#### M E M O

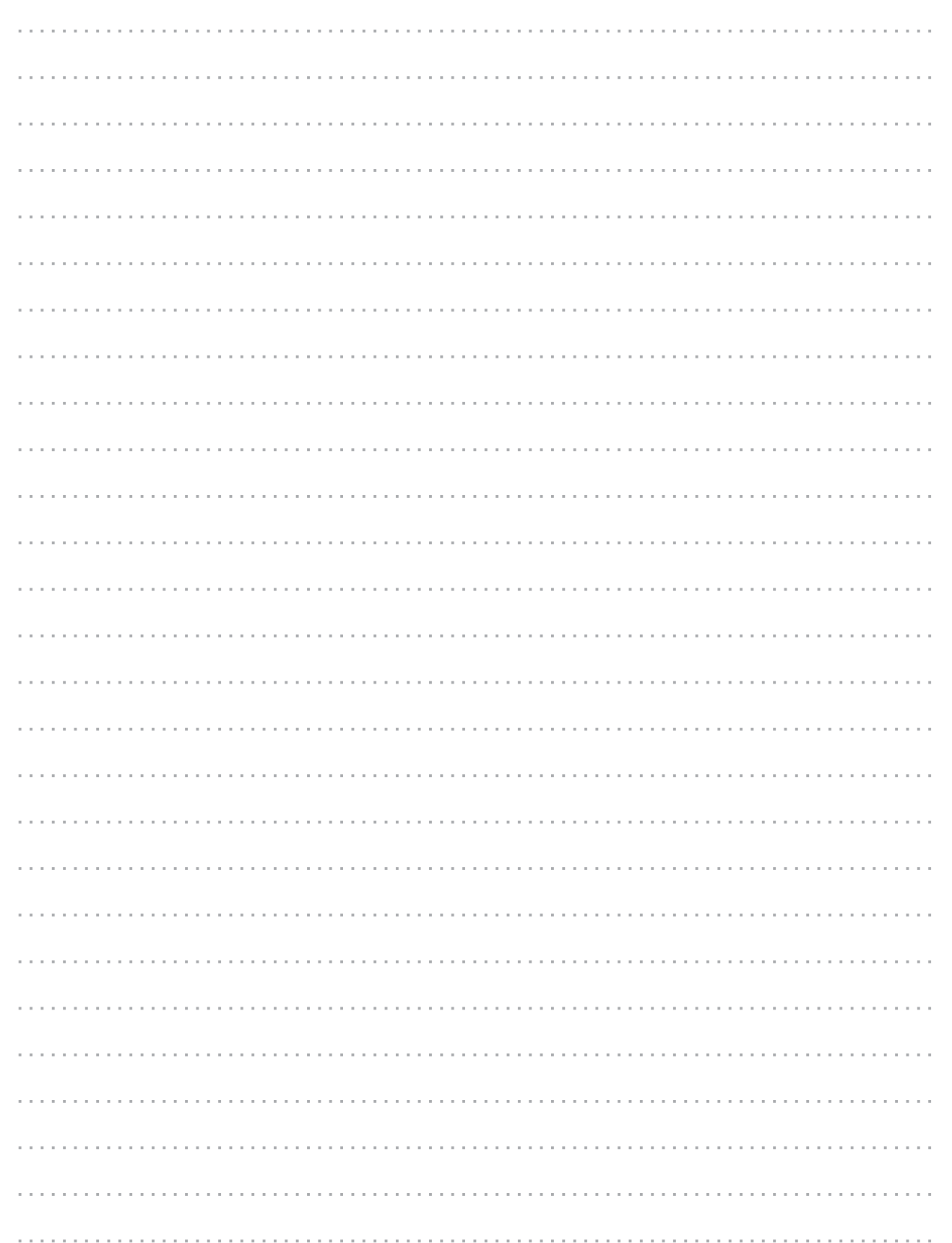

東京電力パワーグリッド株式会社 【2020.10 目的外使用・複製・転載禁止 東京電力パワーグリッド株式会社】

# Web**. B.W. Web 2000**

**2020 年 10 月**

 $<$  OS  $>$  Windows 8/10 < ブラウザ > Internet Explorer 11 Google Chrome

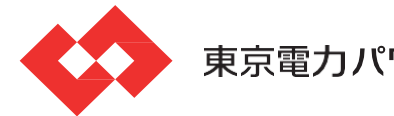

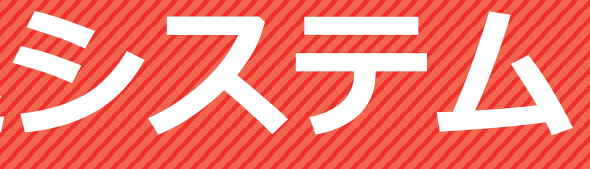

- < Web申込システム > 6時~24時
- < 情報公開 > 24時間稼働

東京電力パワーグリッド株式会社

# **発電側操作ガイド(発調・卸)**

**発調:発電量調整供給契約 卸 :発電量調整供給契約 兼 再生可能エネルギー電気特定卸供給契約**

※受給契約の申込(操作ガイド)は、別途 HP をご確認ください。

#### システム推奨環境 ご利用可能時間

※本ガイドでは、開発中の操作画面を使用しています。実際の操作画面と一部異なる場合がありますので、予めご了承ください。

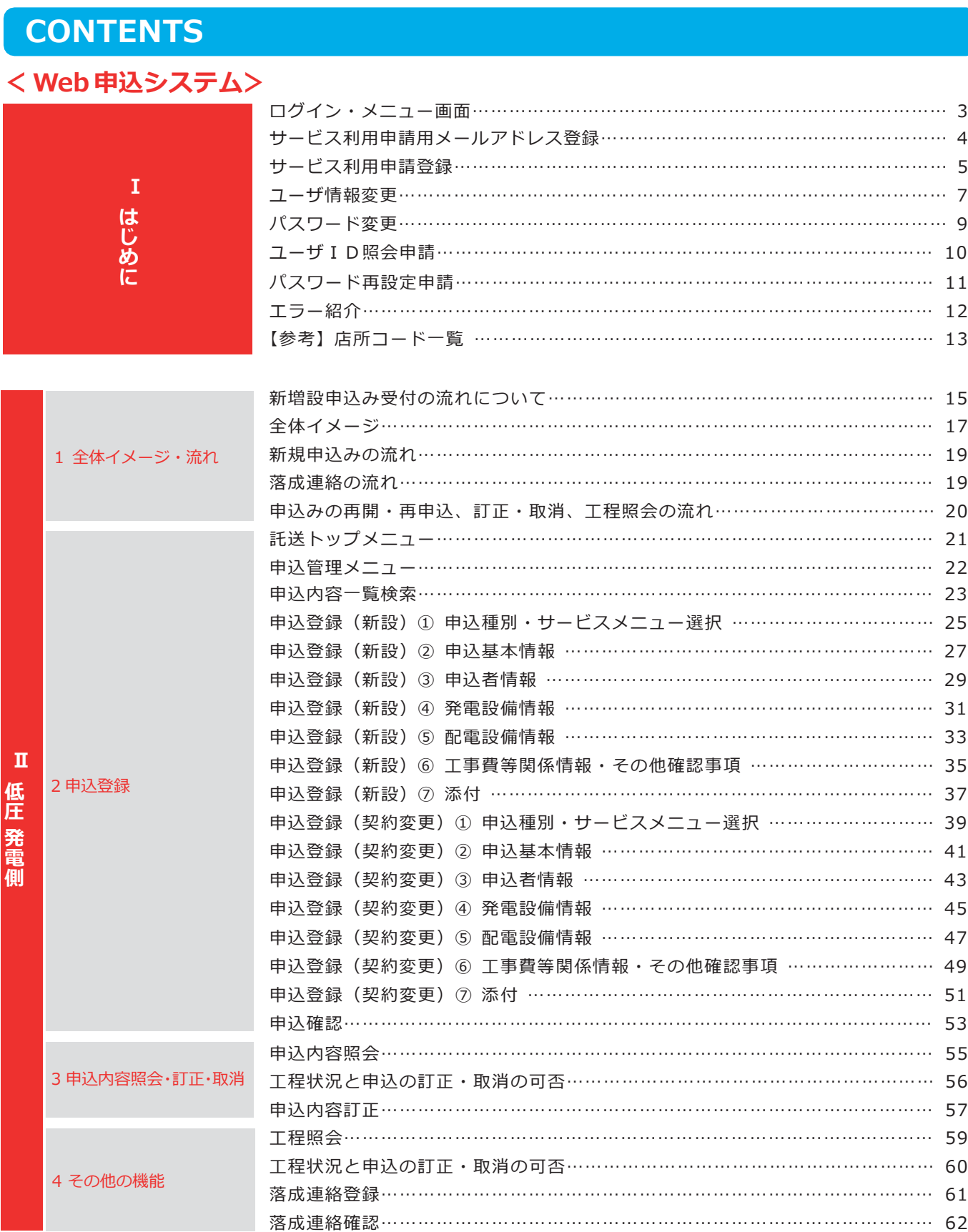

低 | <sup>録</sup> **圧 発 電 側**

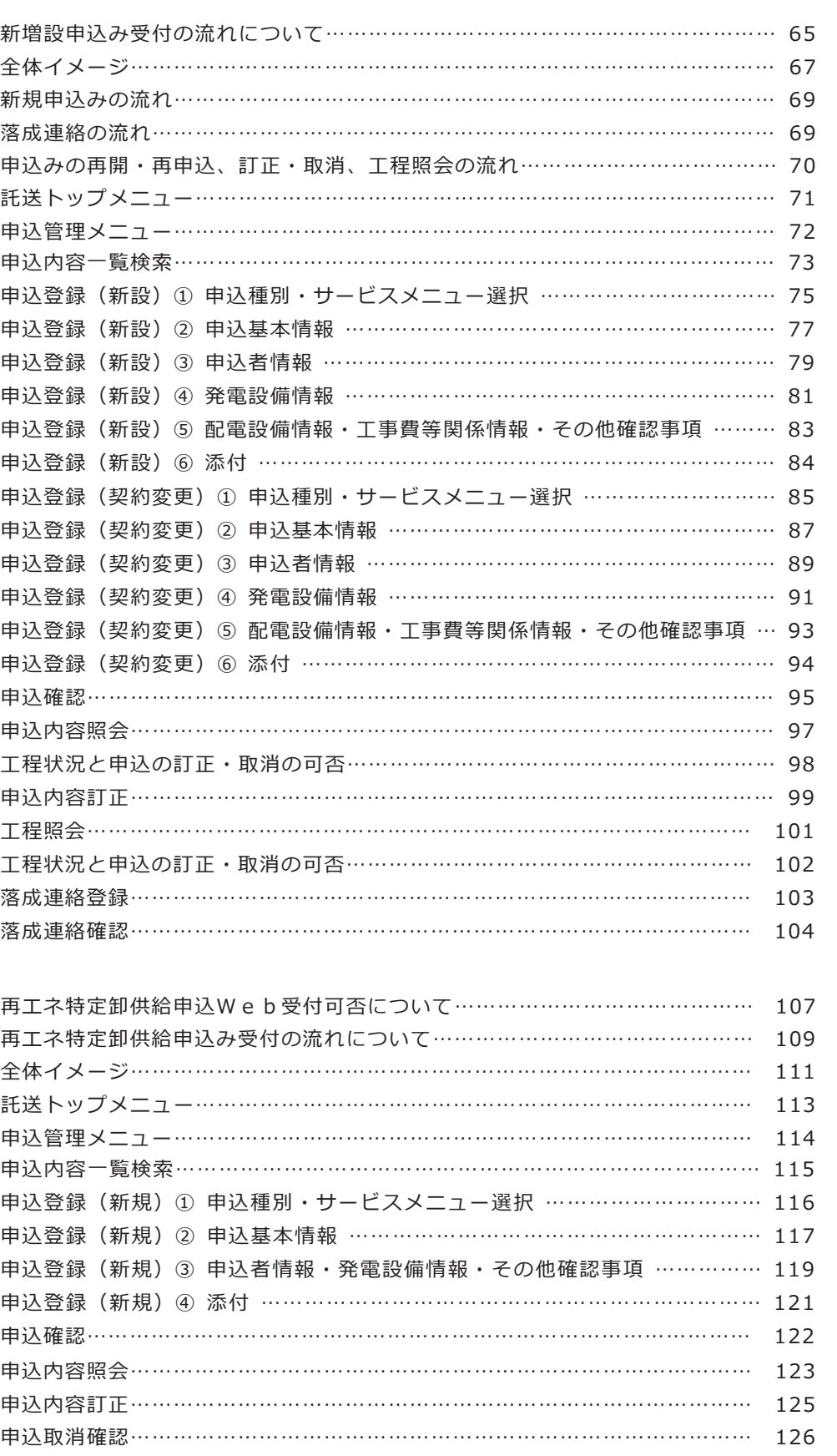

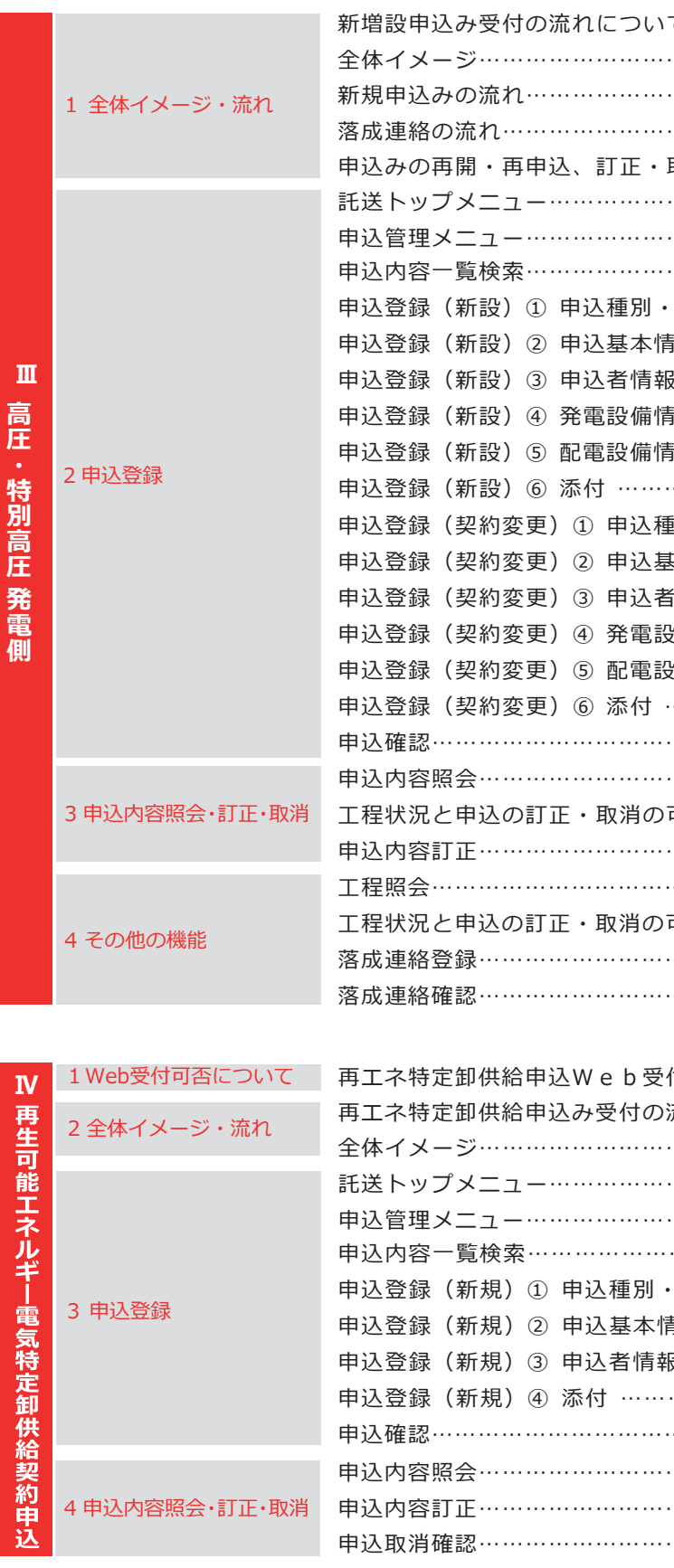

本ガイドは、Web申込システム操作ガイドです。

**は じ め に**

**Ⅰ**

E

**高 圧 特 別 高 圧 発 電 側**

**再 生 可 能 エ ネ ル ギ 電 気 特 定 卸 供 給 契 約 申 込**

**Ⅳ**

## **ログイン・メニュー画面 (小売電気事業者さま等) キーマン イン・メニュー画面**

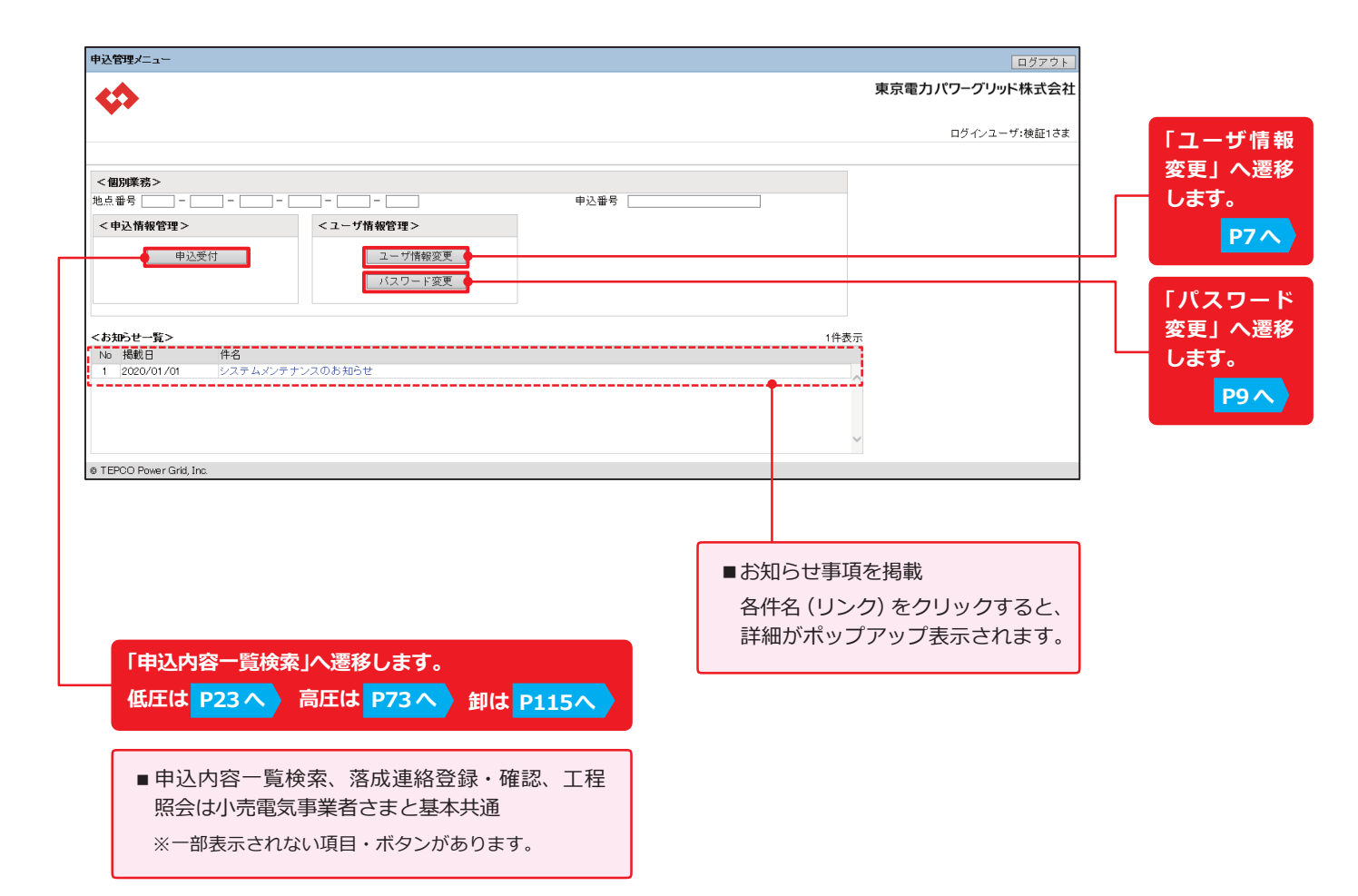

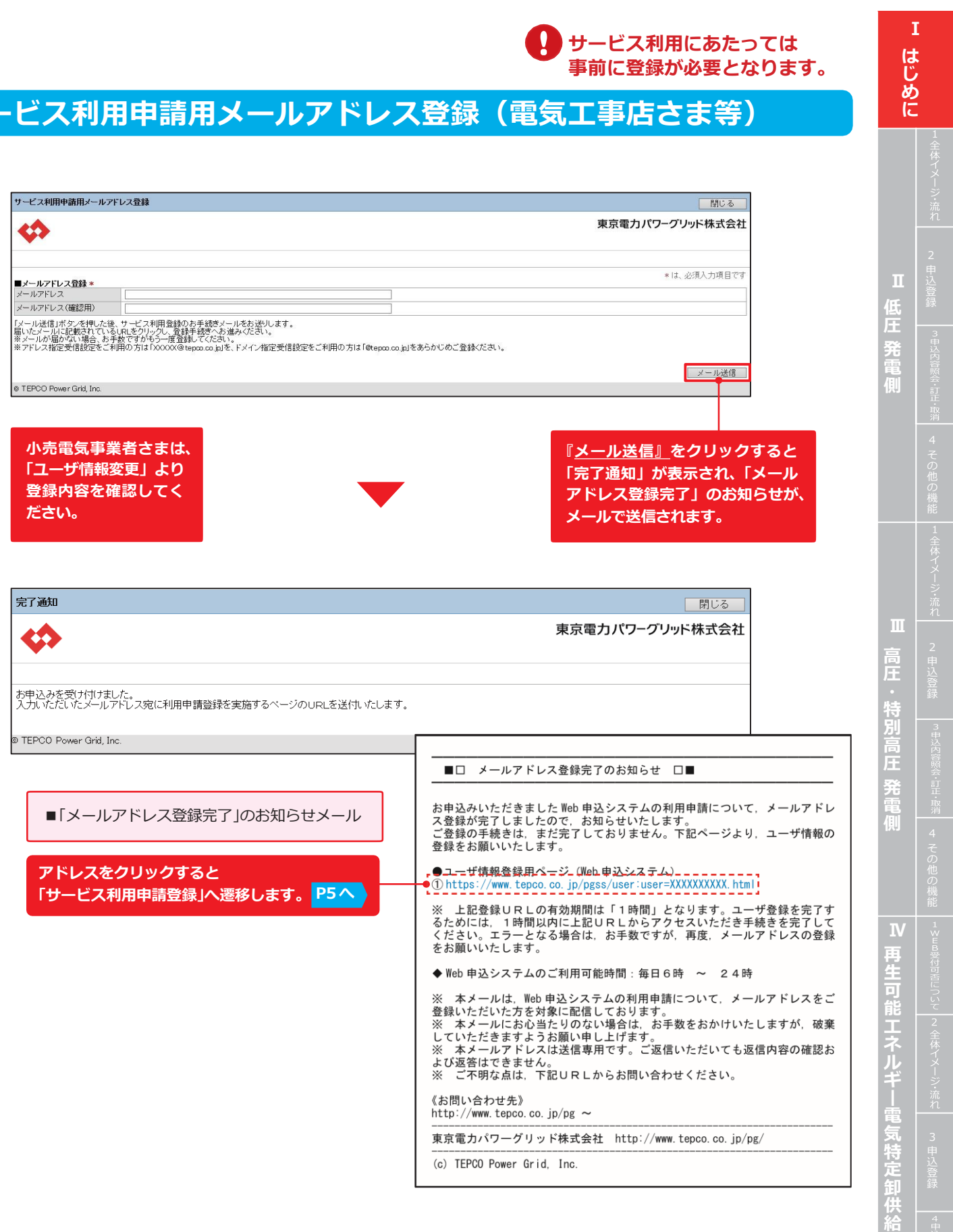

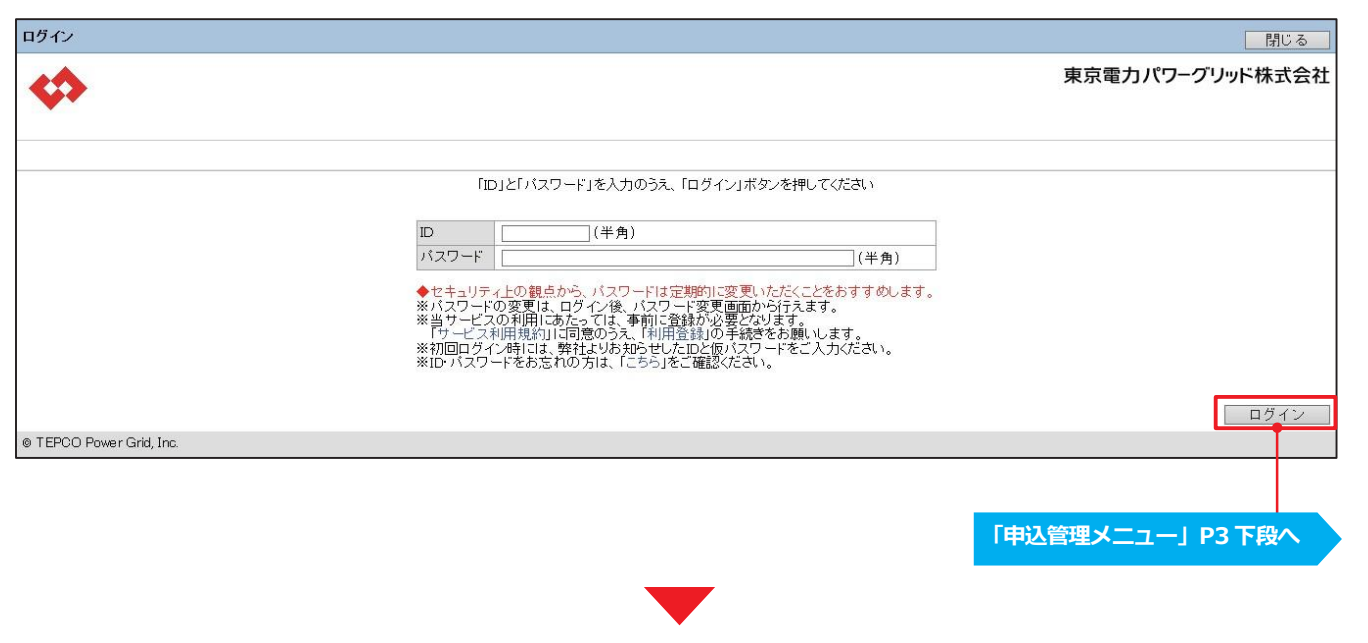

**契 約 申 込**

## **サービス利用申請登録(電気工事店さま) それのプロンス しゅうしゅぎょう しゅうしょう しゅうしょう しょうせい すいまくまく すいすい すいしょう**

## **サービス利用申請登録(主任技術者さま)**

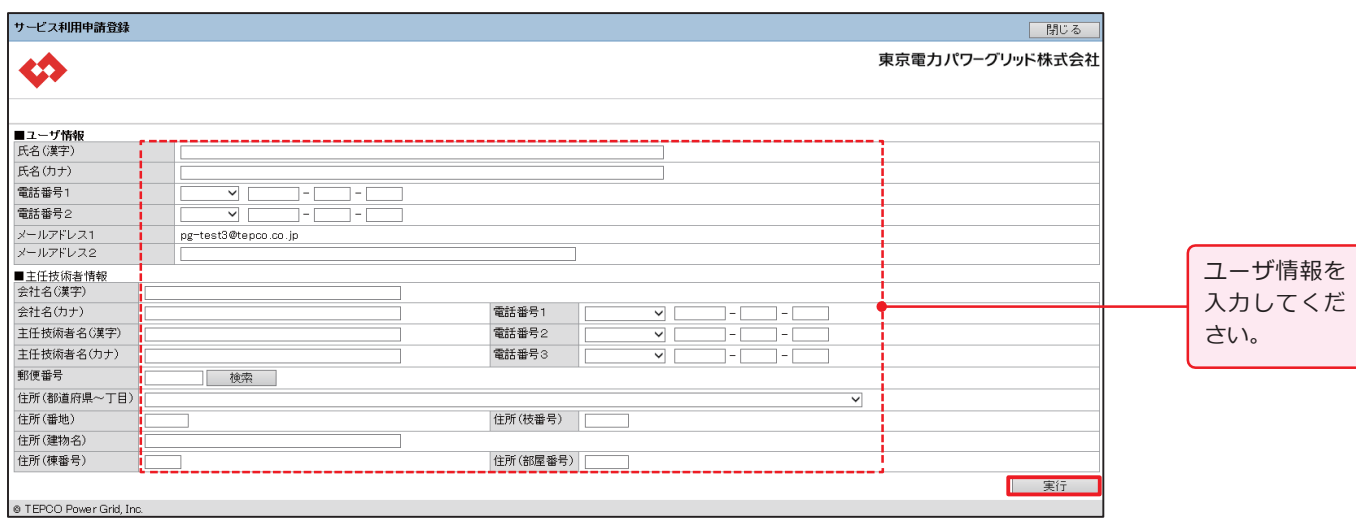

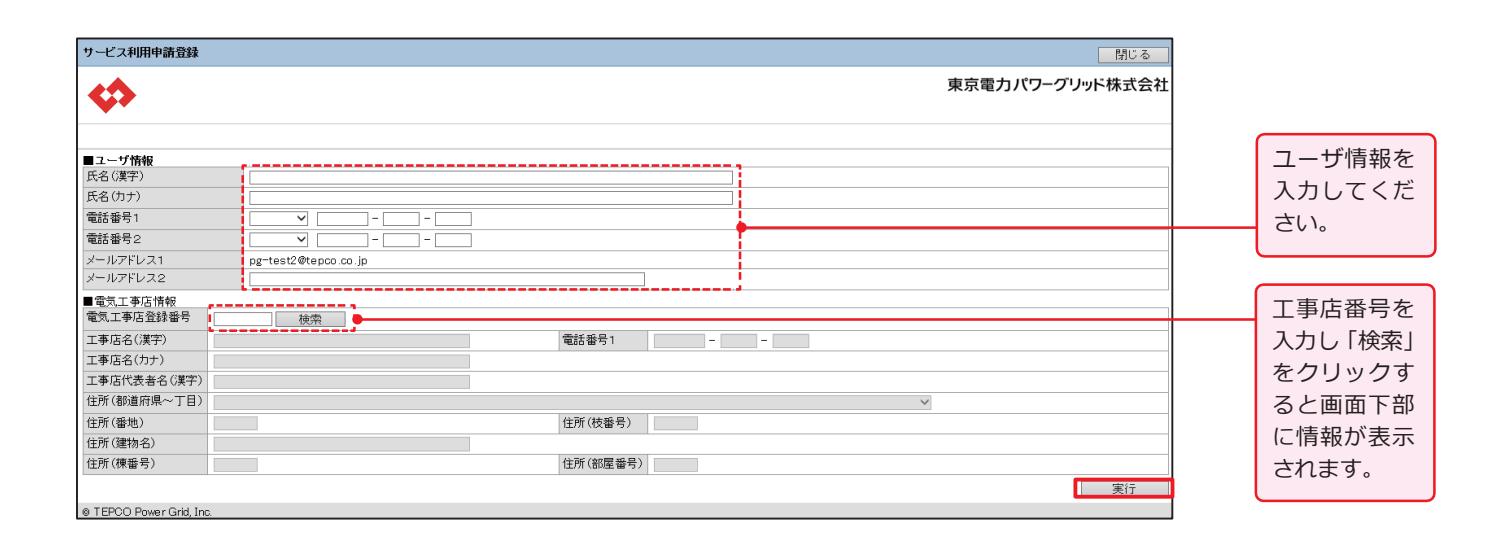

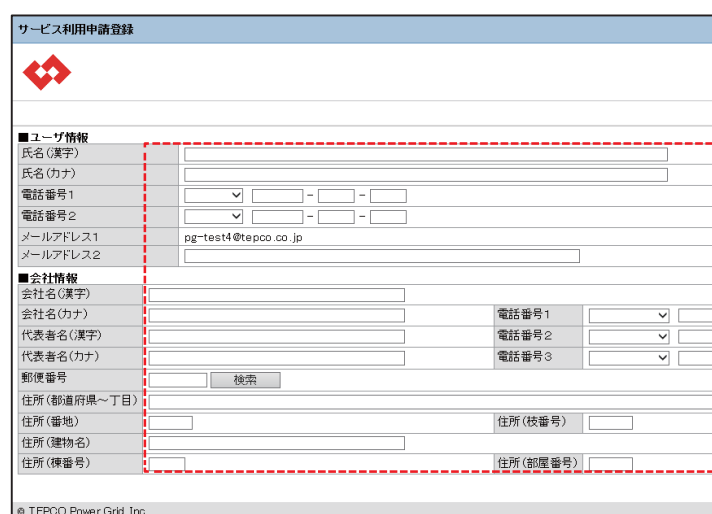

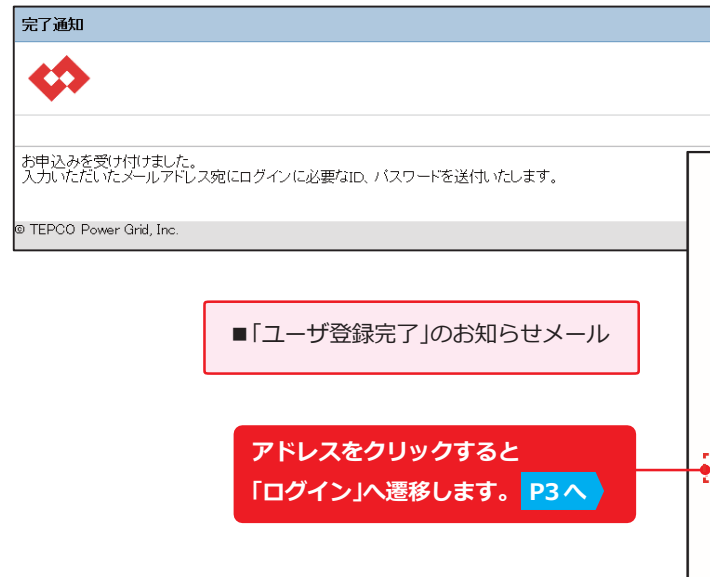

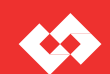

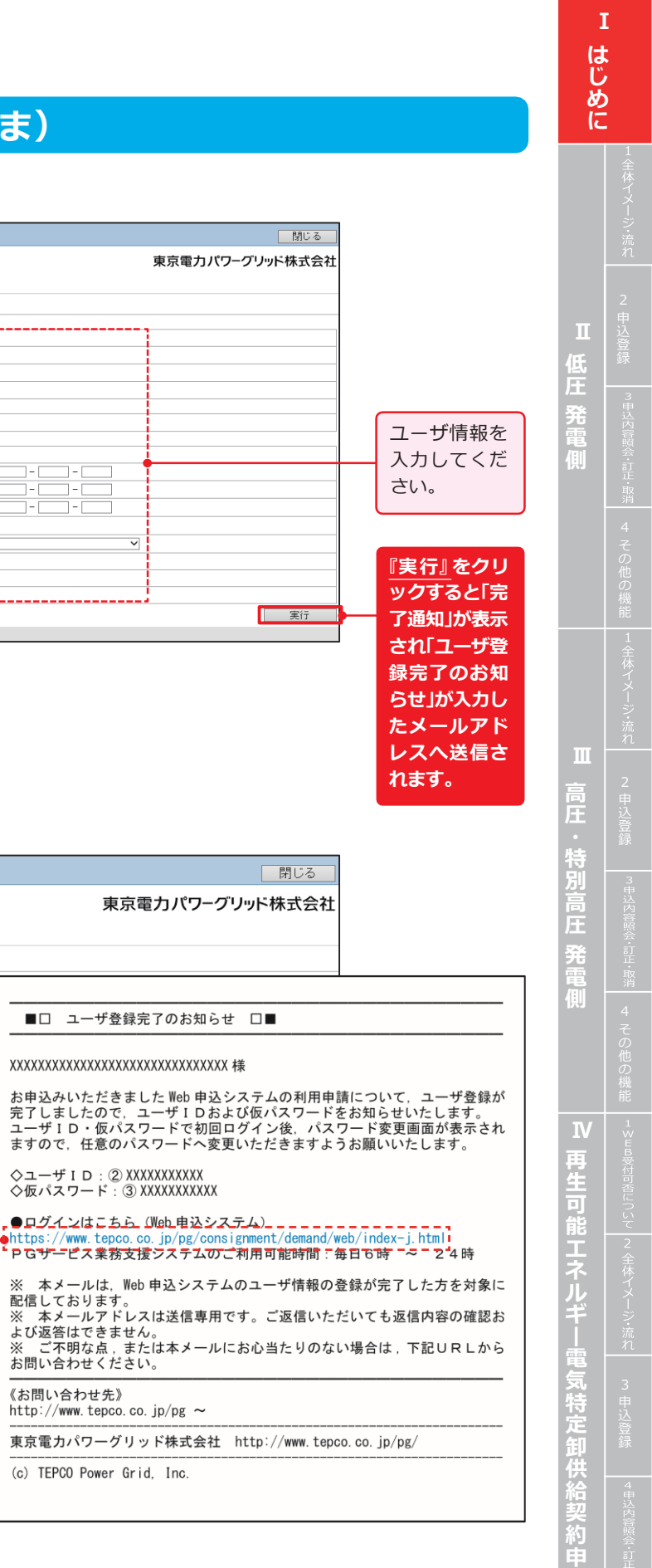

**込**

## **ユーザ情報変更(小売電気事業者さま)**

## **ユーザ情報変更(主任技術者さま)**

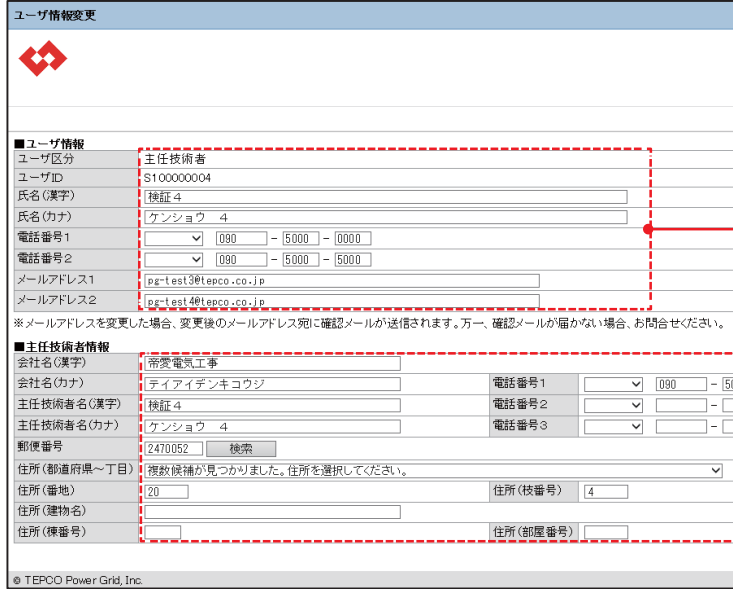

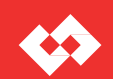

## **ユーザ情報変更(電気工事店さま)**

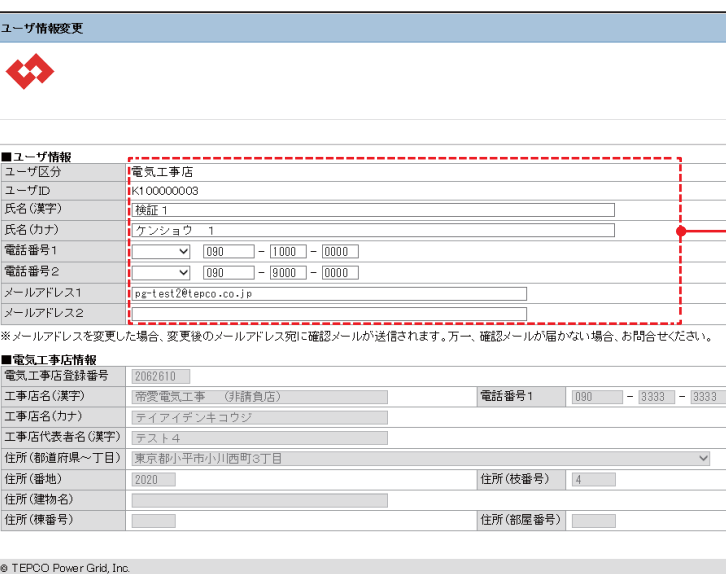

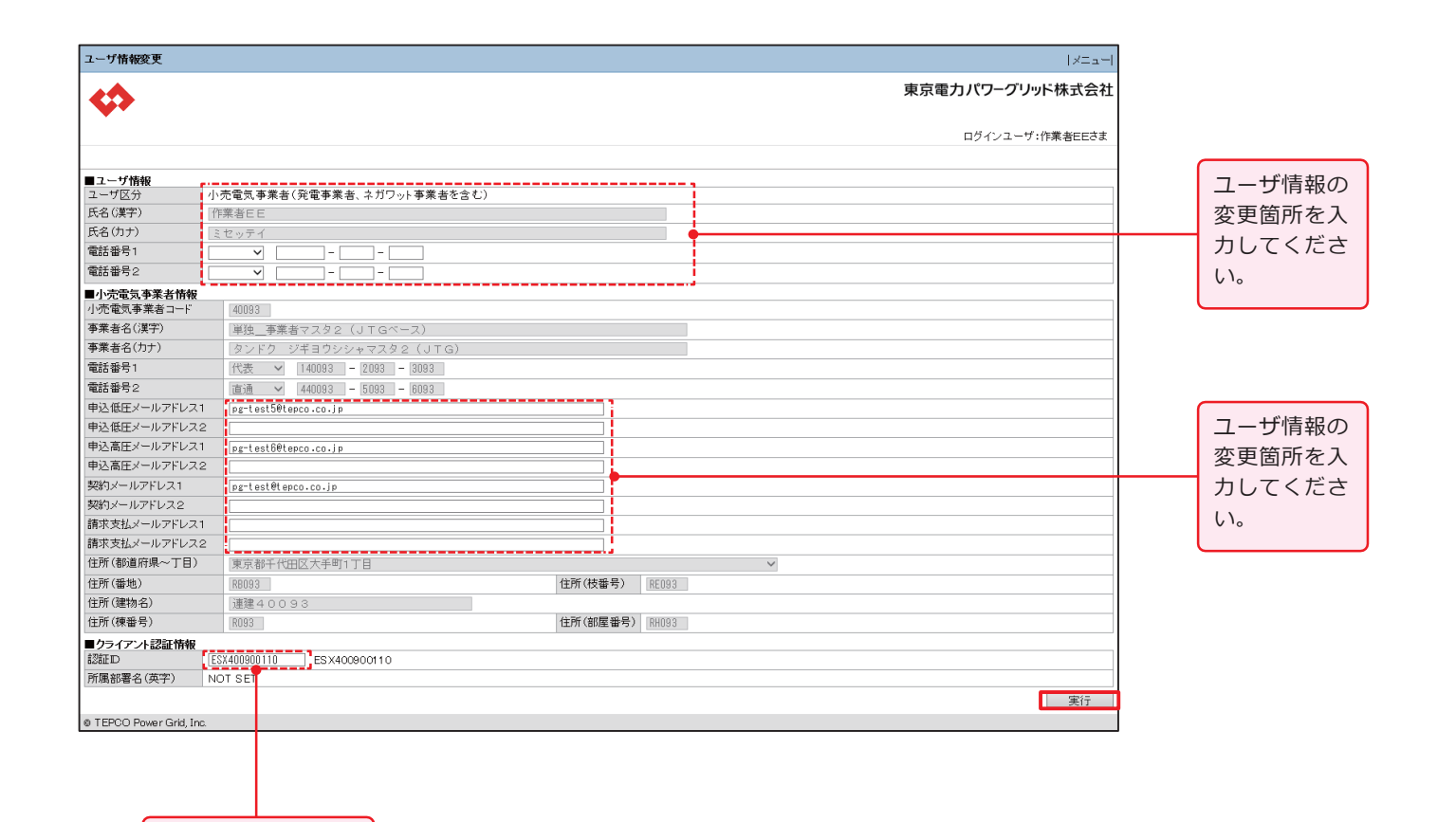

クライアント認証情 報に変更があれば入 力してください。

低 | <sup>録</sup> **圧 発 電 側**

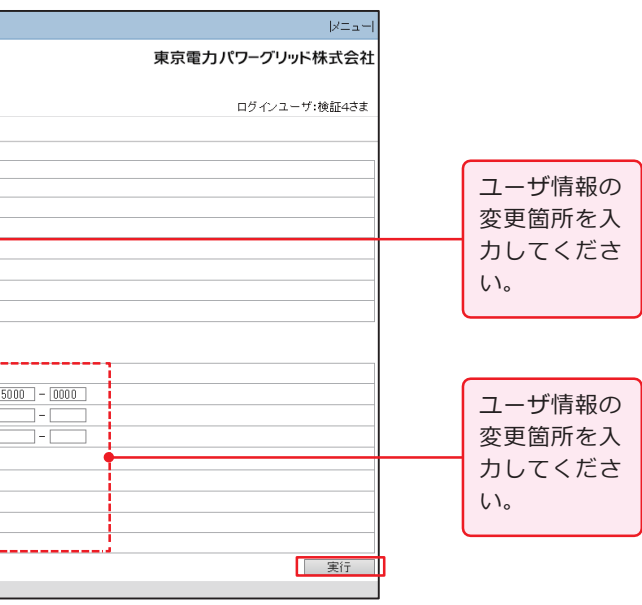

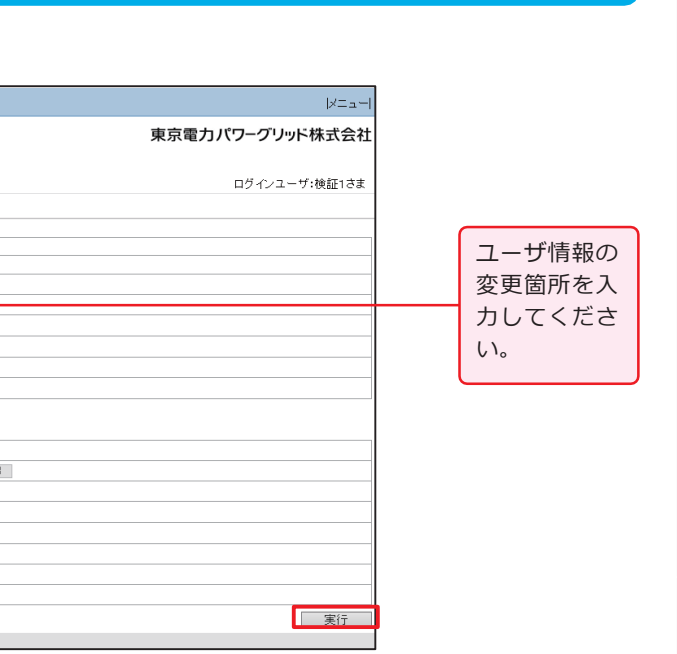

**は じ め に**

**Ⅰ**

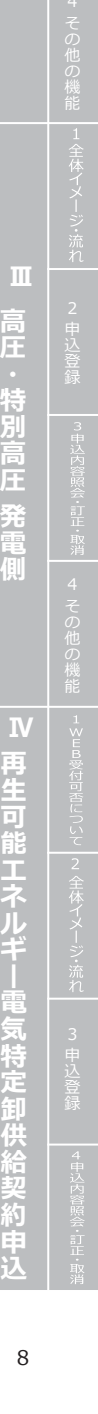

## **パスワード変更**

## **ユーザ情報変更(工事会社さま) ユーザ ID 照会申請**

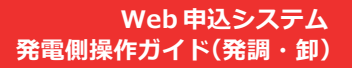

E

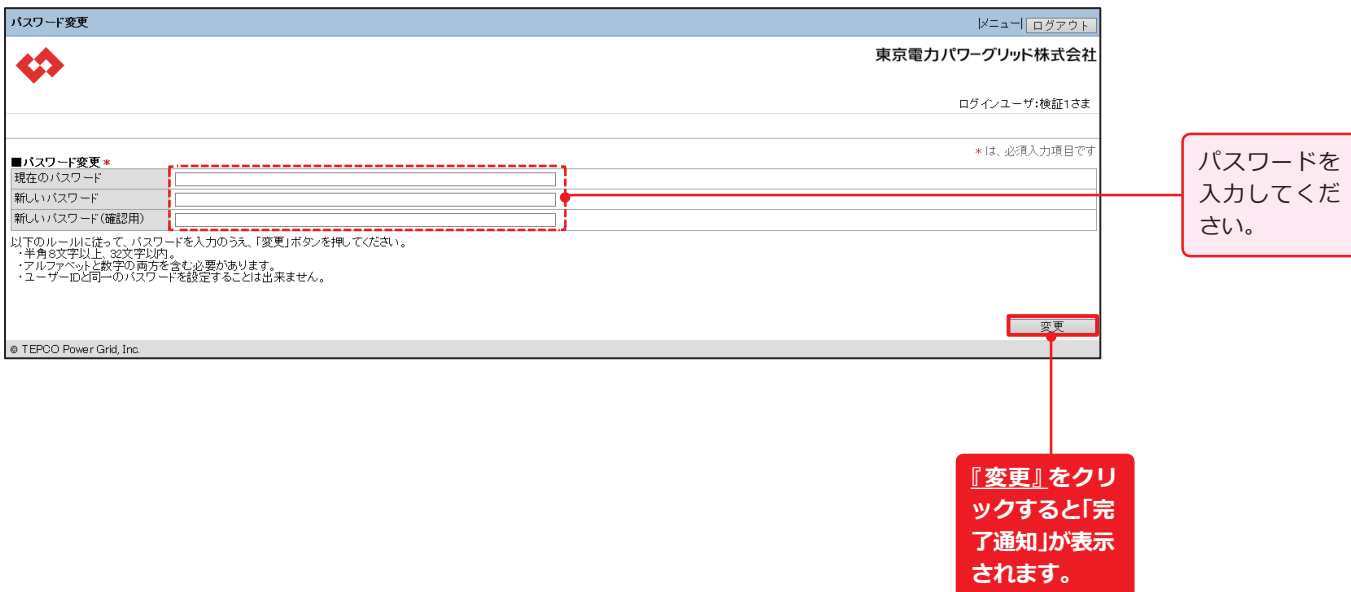

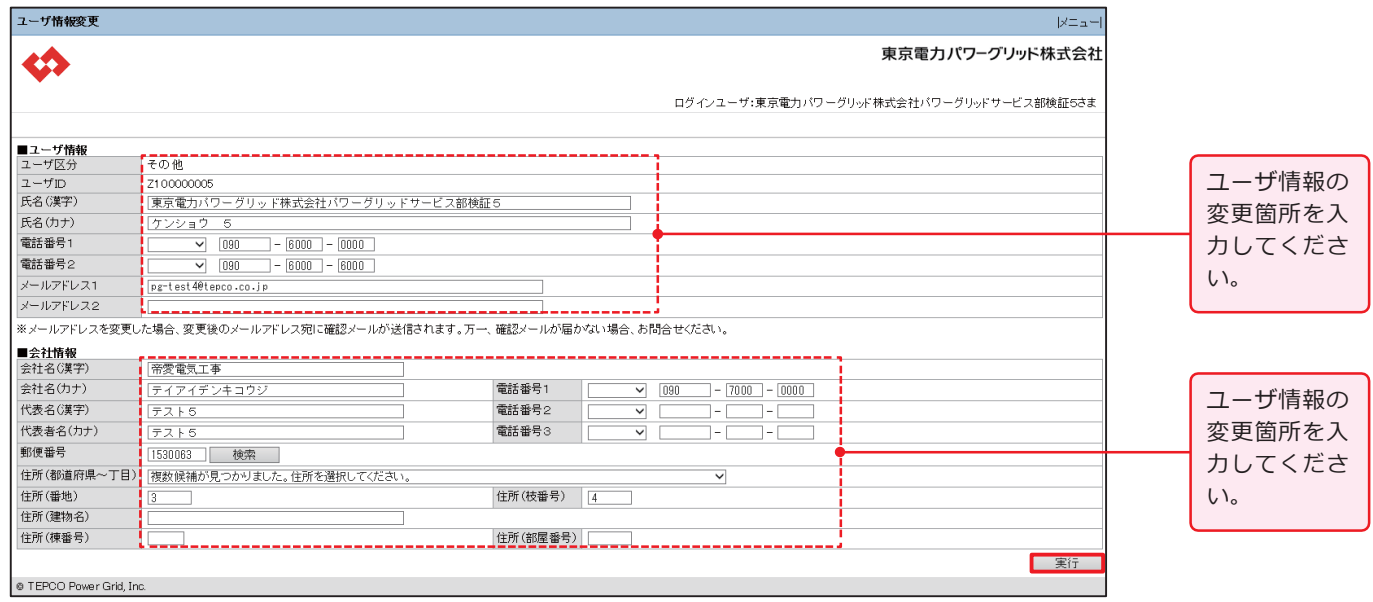

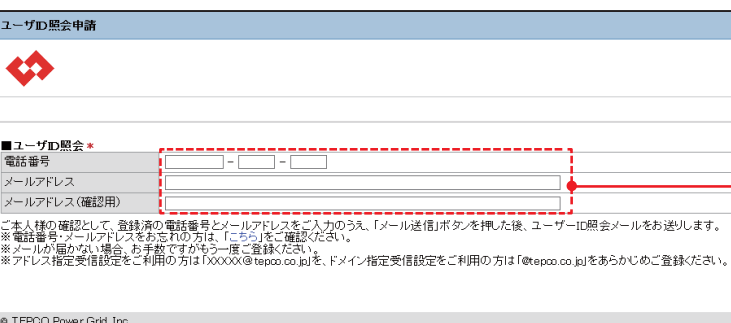

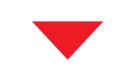

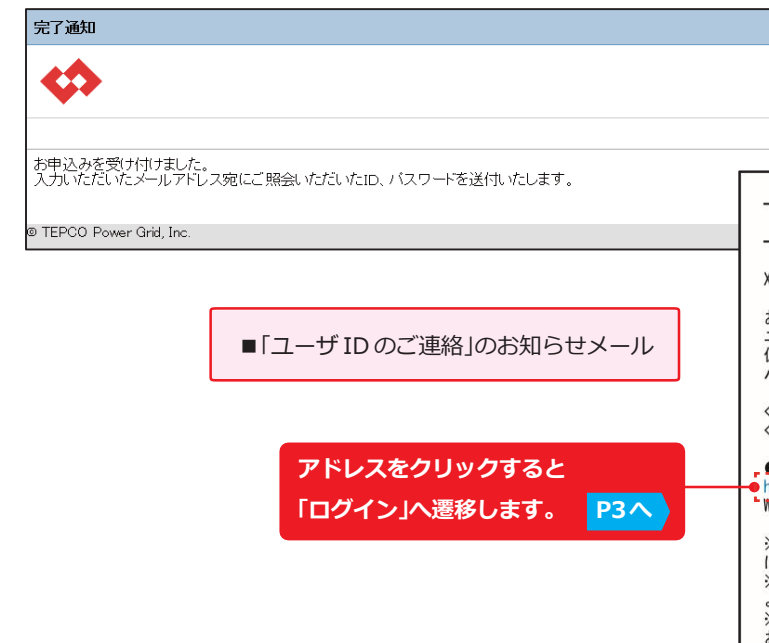

9 【2020.10 目的外使用・複製・転載禁止 東京電力パワーグリッド株式会社】 10

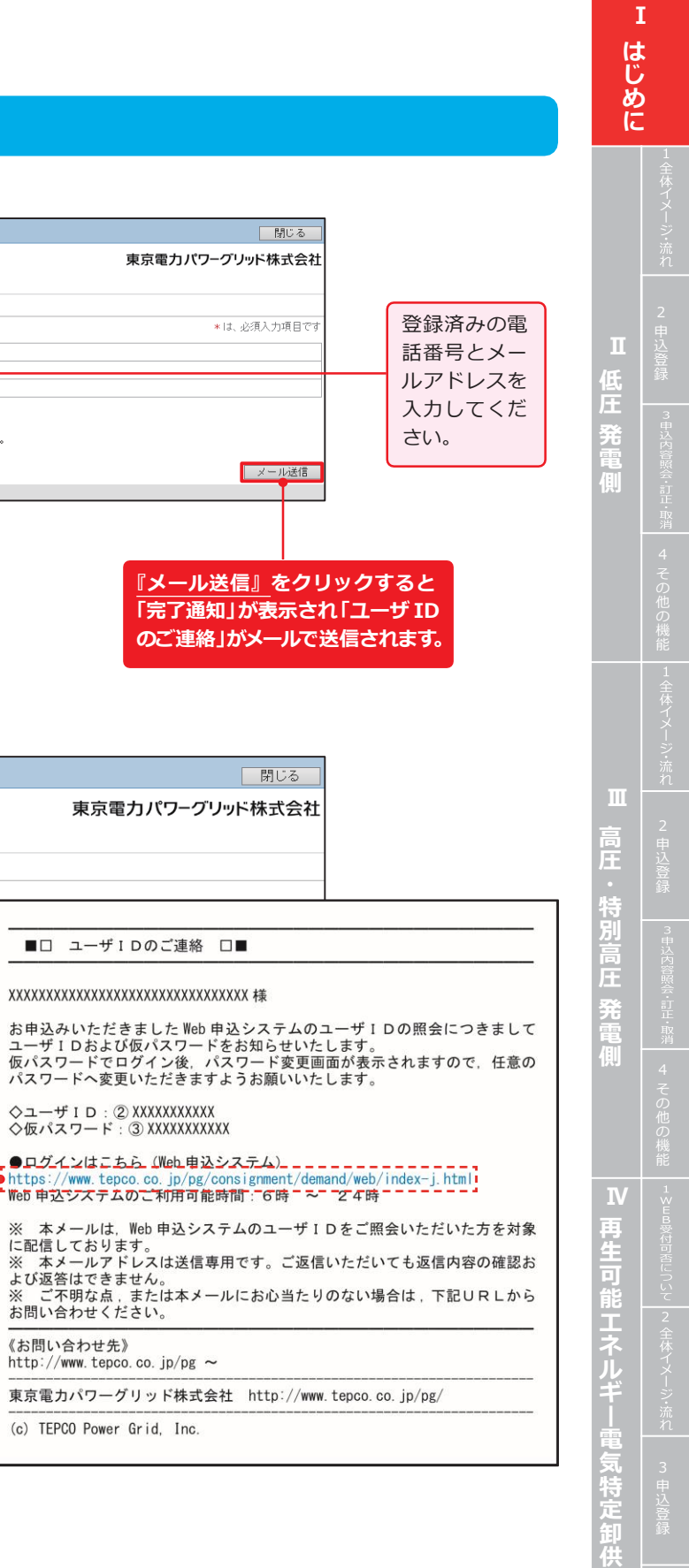

**給 契 約 申 込**

# **Ⅰ はじめに**

## **パスワード再設定申請**

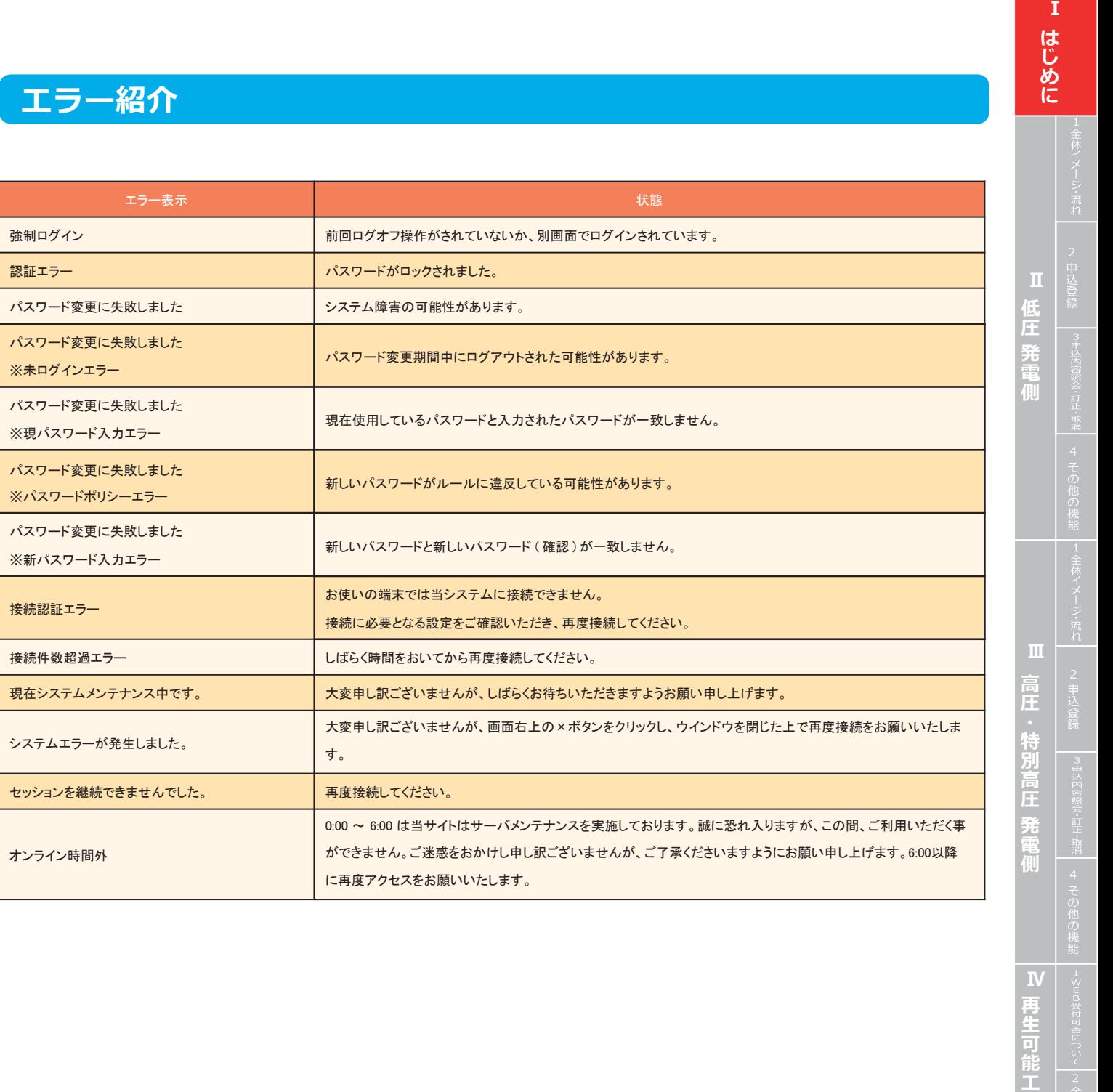

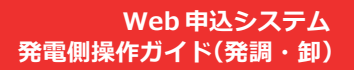

 $\leftrightarrow$ 

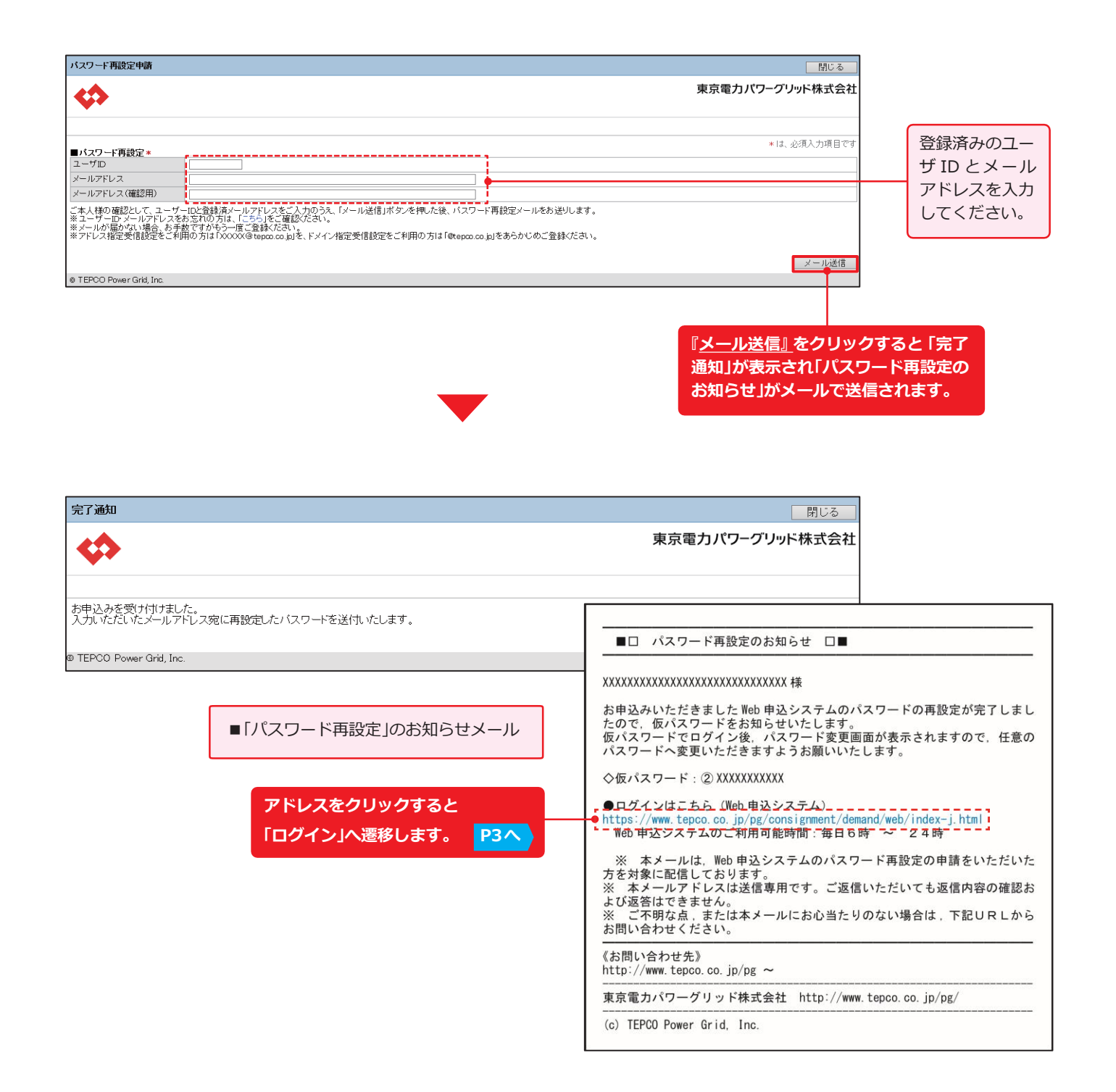

#### **エラー紹介**

**ネ ル ギ 電 気 特 定 卸 供 給 契 約 申 込**

## **【参考】店所コード一覧**

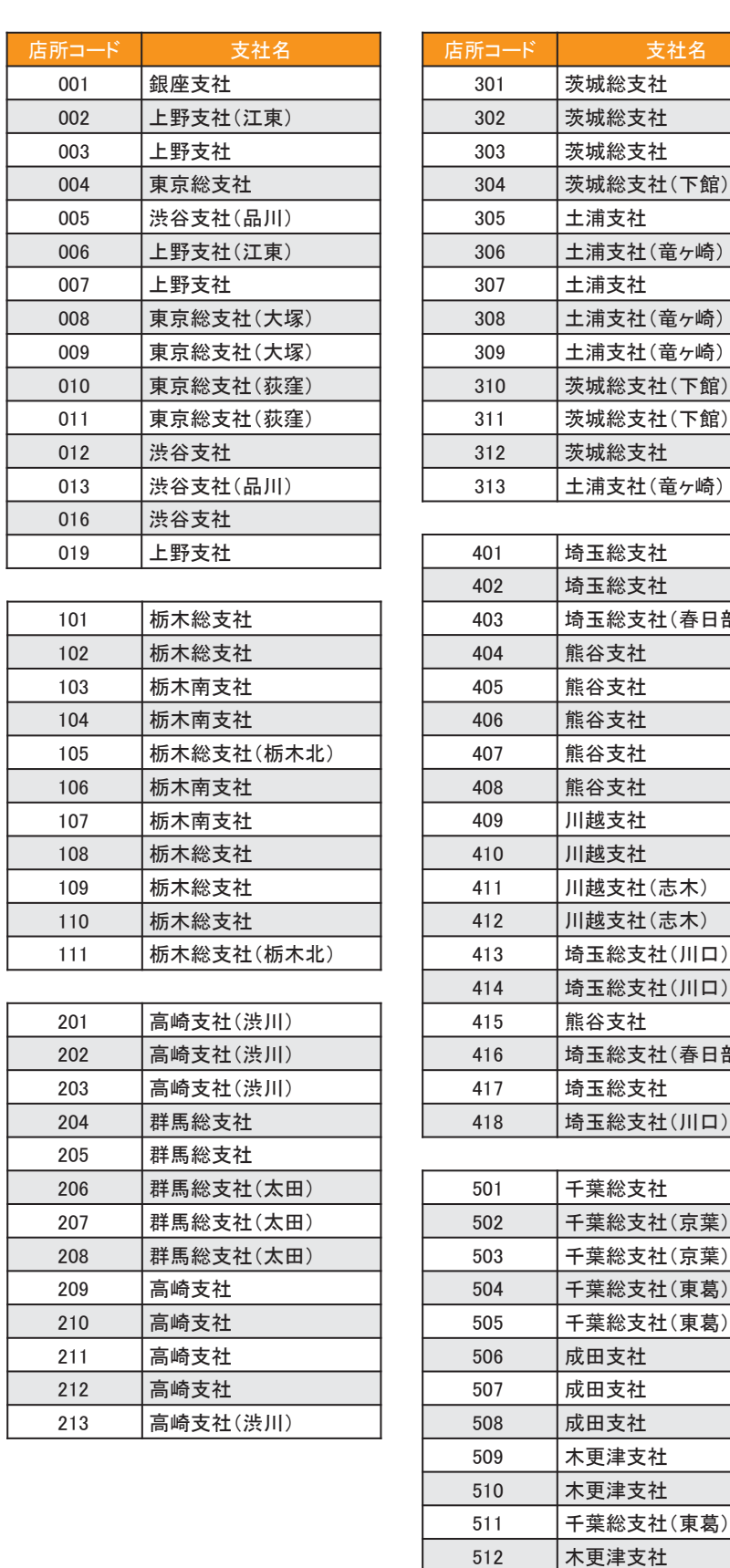

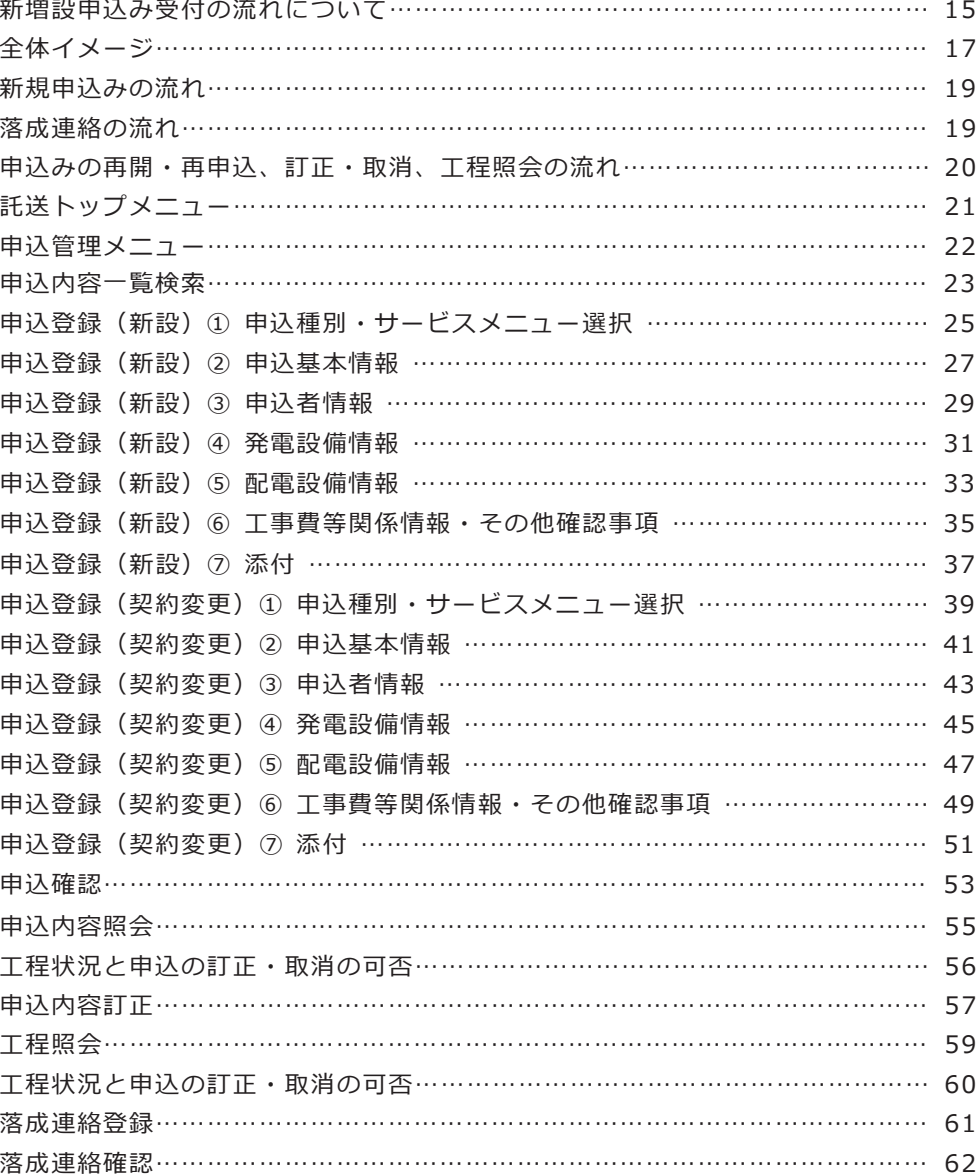

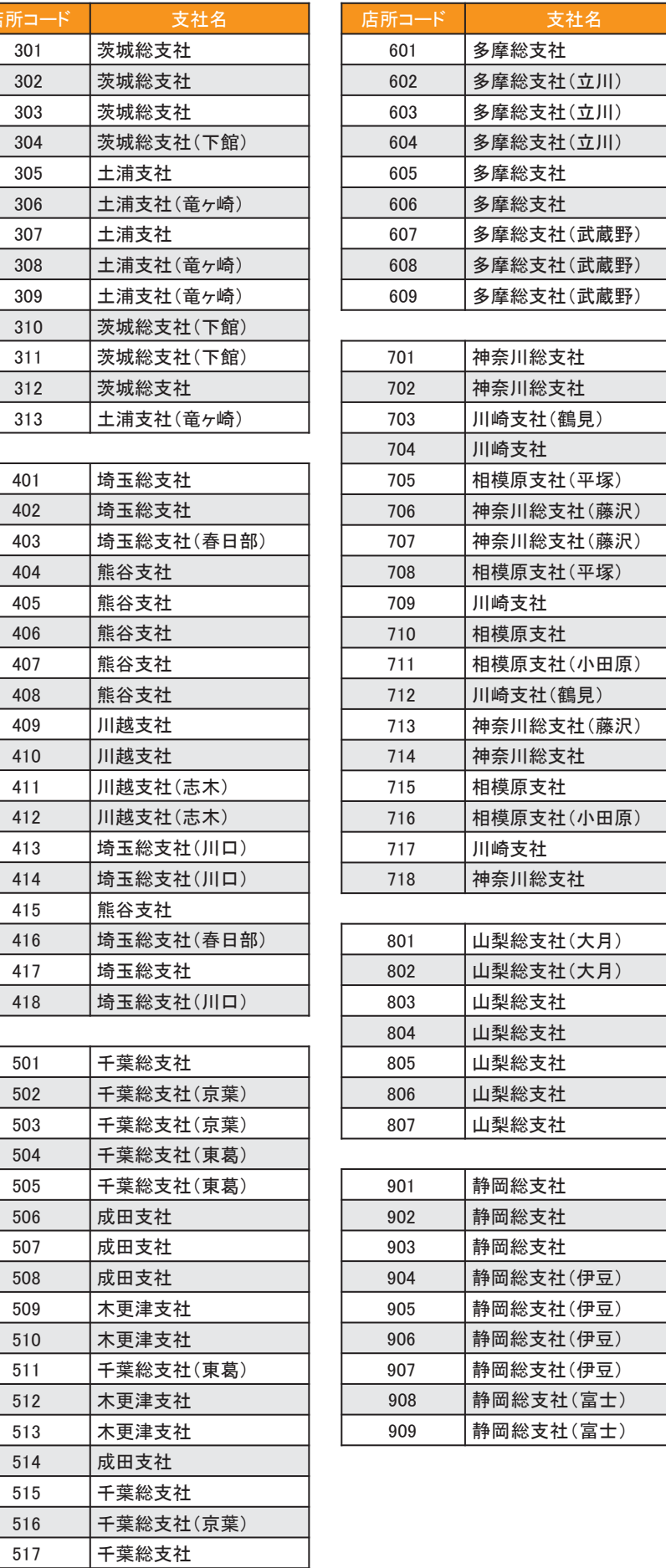

# **压力的压力 発電側(発調)**

発調:発電量調整供給契約

卸 :発電量調整供給契約 兼 再生可能エネルギー電気特定卸供給契約 ※受給契約の申込(操作ガイド)は、別途 HP をご確認ください。

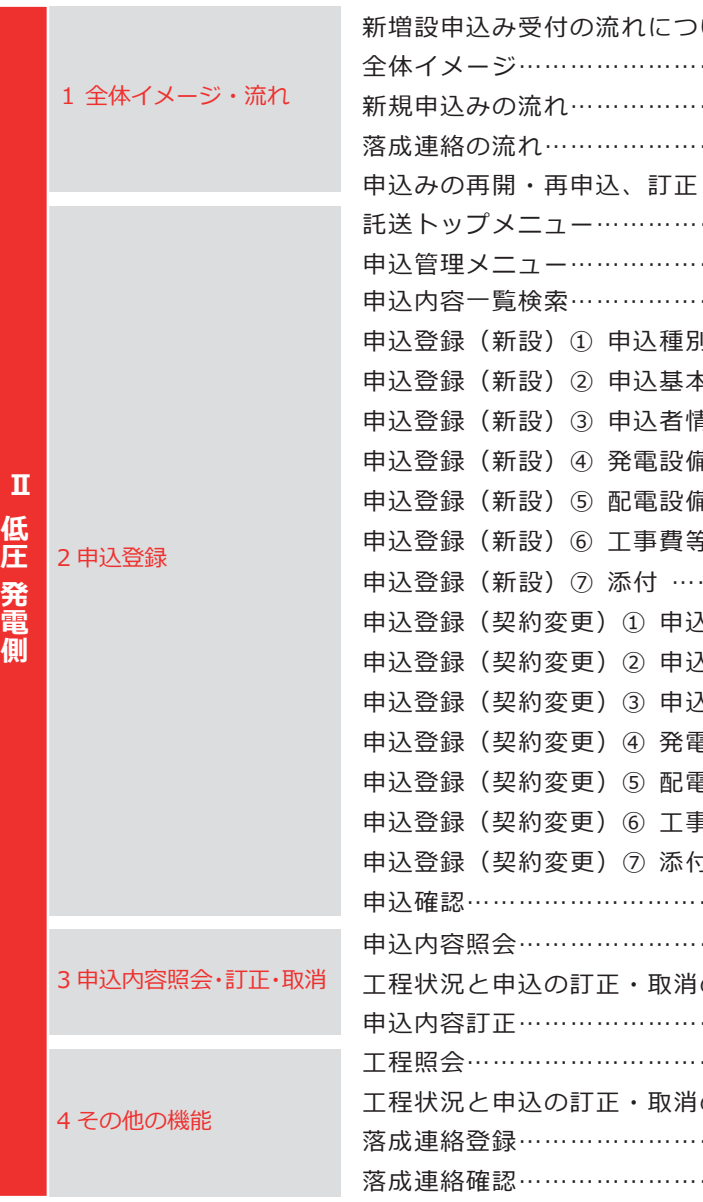

**1. 全体イメージ・流れ**

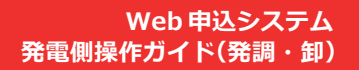

E

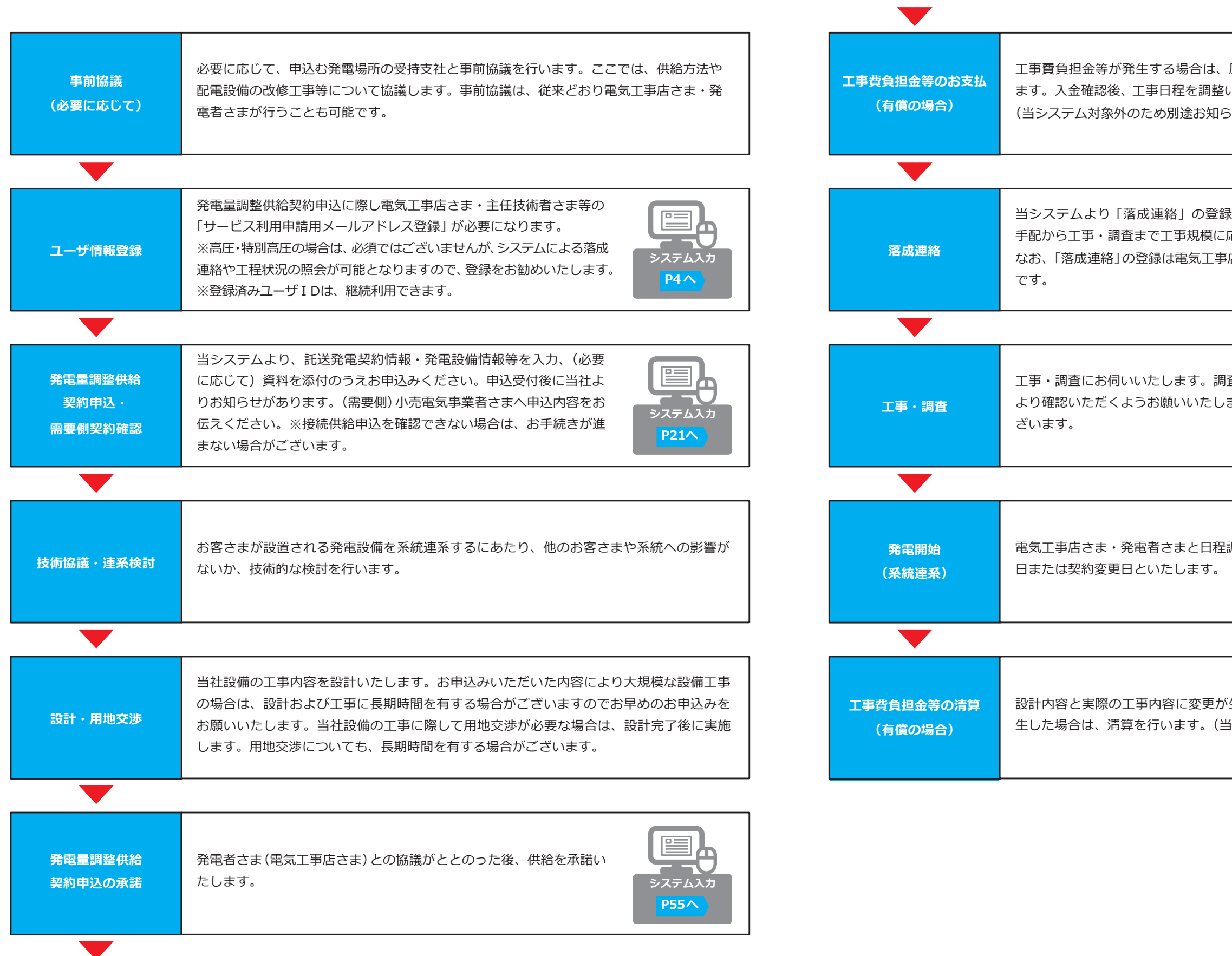

## **新増設申込み受付の流れについて**

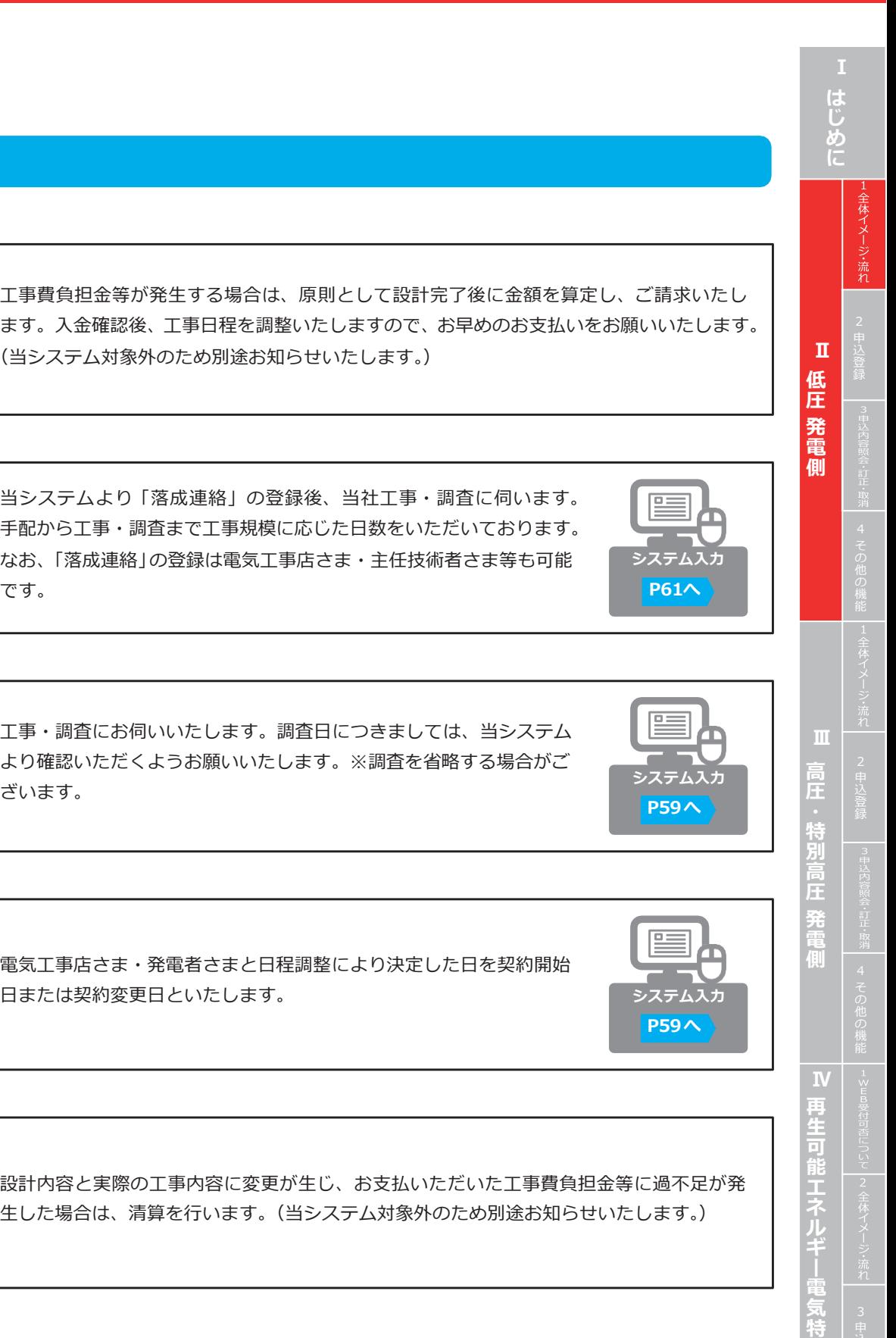

**定 卸 供 給 契 約 申 込**

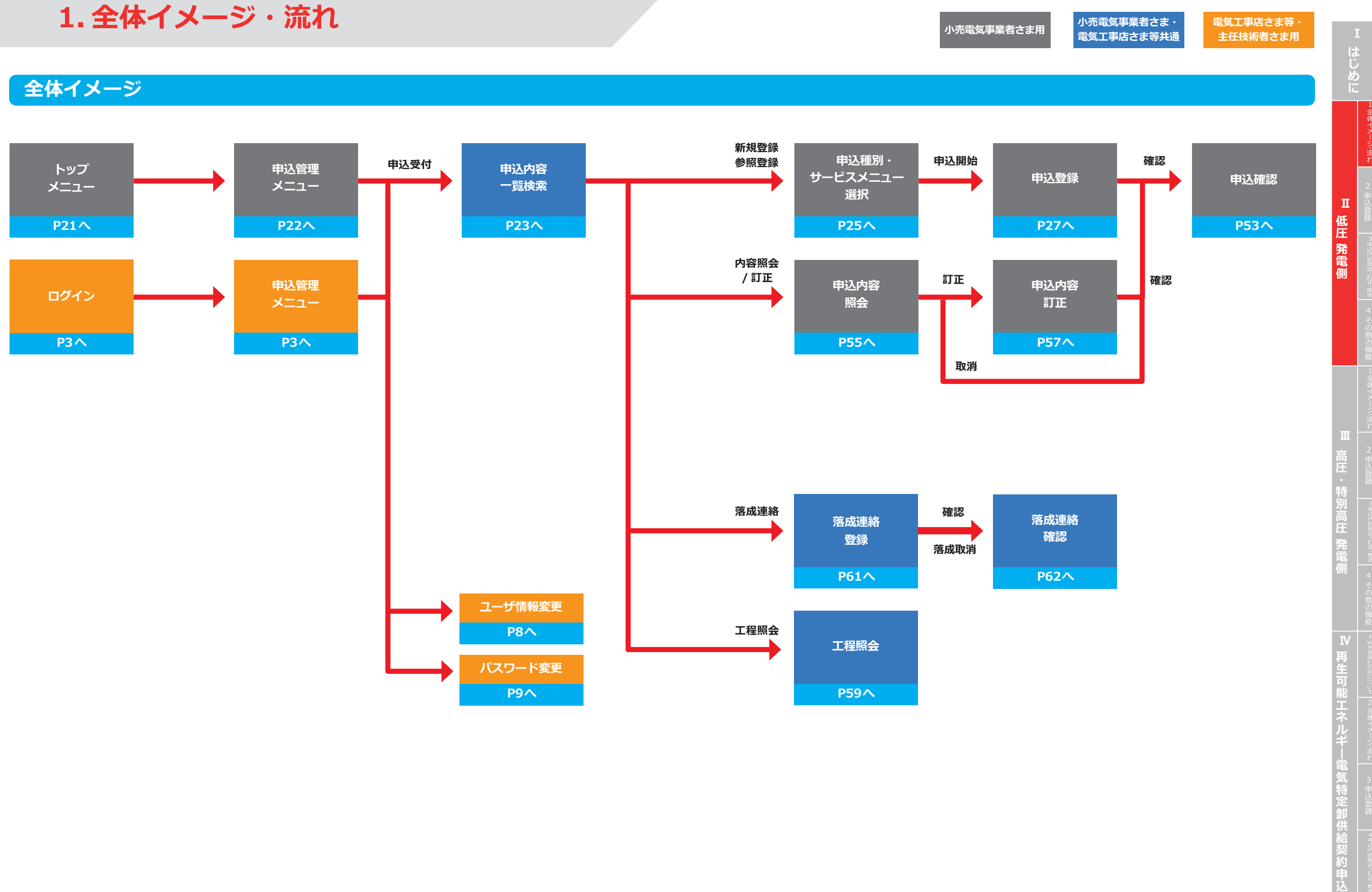

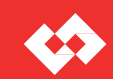

#### **落成連絡の流れ**

## **申込みの再開・再申込、訂正・取消、工程照会の流れ**

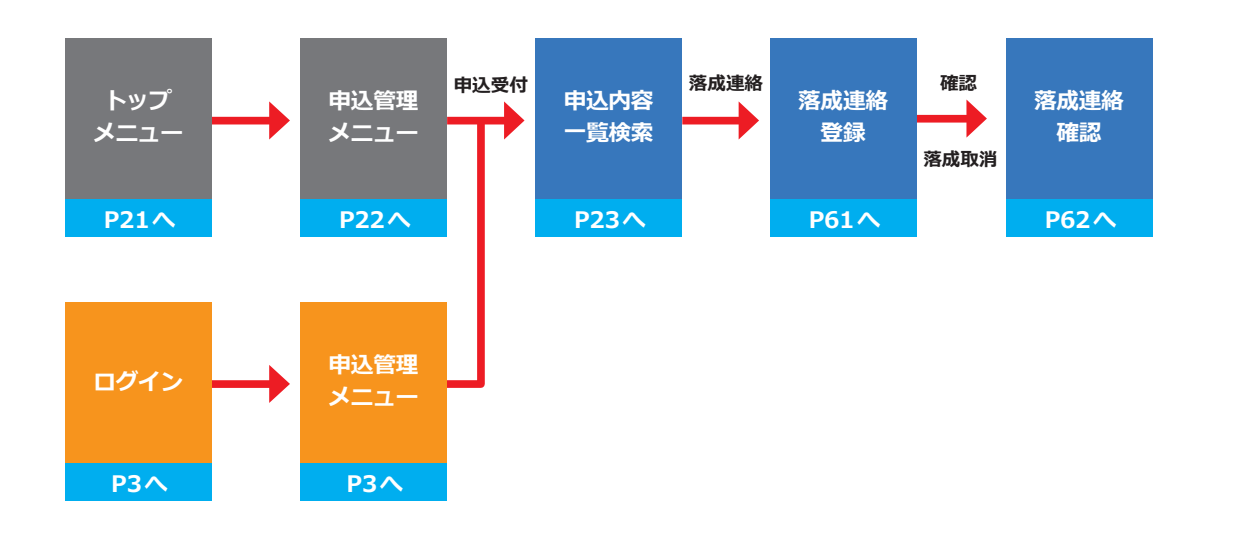

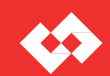

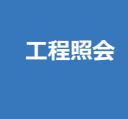

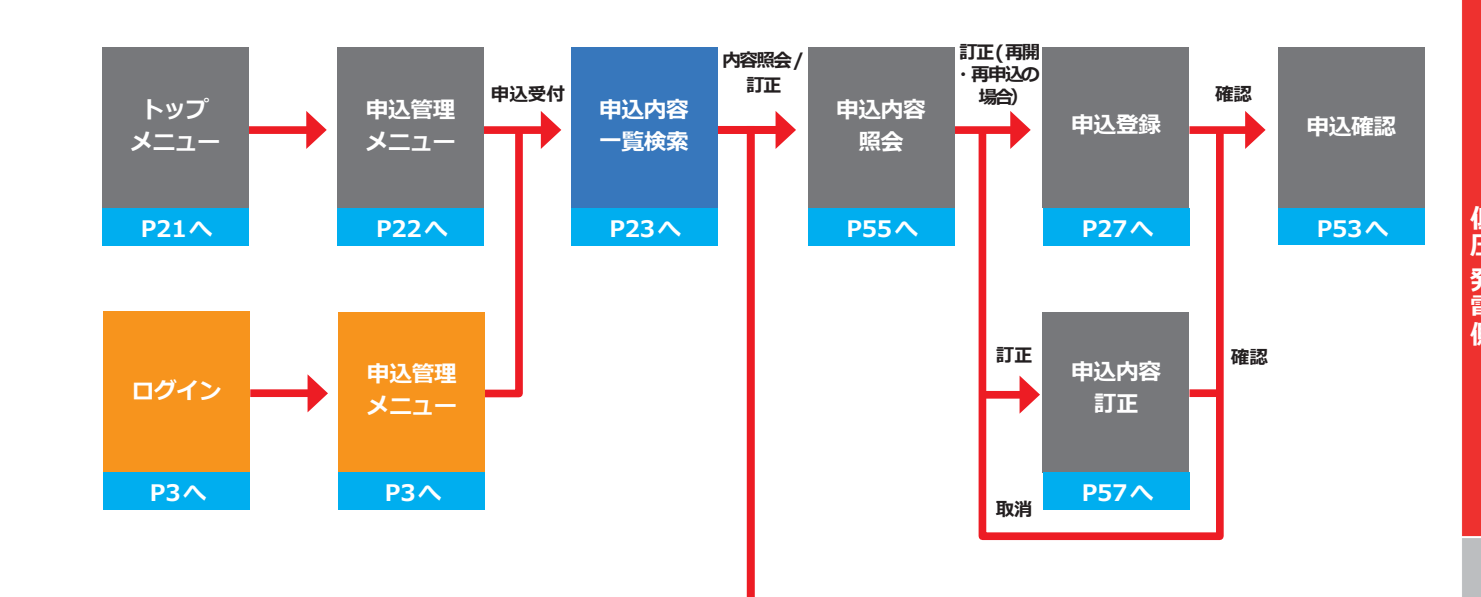

**小売電気事業者さま・** - 小売電気事業者さま用 - 「イット電気<del>事業</del>者ごよう」<br>- 電気工事店さま等共通

**P59へ**

**1. 全体イメージ・流れ**

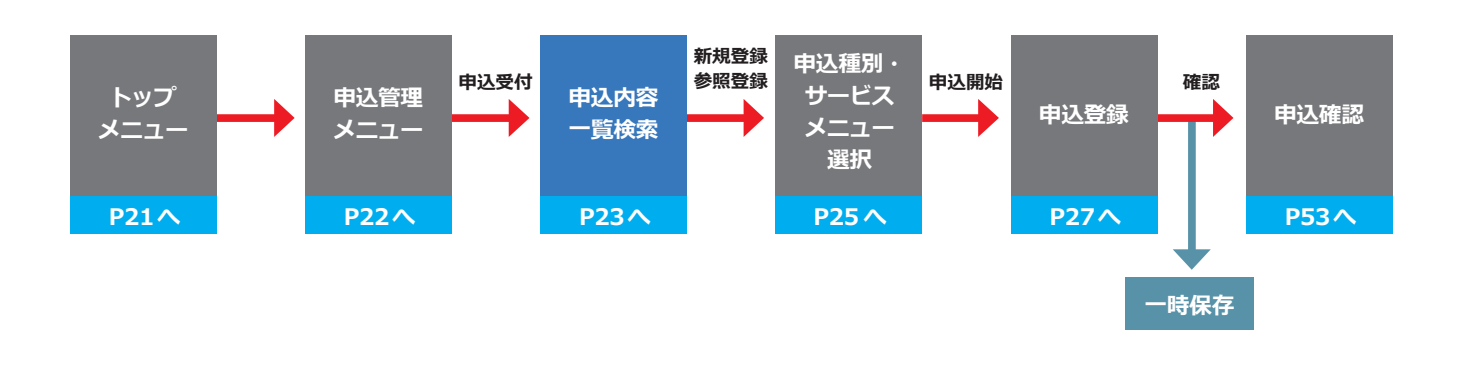

#### **電気工事店さま等・ 主任技術者さま用**

## **新規申込みの流れ**

## **申込管理メニュー**

# **2. 申込登録**

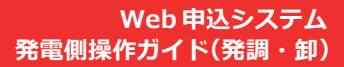

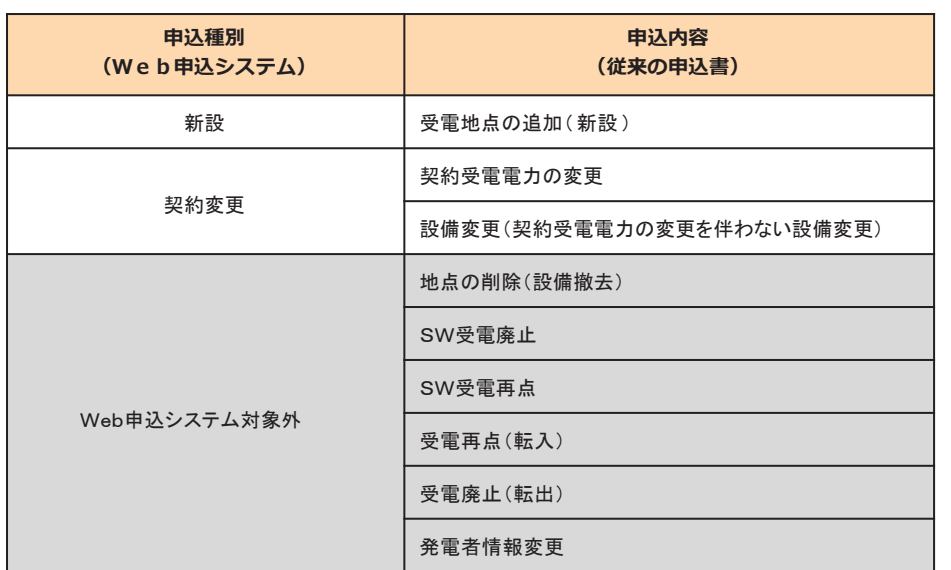

#### **申込可能な申込種別**

**■新設 電気の供給・受電のために新たに当社供給設備を施設する場合**

**■契約変更 発電容量もしくは発電設備を変更する場合および変更にともなう当社供給設備の工事が必要となる場合**

#### **需要側のSW申込受付へ**

**500kW以上のSW申込で使用します。(需要側高圧以上専用) 発電側のお申込みでは使用しません。**

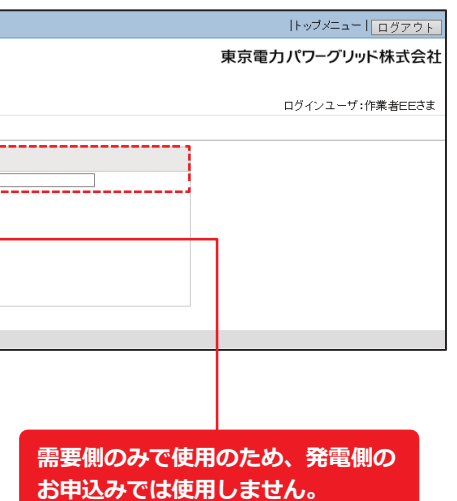

日 <sup>申込登録</sup> **圧 発 電 側 Ⅱ 高 圧 特 別 高 圧 発 電 側 再 生 可 能 エ ネ ル ギ 電 気 特 定 卸 供 給 契 約 申 込**

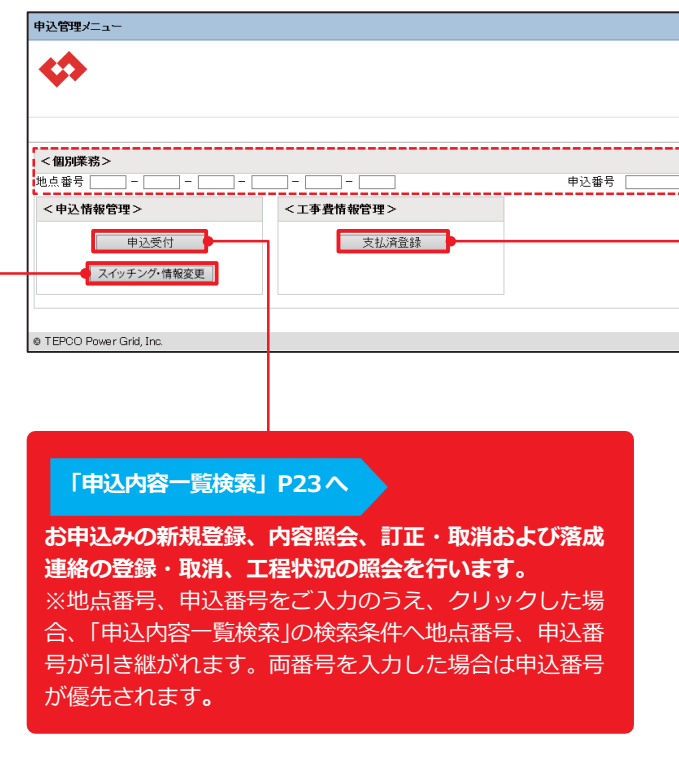

## **託送トップメニュー**

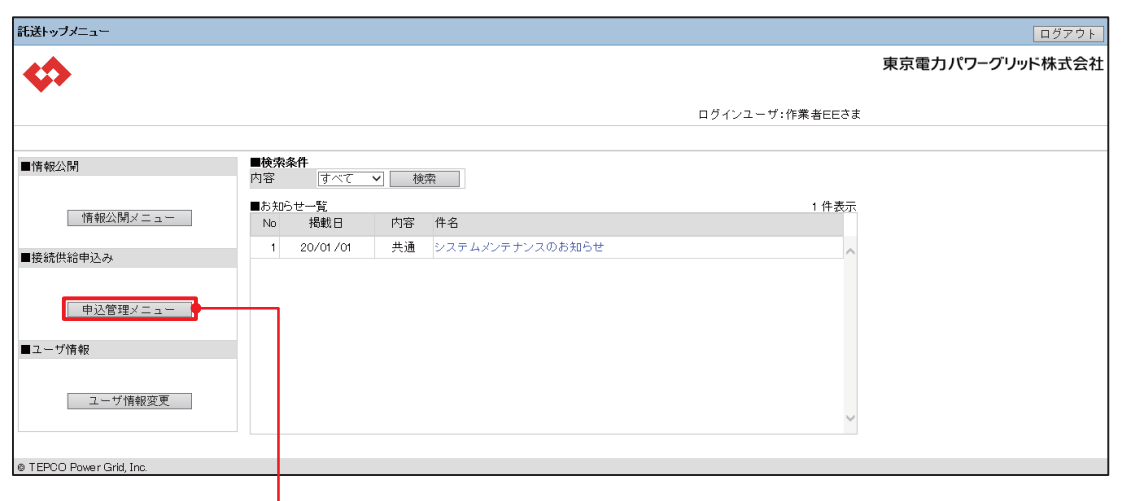

**は じ め に**

E

#### **<凡例>** ①②③:必須項目 ※:任意項目 ー:入力不可

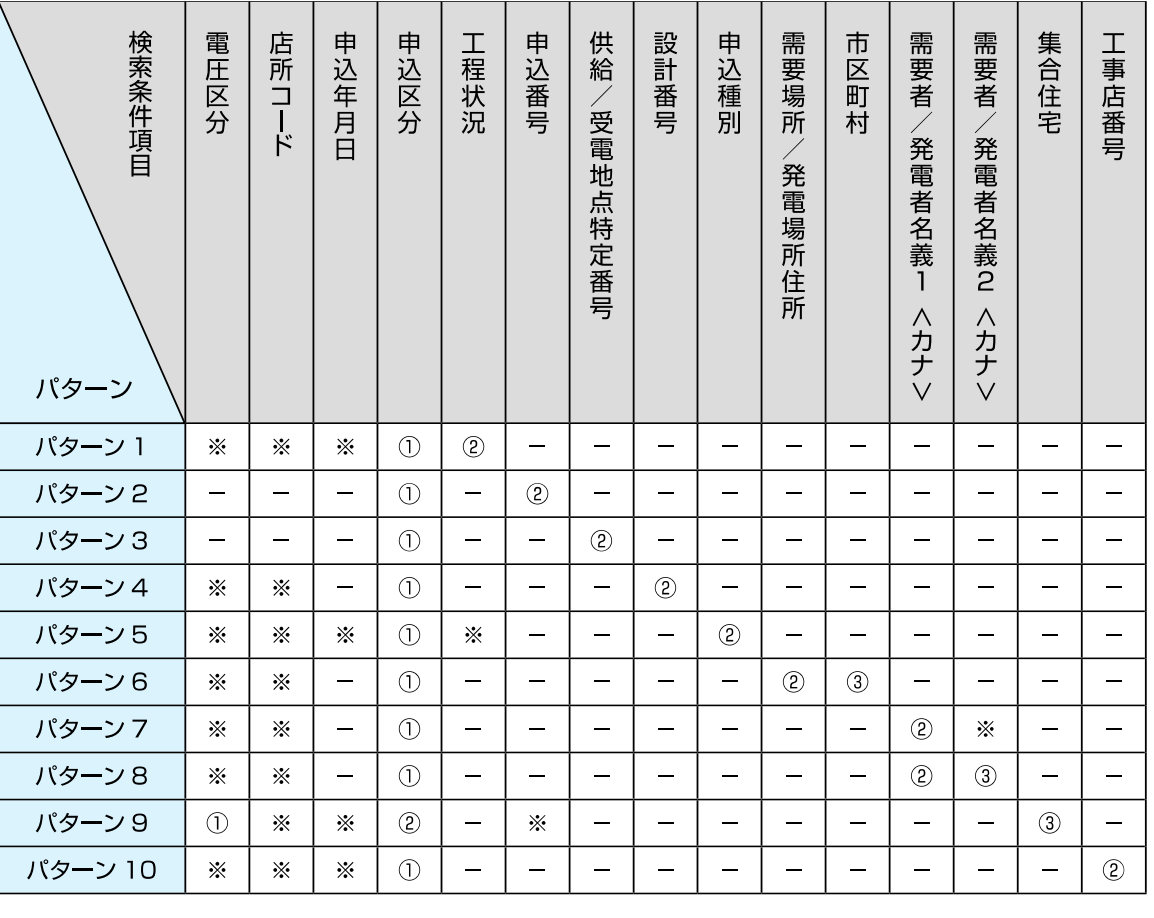

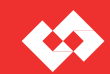

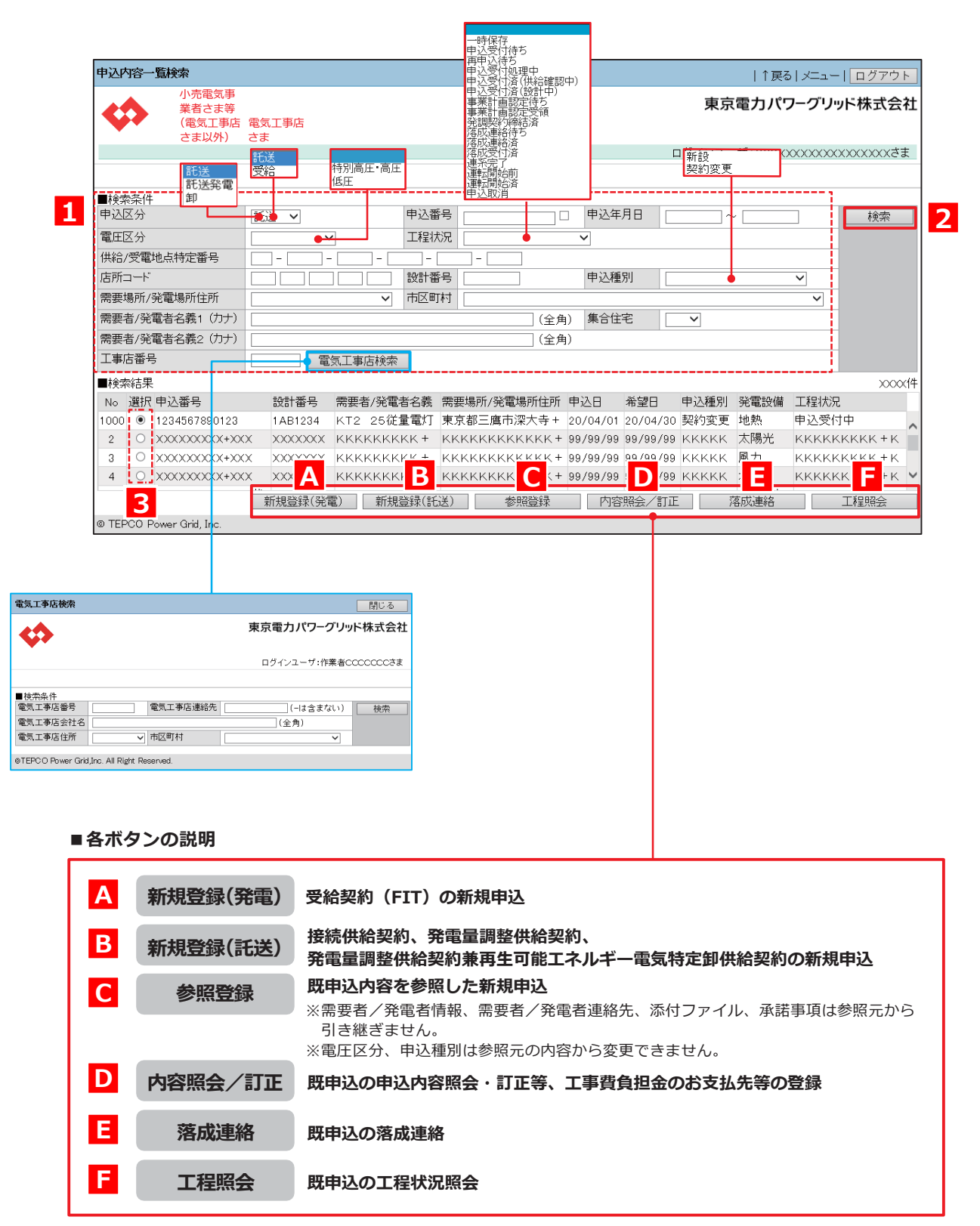

※ <mark>C</mark> ~ F は L ~ B で 既 申 込 を 検 索 ・選 択 の う え ク リ ッ ク し て く だ さ い 。

#### **■既申込の検索・選択**

### **申込内容一覧検索**

- ※検索パターンは下表を参照してください。 ※申込年月日 例)2020 年 4 月 1 日の場合 20200401
- **2** 『検索』をクリック
- **3** 「選択」により目当ての既申込を選択

#### **■検索条件の検索パターン**

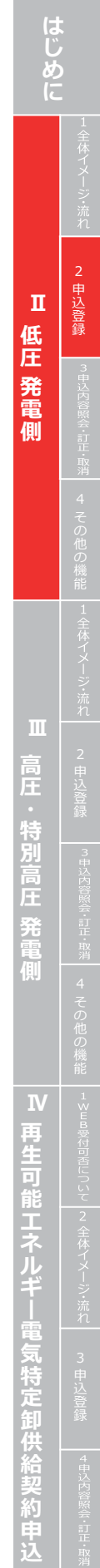

#### **1** 「■検索条件」を入力

#### **<検索可能な範囲>**

- ・小売電気事業者さま
- ログインユーザの小売事業者コードが登録されているお申込み
- ・電気工事店さま、主任技術者さま、工事会社さま ログインユーザのユーザ ID が登録されているお申込み

#### **<検索・選択方法>**

#### **Web 申込システム 発電側操作ガイ ド(発調・卸)**

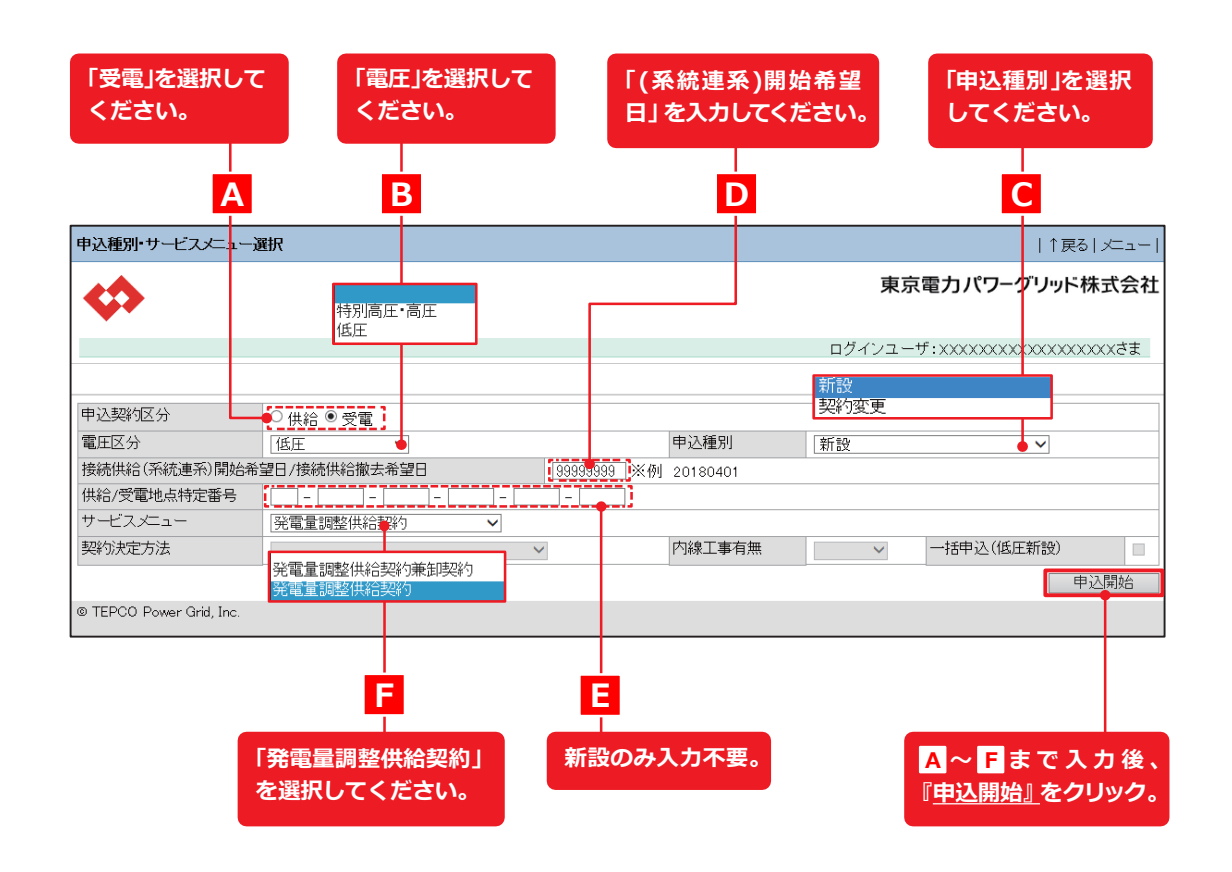

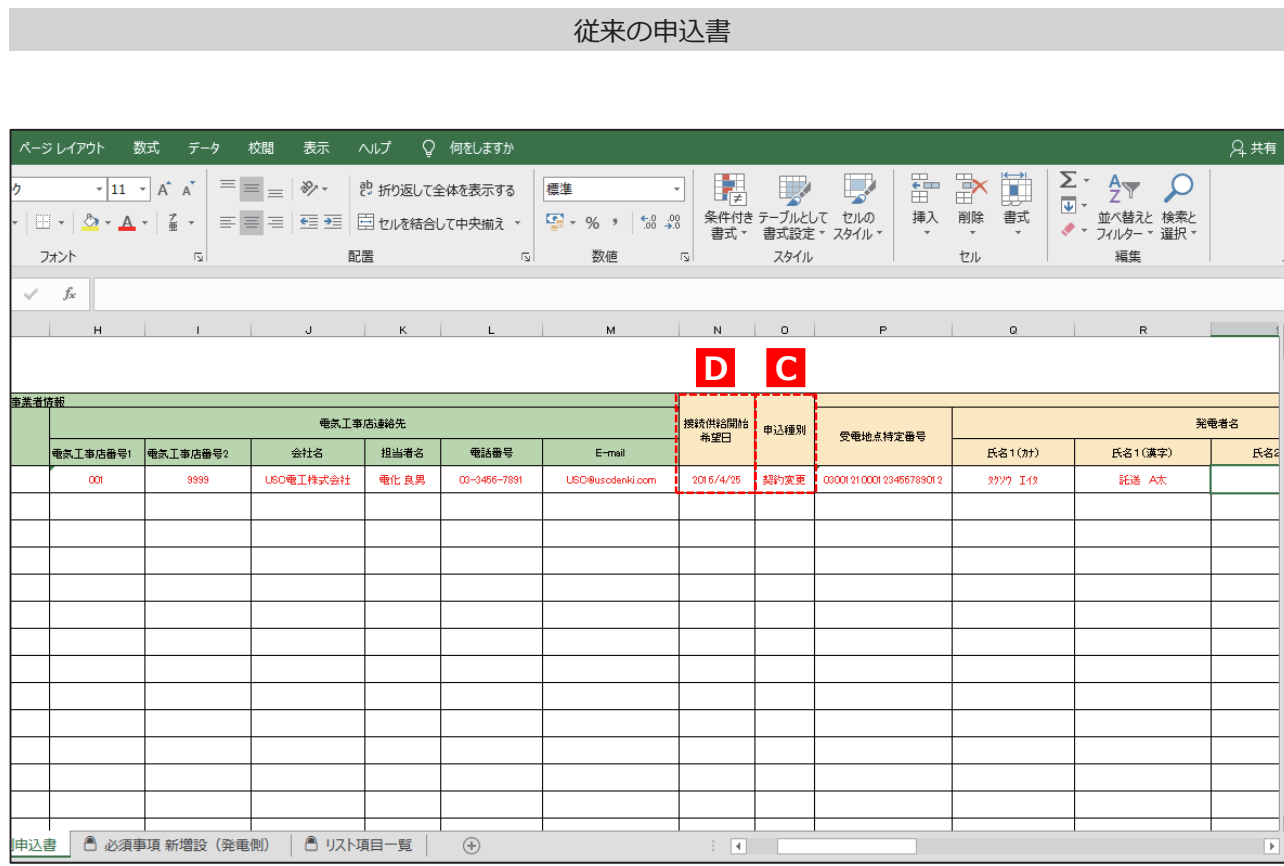

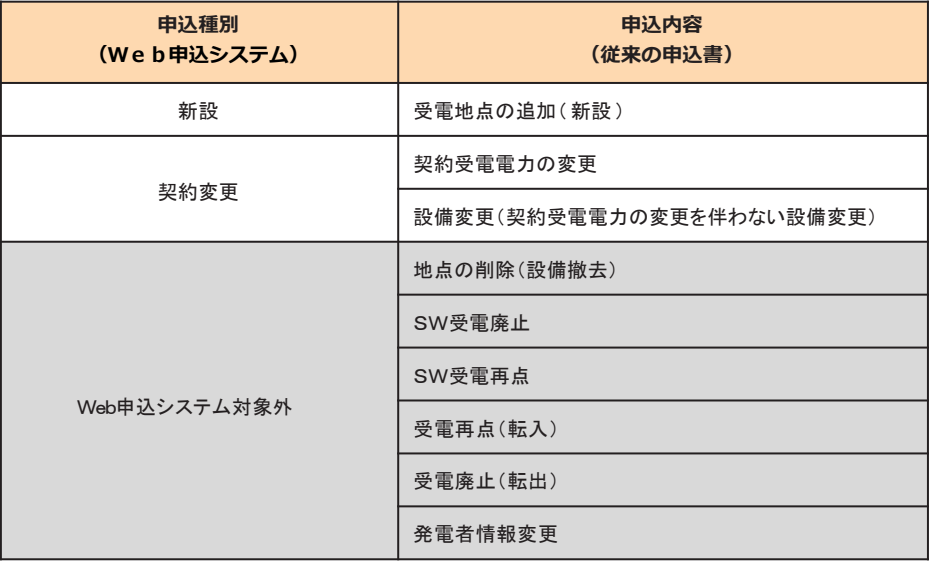

## **申込登録(新設)① 申込種別・サービスメニュー選択**

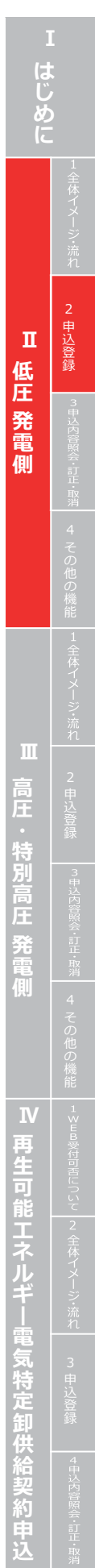

#### 従来の申込書

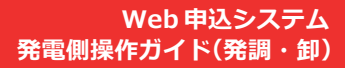

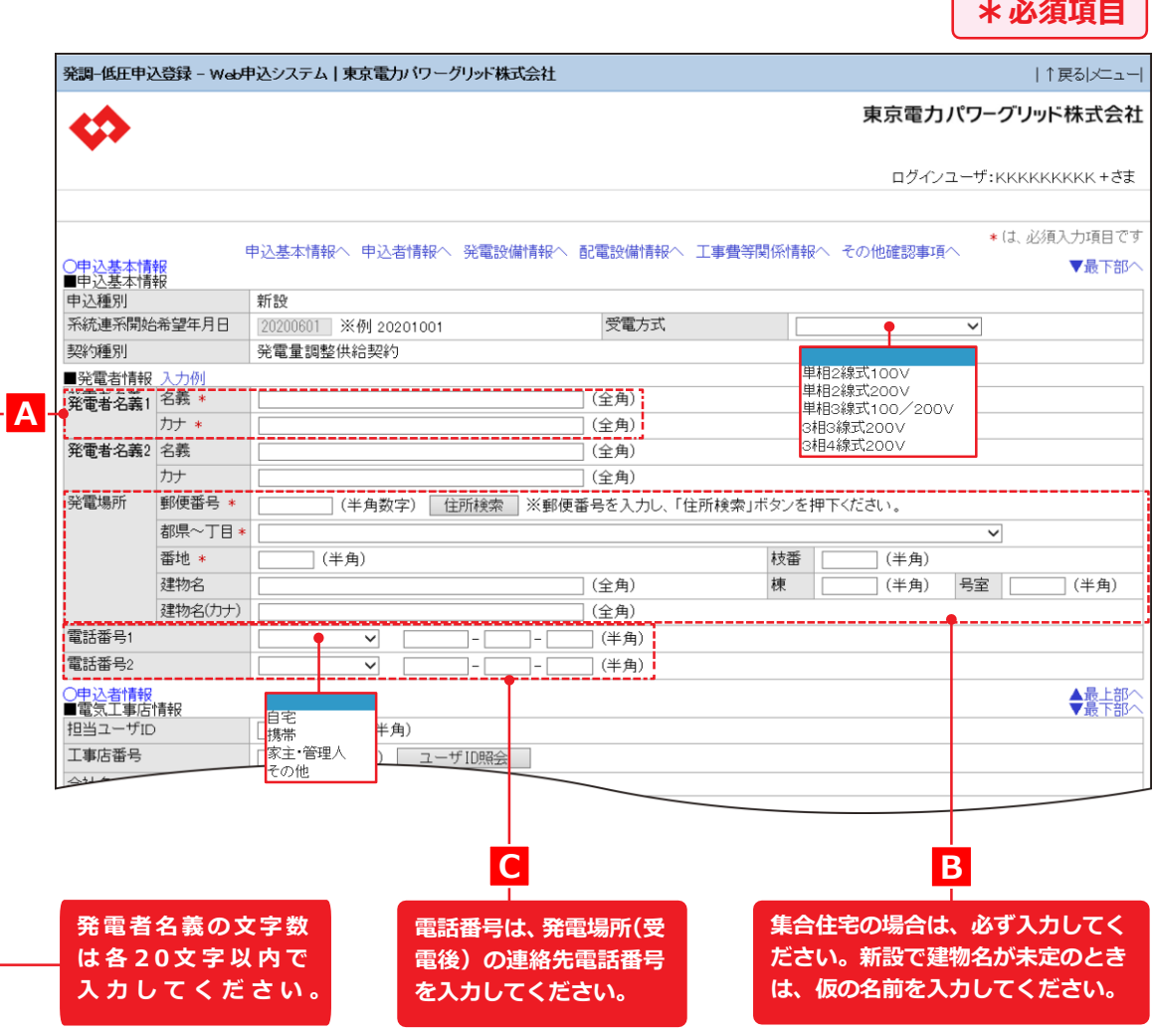

## **b** 3.4<del>7.7</del>

## **申込登録(新設)② 申込基本情報**

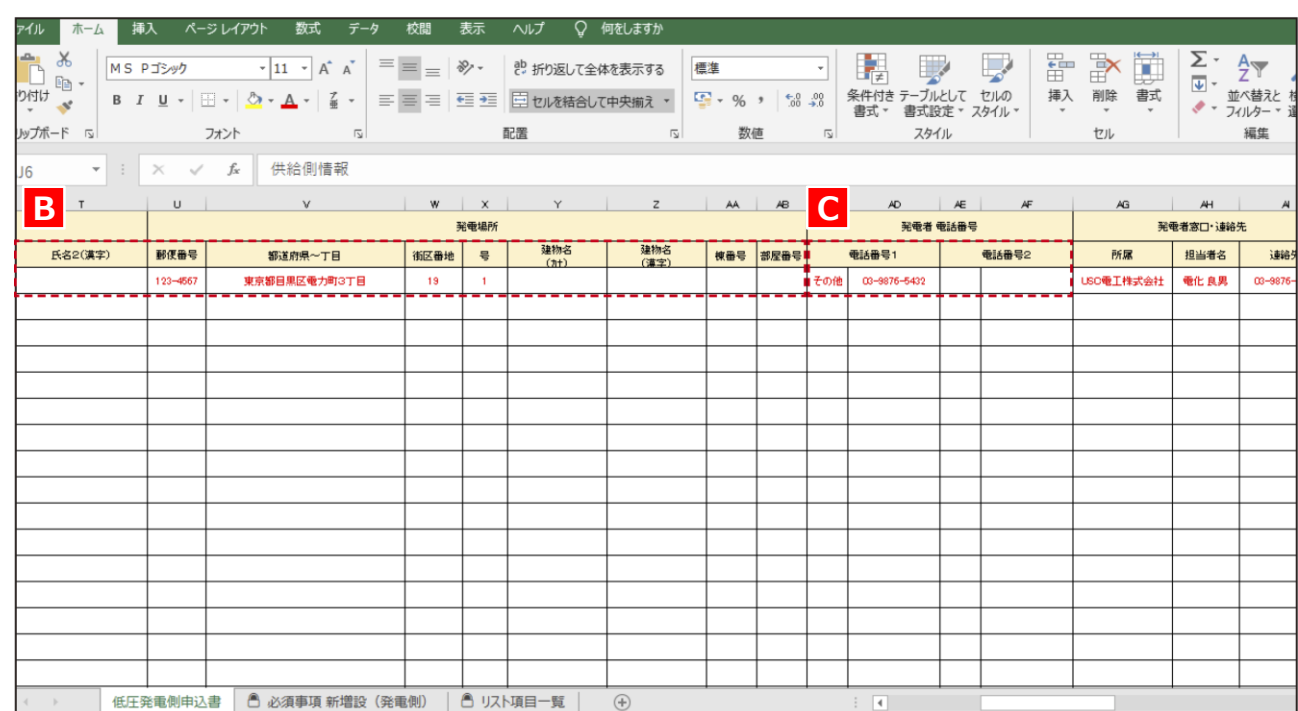

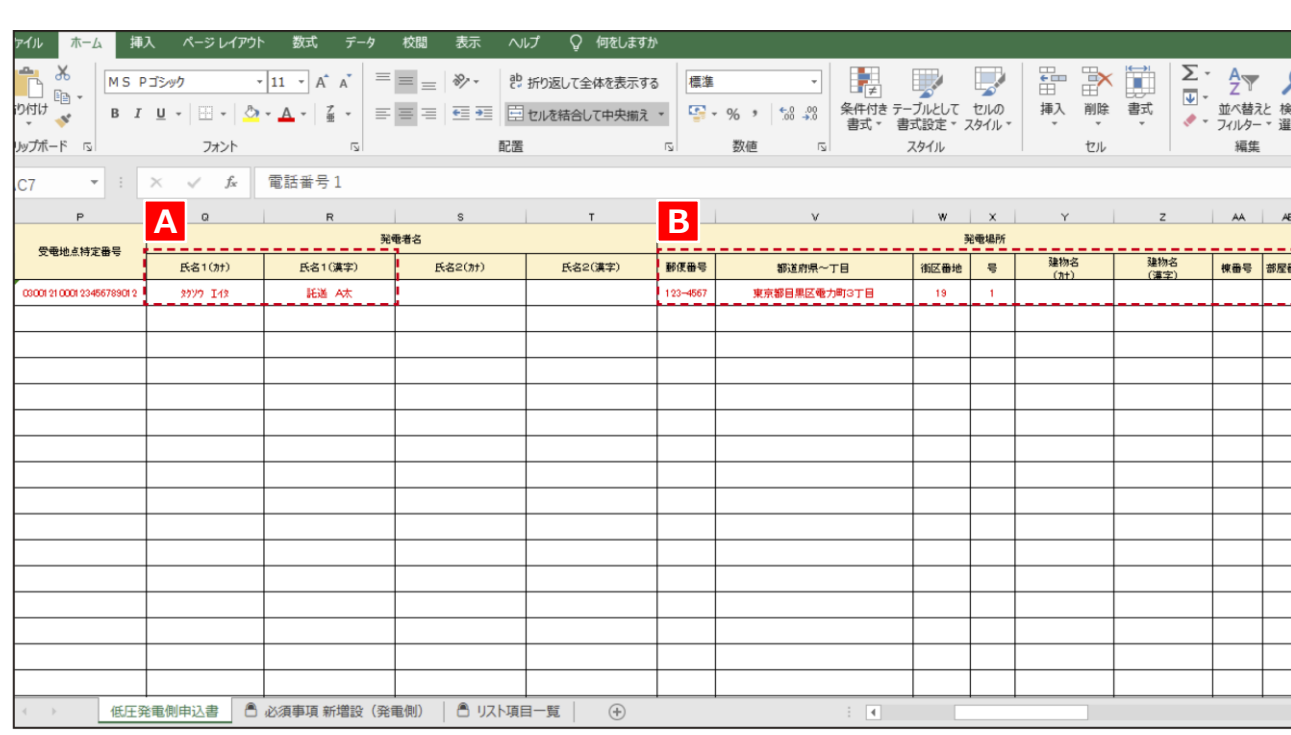

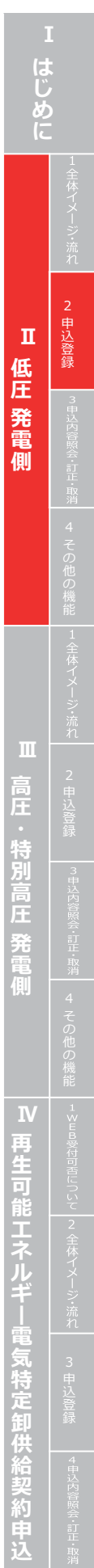

#### 従来の申込書

#### **Web 申込システム 発電側操作ガイ ド(発調・卸)**

**接続供給申込の有無を選択します 。新築や改 築 (電気契約変更あり )工事にあわせて発電設備申込をする場** 合は、「供給申込有り」を、電気供給中で発電設備のみ(新設または増減設)のお申込みをする場合は、「供 **給申込無し 」を選択してください 。**

**供給申 込「有り 」の場合は、わかる範囲 で「関連供給設計番 号 「 」供給地点特定番号 」を入力します 。**

# ァイル <mark>| ホーム |</mark> 挿入 ページ レイアウト 数式 データ 校閲 表示 ヘルプ Q 何をしますか **E** 会社名 │ 所属•役職 │ 申込者名 │ 担当者名 │ │ ●話番号 │ E-mail 例 USO電力株式会社 電力販売部長 電力 太郎 電気 売男 03-1234-5678 kouridenki@kouridenki.com | 低圧発電側申込書 6 必須事項 新増設 (発電側) | 6 リスト項目一覧 | 0

## **申込登録(新設)③ 申込者情報**

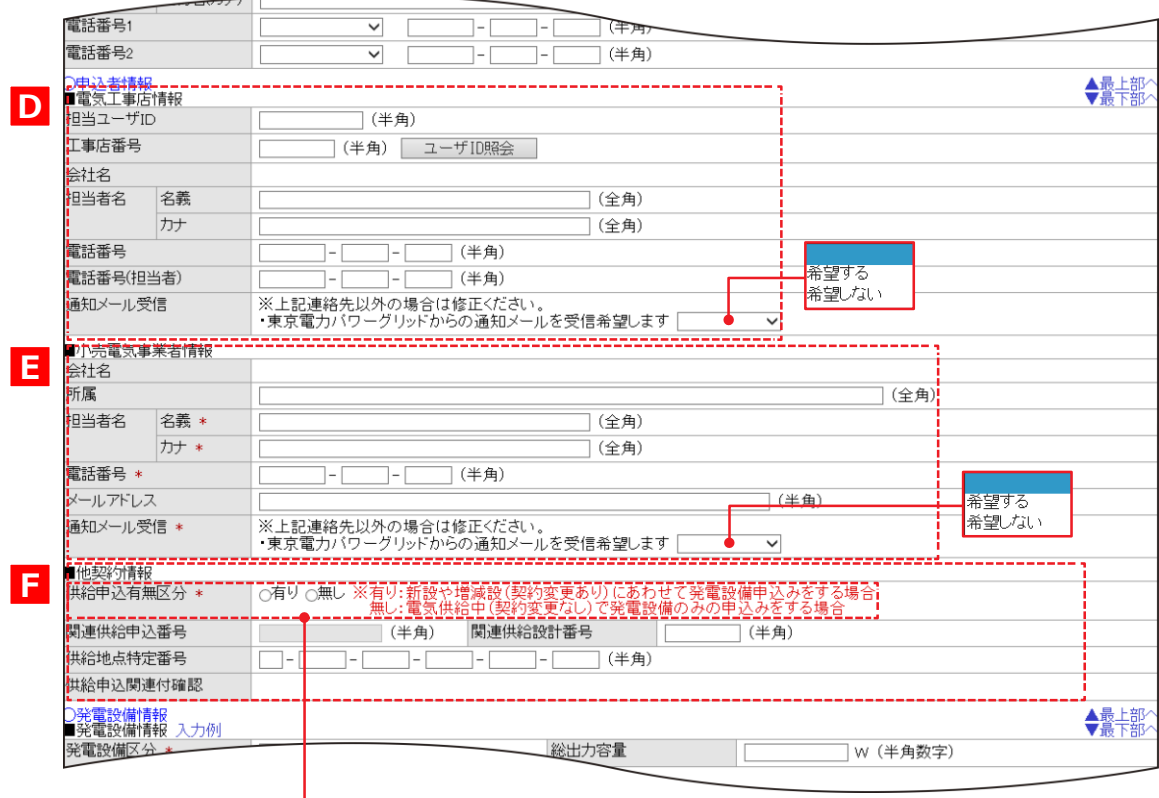

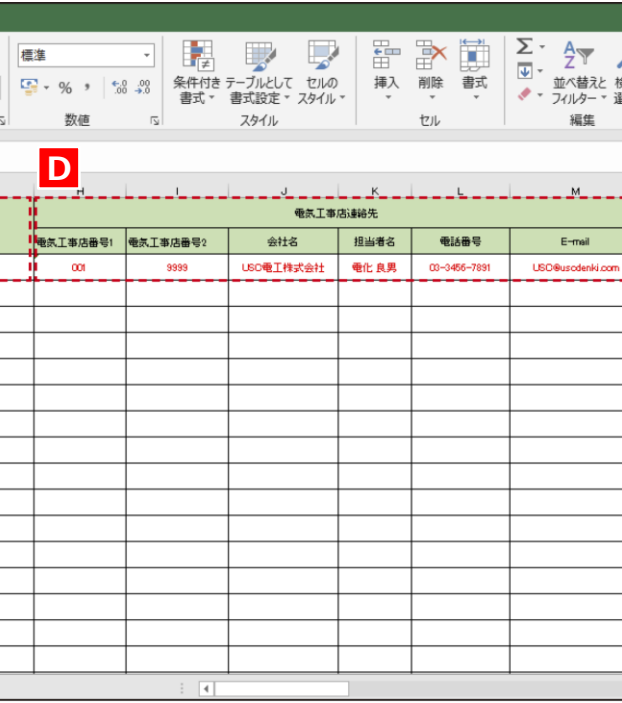

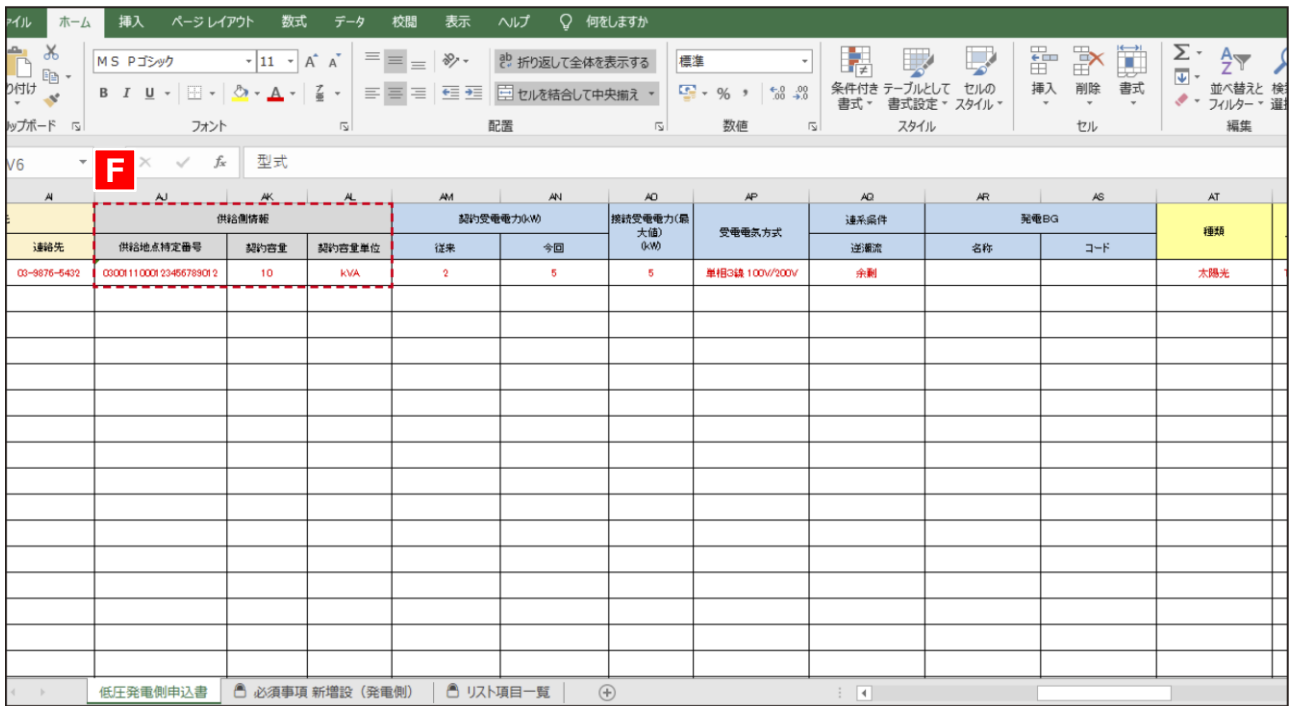

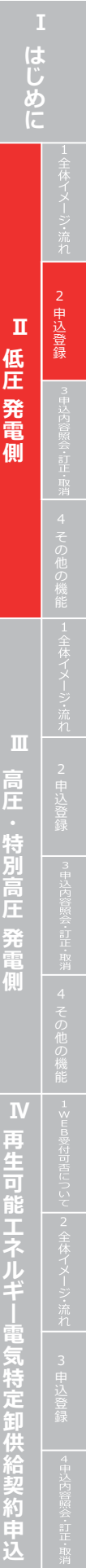

#### 従来の申込書

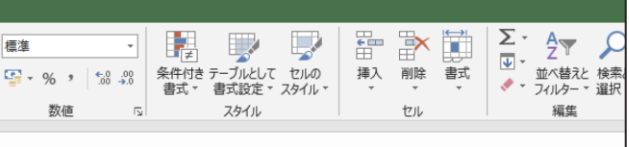

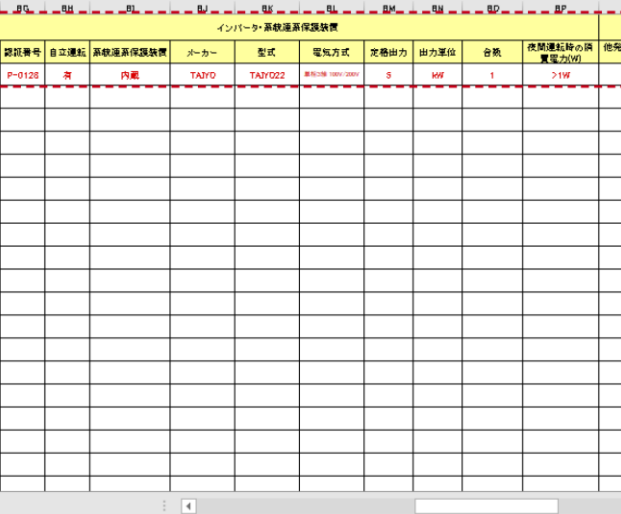

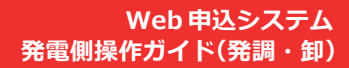

**型式と出力が同一の発電設備が複数台ある場合はそのセット数をご入力ください。 異なる場合 は「発電設備内訳②、③ 」に入力してください。**

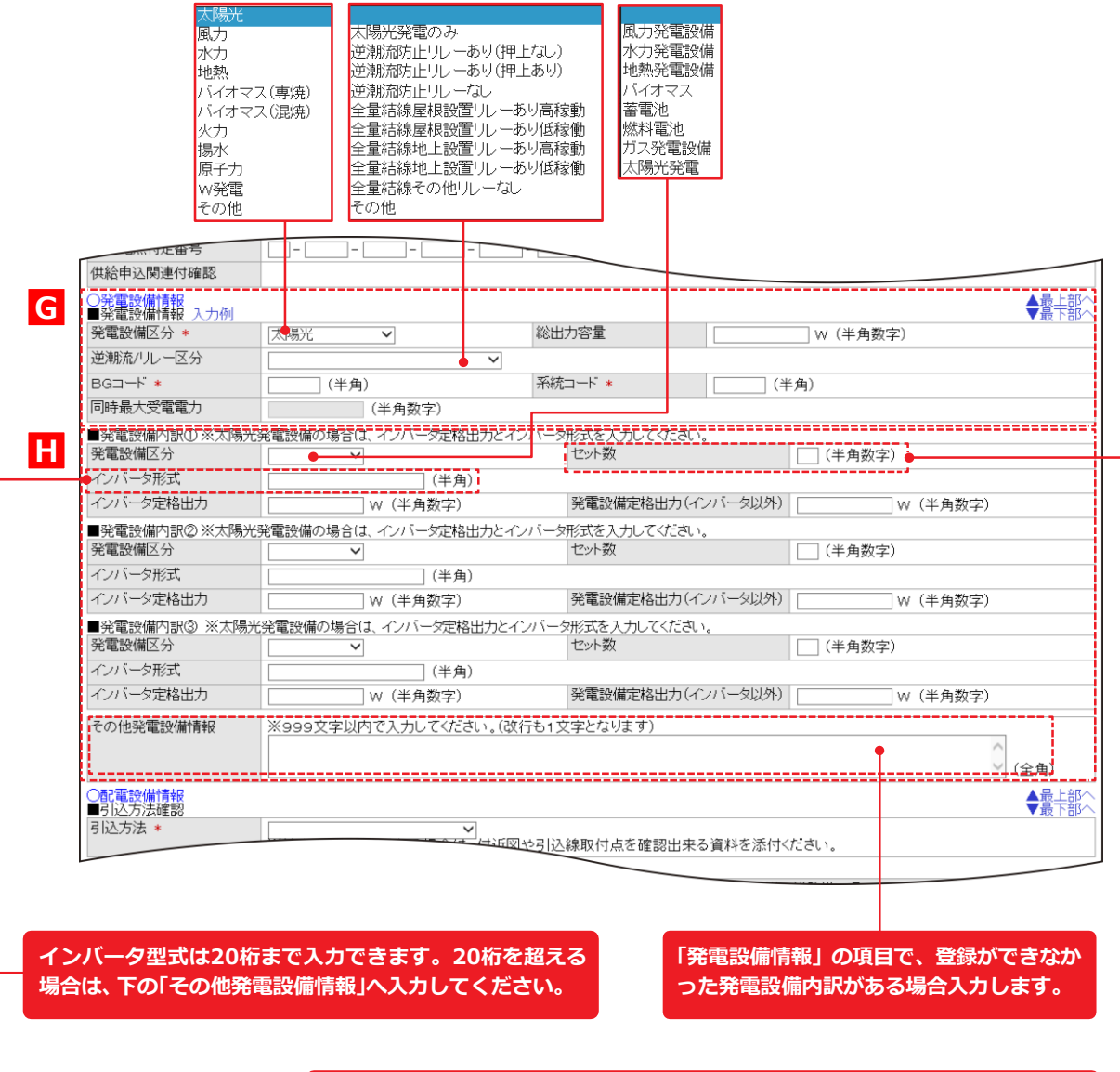

## **申込登録(新設)④ 発電設備情報**

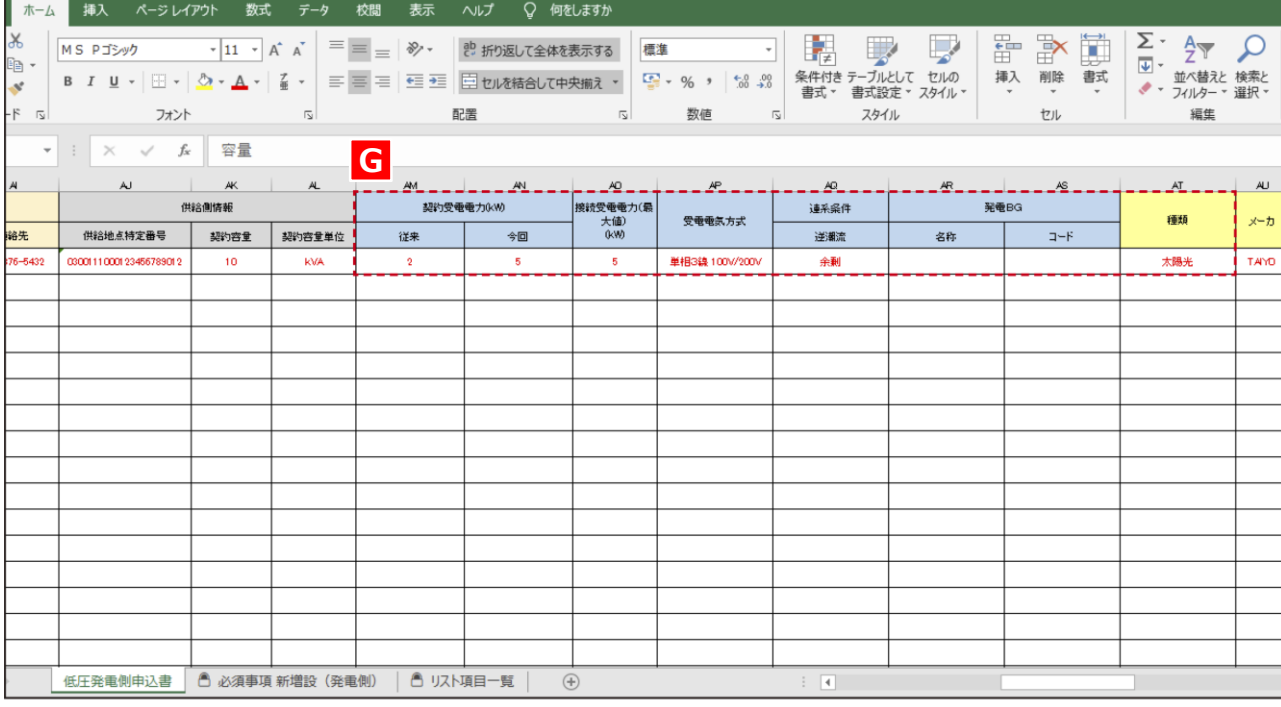

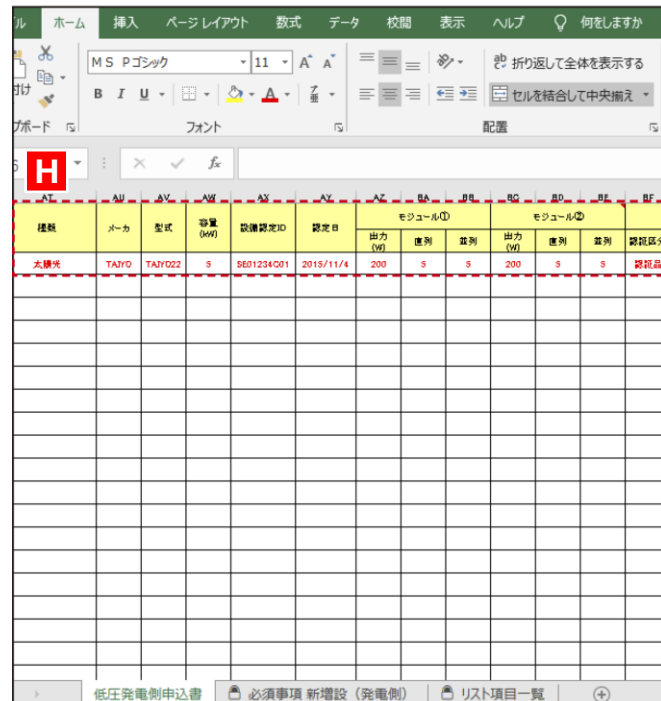

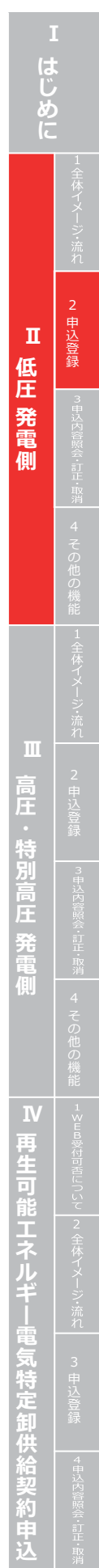

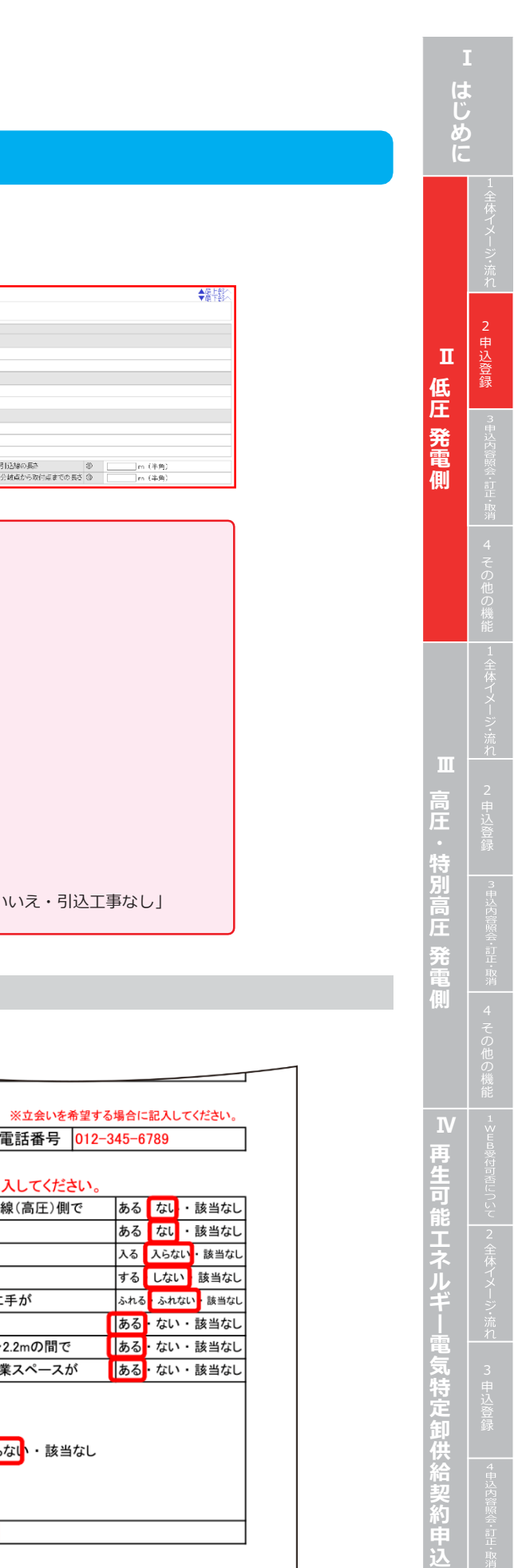

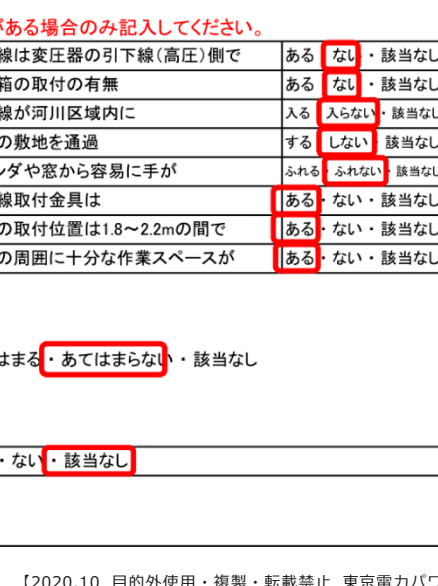

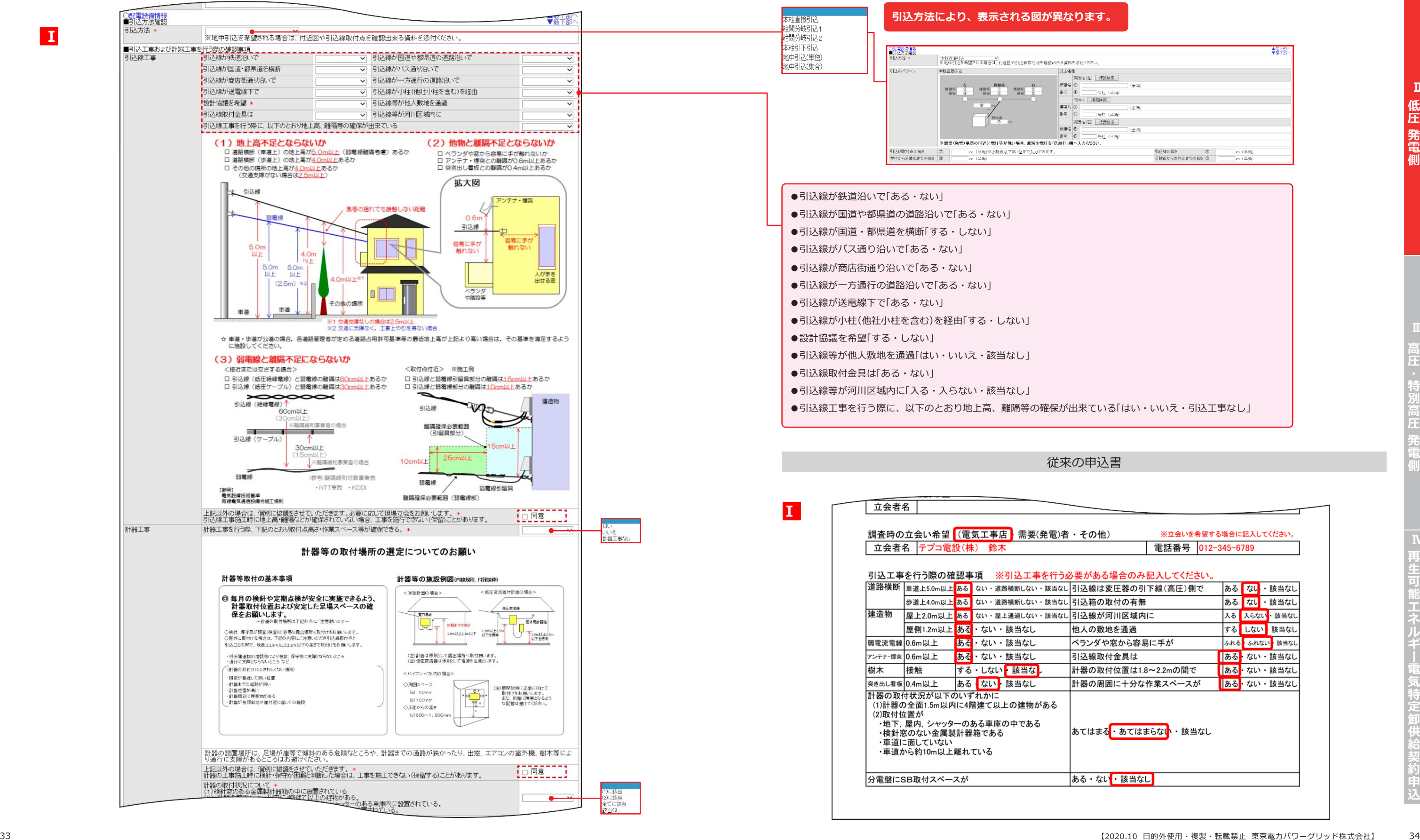

### **申込登録(新設) ⑤ 配電設備情報**

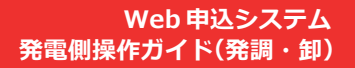

 $\leftrightarrow$ 

**2. 申込登録**

#### **Web 申込システム 発電側操作ガイド(発調・卸)**

E

## **申込登録(新設)⑥ 工事費等関係情報・その他確認事項**

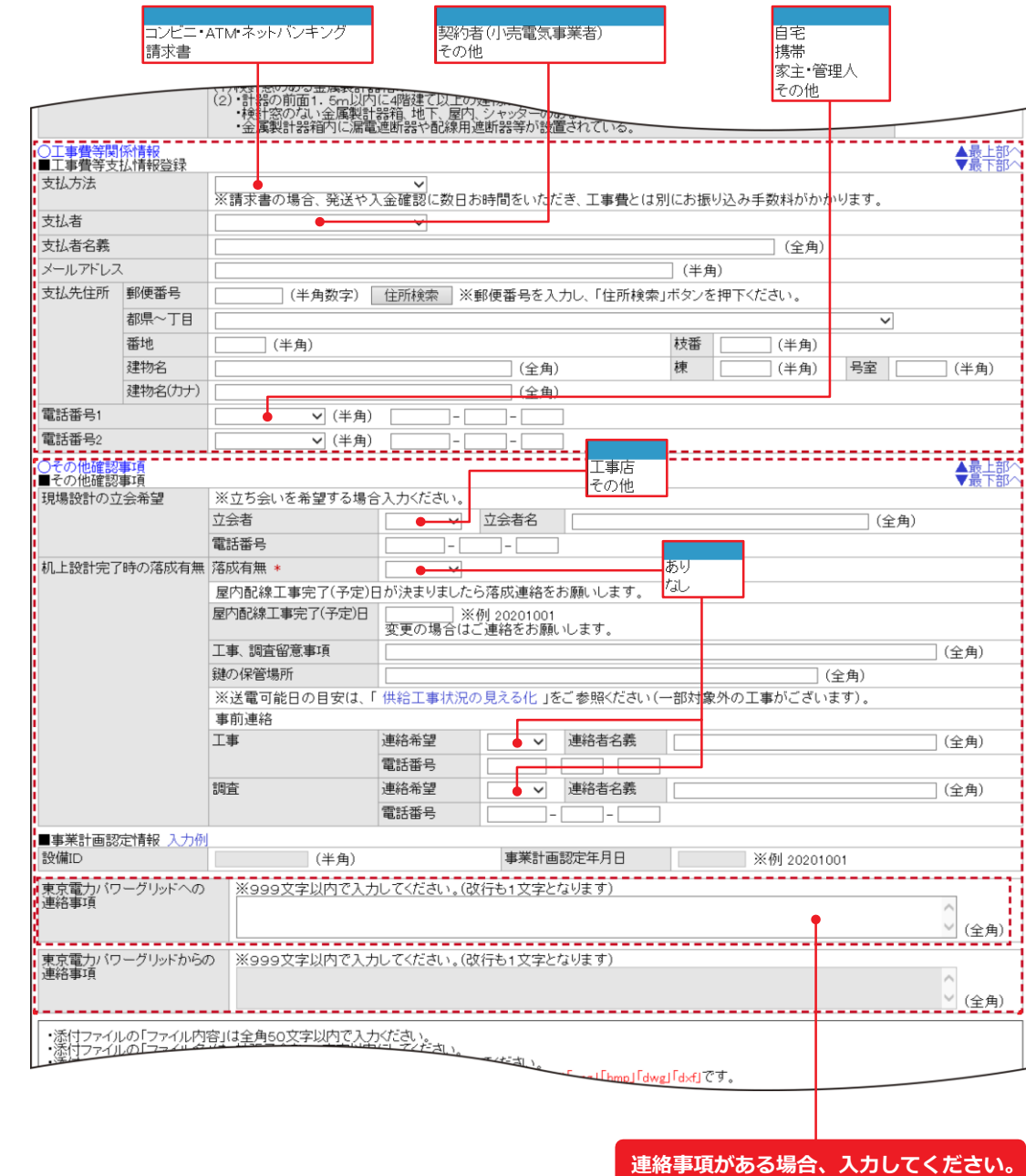

**J**

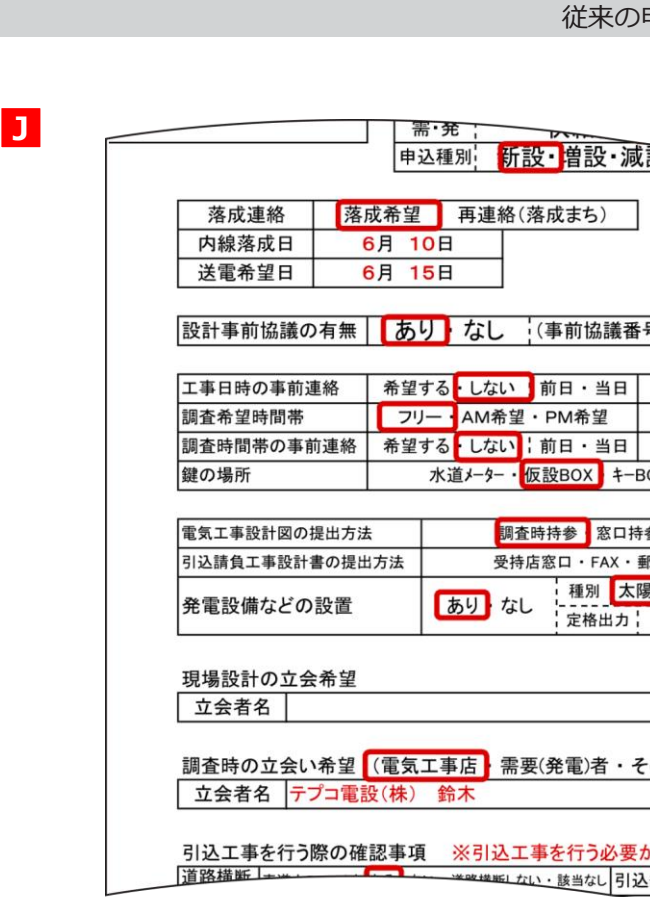

**は じ め に** 従来の申込書 申 込 登 **Ⅱ** 低 | <sup>録</sup> **圧** 同時申込 電灯<br>の有無 動力 **発 電** 発電量調整供給契約 あり なし **側** 号 123456  $)$ 連絡先 需要(発電)者·工事店 連絡先 需要(発電)者·工事店 OX・その他 NO. 1234 di provincia 参・その他  $\frac{1}{1}$ (場所  $)$ (※委託工事の場合のみ記入ください) 8送・メール ※立会いを希望する場合に記入してください。 **高** 電話番号 **圧** ※立会いを希望する場合に記入してください。 **特** の他) **別** 電話番号 012-345-6789 **高 圧** がある場合のみ記入してください。 - 線は変圧器の引下線(高圧)側で <mark>ある なし</mark>・該当なし<br>────<del>────</del>──<del>─</del> **発 電 側 再 生 可 能 エ ネ ル ギ 電 気 特 定 卸 供 給 契**

> **約 申 込**

#### 従来の申込書

 $\bigoplus$ 

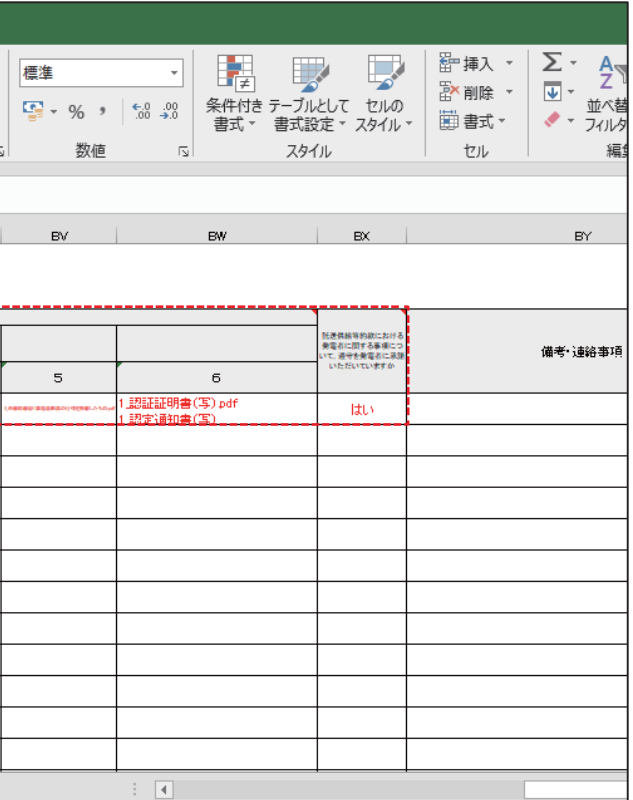

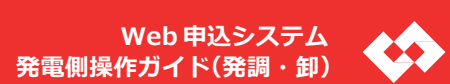

## **必ずご提出いただく書類**

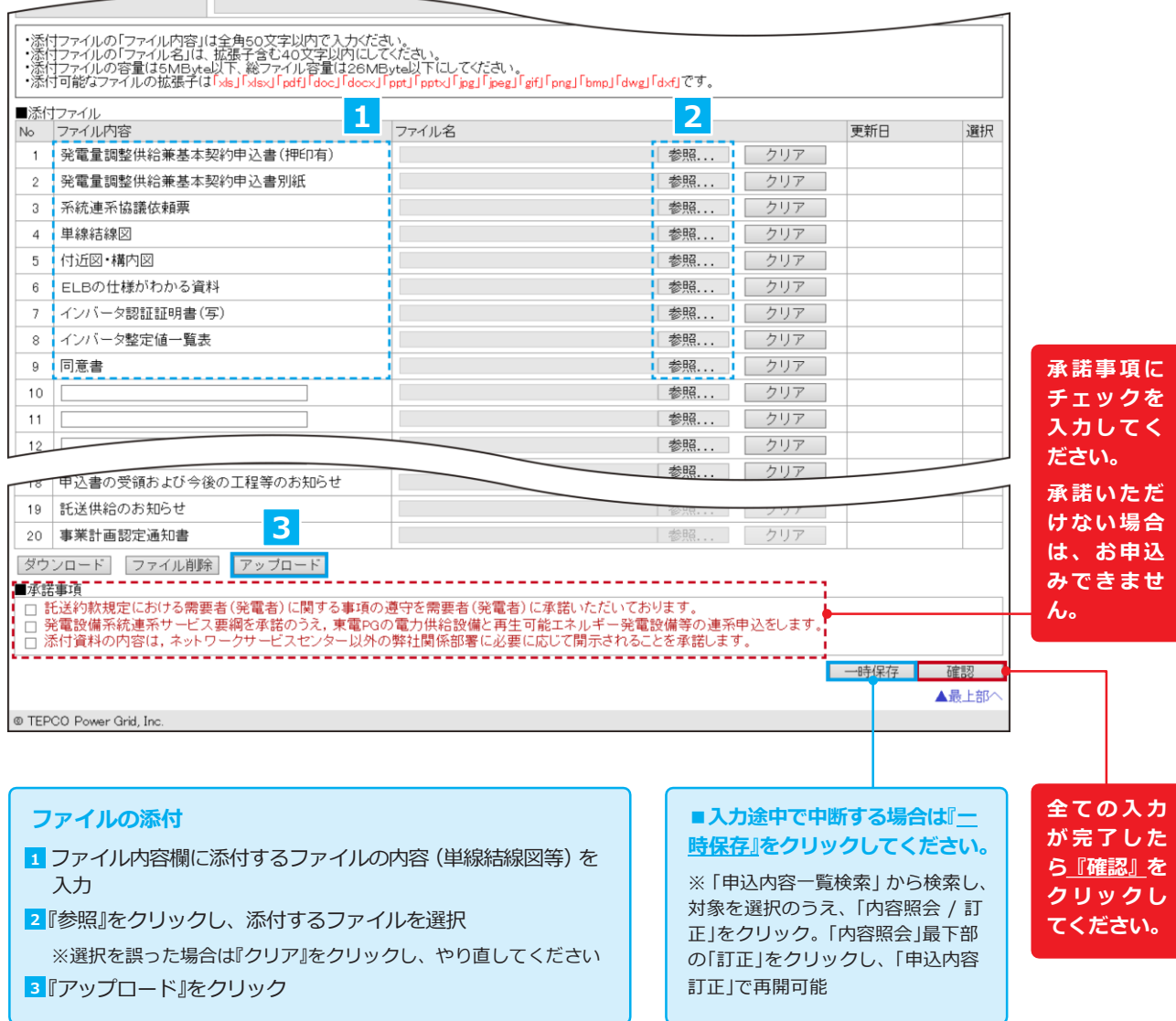

#### 挿入 ページレイアウト 数式 データ 校閲 表示 ヘルプ Q 何をしますか ; Pゴシック → |11 → |A゛ A゛ │ ≡ ≡ ≡ | ≫ → │ ёº 折り返して全体を表示する I U ▼ 田 ▼ | 2 ▼ A ▼ | Z ▼ | 三 三 三 三 三 三 三 日 田 セルを結合して中央揃え ▼ 그は 의견 대표 配置  $\times$   $\checkmark$  fx  $\overline{50}$   $\overline{50}$  **K** - <del>エロココココココココココ</del><br>|添付资料ファイル名 その他 ————————————————————<br>時の消費 <mark>他発電設備の設置</mark><br>n(W)  $-1$  $\overline{2}$ a.  $\overline{4}$ 1\_技術協議票 pdf 1.医用鞣酸路速系柔的中选者pd 善電池

**王発電側申込書 │ △ 必須事項 新増設 (発電側) │ △ リスト項目一覧 │** 

#### **K K**

- ・技術協議 票(低圧共通様式)
- ・低圧電線路への系統連系協議依頼票
- ・保護機能の整定範囲および整定値一覧表
- ・単線結線 図(漏電遮断器の仕様を記載したもの)
- ・小型分散型発電システム用系統連系装置認証証明 書(写) ※認証登録品の場合

#### **必要 に 応じてご提出いただく書類**

- ・発電量調整供給兼基本契約申込 書(鑑・連記式)
- ・付近図・構内図
- ・「試行的な取り組み 」に伴う同意 書(低圧発電量調整契約用)
- ・「早期接続の取り組み」に伴う同意書(低圧発電量調整契約用)
- ・出力制御機能 付 PCS 等の仕様確認依頼書および仕様書

## **申込登録(新設)⑦ 添付**

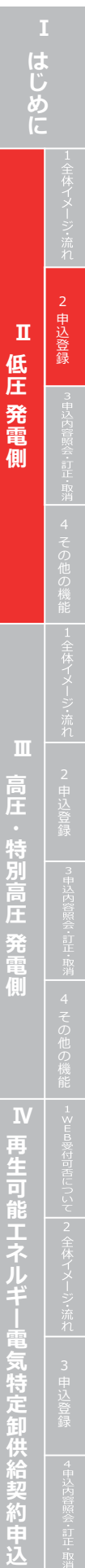

#### **Web 申込システム 発電側操作ガイ ド(発調・卸)**

E

**はじめに** 2申込登 録  $\mathbf{I}\mathbf{I}$  . Ⅱ 低圧 発電側 低圧発電側 4 その他の機能 |1全体イメージ:流れ| ~2 申込登録 ~ |『#ジド警》・・・・・ 4 その他の機能 |1≤Ea%にhukuli |2 全体イメージ:流力 | ~2 申込登録 | |『#ジド警会 …11 # \* ~ 2の他の機能 |1≤Ea%にhukuli |2 全体イメージ:流力 | ~3 申込登録 **Ⅲ 高圧・特別高圧 発電側 ──────── 再生可能エネルギー電気特定卸供給契約申込** 庄 Ⅳ 再生可能工ネルギー電気特定卸供給契約申込

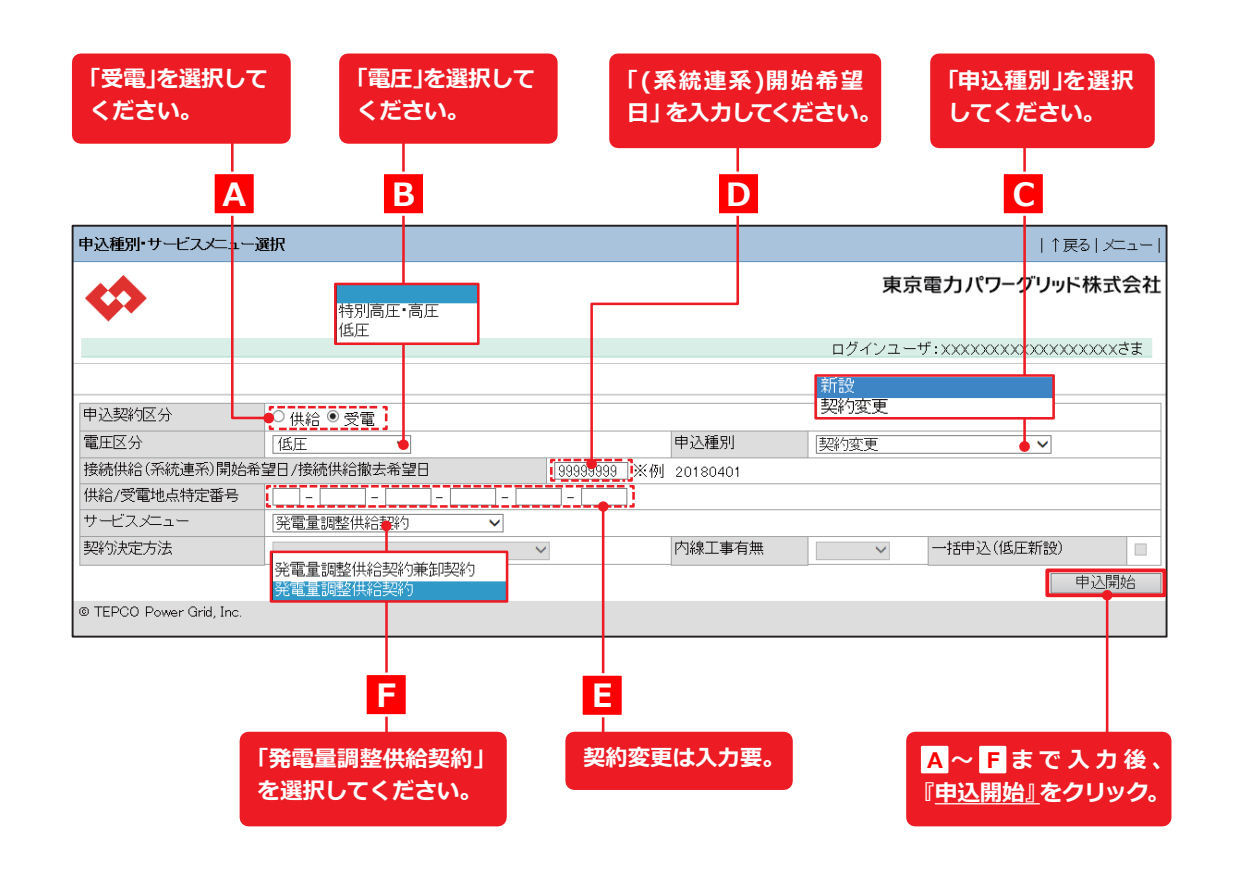

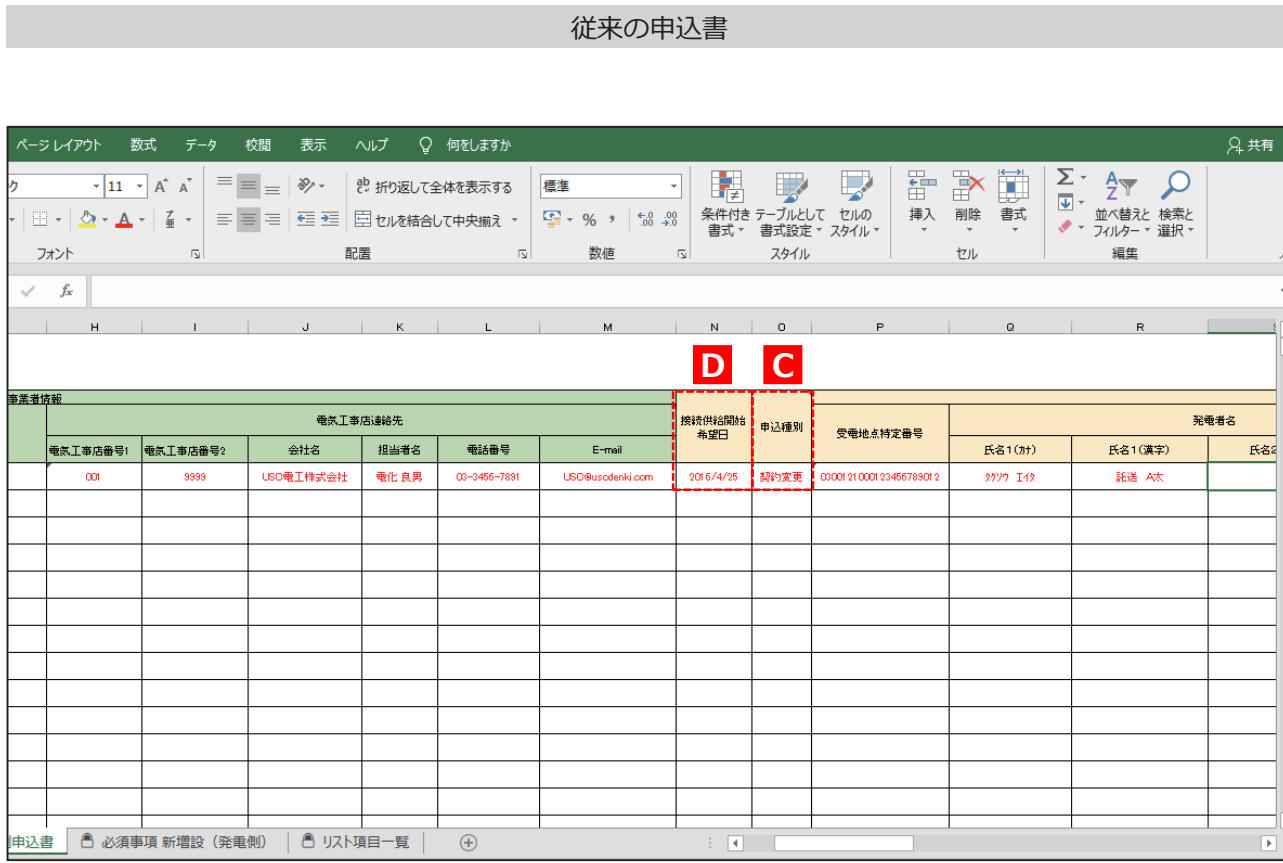

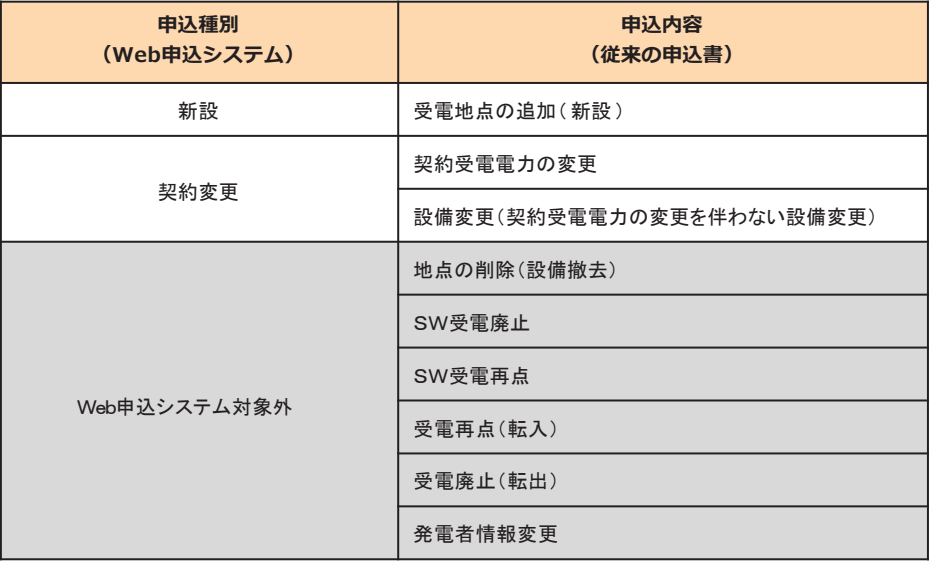

## **申込登録(契約変更)① 申込種別・サービスメニュー選択**

#### 従来の申込書

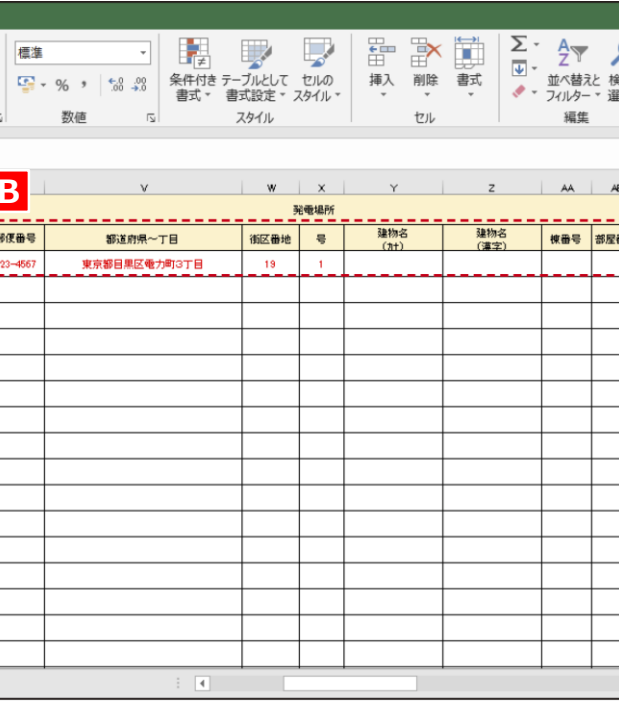

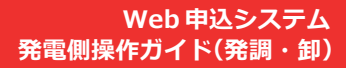

<mark>A</mark> 〜 C 現在の登録情報 **を確認してください。**

ァイル <mark>ホーム</mark> 挿入 ベージレイアウト 数式 データ 校閲 表示 ヘルプ ♀ 何をしますか ルフボード 『 マオント 『 』 配置 配置  $C7$   $\bullet$  :  $\times$   $\checkmark$  電話番号 1 **A B** 氏名2(漢字) 0300121000123456789012  $2777$  142 **上半点** 

低圧発電側申込書 6 必須事項 新増設 (発電側) | 6 リスト項目一覧 | 4

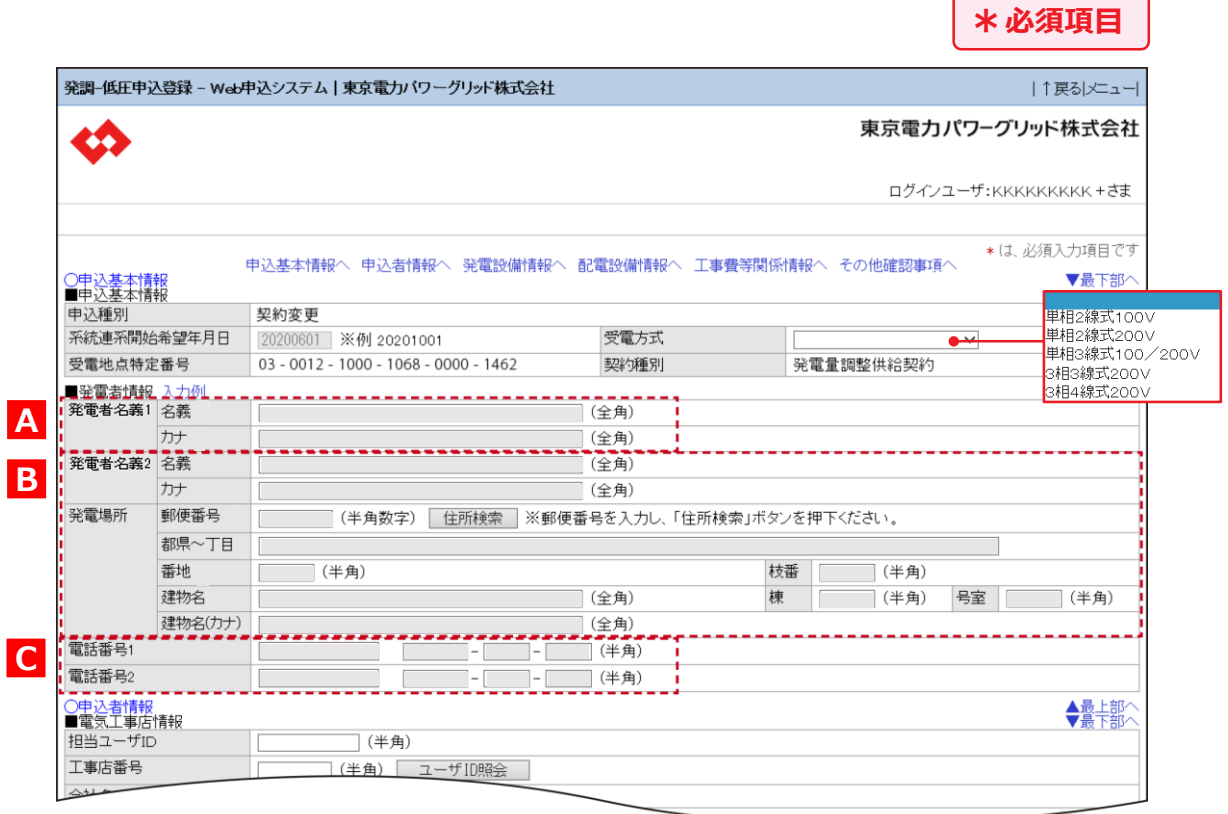

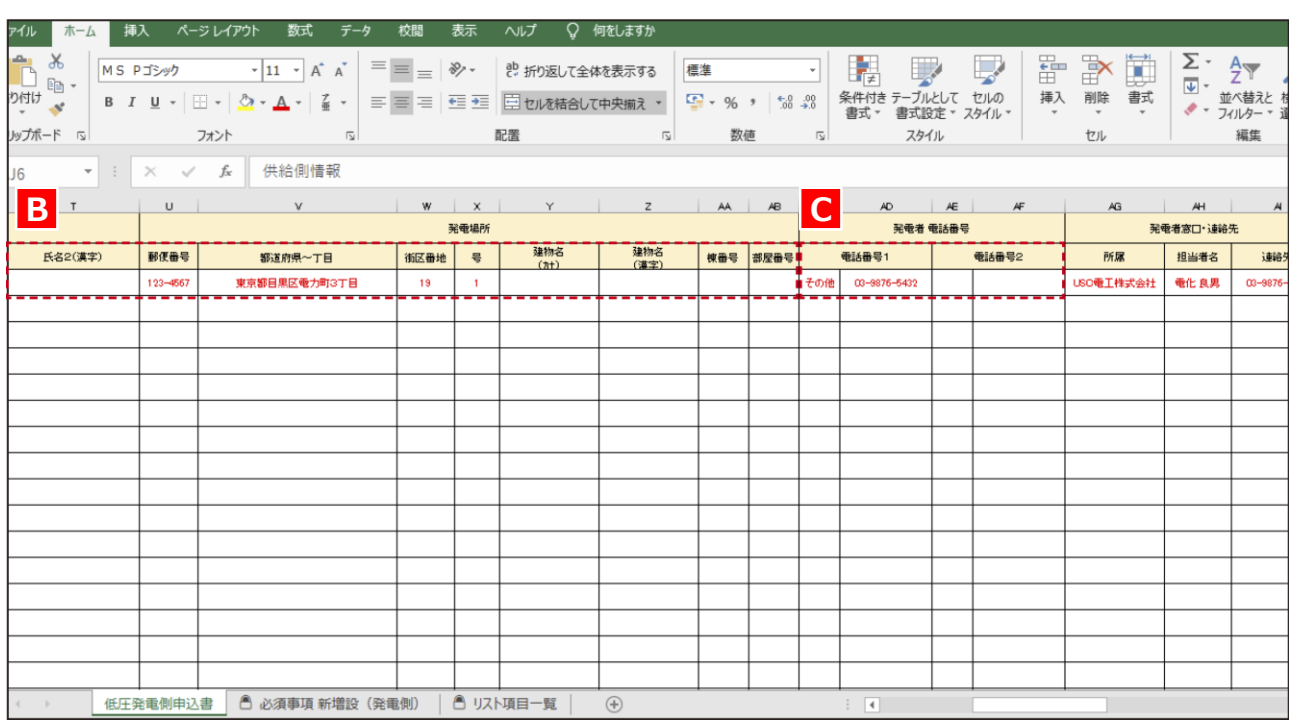

## **申込登録(契約変更)② 申込基本情報**

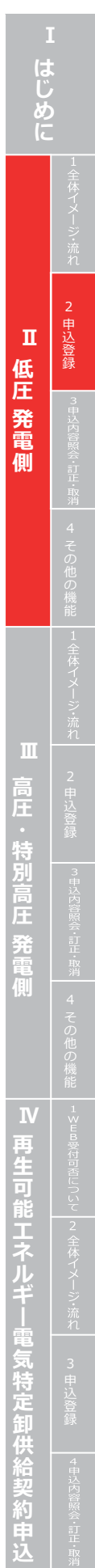

従来の申込書

#### **Web 申込システム 発電側操作ガイ ド(発調・卸)**

**接続供給申込の有無を選択します 。新築や改 築 ( 電 気契約変更あり )工事にあわせて発電設備申込を する場合は 、 「供給申込有り 」 を 、電気供給中で発 電設備の み (新設または増減設 )のお申込みをする 場合は 、 「供給申込無し 」を選択してください 。 供給申 込「有り」の場合は、わかる範囲 で「関連供 給設計番 号 「 」供給地点特定番号 」を入力します 。**

**『既設情報 』 が 確認できます。**

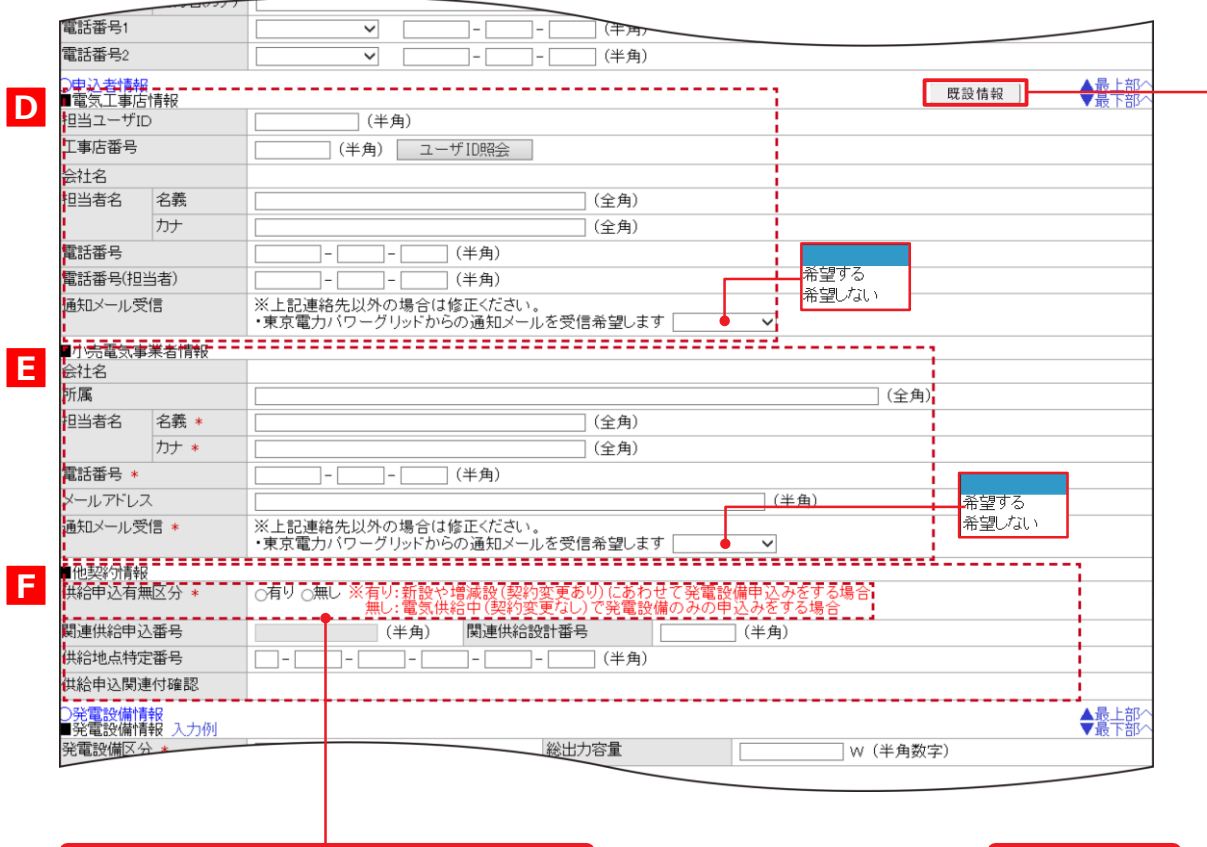

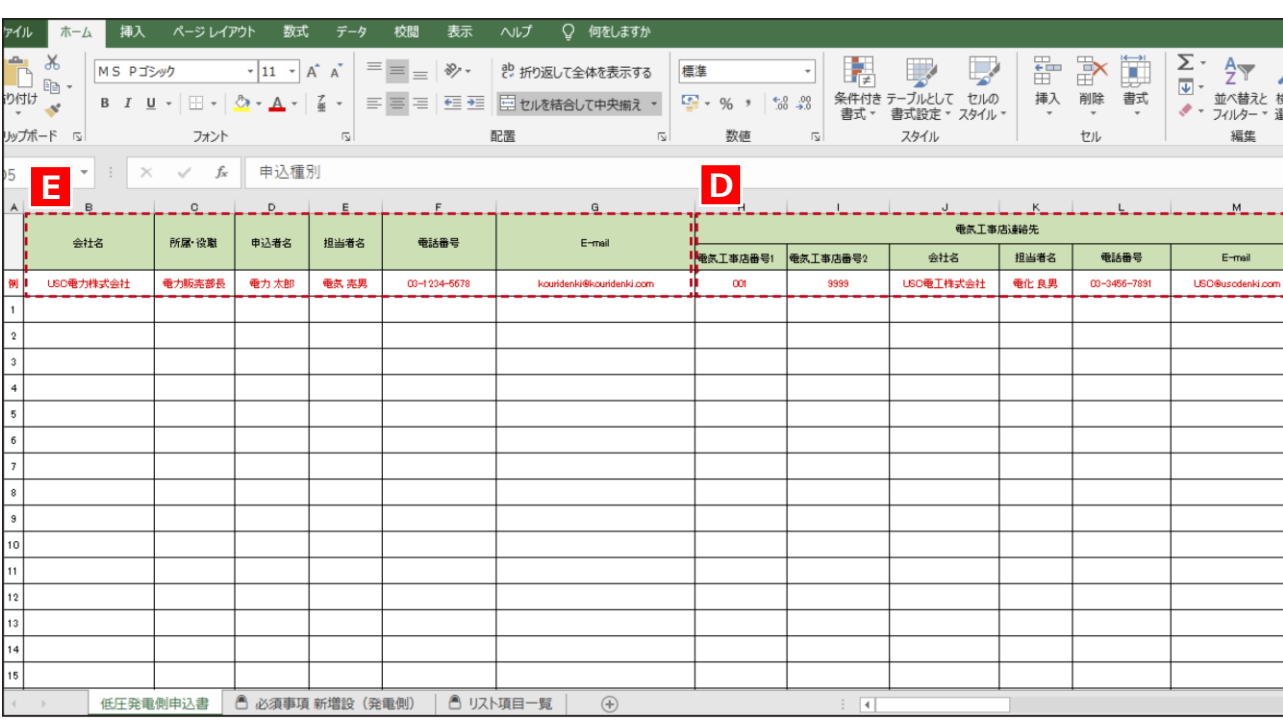

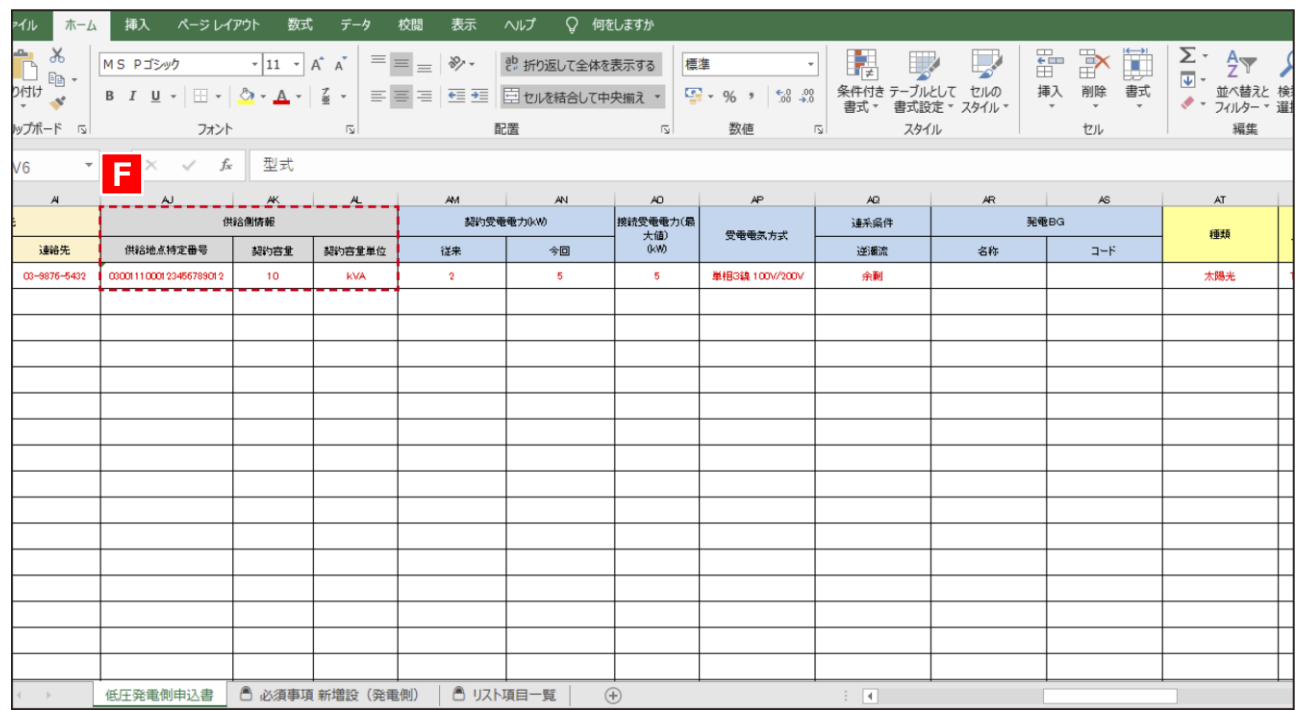

## **申込登録(契約変更)③ 申込者情報**

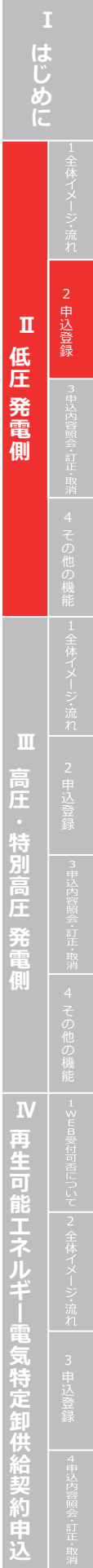

#### 従来の申込書

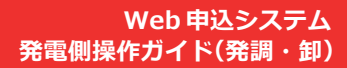

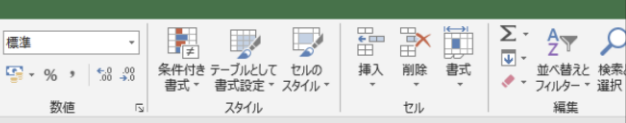

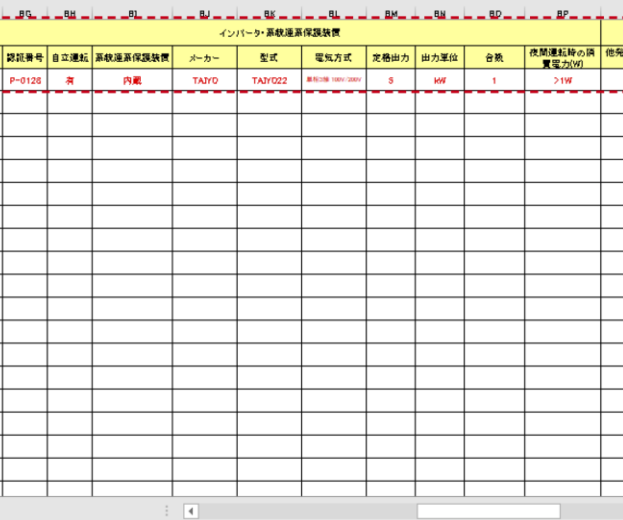

**異なる場合 は「発電設備内訳②、③ 」に入力してください。**

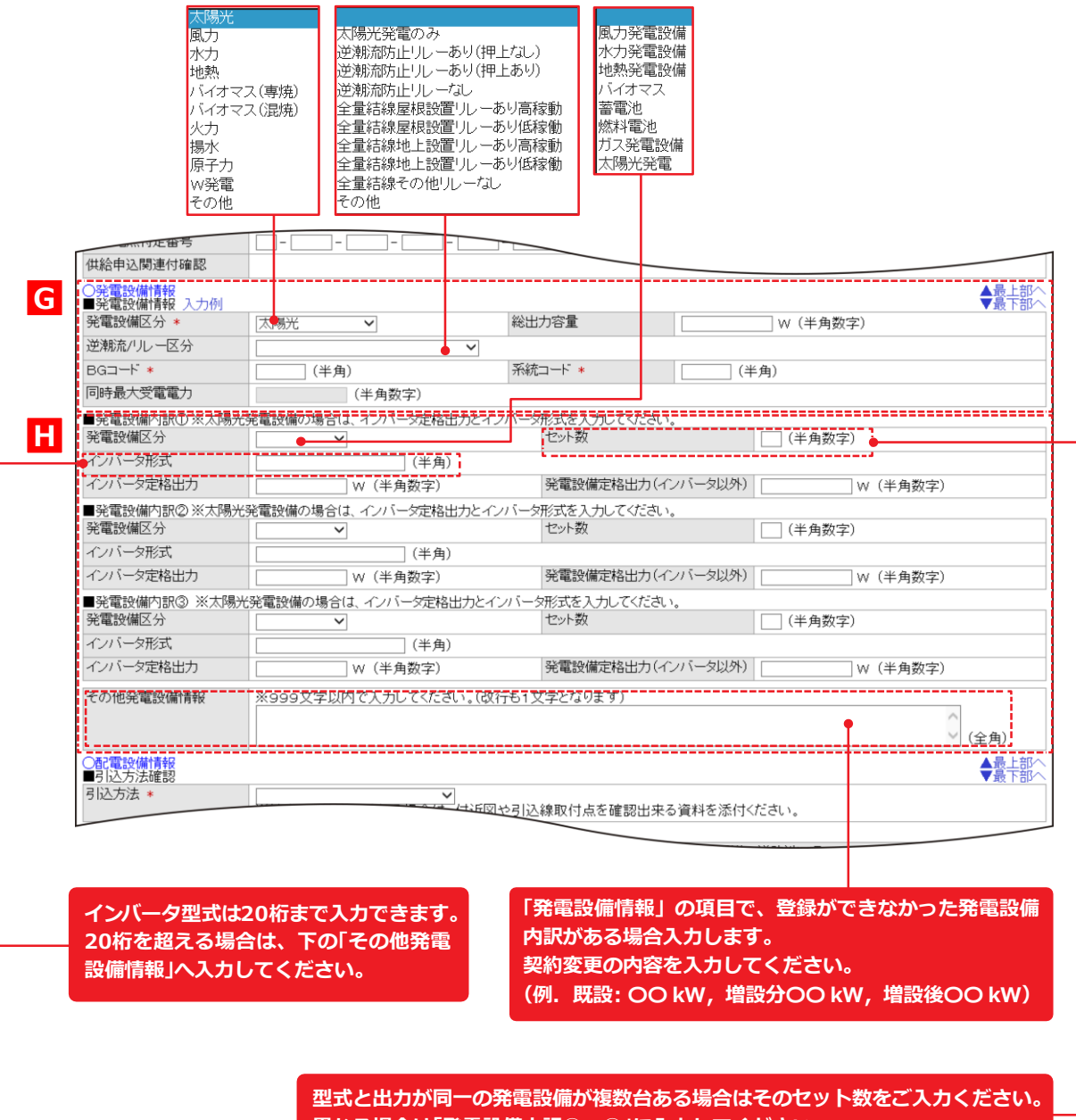

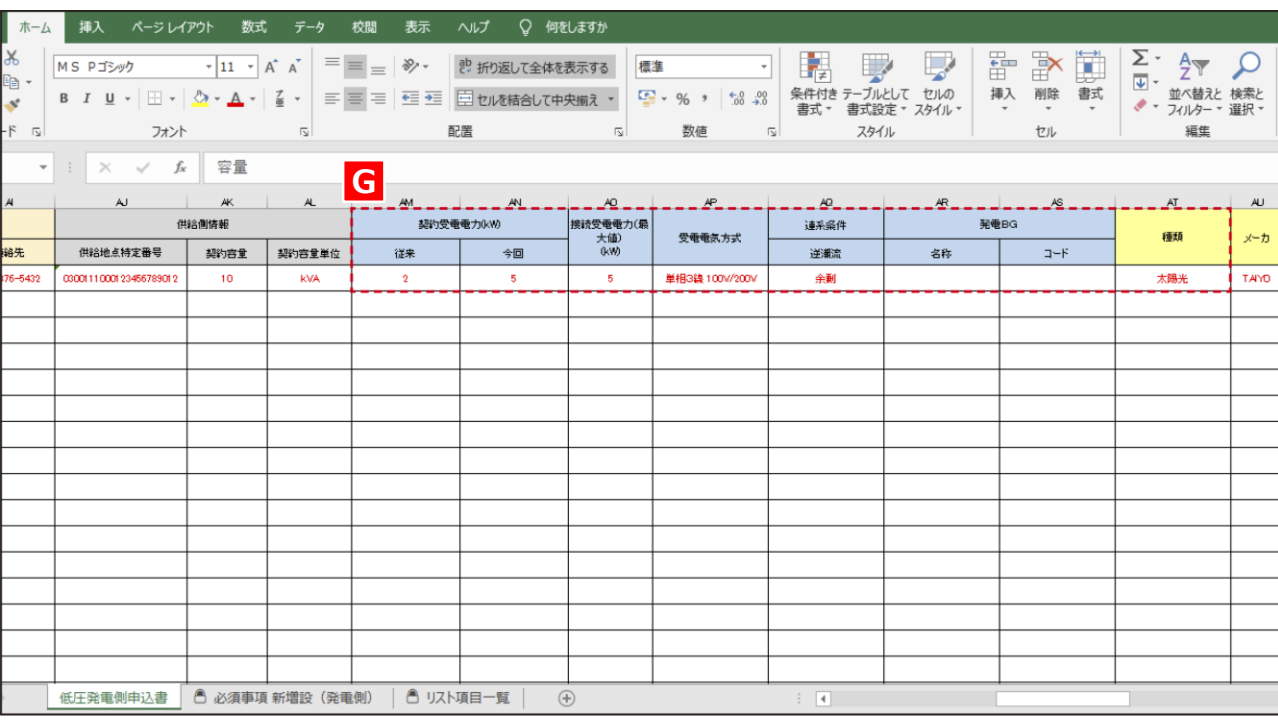

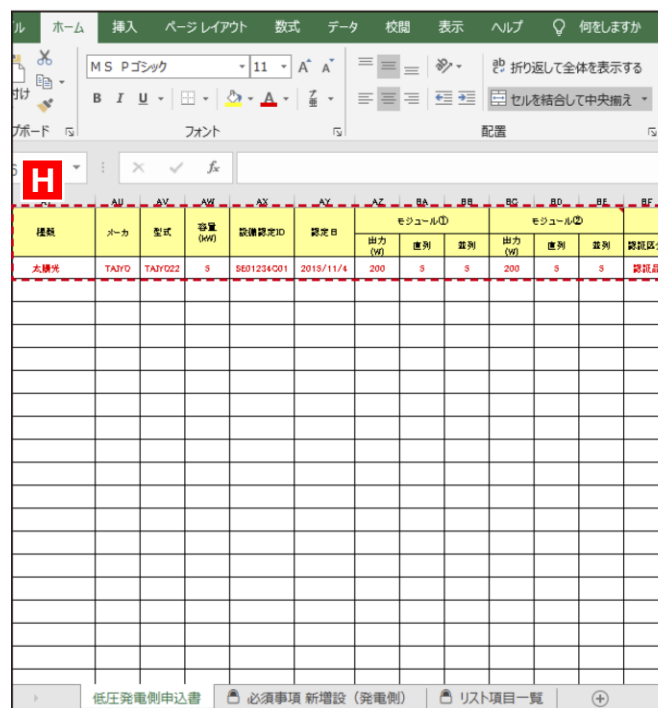

## **申込登録(契約変更)④ 発電設備情報**

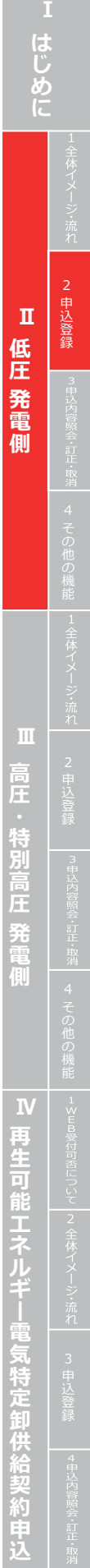

## **申込登録(契約変更)⑤ 配電設備情報**

**I**

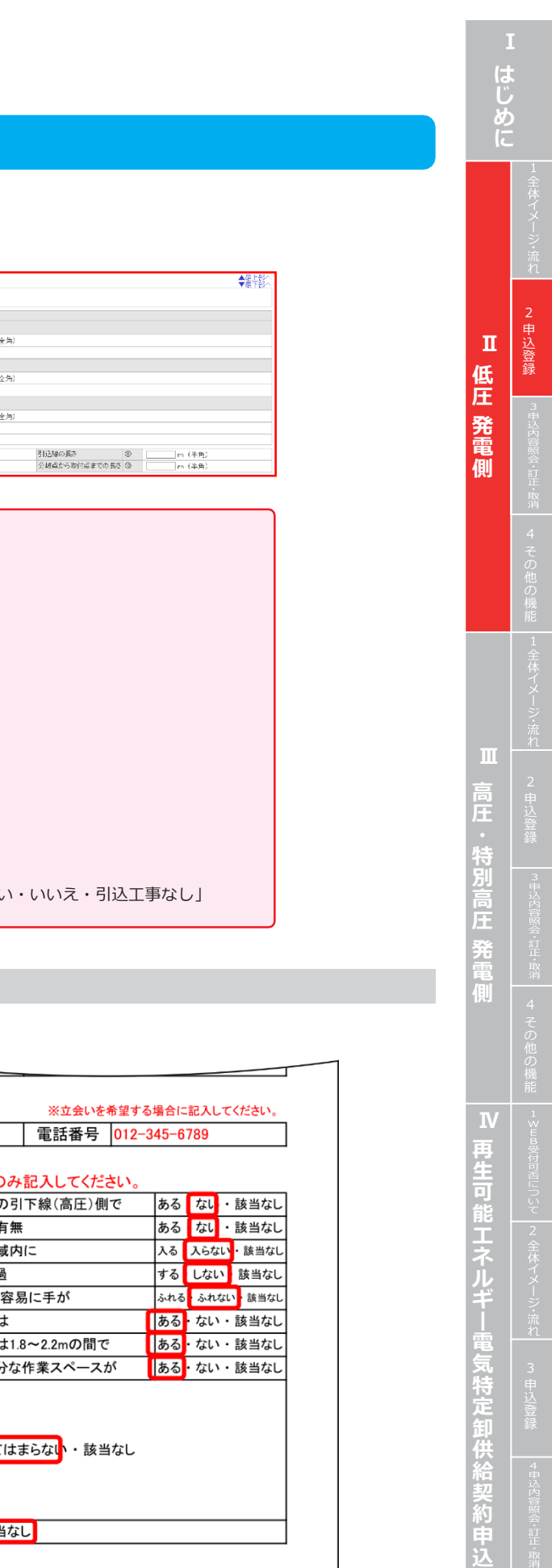

ある·ない · 該当なし

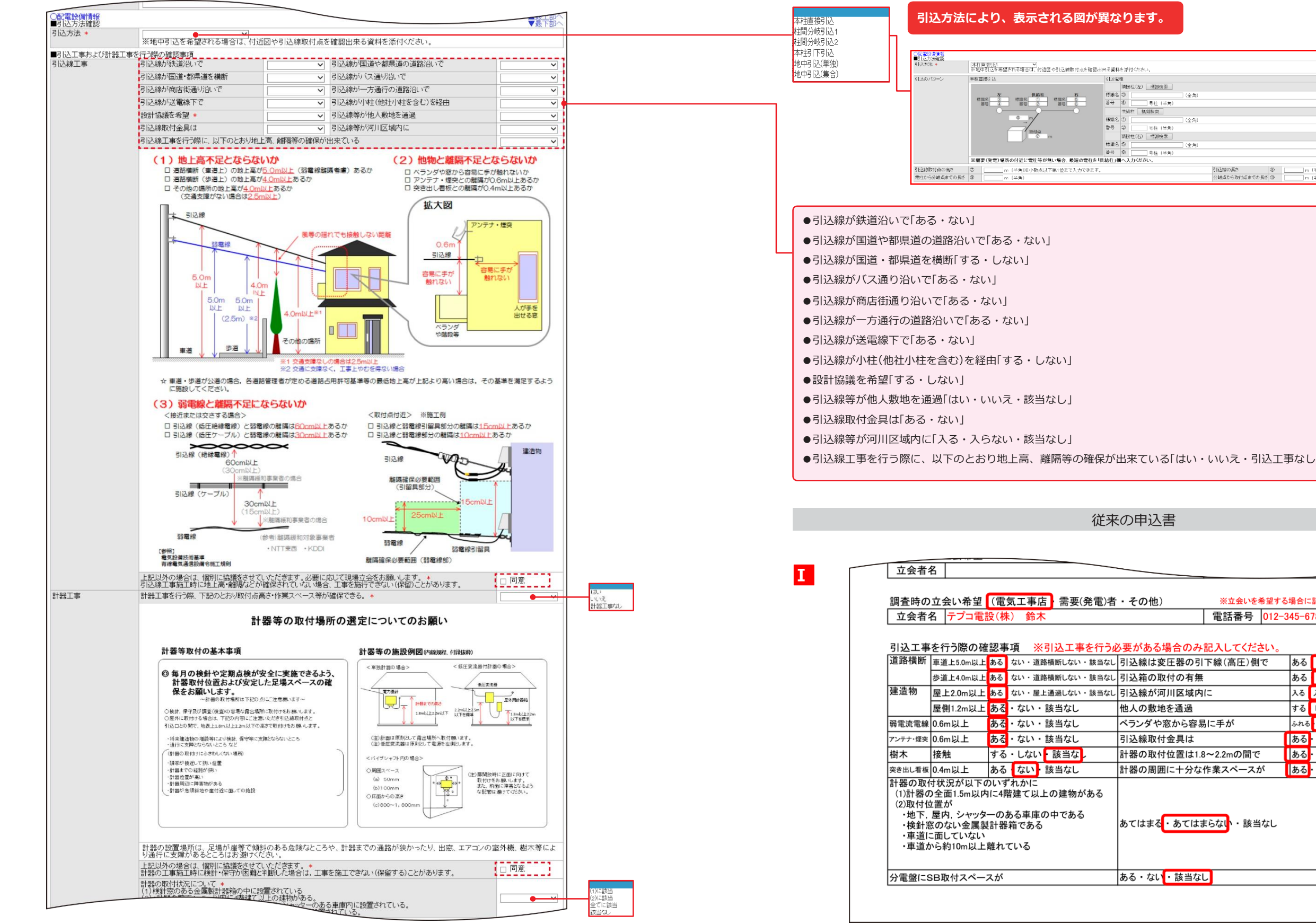

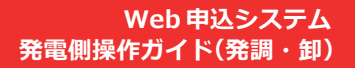

 $\leftrightarrow$ 

**2. 申込登録**

#### **Web 申込システム 発電側操作ガイ ド(発調・卸)**

E

**はじめに** 従来の申込書 2申込登 録  $\| \mathbf{I} \|$ Ⅱ 低圧 発電側 低圧発電側 同時申込 電灯 あり<mark>すなし</mark><br>の有無 動力 あり<mark>すなし</mark> 発電量調整供給契約 あり なし 号 123456  $)$ 4 その他の機能 |1全体イメージ:流れ| ~2 申込登録 ~ |『#ジド警》・・・・・ 4 その他の機能 |1≤Ea%にhukuli |2 全体イメージ:流力 | ~2 申込登録 | |『#ジド警会 …11 # \* ~ 2の他の機能 |1≤Ea%にhukuli |2 全体イメージ:流力 | ~3 申込登録 連絡先 需要(発電)者·工事店 連絡先 需要(発電)者·工事店 OX・その他 NO. 1234 di se 参・その他 |(場所  $)$ (※委託工事の場合のみ記入ください) 那送・メール **Ⅲ 高圧・特別高圧 発電側 ──────── 再生可能エネルギー電気特定卸供給契約申込** ※立会いを希望する場合に記入してください。 Ë 電話番号 ※立会いを希望する場合に記入してください。 の他) 電話番号 012-345-6789 崖 がある場合のみ記入してください。 再生可能工ネルギ 電気特定卸供給契約

**連絡事項がある場合、入力してください 。**

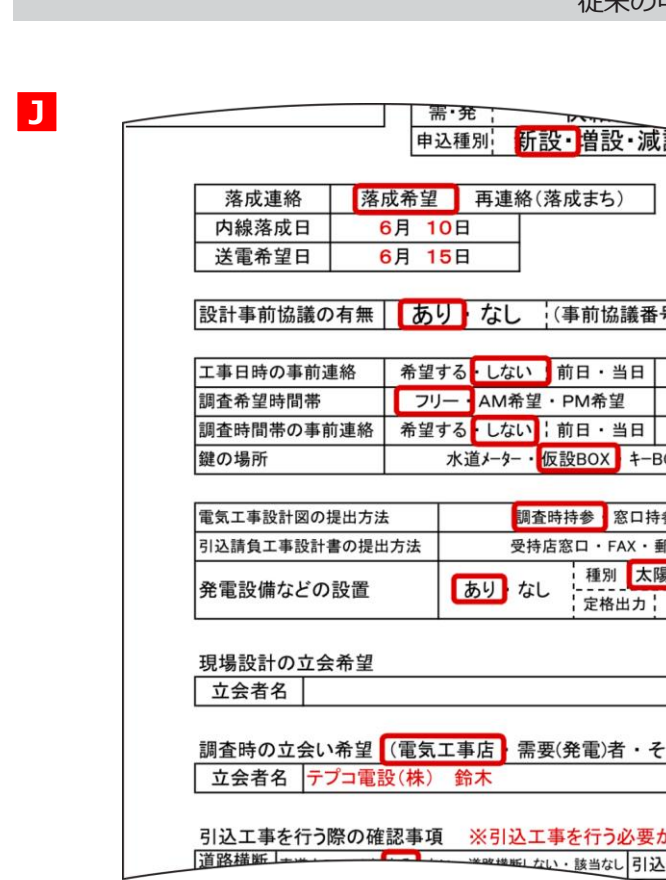

## **申込登録(契約変更)⑥ 工事費等関係情報・その他確認事項**

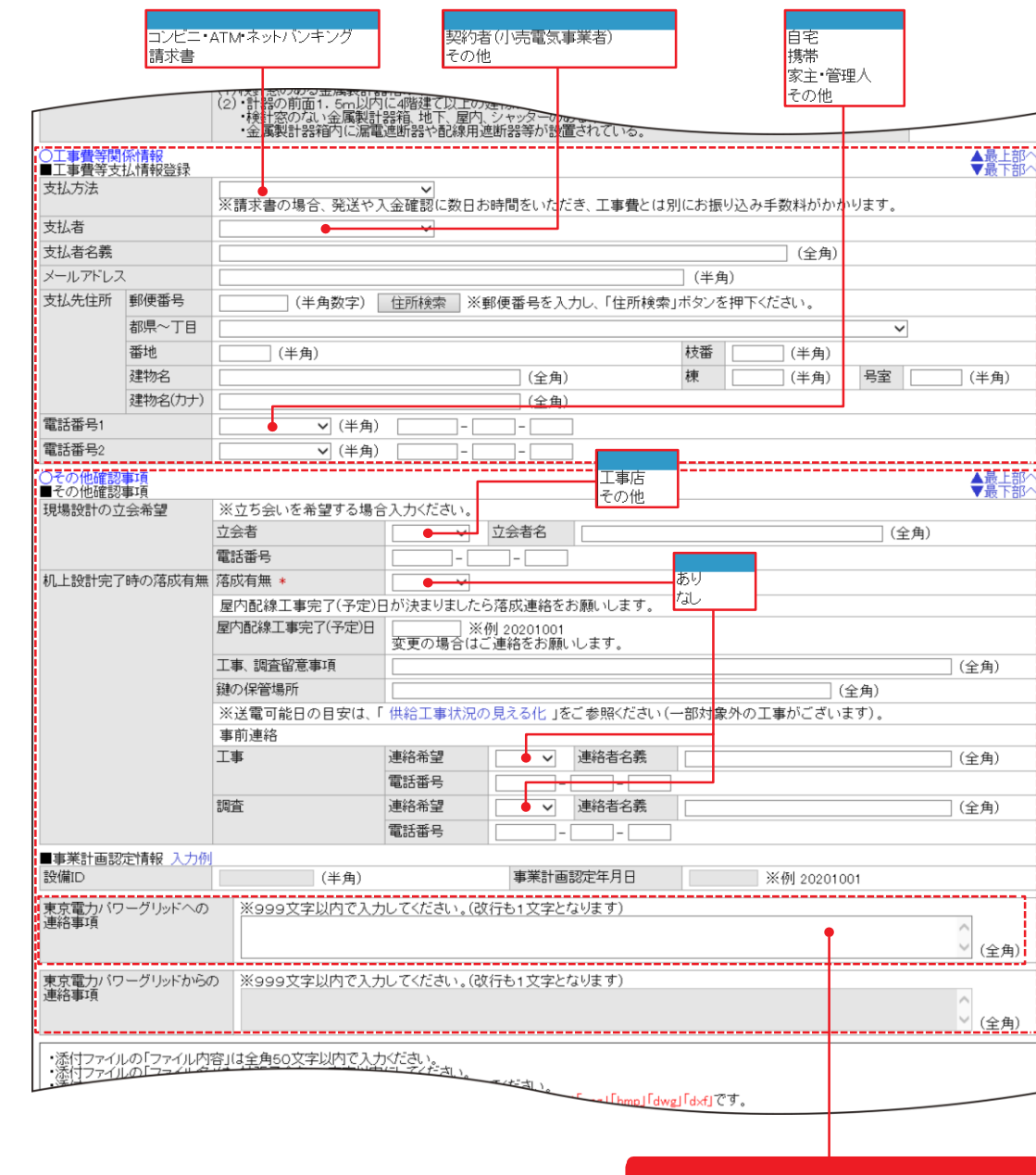

**J**

#### 従来の申込書

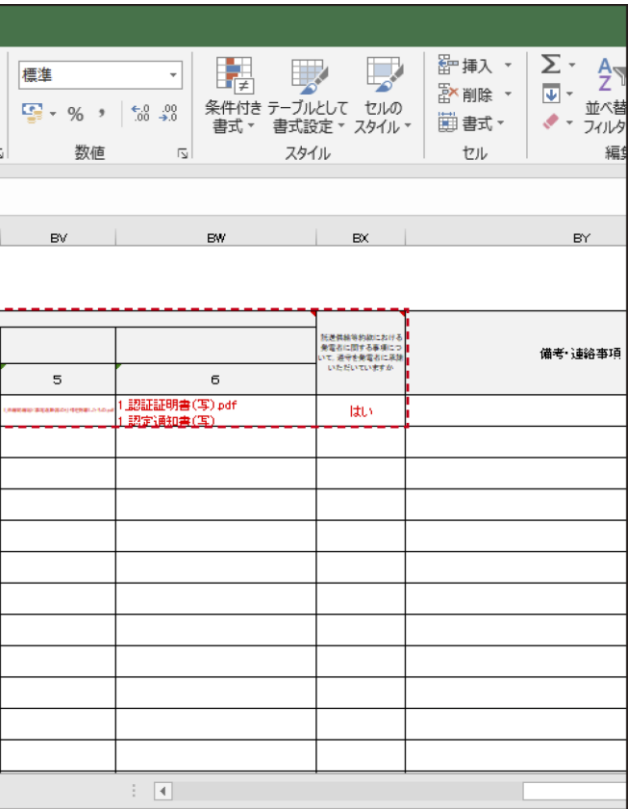

**|はじめに|** 2申込登 録  $\mathbf{I}\mathbf{I}$ Ⅱ 低圧 発電側 **低** 発電側 4 その他の機能 |1全体イメージ:流れ| ~2 申込登録 ~ |『#ジド警》・・・・・ 4 その他の機能 |1≤Ea%にhukuli |2 全体イメージ:流力 | ~2 申込登録 | |『#ジド警会 …11 # \* ~ 2の他の機能 |1≤Ea%にhukuli |2 全体イメージ:流力 | ~3 申込登録 **Ⅲ 高圧・特別高圧 発電側 ──────── 再生可能エネルギー電気特定卸供給契約申込 ||エネ!** 

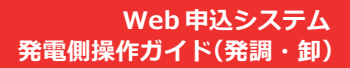

K

#### **必ずご提出いただく書類** ・技術協議票(低圧共通様式) ・低圧電線路への系統連系協議依頼票 ・単線結線図(漏電遮断器の仕様を記載したもの ) ・認定通知 書(写 ) **必要 に 応じてご提出いただく書類** ・発電量調整供給兼基本契約申込 書(鑑・連記式) ・付近図・構内図 ・保護機能の整定範囲および整定値一覧表 ・小型分散型発電システム用系統連系装置認証証明 書(写) ※認証登録品の場合 ・「試行的な取り組み」に伴う同意書(低圧発電量調整契約用) ・ 「早期接続の取り組み」に伴う同意書(低圧発電量調整契約用) ・出力制御機能 付 PCS 等の仕様確認依頼書および仕様書

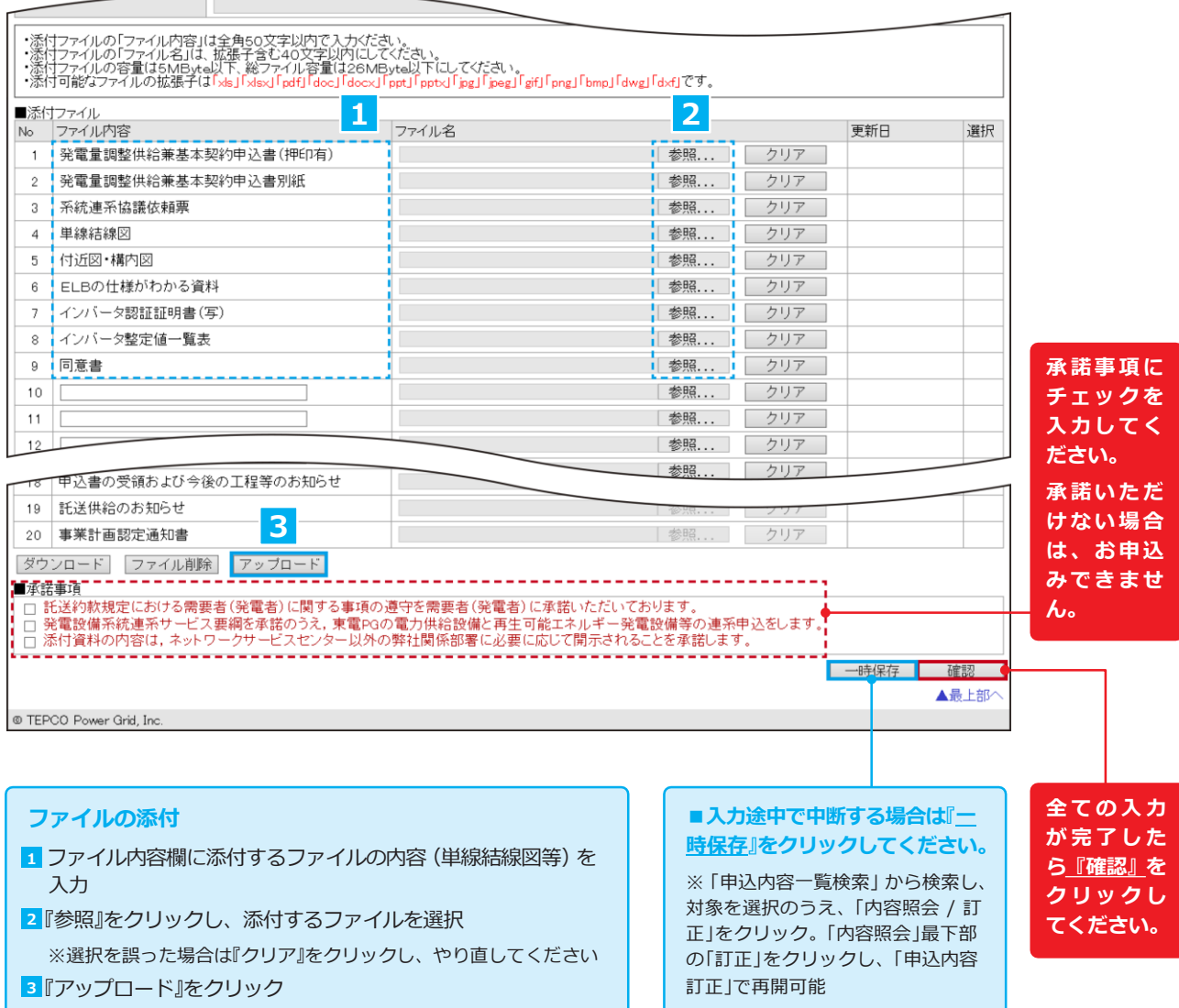

#### 挿入 ページレイアウト 数式 データ 校閲 表示 ヘルプ Q 何をしますか Pゴシック  $\mathbf{v}$   $\mathbf{v}$   $\mathbf{A}^*$   $\mathbf{A}^*$  = =  $\mathbf{v}$  =  $\mathbf{v}$  +  $\mathbf{v}$  #19返して全体を表示する Ⅰ リ ▼ 田 ▼ | ⑦ ▼ A ▼ | 孟 ▼ | 三 三 三 三 三 三 三 回 セルを結合して中央揃え ▼ フォント  $\overline{\mathbf{z}}$ 配置  $\times$   $\checkmark$  fx  $\begin{array}{|c|c|c|c|c|}\hline \text{BT} & \text{B} & \text{B} & \text{B} \ \hline \end{array}$ **K** 添付姿料ファイル名 その他 時の消費<br>n(M) 他発電設備の設置  $\overline{2}$  $\circ$  $\overline{4}$  $\overline{1}$ 善電池 1. 技術協議票 pdf 1.医压*电换路连*来卖纳中选者pd

**E発電側申込書 ● 必須事項 新増設 (発電側) │ ● リスト項目一覧 │ │ → ⊕** 

#### **K**

## **申込登録(契約変更)⑦ 添付**

## **2. 申込登録**

# **はじめに** 2申込登 録  $\mathbf{I}\mathbf{I}$  . Ⅱ 低圧 発電側 **低** 発 4 その他の機能 |1全体イメージ:流れ| ~2 申込登録 ~ |『#ジド警》・・・・・ 4 その他の機能 |1≤Ea%にhukuli |2 全体イメージ:流力 | ~2 申込登録 | |『#ジド警会 …11 # \* ~ 2の他の機能 |1≤Ea%にhukuli |2 全体イメージ:流力 | ~3 申込登録 **Ⅲ 高圧・特別高圧 発電側 ──────── 再生可能エネルギー電気特定卸供給契約申込**

M E M O

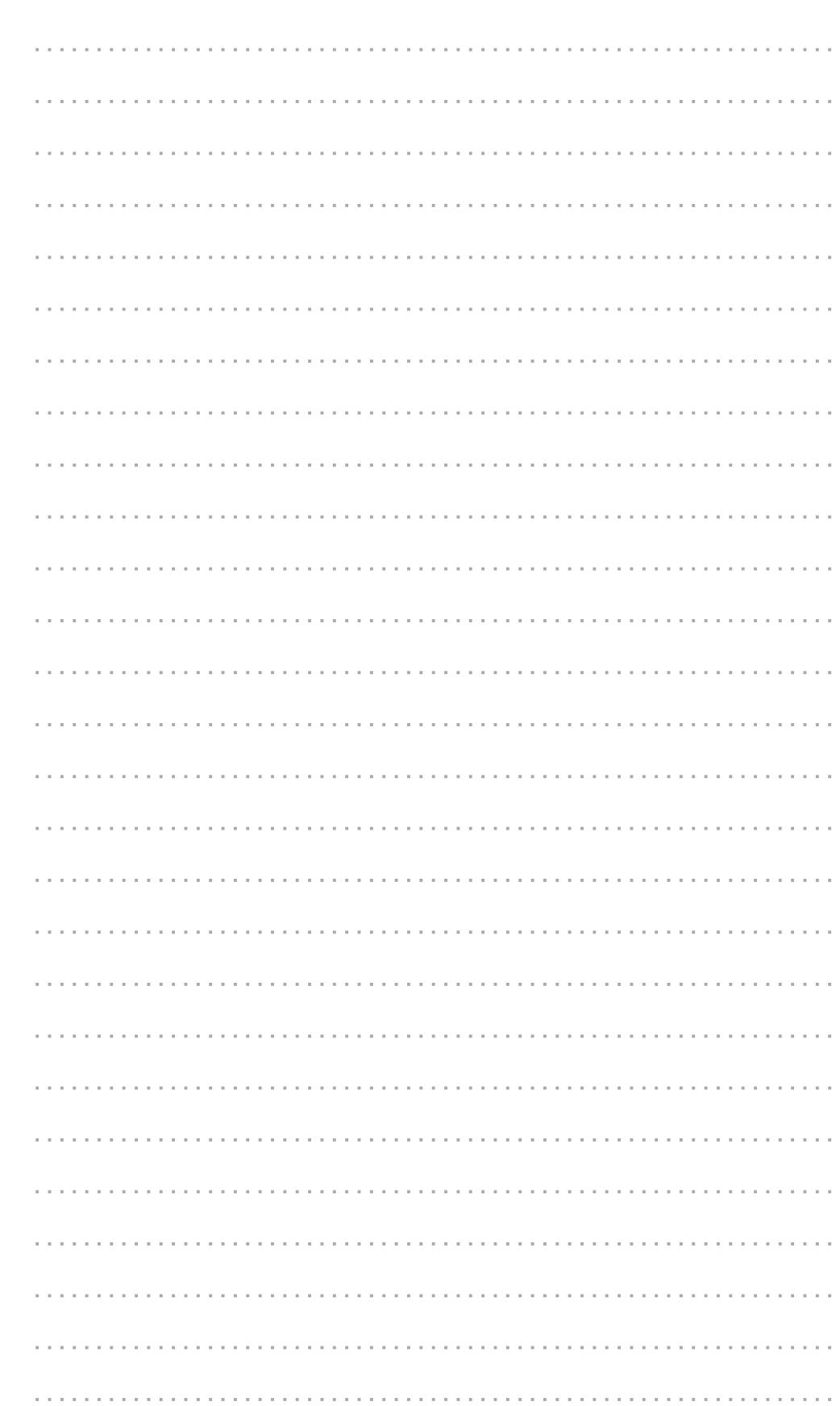

**申込種別により、表示される項目が異なります**

|<br>|発調-低圧申込確認 - Web申込システム | 東京電力バワーグリッド株式会社 ■「戻るメント 東京電力パワーグリッド株式会社 Đ ログインユーザ:KKKKKKKKK+さま 申込基本情報へ 申込者情報へ 発電設備情報へ 配電設備情報へ 工事費等関係情報へ その他確認事項へ ○申込基本情報 ▼最下部 D中区基本情報<br>■申込基本情報<br>申込番号 申込日 申込種別 新設 工程状況 申込受付待ち 系統連系開始希望年月日 yyyy/mm/dd 受電方式 単相2線式100V 契約種別 ……<br>発電量調整供給契約 ■発電者情報 発電者名義 名義 KKKKKKKKK + KKKKKKKKKK+  $\overline{H}$ KKKKKKKKK + KKKKKKKKKK+ 発電所名 名義 KKKKKKKKK + KKKKKKKKKK+  $11$  $12$  $13$  $\overline{14}$  $15$  $16$ 18 申込書の受領および今後の工程等のお知らせ 19 託送供給のお知らせ 20 事業計画認定通知書 ダウンロード ■承諾事項 ■※語事項<br>⊠ 託送約款規定における需要者(発電者)に関する事項の遵守を需要者(発電者)に承諾いただいております。<br>⊠ 発電設備系統連系サービス要綱を承諾のうえ,東電PGの電力供給設備と再生可能エネルギー発電設備等の連系申込をします。<br>図 添付資料の内容は,ネットワークサービスセンター以外の弊社関係部署に必要に応じて開示されることを承諾します。 実行 ▲最 部 @ TEPCO Power Grid, Inc. **メッセージエリア ■入力・訂正内容の確認が完了し、 誤りがない場合 は『実行 』をクリックしてください。** ●「申込登録」から遷移した場合、メッセージエリアに 「以下の内容を登録します。よろしいでしょうか。」 **「申込内容一覧検索」P23 へ** と表示されます 。 ● 「申込訂正」から遷移した場合、 メッセージエリアに **※上部メッセージエリアに託送申込番号が表示されま す 。** 「以下の内容を訂正します。 よろしいでしょうか。」 と表示されます 。

●「申込内容照会」の『取消』クリックから遷移した場合、 メッセージエリア に「以下の内容を削除します。よ

■誤りがある場合は最上部の『↑戻る』をクリックし、 **「申込登録 」 「申込訂正 」へ戻ってください 。**

ろしいでしょうか。」と表示されます 。

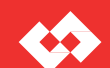

#### **申込確認**

# **3. 申込内容照会・訂正・取消**

## **工程状況と申込の訂正・取消の可否**

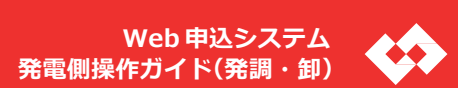

**申込種別により、表示される項目が異なります**

<mark>2</mark>『ダウンロード』をクリック

<凡例> ○:全項目訂正可能 ×:訂正不能

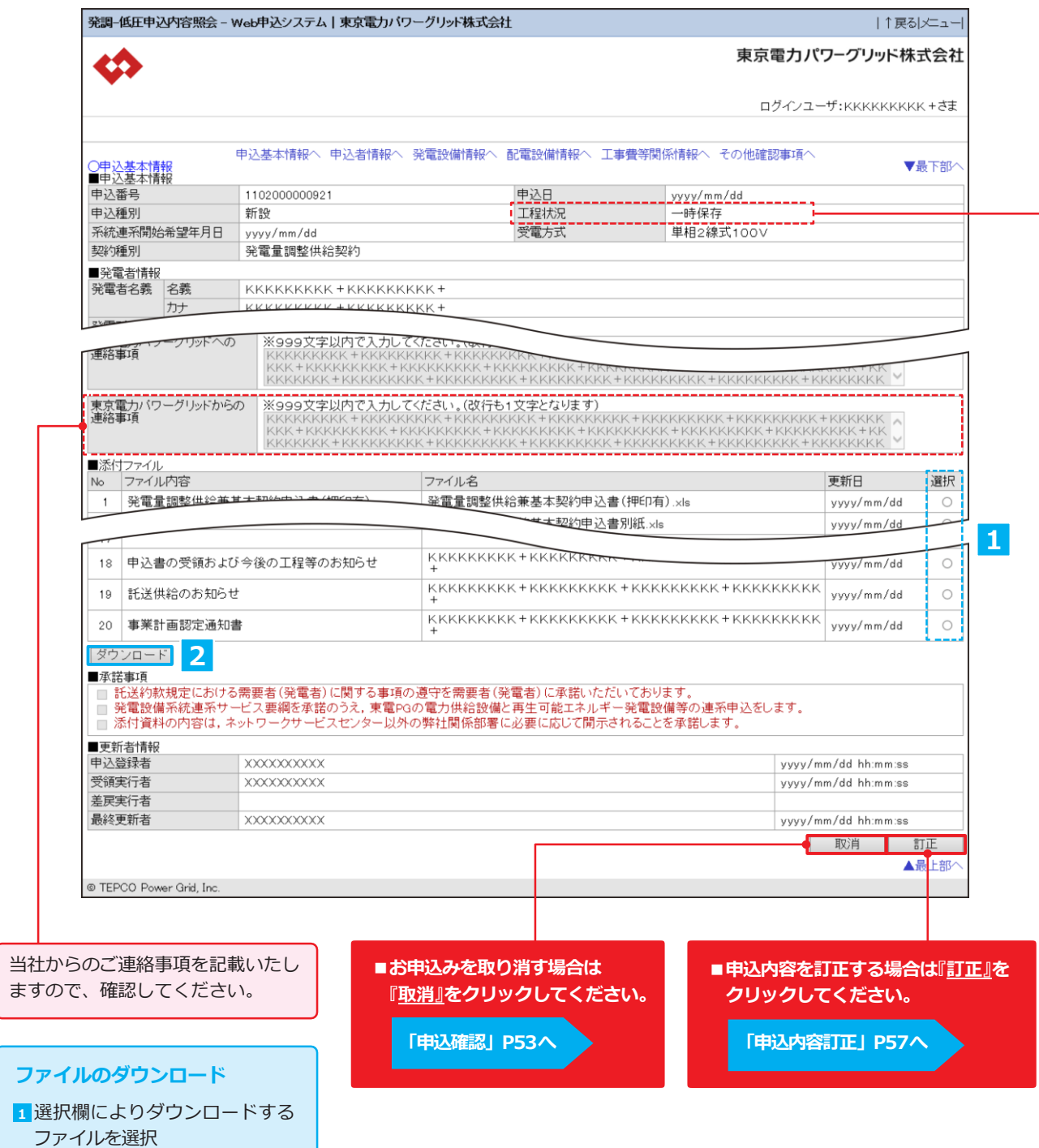

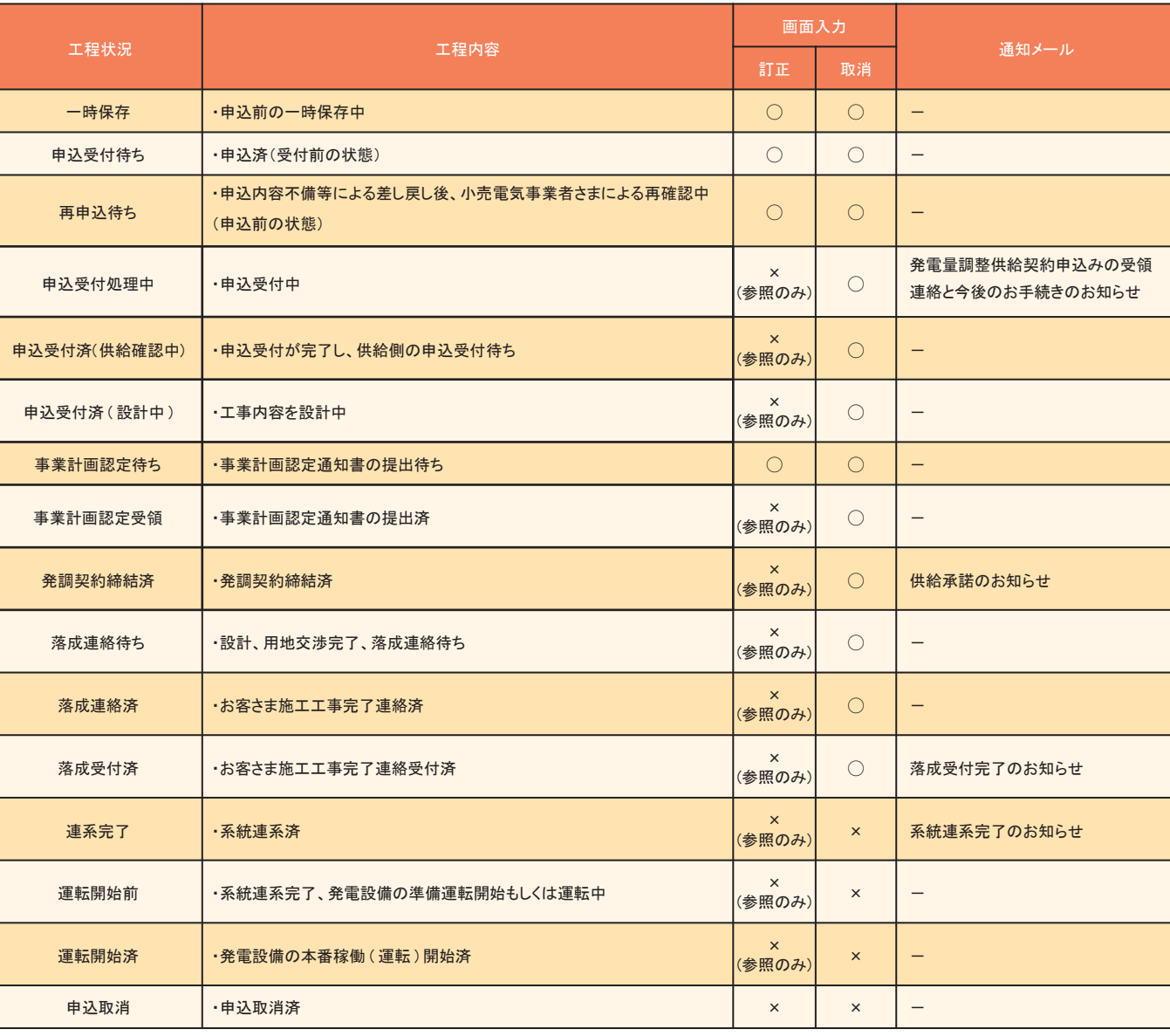

## **申込内容照会**

**は じ め に Ⅱ 低** <sup>録</sup> **圧 発 電 側** 喜 **高 圧 特 別 高 圧 発 電 側 Ⅳ再 生 可 能 エ ネ ル ギ 電 気 特 定 卸 供 給 契 約 申 込**

# **3. 申込内容照会・訂正・取消**

**申込登録と同様に訂正する項目を**

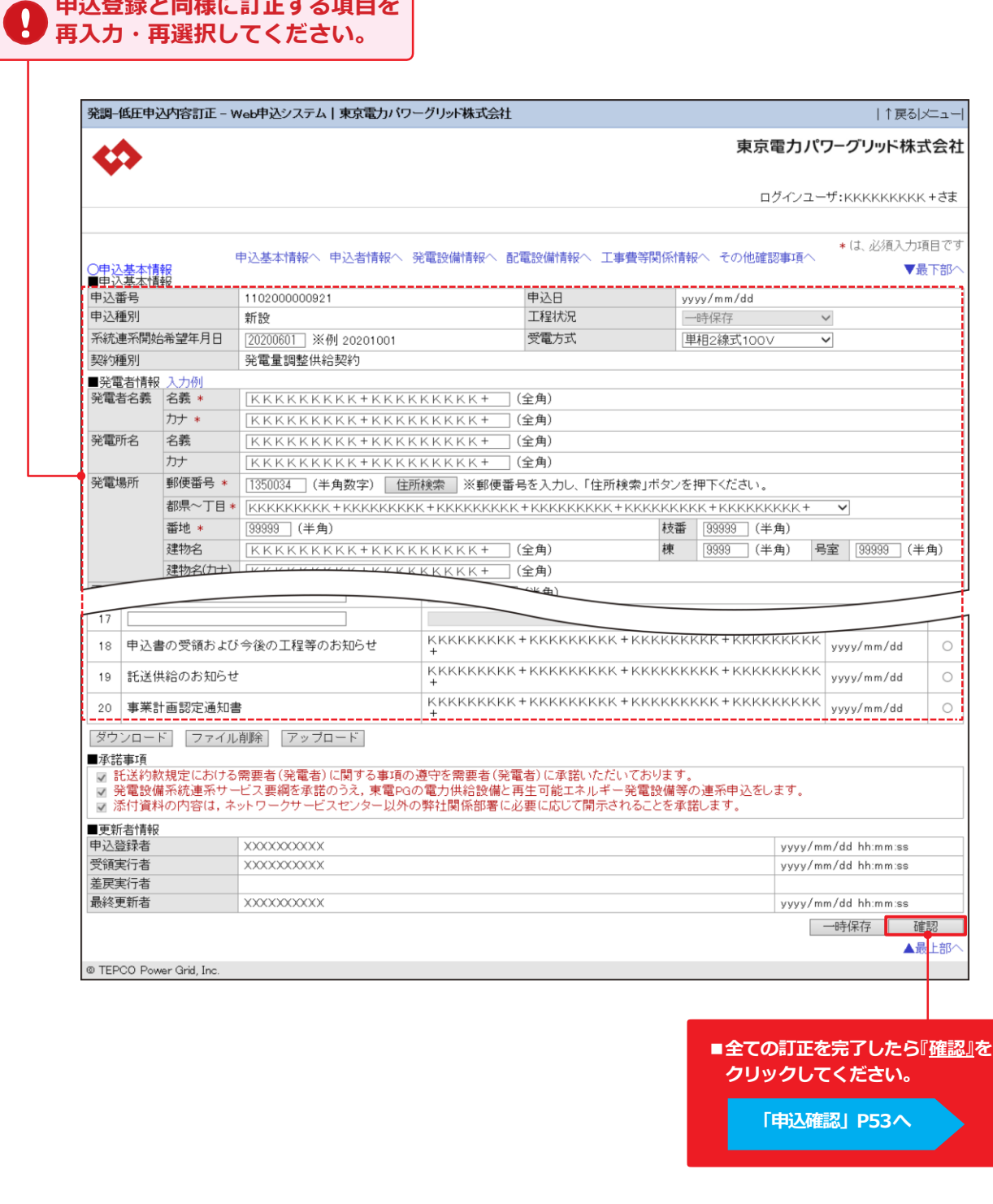

# **はじめに**  $\rm I\hspace{-0.3mm}I$ Ⅱ 低圧 発電側 **低** 発電  $\alpha$  ,  $\alpha$  ,  $\alpha$ 側 4 その他の機能 |1全体イメージ:流れ| ~2 申込登録 ~ |『#ジド警》・・・・・ 4 その他の機能 |1≤Ea%にhukuli |2 全体イメージ:流力 | ~2 申込登録 | |『#ジド警会 …11 # \* ~ 2の他の機能 |1≤Ea%にhukuli |2 全体イメージ:流力 | ~3 申込登録 **Ⅲ 高圧・特別高圧 発電側 ──────── 再生可能エネルギー電気特定卸供給契約申込**

**申込種別により、表示される項目が異なります**

M E M O

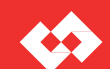

### **申込内容訂正**

**4. その他の機能**

## **工程状況と申込の訂正・取消の可否**

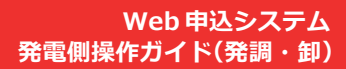

| 工程状況         | 工程内容                                          | 画面入力                                |                     |                                   |
|--------------|-----------------------------------------------|-------------------------------------|---------------------|-----------------------------------|
|              |                                               | 訂正                                  | 取消                  | 通知メール                             |
| 一時保存         | ・申込前の一時保存中                                    | $\bigcirc$                          | $\bigcirc$          | $\qquad \qquad -$                 |
| 申込受付待ち       | ・申込済(受付前の状態)                                  | $\bigcirc$                          | $\bigcirc$          | $\qquad \qquad -$                 |
| 再申込待ち        | ・申込内容不備等による差し戻し後、小売電気事業者さまによる再確認中<br>(申込前の状態) | $\bigcirc$                          | $\bigcirc$          | $\qquad \qquad -$                 |
| 申込受付処理中      | ·申込受付中                                        | $\times$<br>(参照DH)                  | $\circlearrowright$ | 発電量調整供給契約申込の受領連<br>絡と今後のお手続きのお知らせ |
| 申込受付済(供給確認中) | ・申込受付が完了し、供給側の申込受付待ち                          | $\times$<br>(参照DH)                  | $\bigcirc$          | $\overline{\phantom{m}}$          |
| 申込受付済 (設計中)  | ・工事内容を設計中                                     | $\times$<br>(参照DH)                  | $\circ$             | $\overline{\phantom{m}}$          |
| 事業計画認定待ち     | ・事業計画認定通知書の提出待ち                               | $\bigcirc$                          | $\bigcirc$          | $\qquad \qquad -$                 |
| 事業計画認定受領     | ・事業計画認定通知書の提出済                                | $\times$<br>(参照DH)                  | $\circ$             | $\overline{\phantom{m}}$          |
| 発調契約締結済      | ·発調契約締結済                                      | $\boldsymbol{\mathsf{x}}$<br>(参照DH) | O                   | 供給承諾のお知らせ                         |
| 落成連絡待ち       | ・設計、用地交渉完了、落成連絡待ち                             | $\times$<br>(参照DH)                  | O                   | $\qquad \qquad -$                 |
| 落成連絡済        | ・お客さま施エエ事完了連絡済                                | $\boldsymbol{\mathsf{x}}$<br>(参照DH) | $\circ$             | $\qquad \qquad -$                 |
| 落成受付済        | ・お客さま施工工事完了連絡受付済                              | $\times$<br>(参照のみ)                  | $\bigcirc$          | 落成受付完了のお知らせ                       |
| 連系完了         | ·系統連系済                                        | $\boldsymbol{\times}$<br>(参照のみ)     | $\times$            | 系統連系完了のお知らせ                       |
| 運転開始前        | ・系統連系完了、発電設備の準備運転開始もしくは運転中                    | $\times$<br>(参照DH)                  | $\times$            | $\overline{\phantom{m}}$          |
| 運転開始済        | ・発雷設備の本番稼働 (運転)開始済                            | $\times$<br>(参照のみ)                  | $\times$            | $\qquad \qquad -$                 |
| 申込取消         | ·申込取消済                                        | $\times$                            | $\times$            |                                   |

<sup>&</sup>lt;凡例 > ○:全項目訂正可 能 ×:訂正不能

## **工程照会**

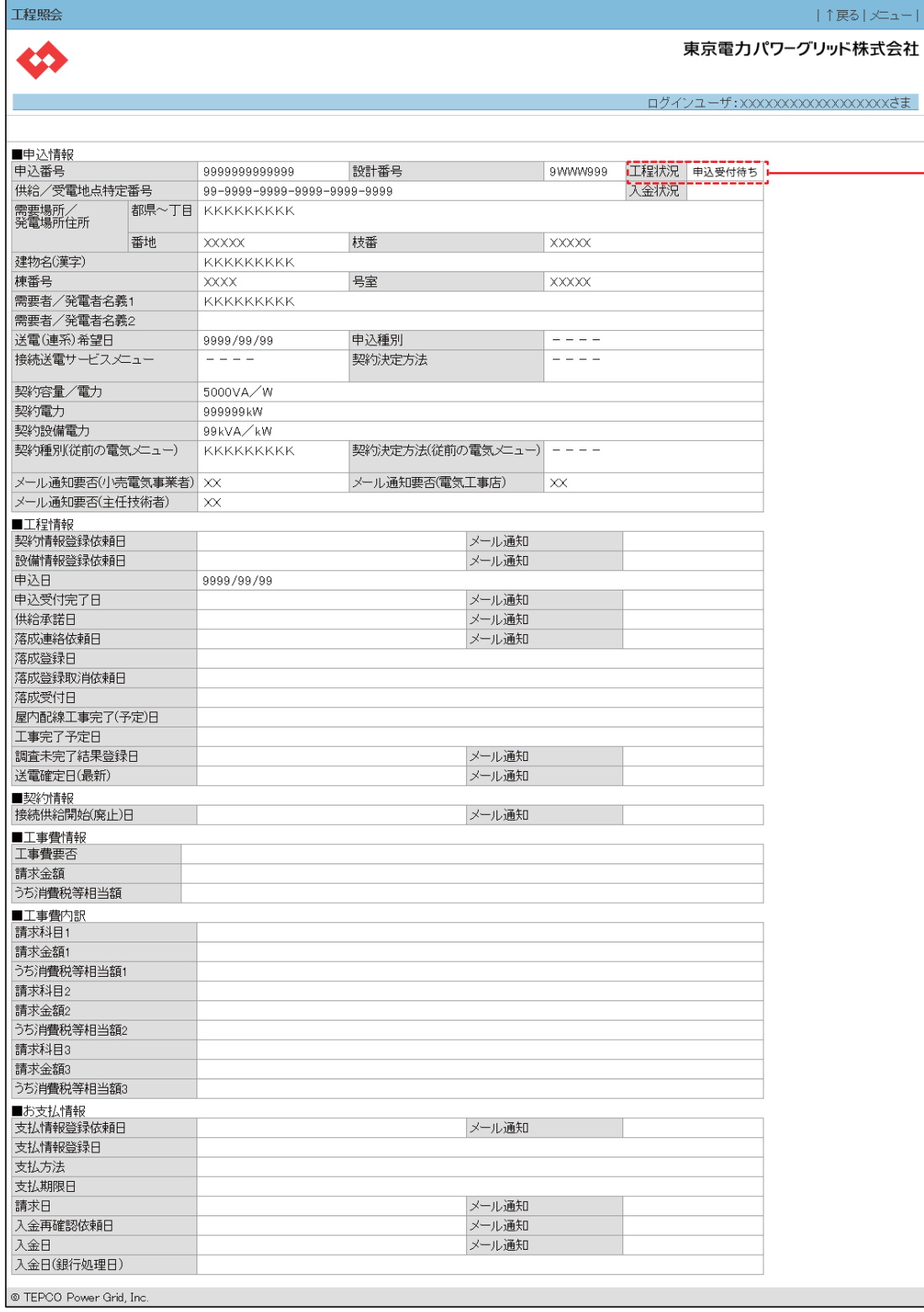

 $\frac{1}{2}$ 

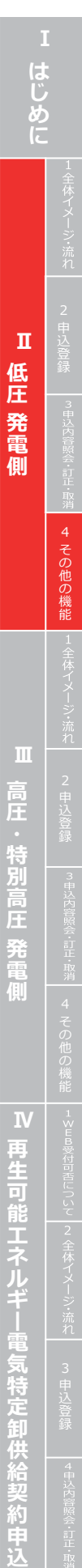

**4. その他の機能**

**落成連絡確認**

しょうか。」と表示されます。

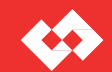

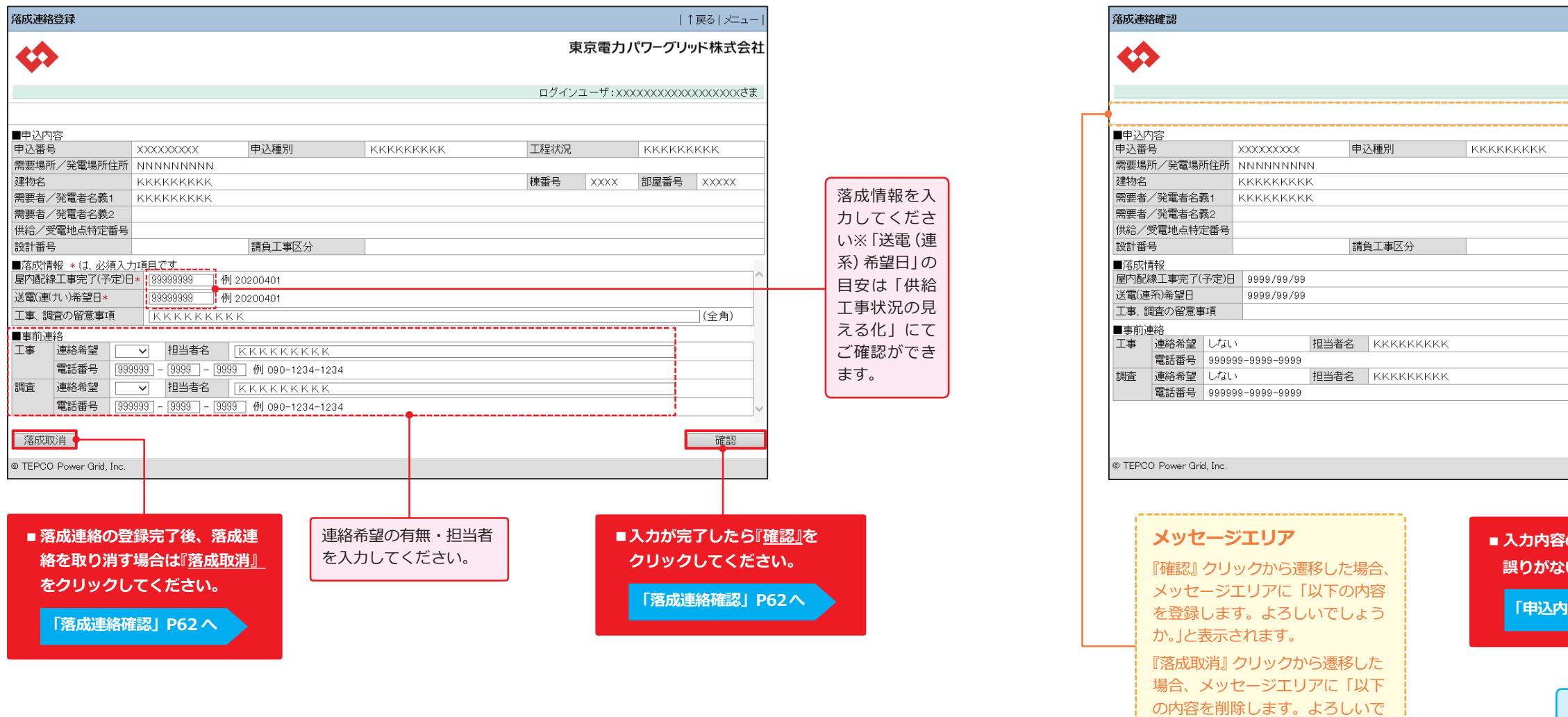

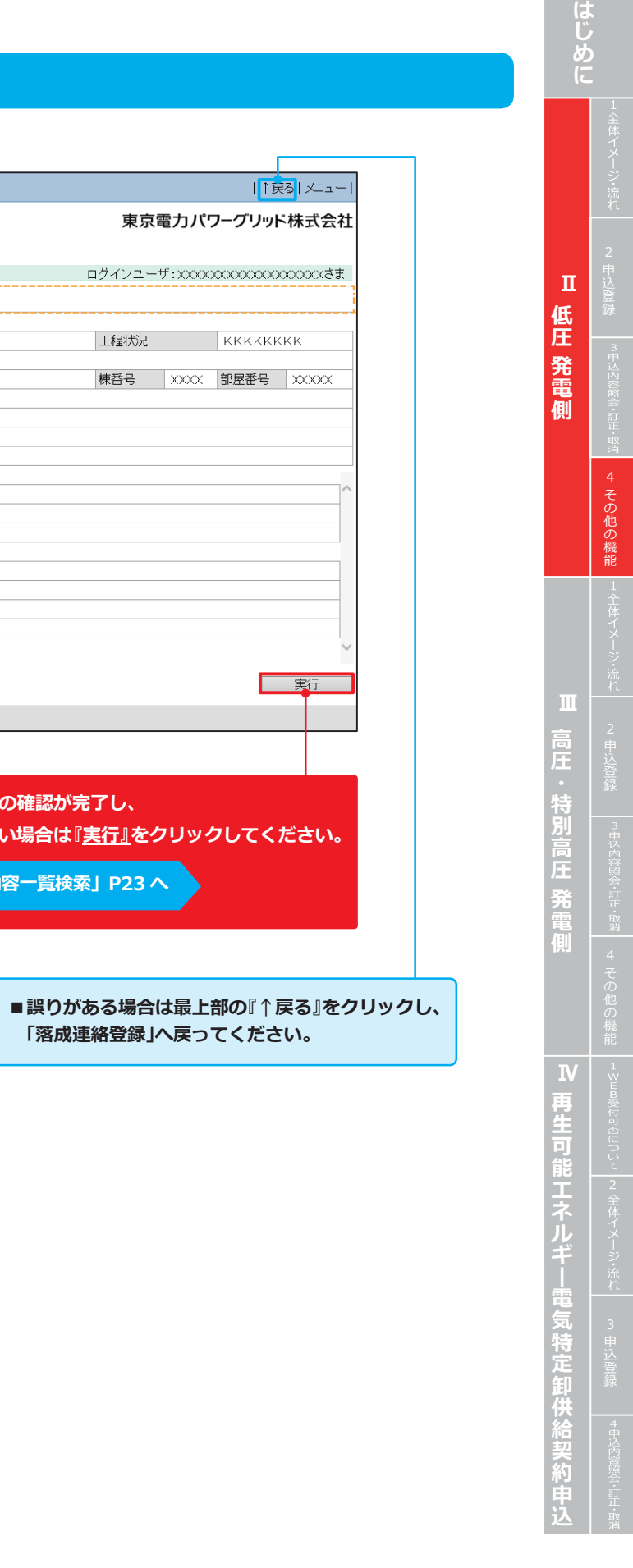

## **落成連絡登録**

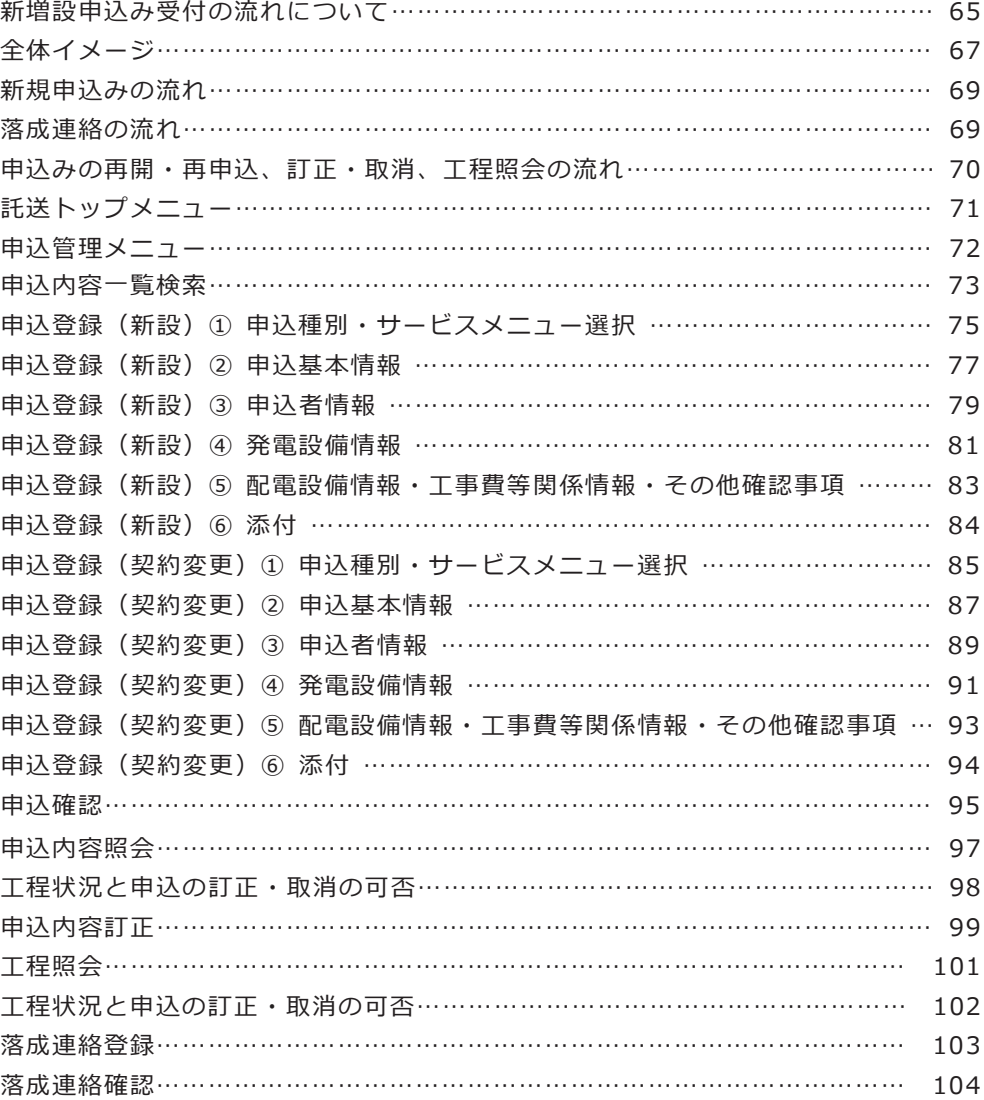

発調:発電量調整供給契約

卸 :発電量調整供給契約 兼 再生可能エネルギー電気特定卸供給契約 ※受給契約の申込(操作ガイド)は、別途 HP をご確認ください。

M E M O

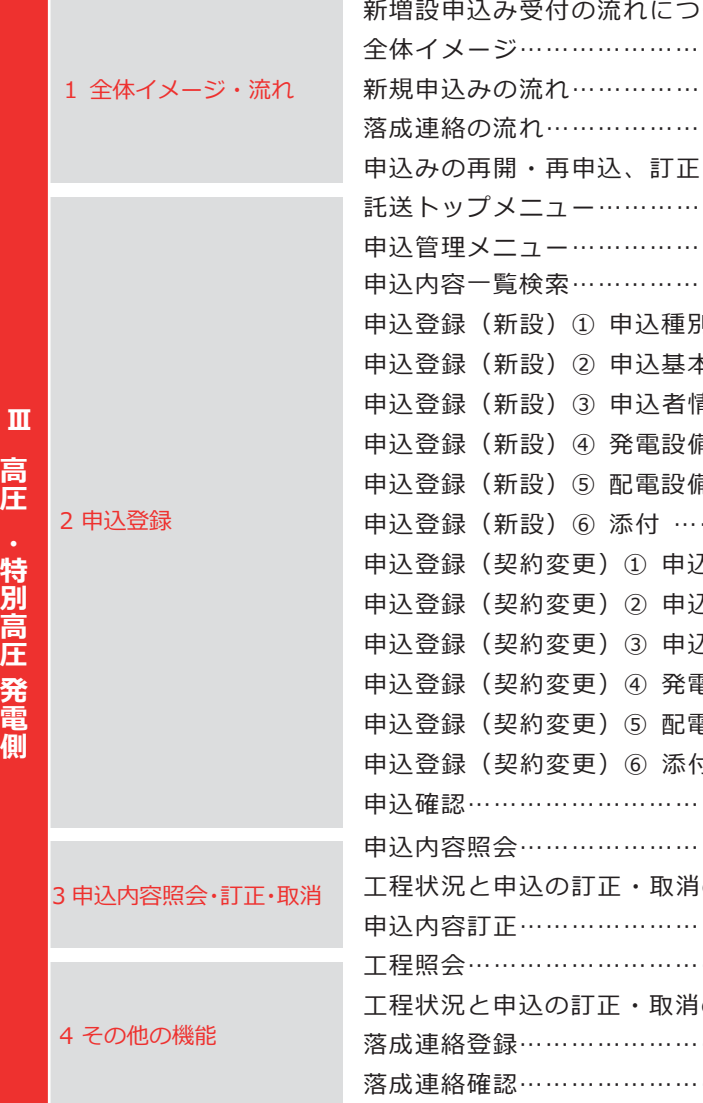

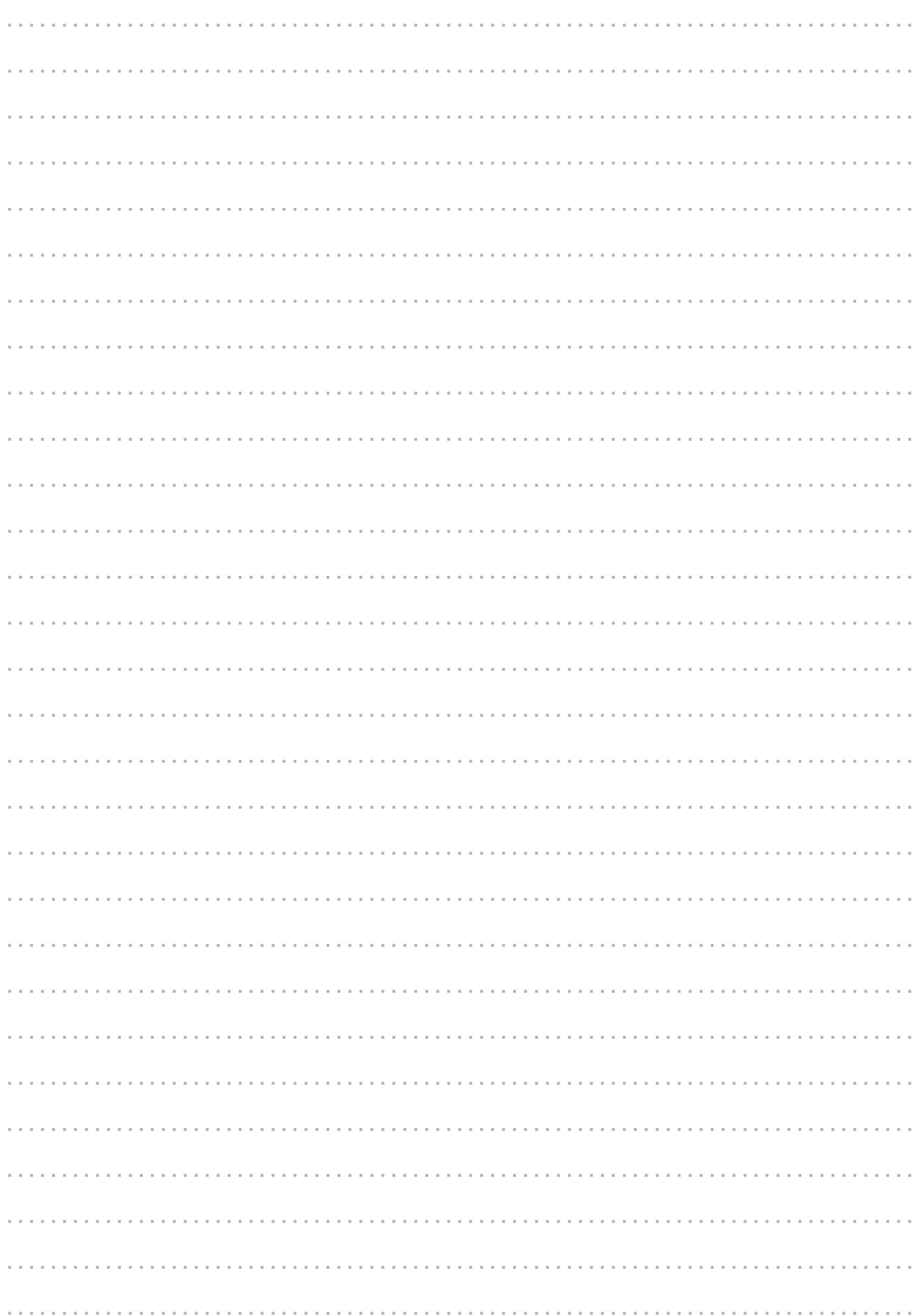

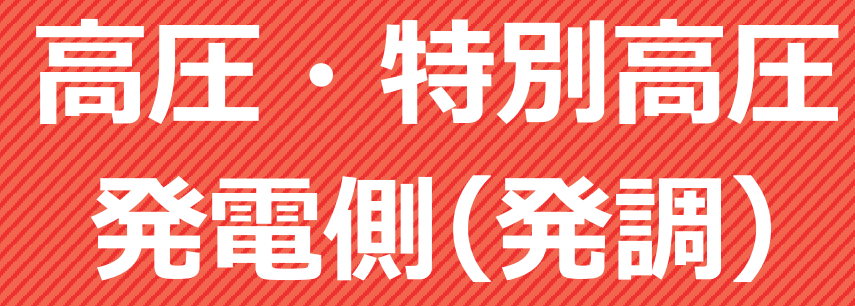

**1. 全体イメージ・流れ**

**KA** 

に、原則として設計完了後に金額を算定し、ご請求い たします。また、原則として工事着手前に工事費負担金を申受けます。 **:する工事費、および支払期限等を記載した契約の締** 

て協議させていただきます。受電設備の運転開始・ **ま施にご協力をいただきます。工事が遅延する場合等** いにお知らせいたします。必要に応じて、お客さまと 話ます。

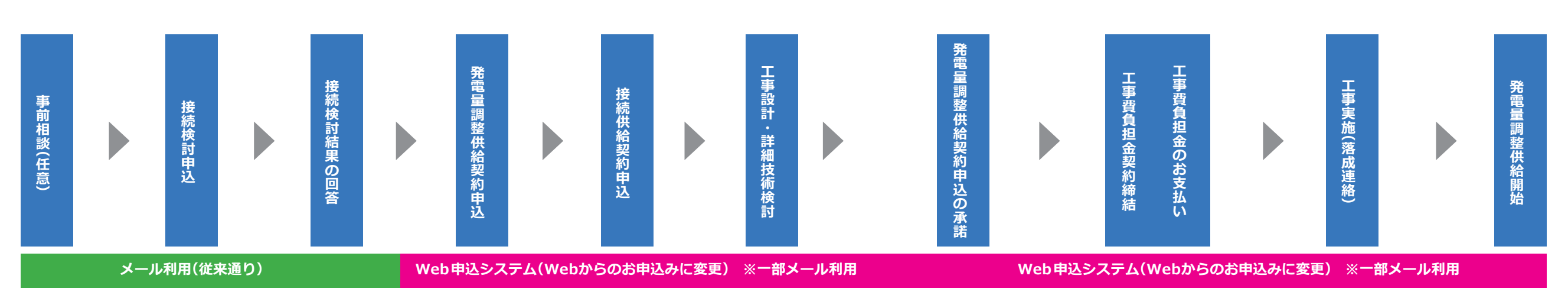

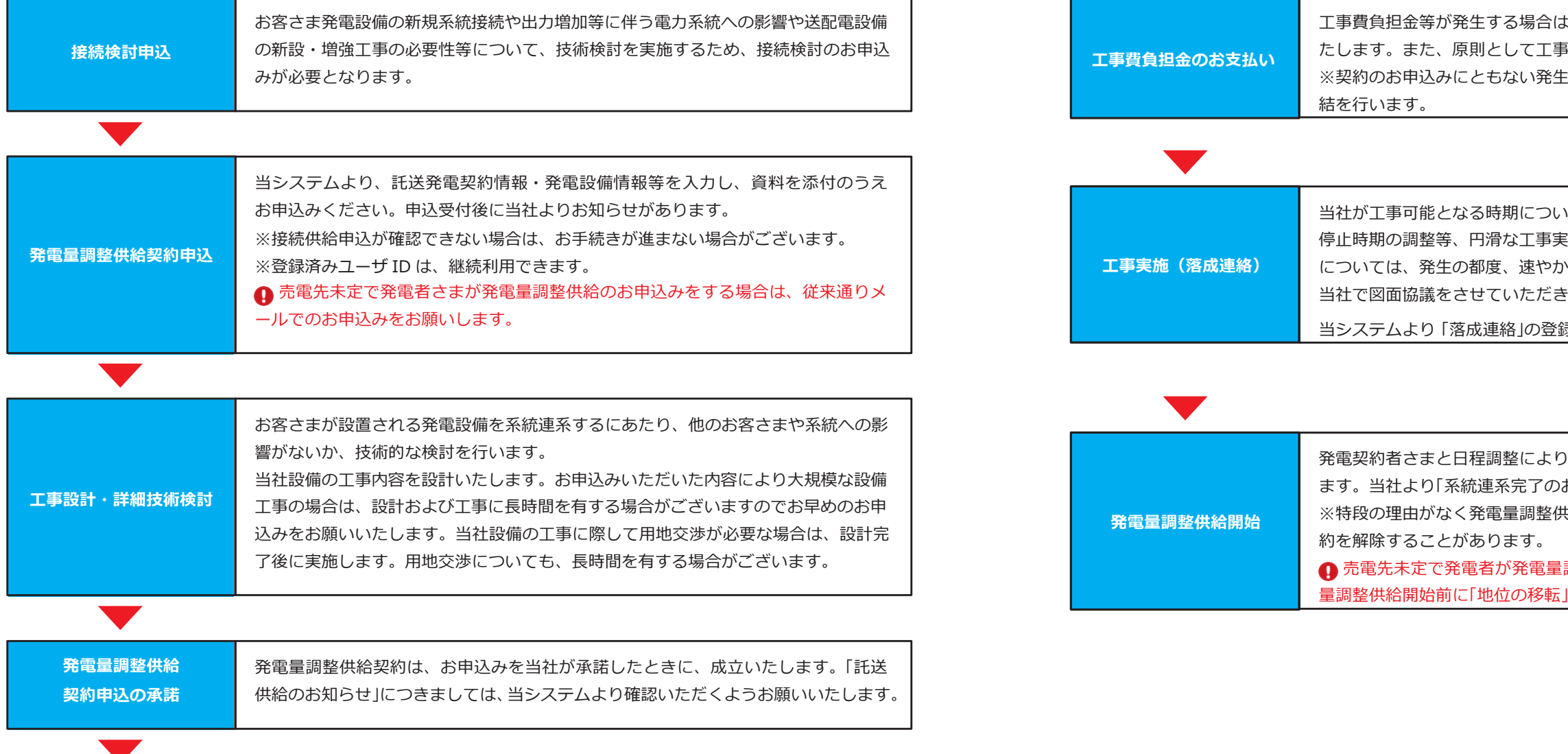

当システムより「落成連絡」の登録をしてください。※お客さま施工工事完了日

)決定した日を契約開始日または契約変更日といたし お知らせ」をメールにてお知らせいたします。 \*給開始予定日までに供給開始しない場合は、当該契

調整供給のお申込みをした場合は、原則として発電 |手続きが必要となります。

#### **【申込詳細】**

## **新増設申込み受付の流れについて**

**1. 全体イメージ・流れ**

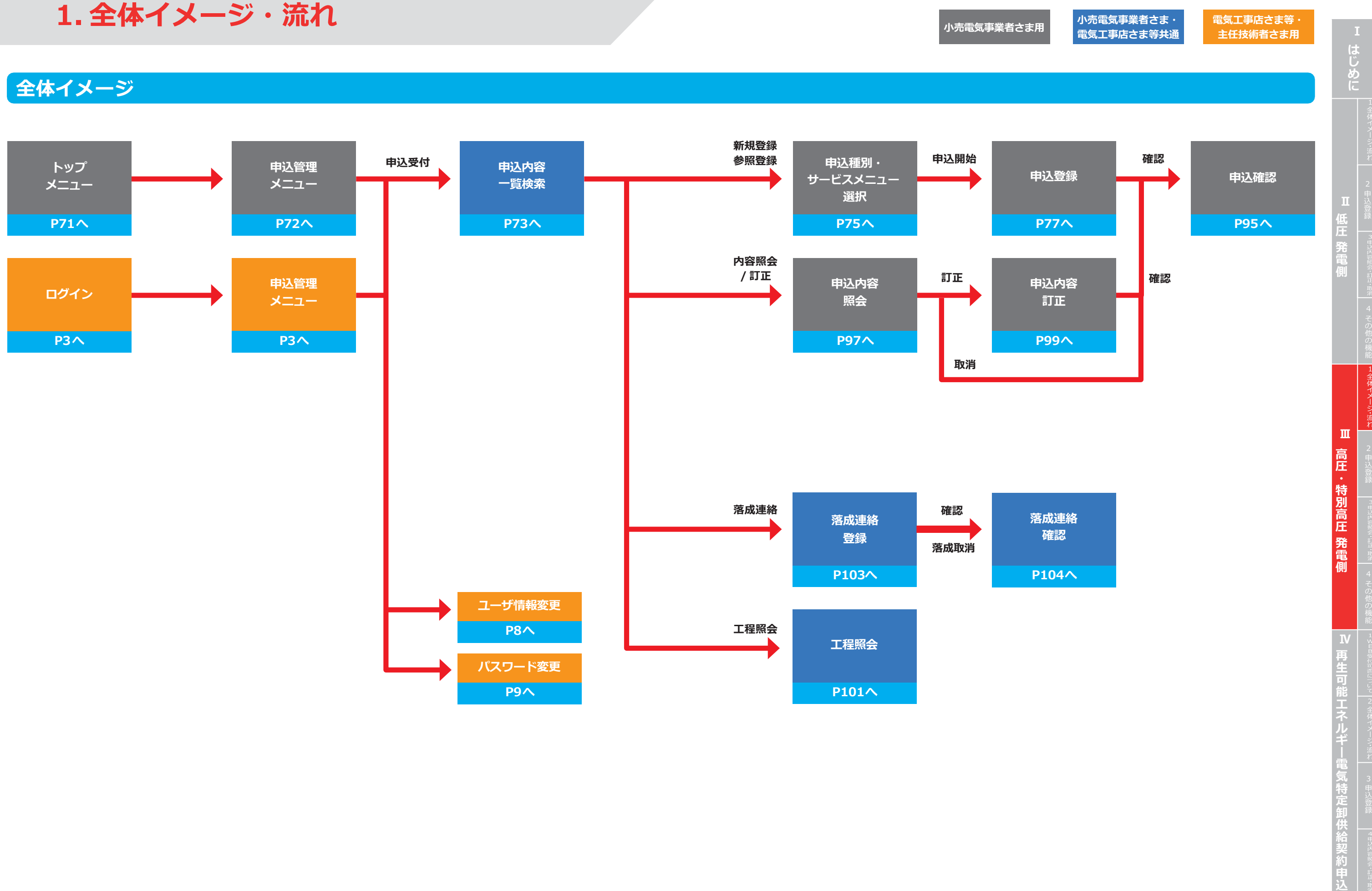

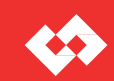

#### **落成連絡の流れ**

## **申込みの再開・再申込、訂正・取消、工程照会の流れ**

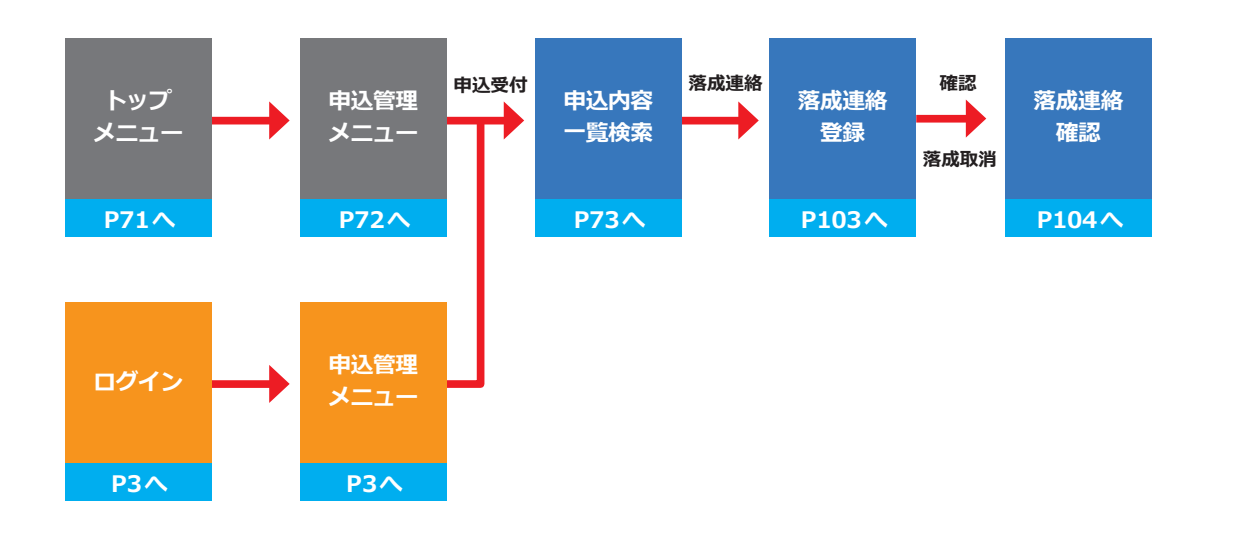

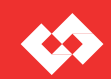

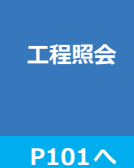

**小売電気事業者さま・ 小売電気事業者さま用 <sup>かん電気事業者と6**<br>電気工事店さま等共通</sup>

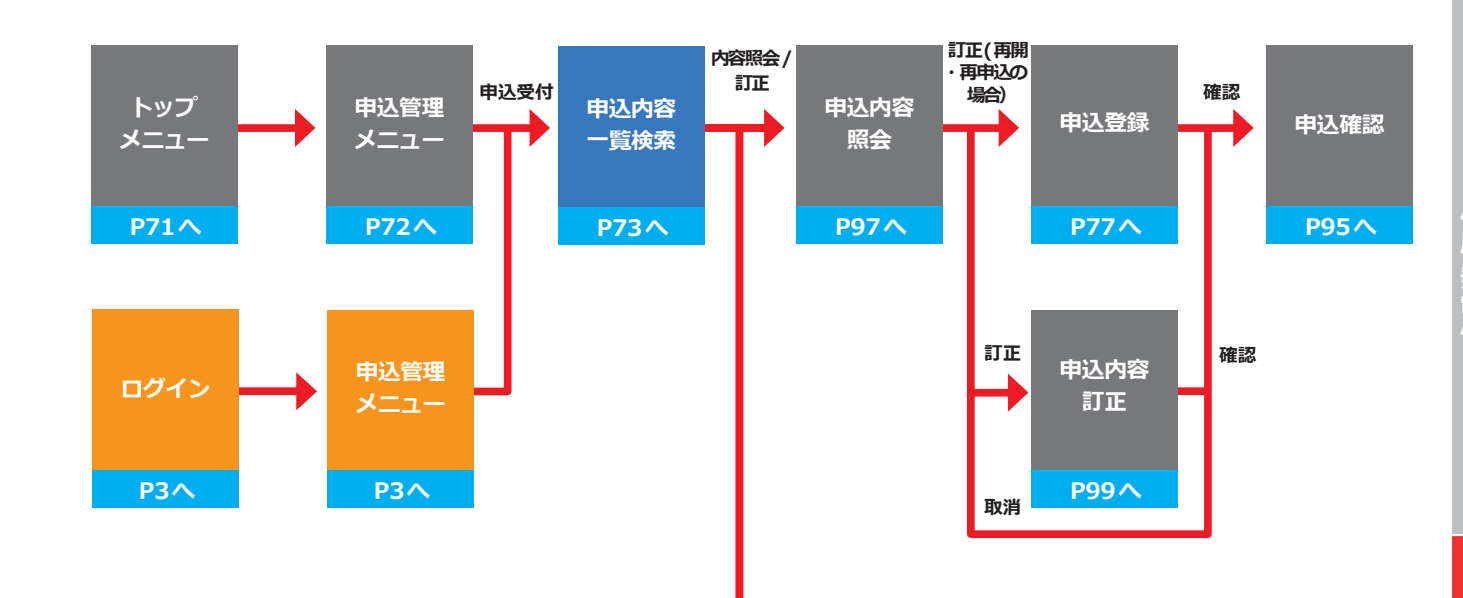

低 | <sup>録</sup> **圧 発 電 側 高 圧 特 別 高 圧 発 電 側 Ⅲ 再 生 可 能 エ ネ ル ギ 電 気 特 定 卸 供 給 契 約 申 込 Ⅳ**

**1. 全体イメージ・流れ**

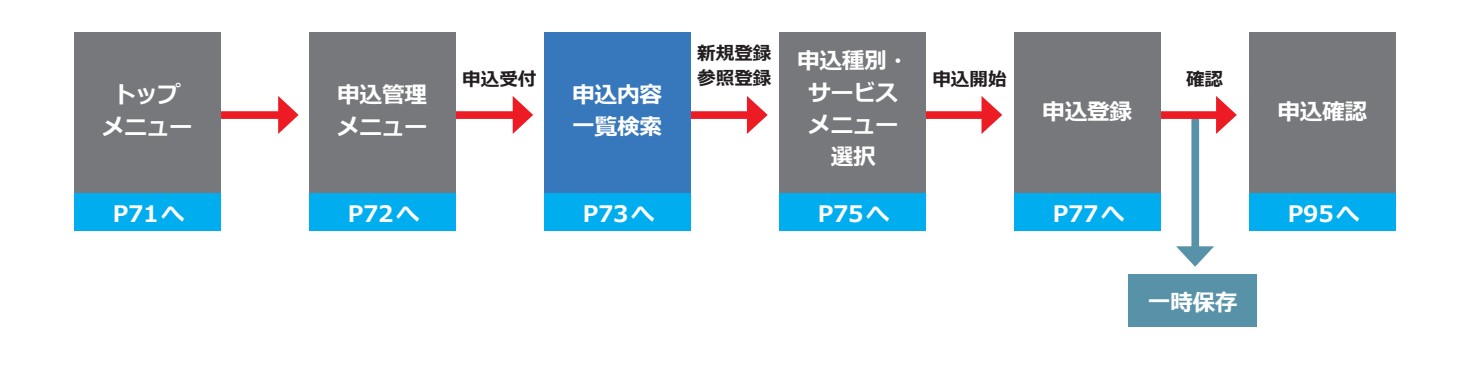

#### **電気工事店さま等・ 主任技術者さま用**

## **新規申込みの流れ**

**は じ め に**

## **申込管理メニュー**

# **2. 申込登録**

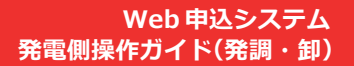

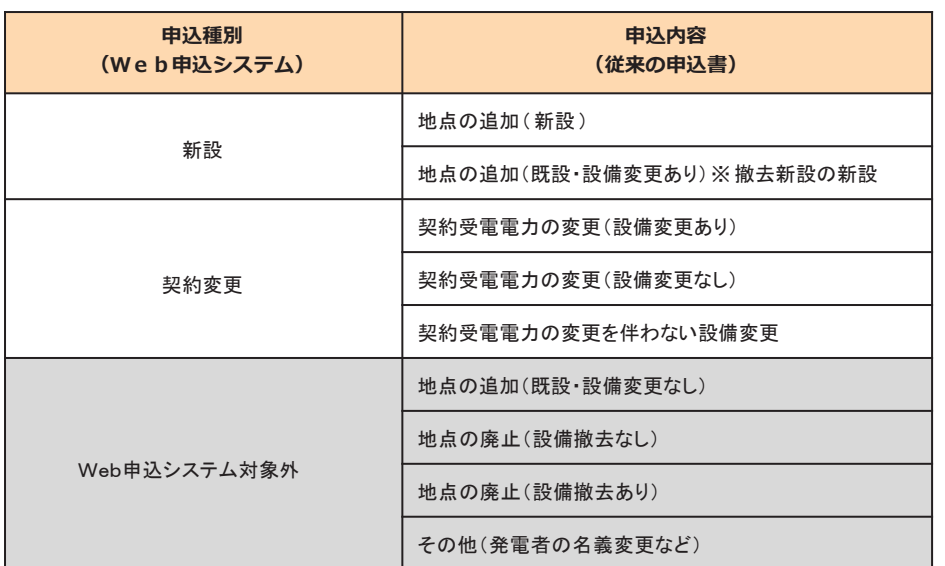

■新設 新たに発電量調整供給契約をお申込みされる場合 **■契約変更 契約受電電力を変更される場合や発電設備を変更される場合**

#### **申込可能な申込種別**

**需要側のみで使用のため、発電側のお申込みでは使用しません。**

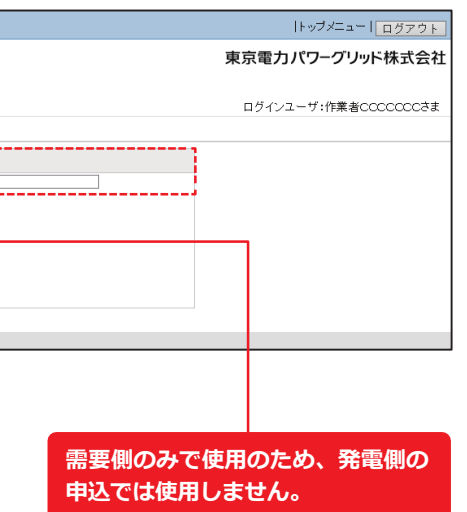

低 | <sup>録</sup> **圧 発 電 側** 申 込 登 録 **高 圧 特 別 高 圧 発 電 側 Ⅲ 再 生 可 能 エ ネ ル ギ 電 気 特 定 卸 供 給 契 約 申 込 Ⅳ**

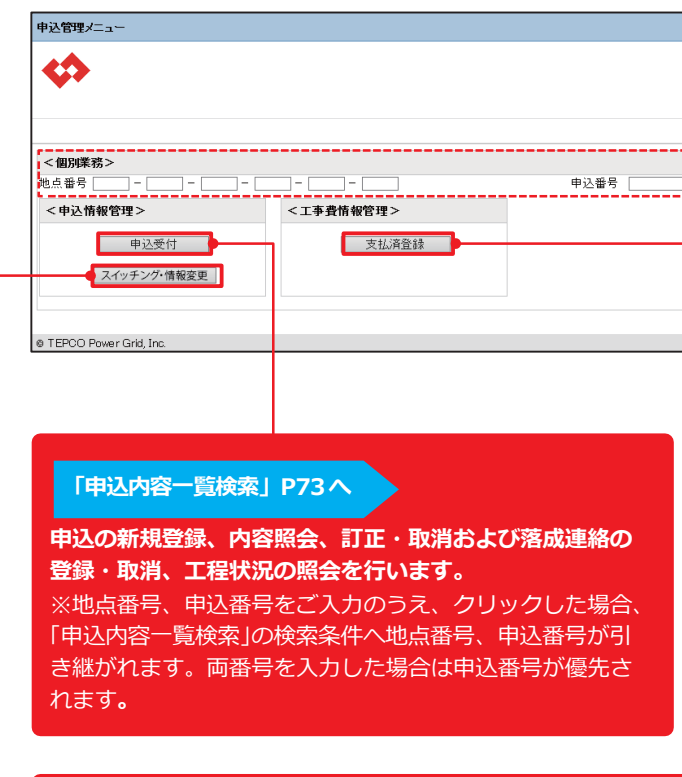

※新設、契約変更(増設)以外は申込対象外(従来通りメールにてお申込みをお願いします。)

## **託送トップメニュー**

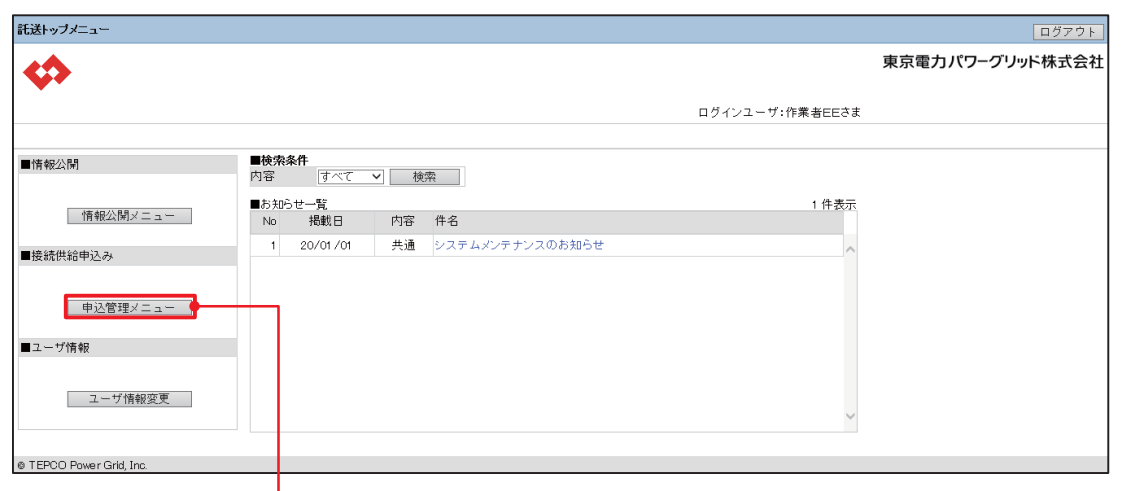

**は じ め に**

E

#### **■検索条件の検索パターン**

#### **<凡例>** ①②③:必須項目 ※:任意項目 ー:入力不可

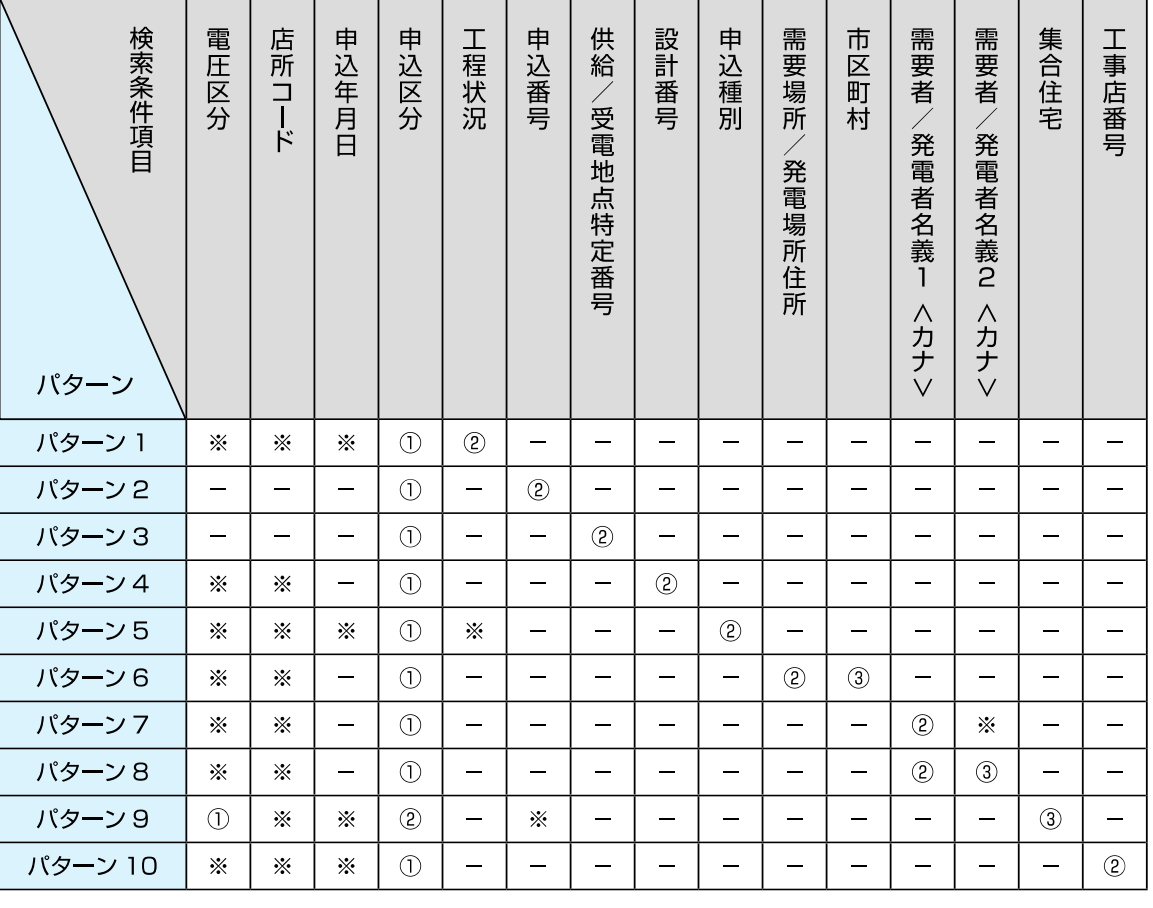

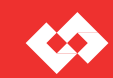

#### **<検索可能な範囲>**

- ・小売電気事業者さま
- ログインユーザの小売事業者コードが登録されているお申込み
- ・電気工事店さま、主任技術者さま、工事会社さま ログインユーザのユーザ ID が登録されているお申込み

## **申込内容一覧検索**

- ※検索パターンは下表を参照してください。 ※申込年月日 例)2020 年 4 月 1 日の場合 20200401
- <mark>2</mark>『検索』をクリック
- 「選択」により目当ての既申込を選択 **3**

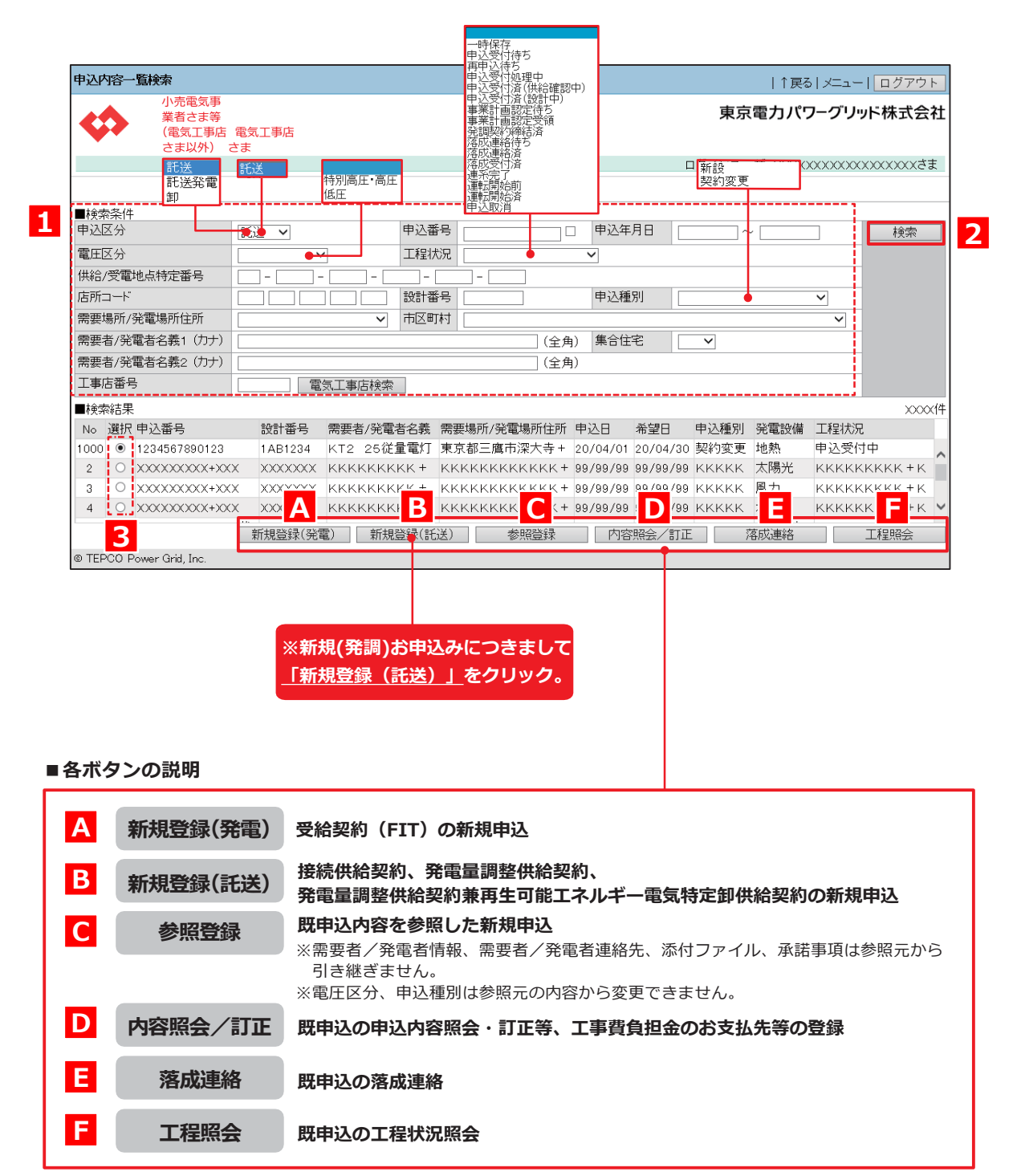

※ **C** ~ **F** は **1** ~ **3** で既申込を検索・選択のうえクリックしてください 。

#### **■既申込の検索・選択**

#### **<検索・選択方法>**

#### <mark>1</mark> 「 ■ 検索条件」 を入力

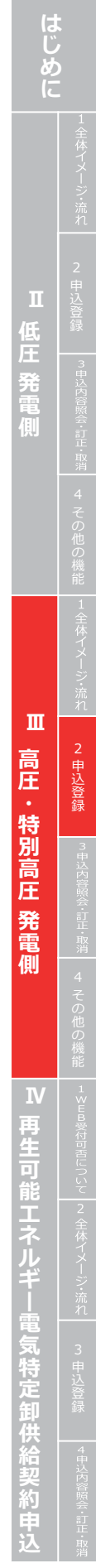

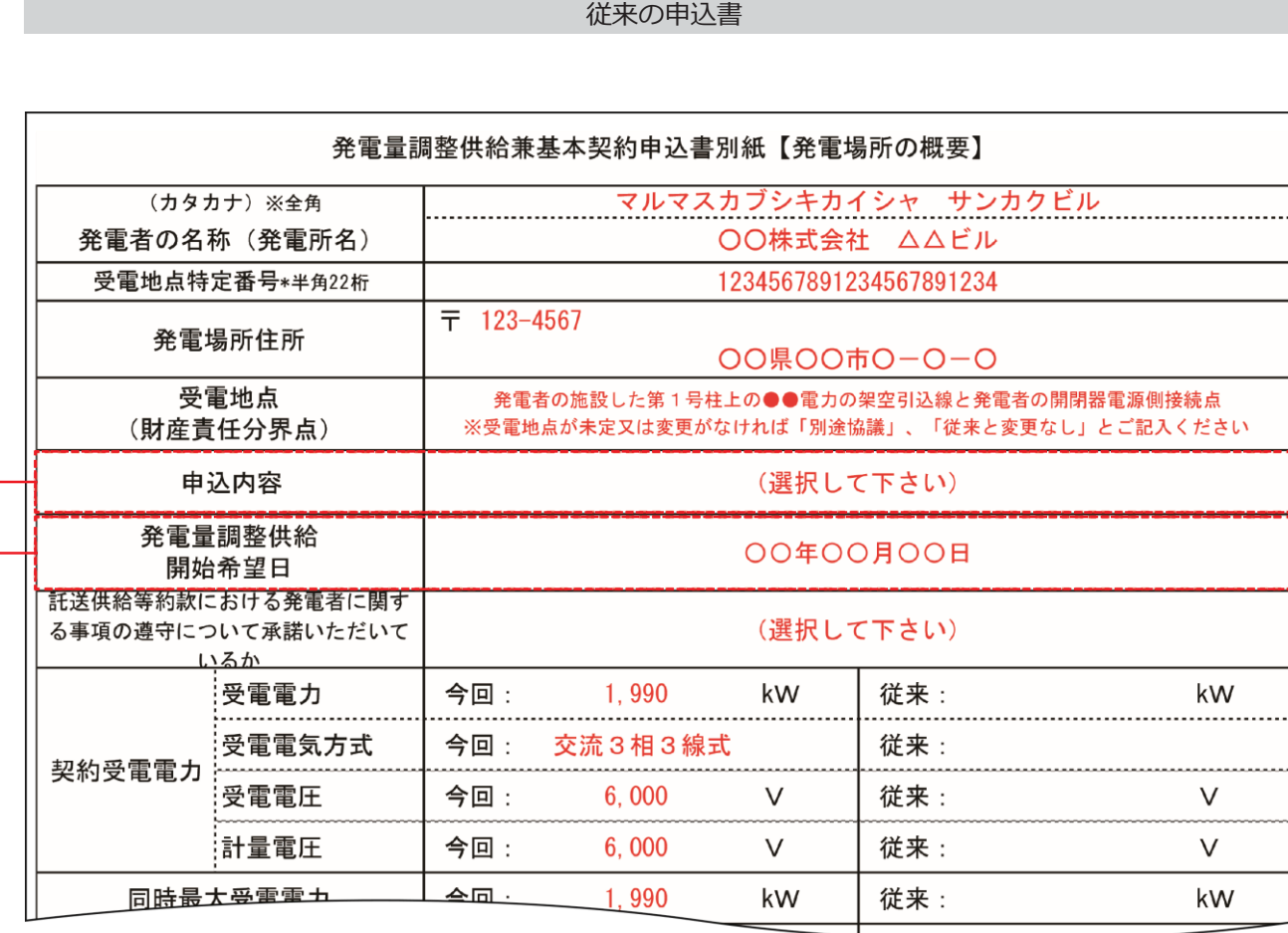

#### **Web 申込システム 発電側操作ガイ ド(発調・卸)**

E

**はじめに** Ⅱ 低圧 発電側 **低** 4 その他の機能 |1全体イメージ:流れ | 2 申込登録 | 『#ジド警》・記『#ア 4 その他の機能 |1≤Ea%にhele」いて |2 全体イメージ:流力 | 2 p |込登録  $\mathbf{I}$ **Ⅲ 高圧・特別高圧 発電側 ─────── Ⅳ 再生可能エネルギー電気特定卸供給契約申込** 高圧 特別高圧 発電側  $\mathbf{N}$ 丹生可能 **彫工ネルギ** 電気特定卸供給契約由

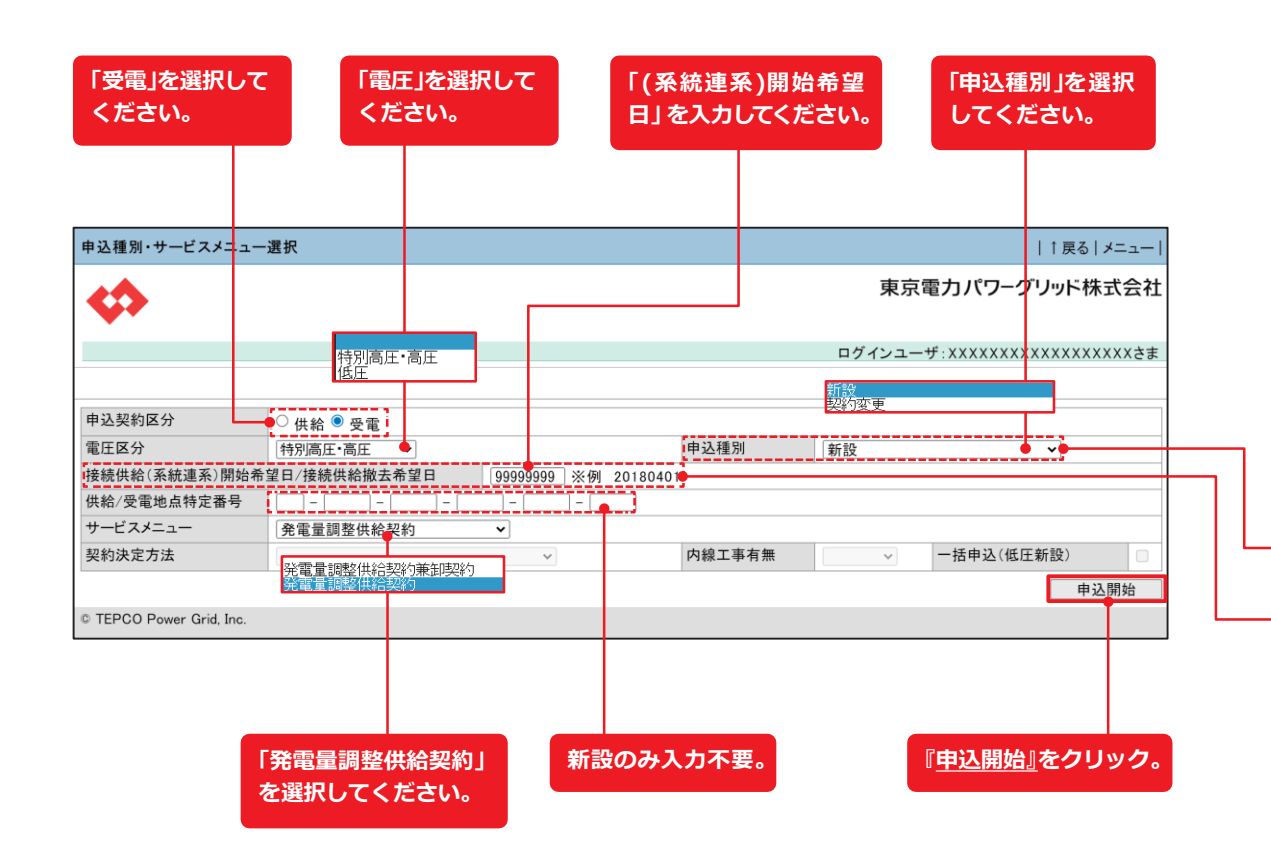

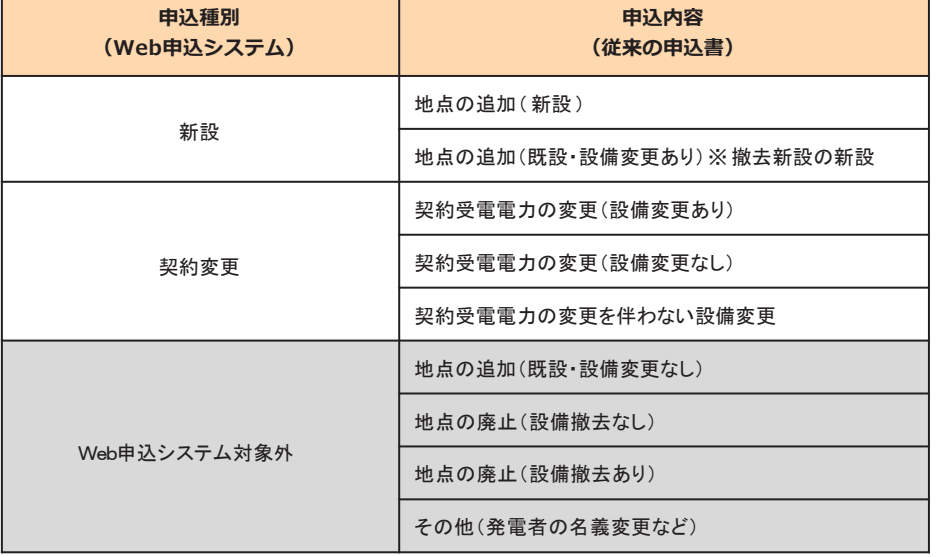

※新設、契約変更(増設)以外は申込対象外(従来通りメールにてお申込みをお願いします。)

75

### **申込登 録(新設)① 申込種別・サービスメニュー選択**

#### **Web 申込システム 発電側操作ガイ ド(発調・卸)**

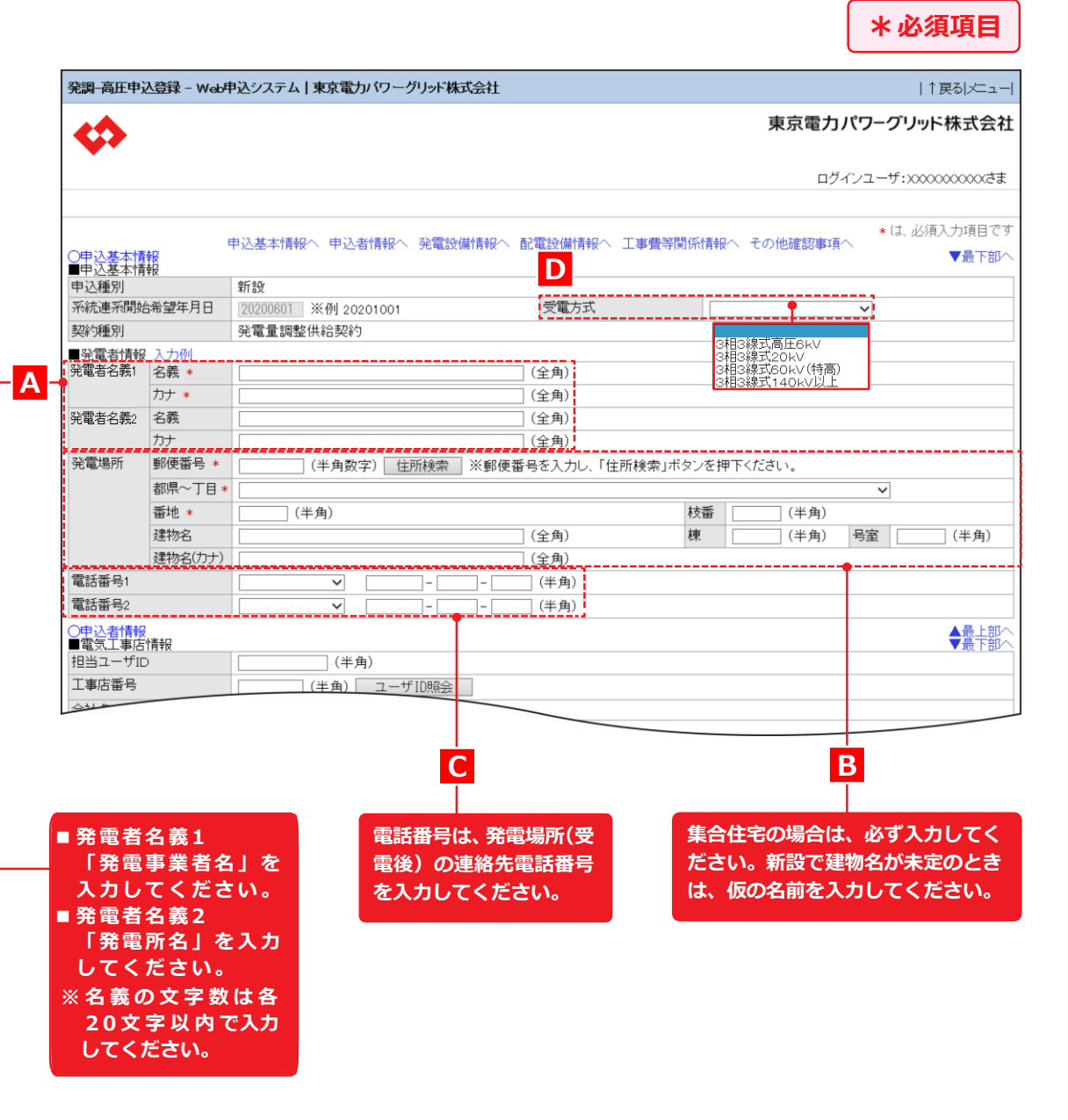

## **申込登録(新設)② 申込基本情報**

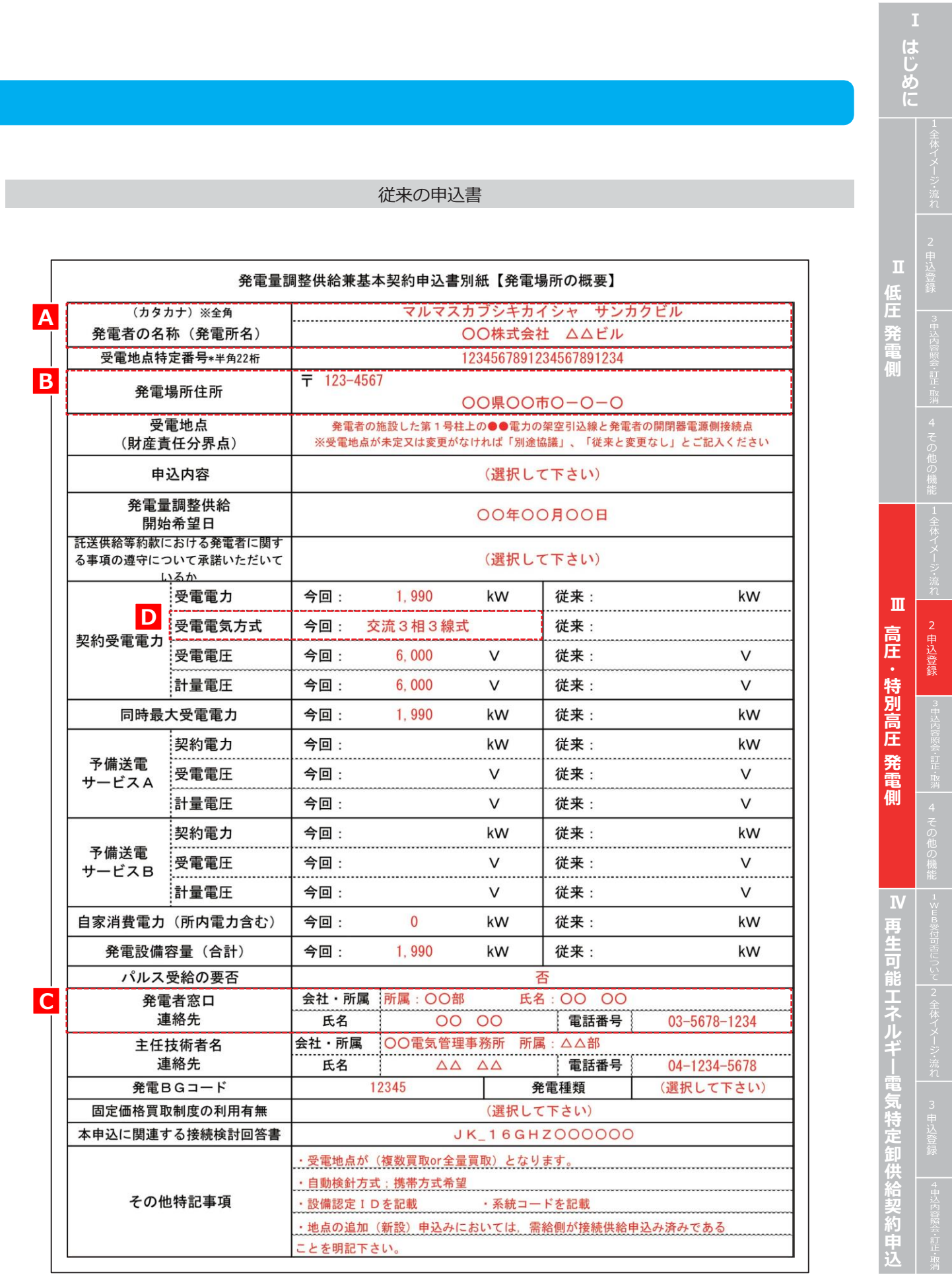

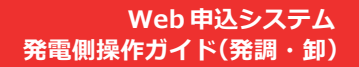

- **接続供給申込の有無を選択します 。 (需要側 )**
- **・新設の発電量調整供給申込をする場合は 、 「供給申込有無区 分:有り 」を選択してください 。**
- ・接続供給申込「有り」の場合は、わかる範囲で「関連供給設計番号」「供給地点特定番号」を入力します。
- **※番号等が不明な場合は入力不要です 。**

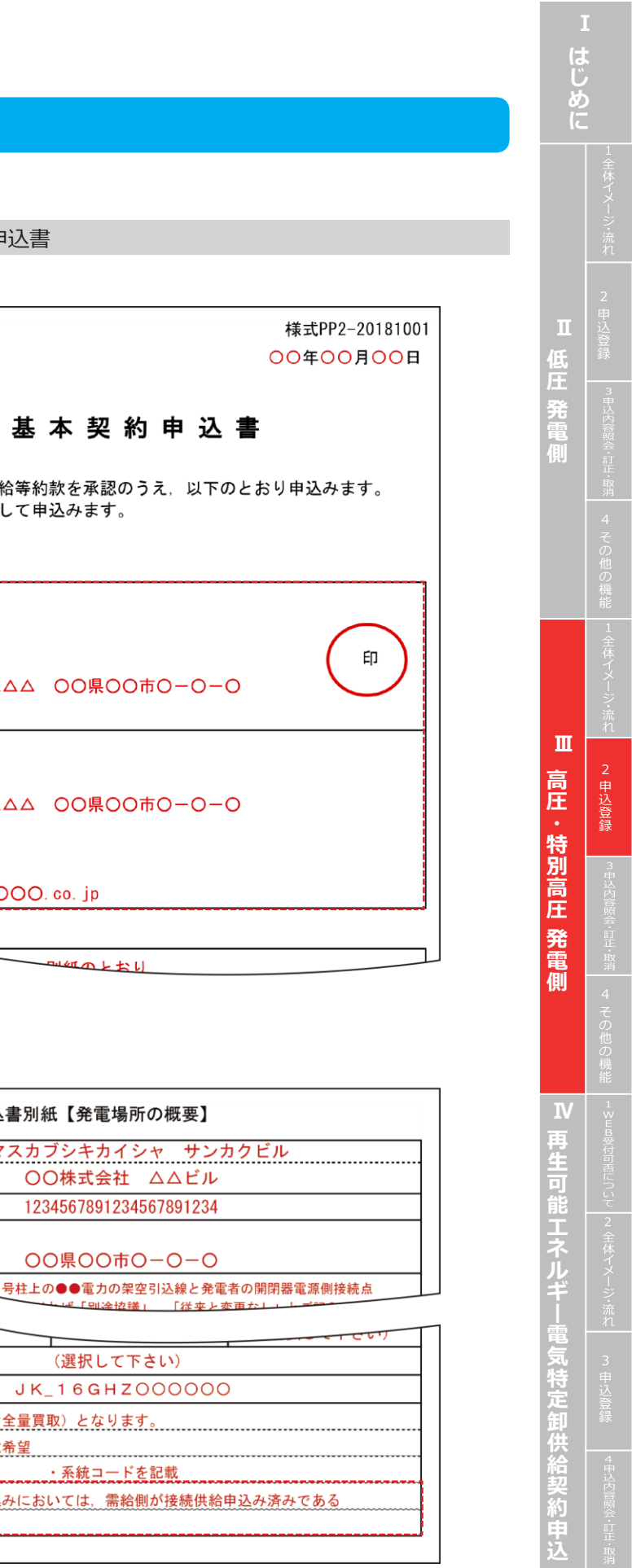

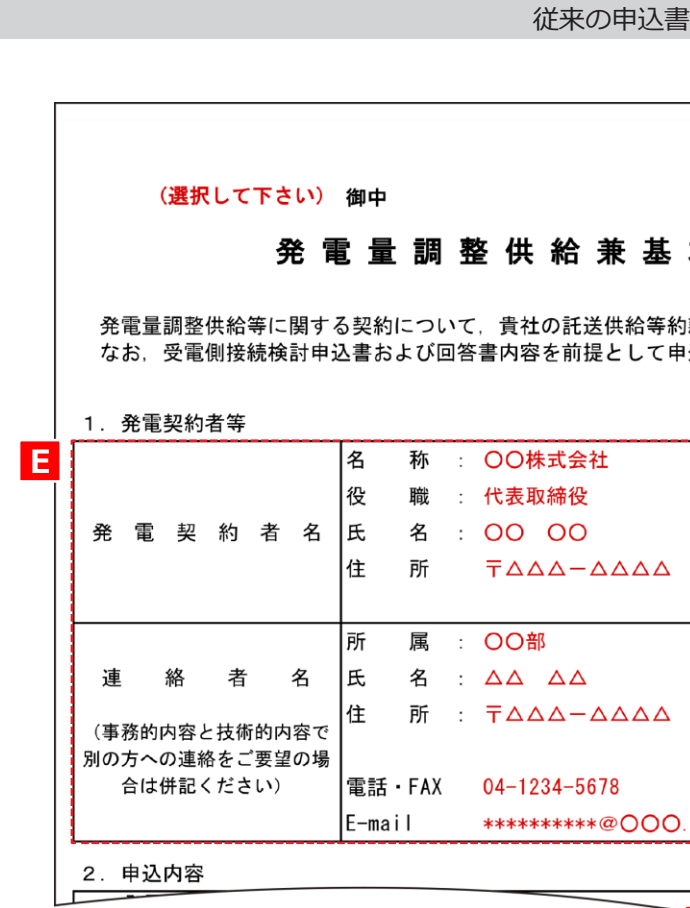

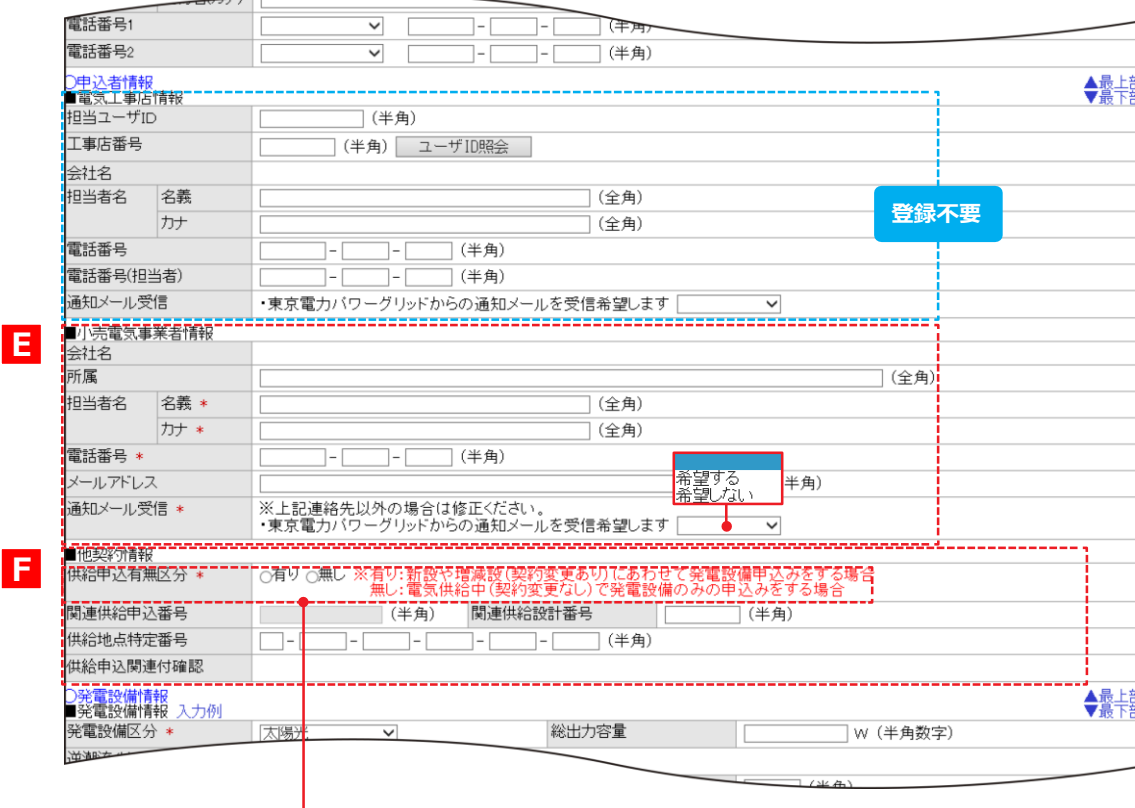

## **申込登録(新設)③ 申込者情報**

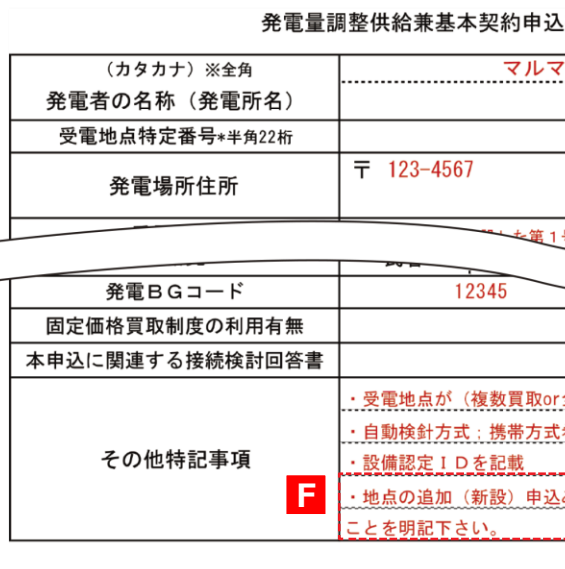

#### **Web 申込システム 発電側操作ガイド(発調・卸)**

份

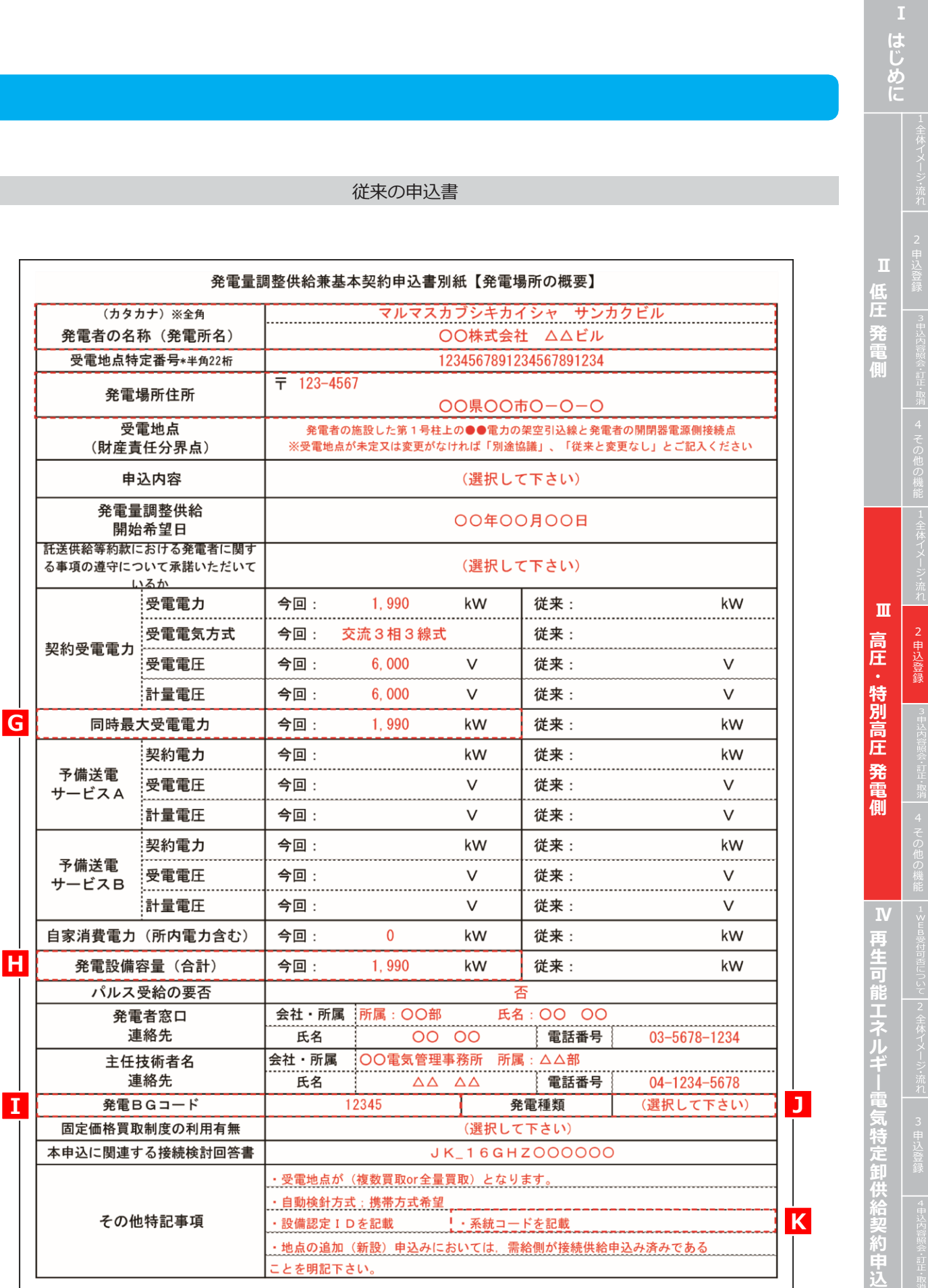

### **申込登録(新設)④ 発電設備情報**

#### **BGコードをご入力ください。(予め電力広域的運営推 進機関へ申請頂いたコード) ※新規BG入力時は、電力広域的運営推進機関での発番 の後、当社へご連絡をお願いいたします。 (当システムでの登録が無いBGコードをご入力の場合、** ーあり(押上なし)<br>ーあり(押上あり) **登録が完了いたしません)** 憽 ‼熱<br>\イオマス(専焼)<br>\イオマス(混焼) <sub>ル</sub><br>リレーあり髙稼動<br>リレーあり高稼動<br>リレ<sub>ニ</sub>あり低稼働<br>リレ<sub>ニ</sub>あり低稼働 ""监视 綿屋根 (火揚原wその)<br>サカ水子発の<br>セカ水子発の **P84でファイルを添付頂くお申 系統コードをご入力ください。(予め電力広域的** ーなし **込書には、「同時最大受電電力」 運営推進機関へ申請頂いたコード) を必ずご記入ください。(当社に ※当社で、電力広域的運営推進機関での発番を確 逆潮流防止リレーなしを て内容確認後、登録いたします) 認致しました後、本お申込記載の系統コードと照 J 選択してください。 合致します。 I** 以上出一 供給申込関連付確認 ◆最上部 |○発電設備情報<br>!■発電設備情報 入力你 ਯਾ |総出力容量 **W (半角数字)— H** "発電設備区分" 选那流八万二区分 3G5FF7 ■ 【系統コード】\* (半角) - K (半角) 同時最大受電電力 (半角数字) **G** - 全部的循环的分 発電設備区分  $\checkmark$ セット数 □□ (半角数字) インバータ形式 (半角) インバータ定格出力 <mark>風力発電設備</mark><br>水力発電設備<br>地熱発電設備 発電設備定格出力(インバータ以外) (半角数字) | W (半角数字) |<br>|■発電設備内訳② ※太陽光!<br>| 発電設備区分 インバータ定格出力とインバータ形式を入力してください。<br>|セット数 □ (半角数字) 、「青池<br><br>燃料電池<br>ガス発電<u>設</u>備<br>ナ星ル設置 インバータ形式 (半角) インバータ定格出力 発電設備定格出力(インバータ以外) (半角数字) W (半角数字) (鳴光) インバータ定格出力とインバータ形式を入力してください。 |■発電設備内訳③ ※太陽光発電設備の .<br>स्रोत । 発電設備区分 セット数 (半角数字) インバータ形式 (半角) インバータ定格出力 発電設備定格出力(インバータ以外) W (半角数字) w (半角数字) -<br>|その他発電設備情報| ※999文字以内で欠为してください。(改行も1文字となります) ---------(全角) ○配電設備情報<br>■引込方法確認 ◆最上部 引込方法 \* <u>。</u><br>ユ<u>ヰG図や引込</u>線取付点を確認出来る資料を添付ください。 **型式と出力が同一の発電設備が複数台ある場合はその 「発電設備情報」の項目で、登録ができなかった セット数を入力してください。 発電設備内訳がある場合入力します。 異なる場合は「発電設備内訳②、③」に入力してください (石炭火力、石油火力等の発電設備区分も含む) 。 インバータ型式は 20桁まで入力できます。20桁を 超える場合は、下の「その他発電設備情報」へ入力してく ださい。**

### **申込登録(新設)⑥ 添付**

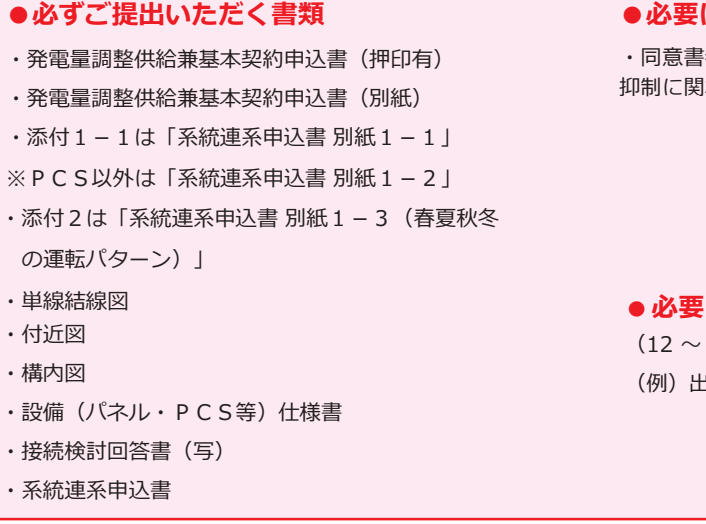

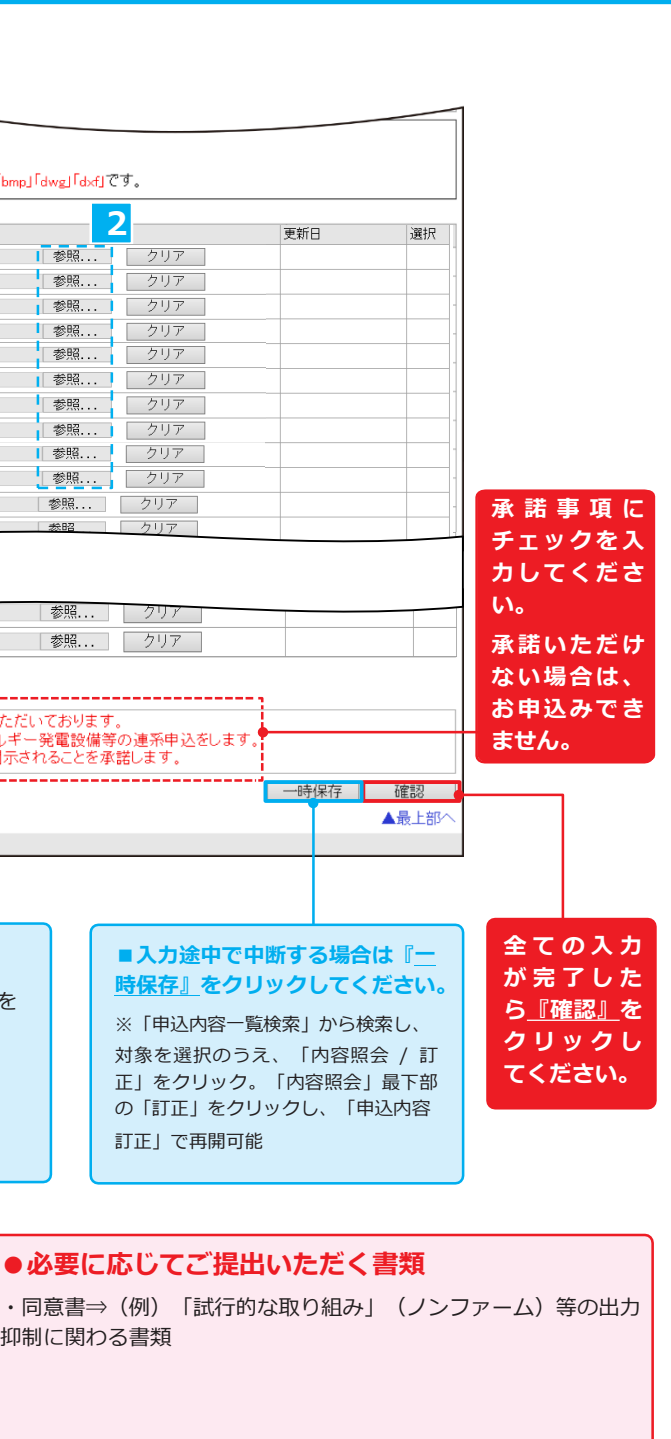

#### **に応じてご提出いただく書類で項目外の添付**

(12 ~ 17 をご使用ください) (例)出力制御機能付 PCS 等の仕様確認依頼書および仕様書

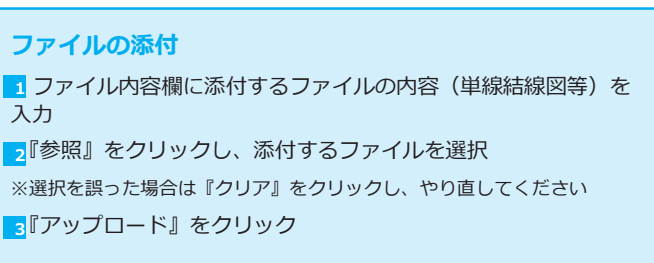

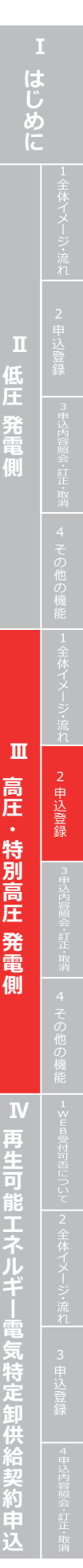

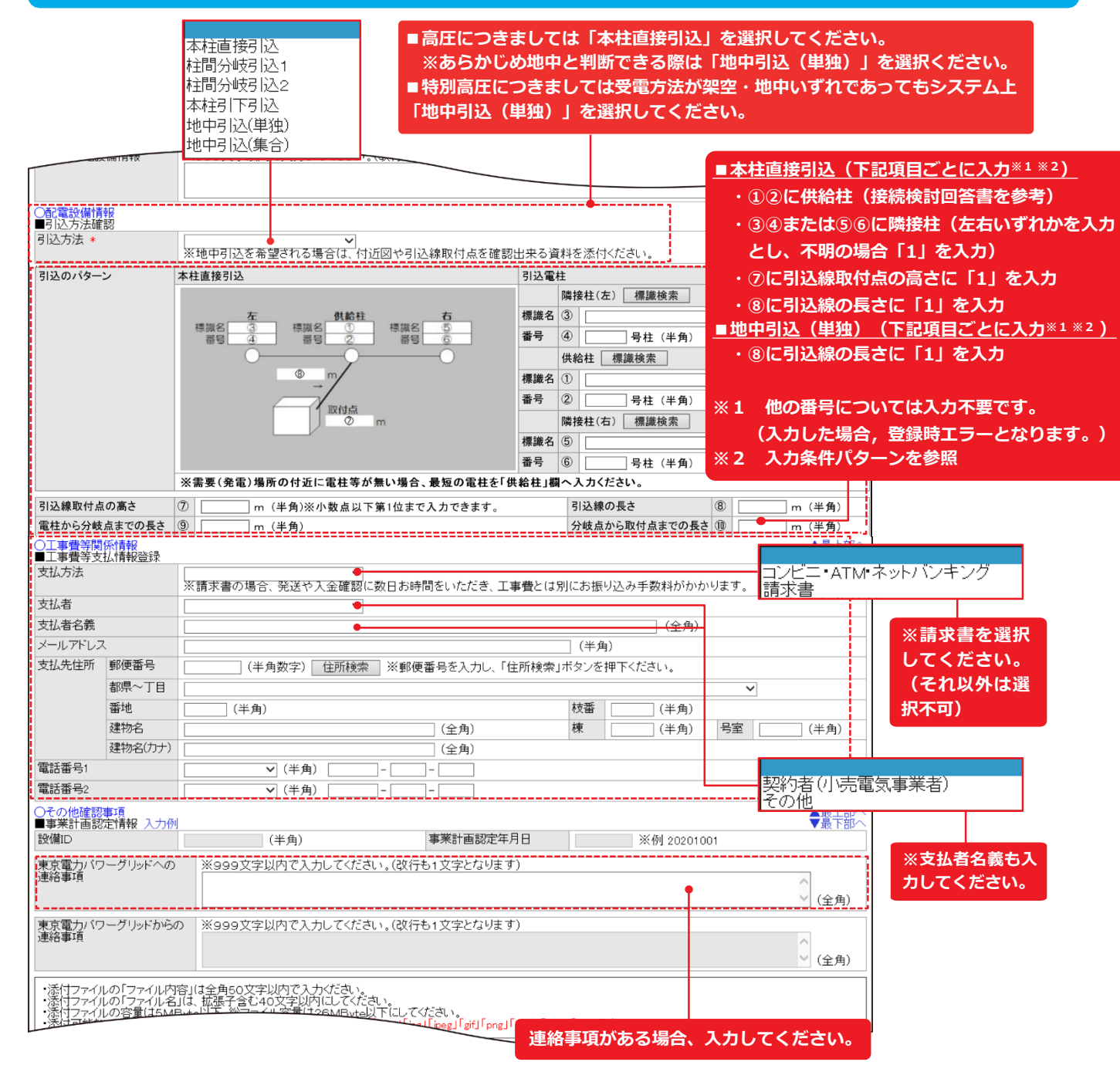

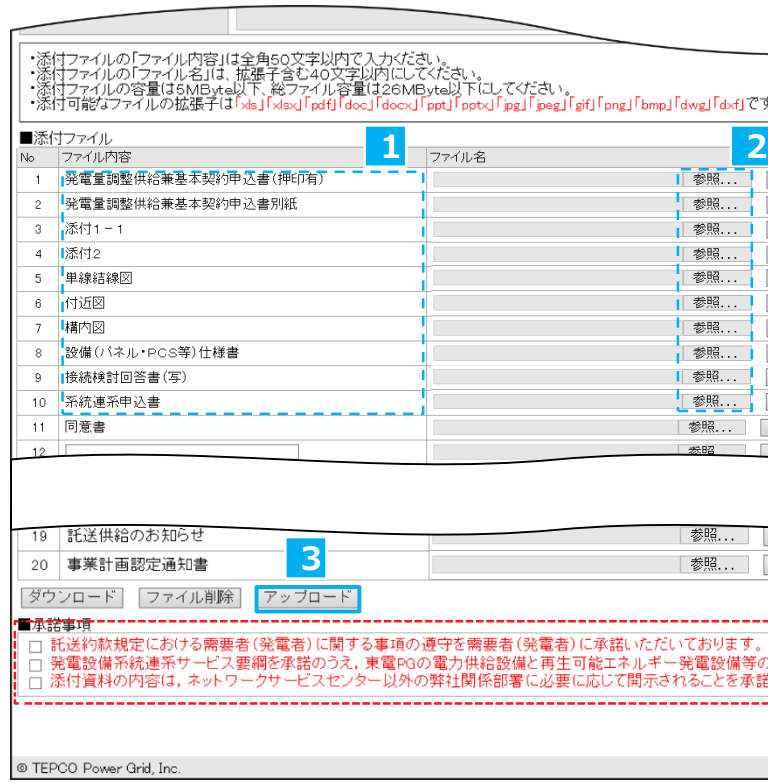

#### **申込登録(新設)⑤ 配電設備情報・工事費等関係情報・その他確認事項**

#### **※2 入力条件パターン**

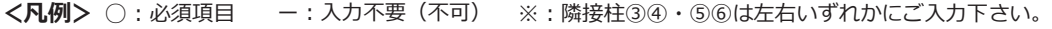

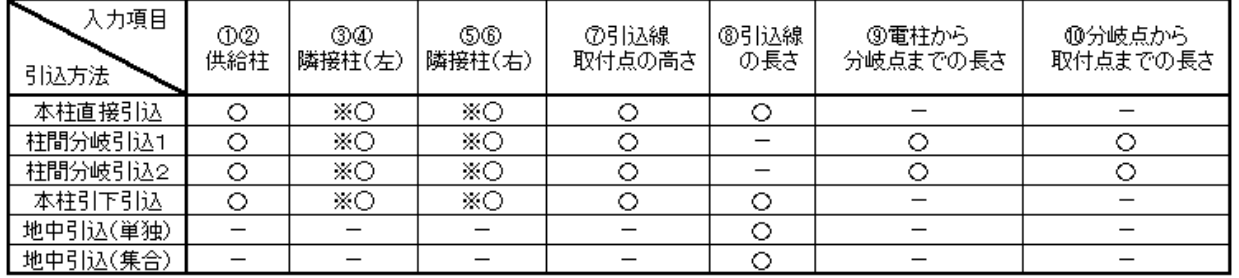

## **2. 申込登録**

**Web 申込システム 発電側操作ガイド(発調・卸)**

E

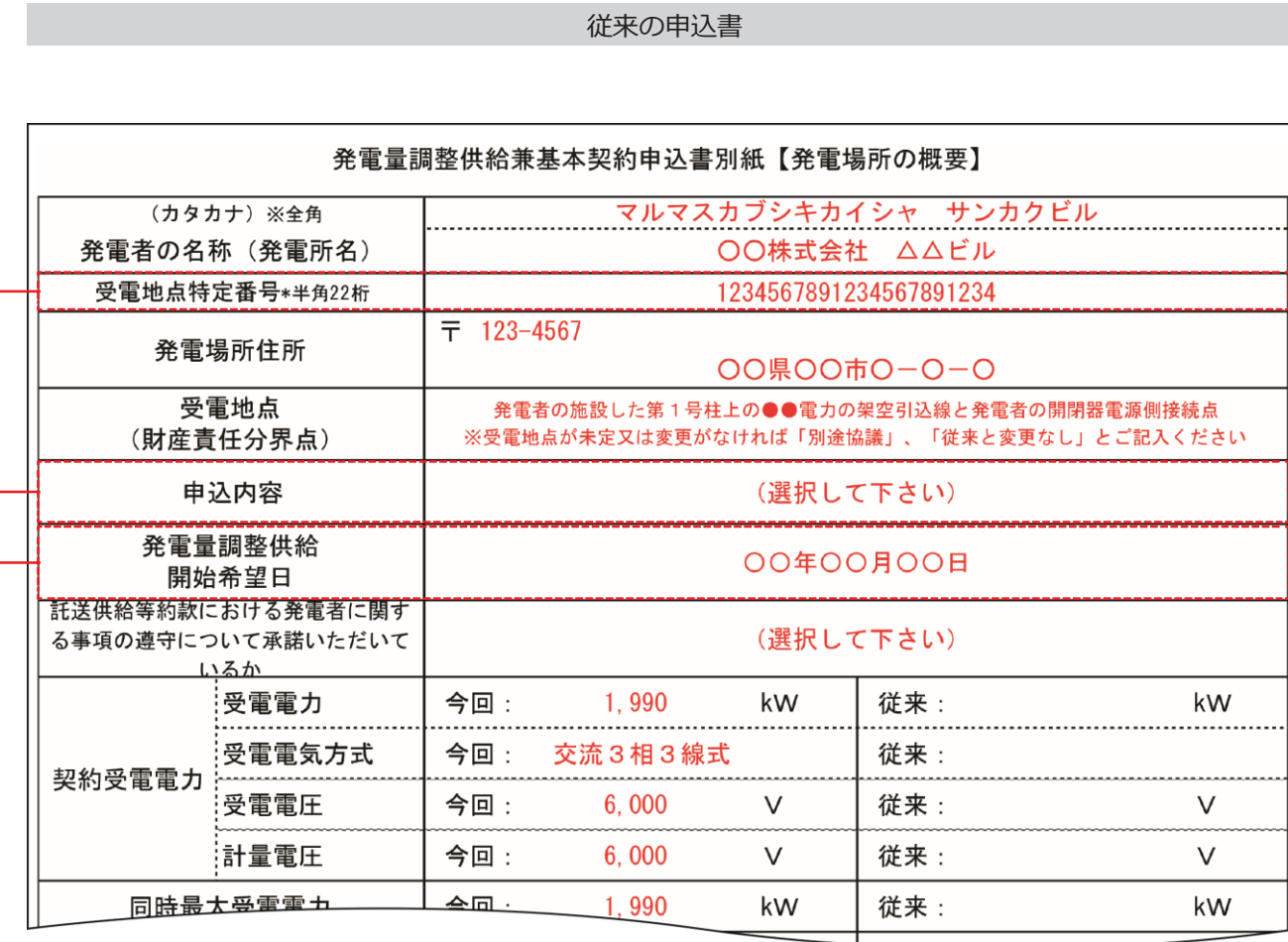

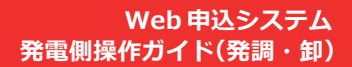

E

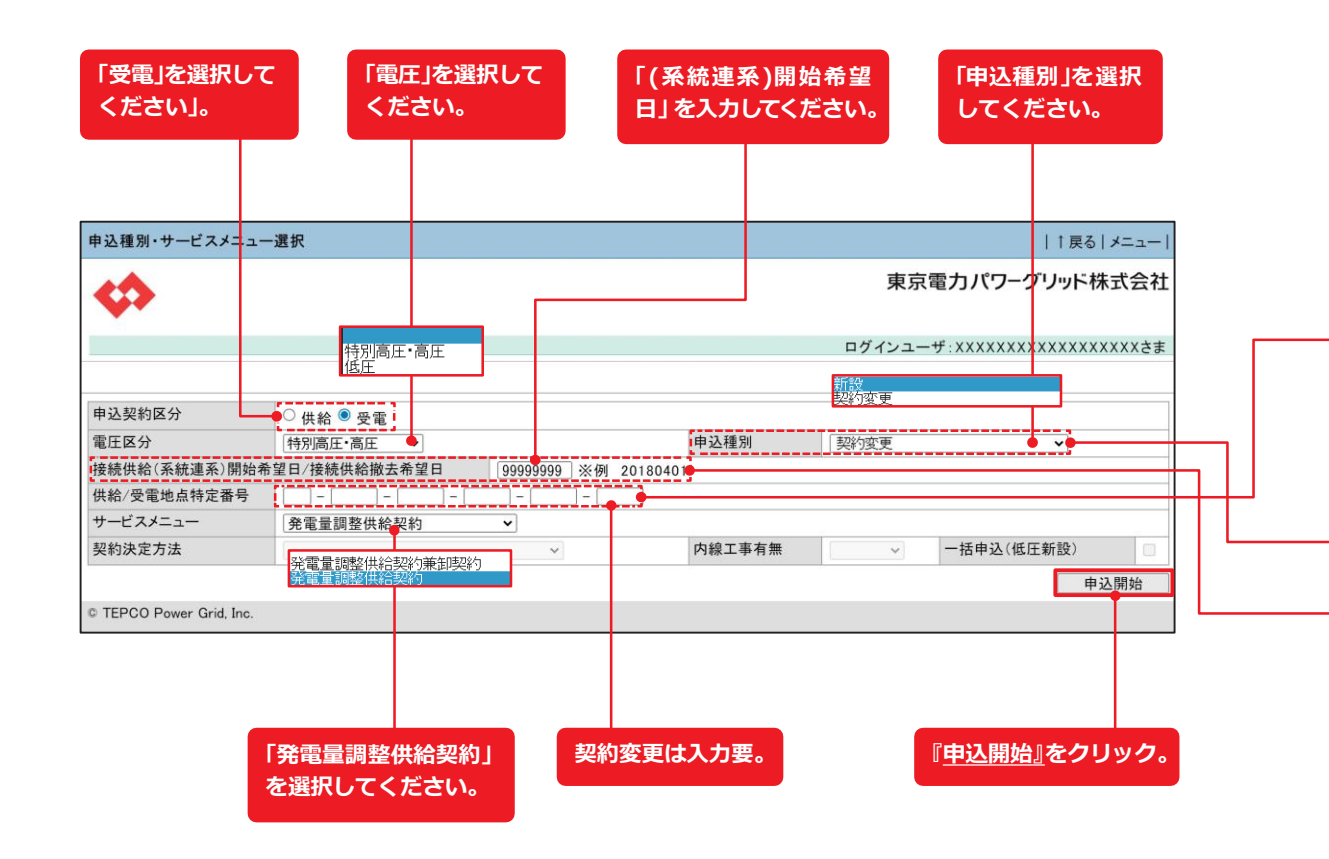

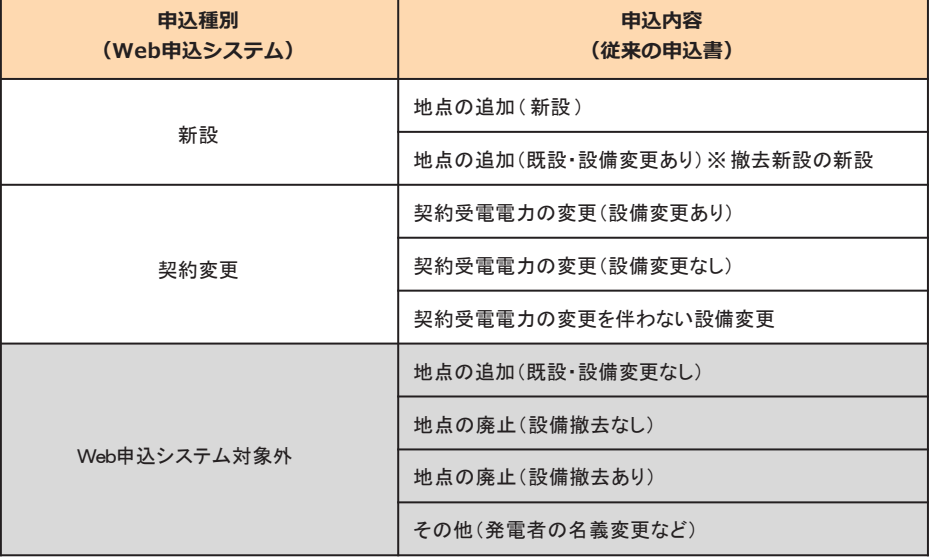

※新設、契約変更(増設)以外は申込対象外(従来通りメールにてお申込みをお願いします。)

## **申込 登 録 (契約変更)① 申込種別・サービスメニュー選択**

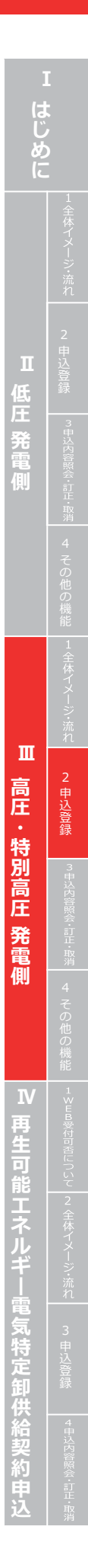

#### **Web 申込システム 発電側操作ガイ ド(発調・卸)**

**現在の登録内容と齟齬がないか確認ください 。 ※恐れいりますが名 義・地番変更あるときは、別途メールにて 右記の資料を送付お願いします 。**

#### **~ A D**

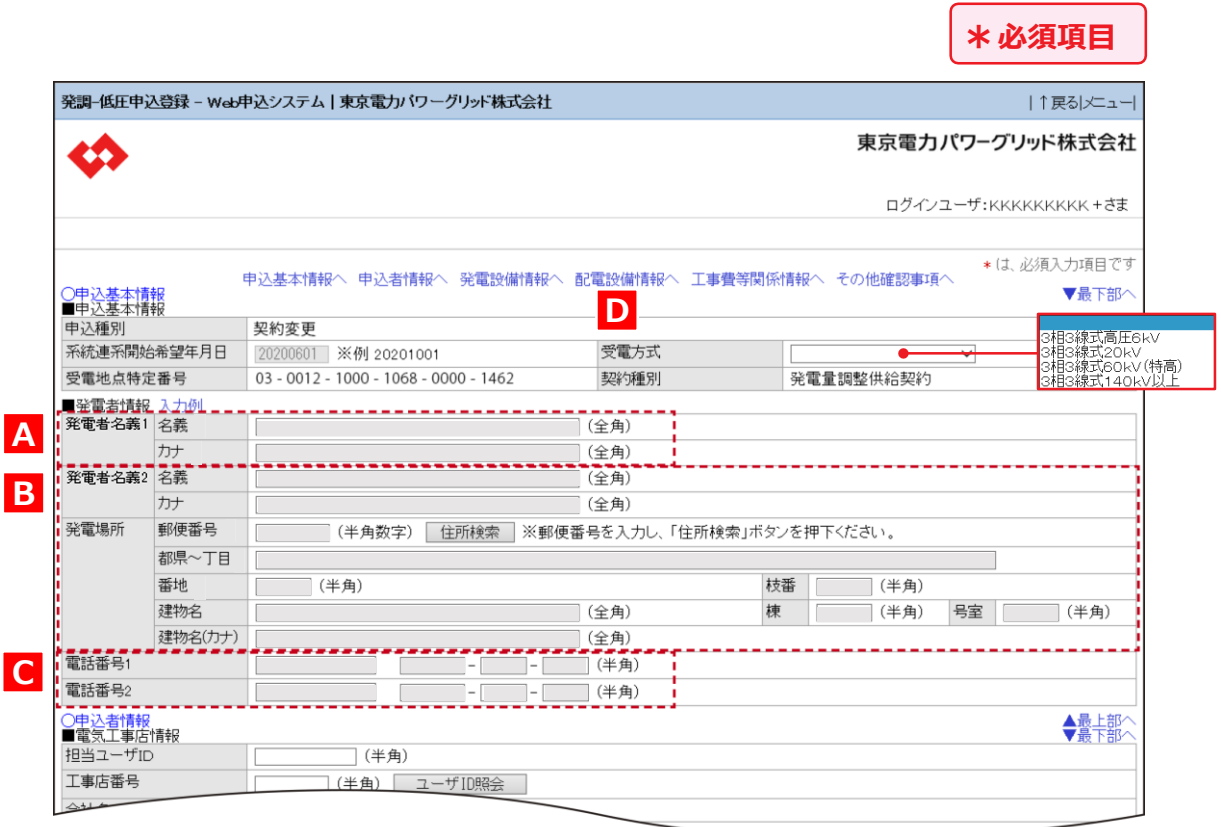

## **申込登録(契約変更)② 申込基本情報**

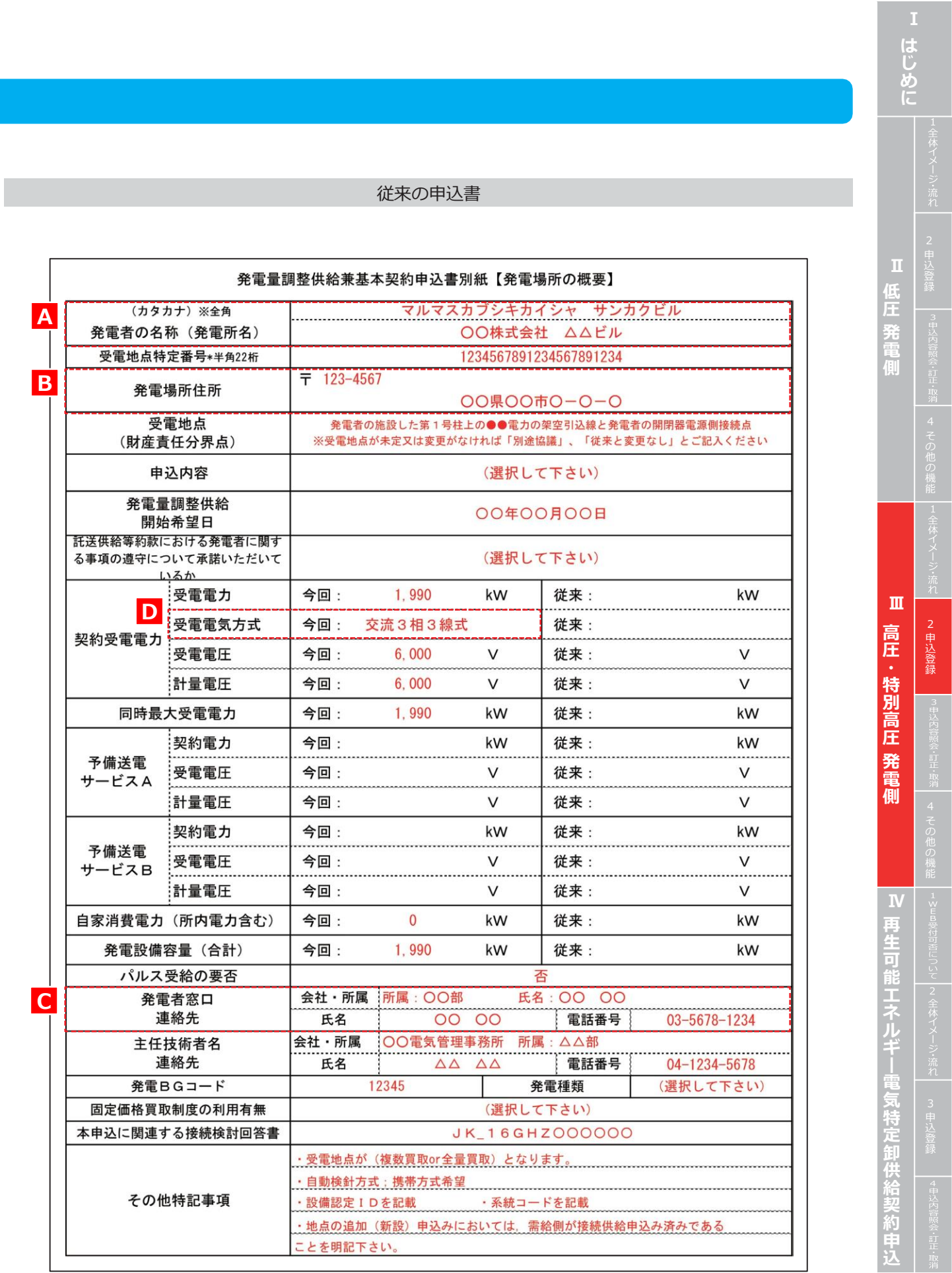

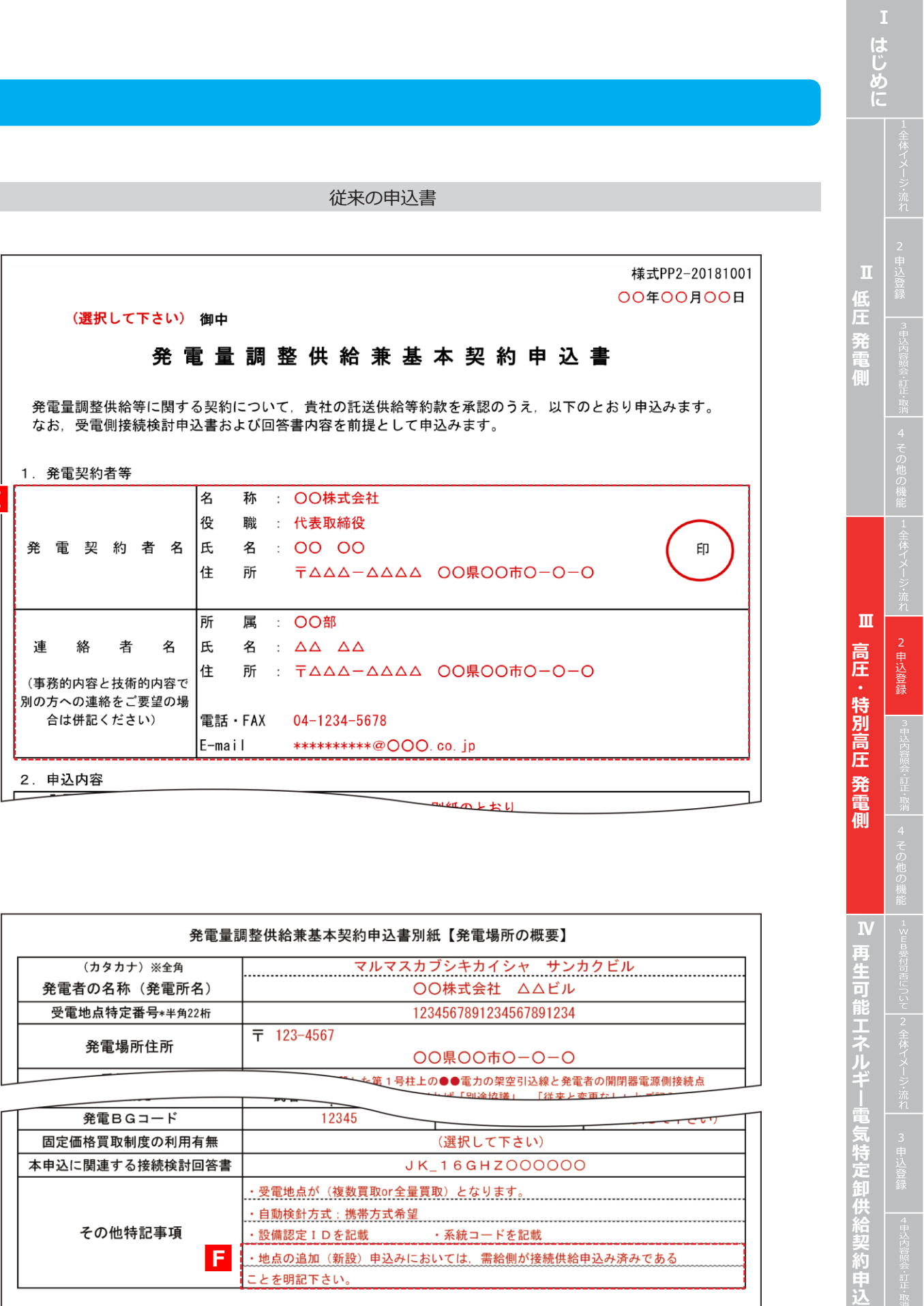

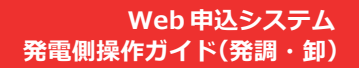

- **接続供給申込の有無を選択します 。 (需要側 )**
- **・増設の発電量調整供給申込をする場合は 、 「供給申込有無区 分:有り 」を選択してください 。**
- ・接続供給申込「有り」の場合は、わかる範囲で「関連供給設計番号」「供給地点特定番号」を入力します。
- **※番号等が不明な場合は入力不要 。**

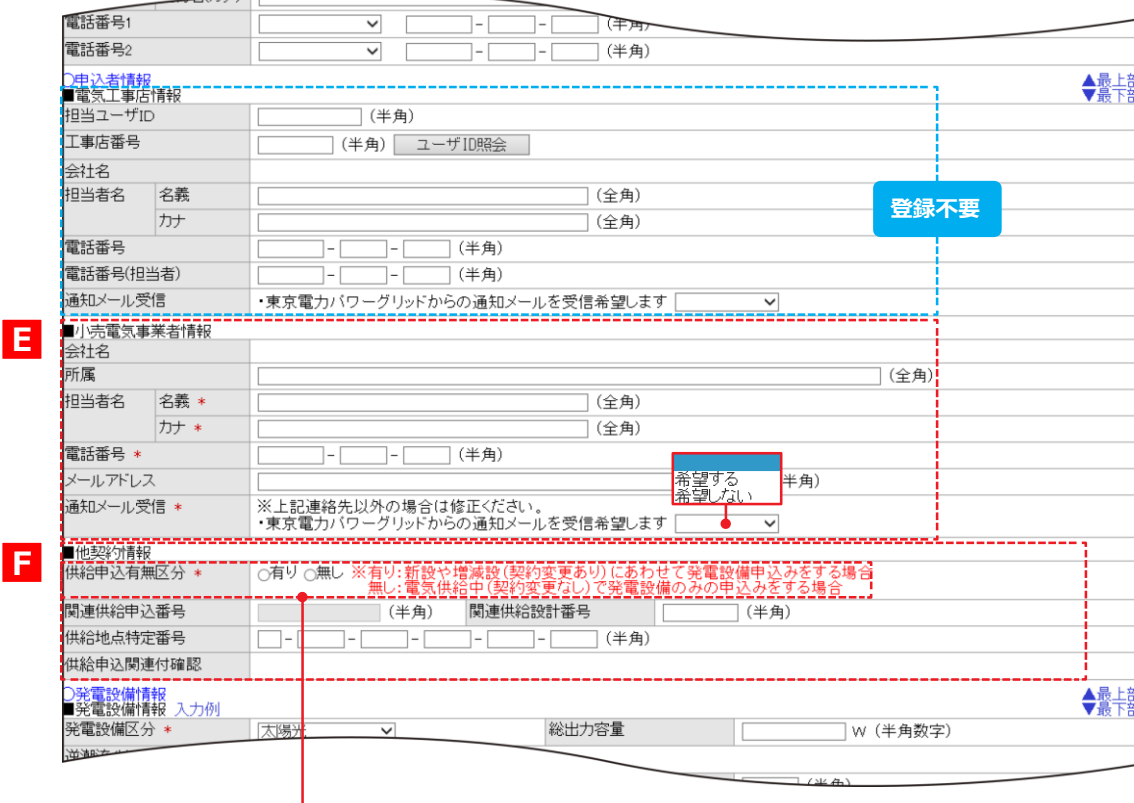

## **申込登録(契約変更)③ 申込者情報**

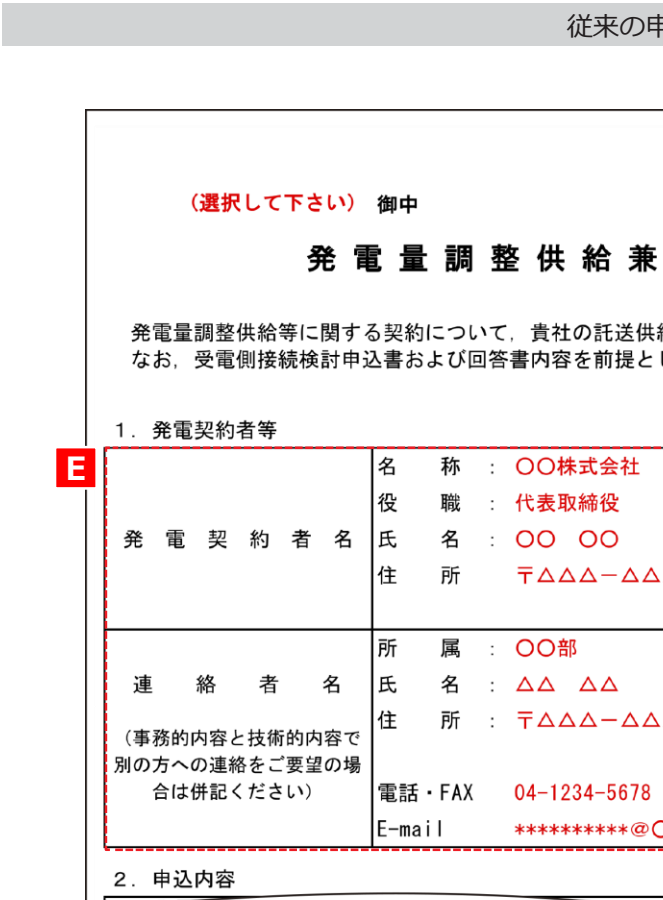

#### **申込登録(契約変更)④ 発電設備情報**

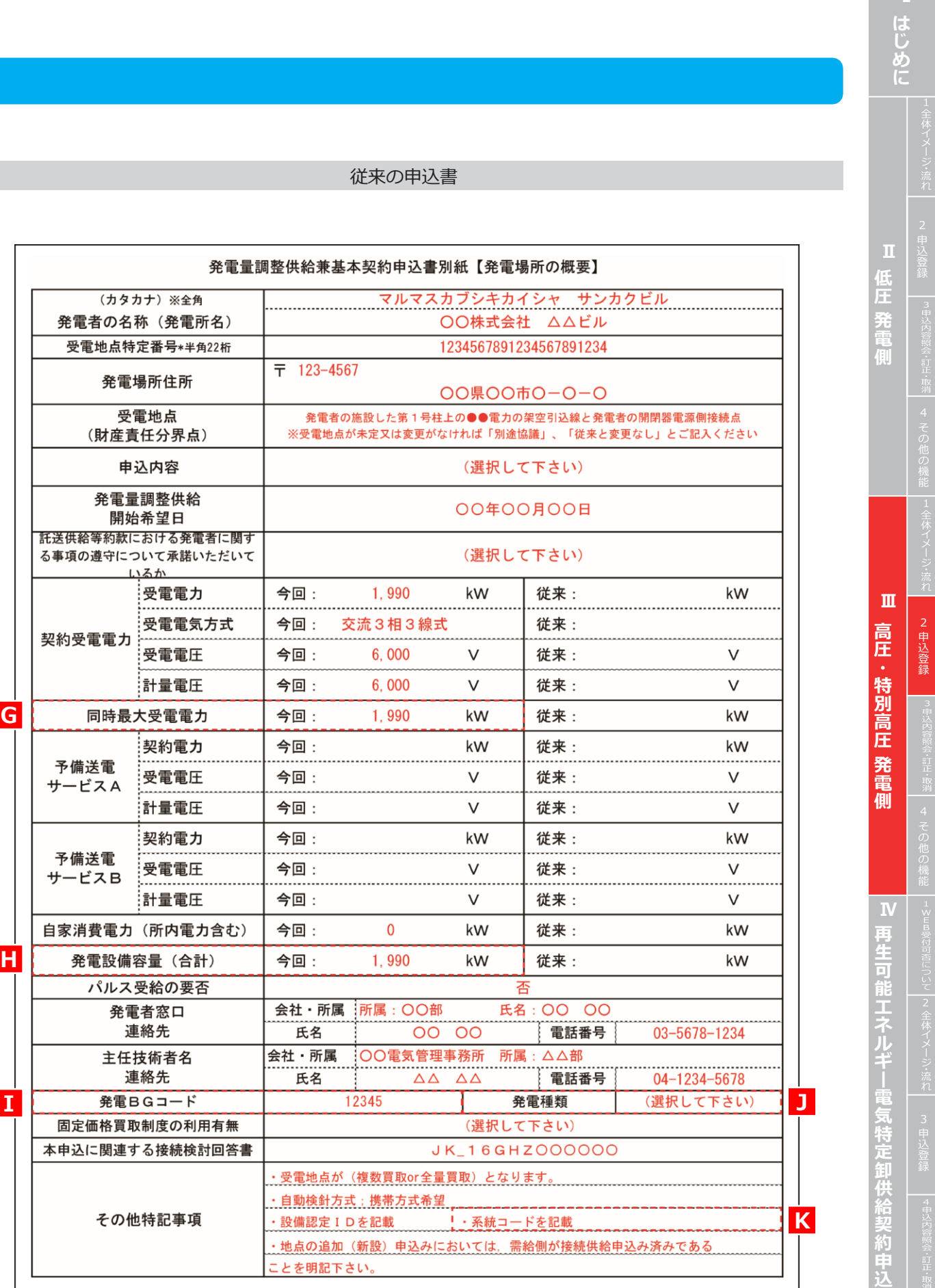

#### **Web 申込システム 発電側操作ガイド(発調・卸)**

份

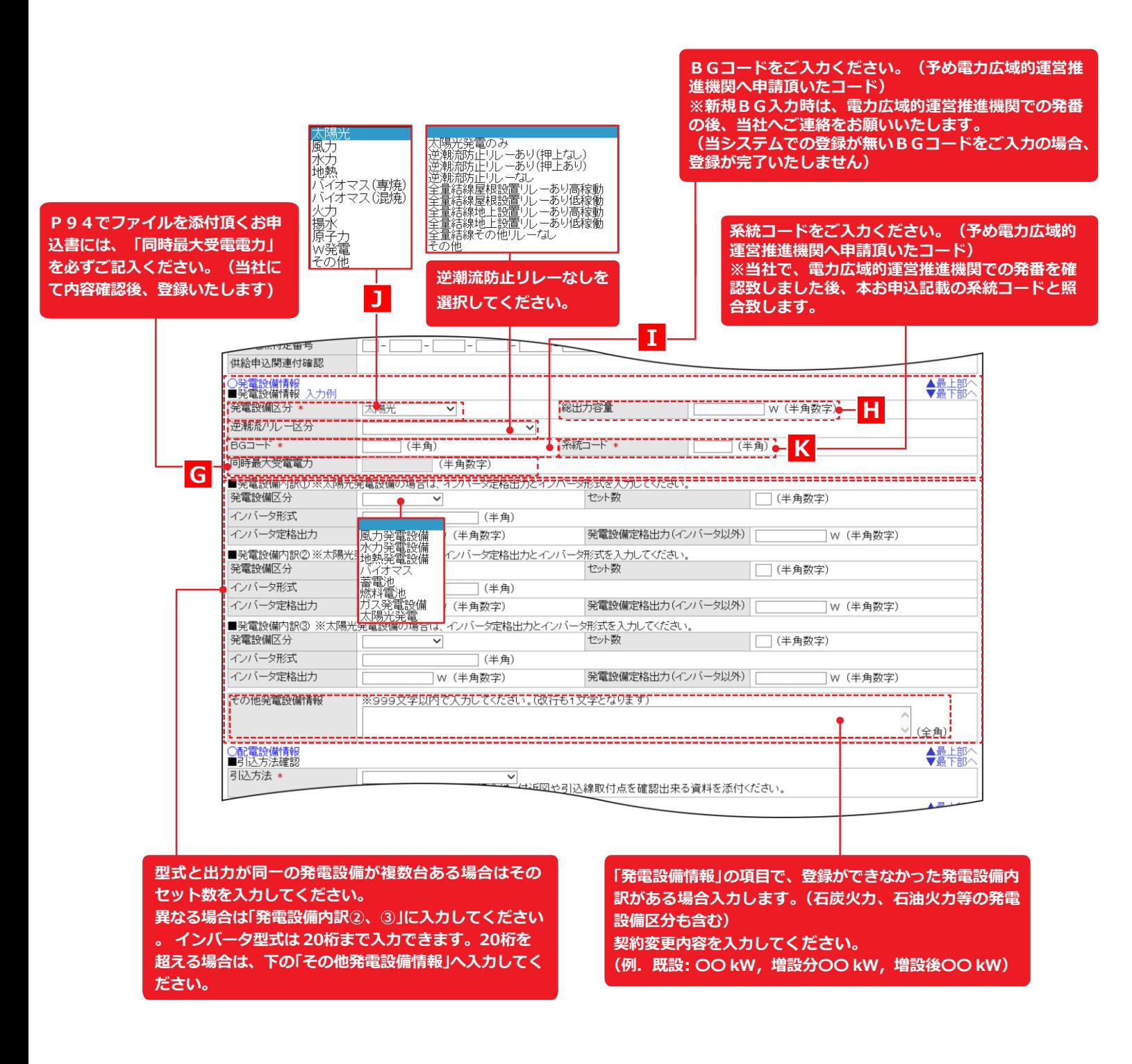

#### **申込登録(契約変更)⑥ 添付**

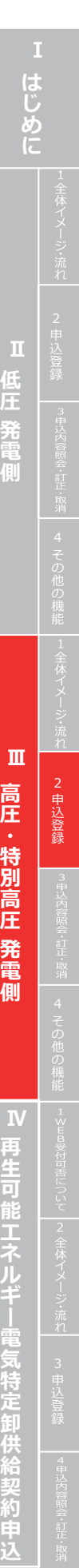

#### **申込登録(契約変更)⑤配電設備情報・工事費等関係情報・その他確認事項**

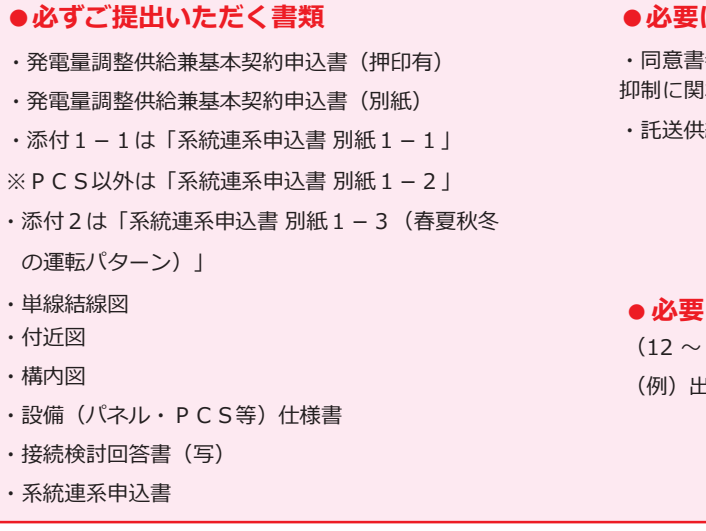

・託送供給のお知らせ

#### **に応じてご提出いただく書類で項目外の添付**

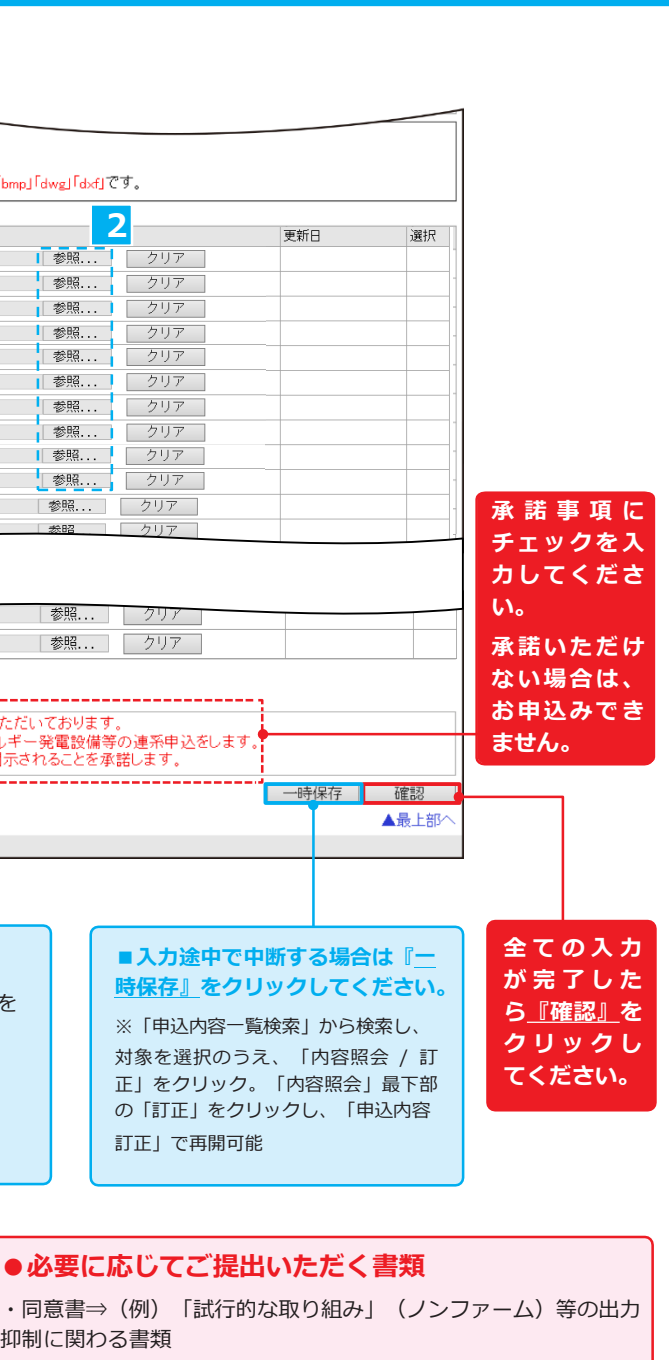

(12 ~ 17 をご使用ください) (例)出力制御機能付 PCS 等の仕様確認依頼書および仕様書

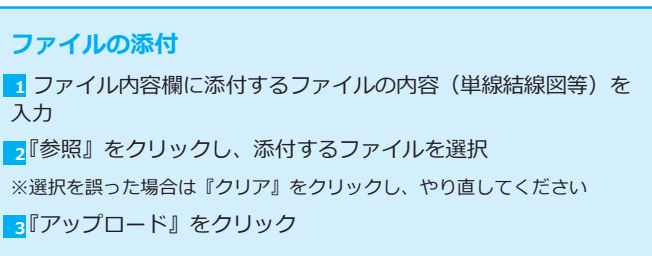

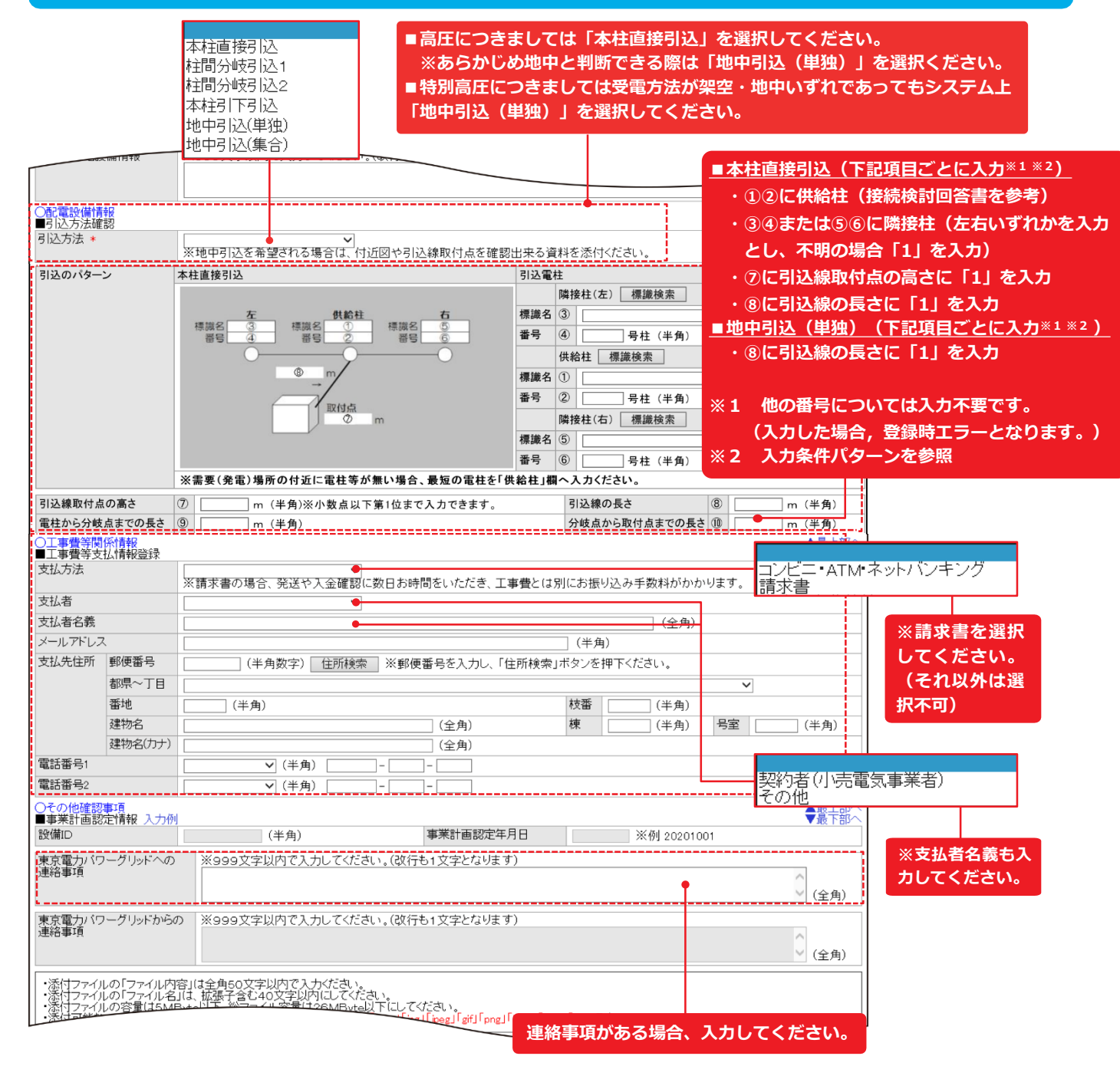

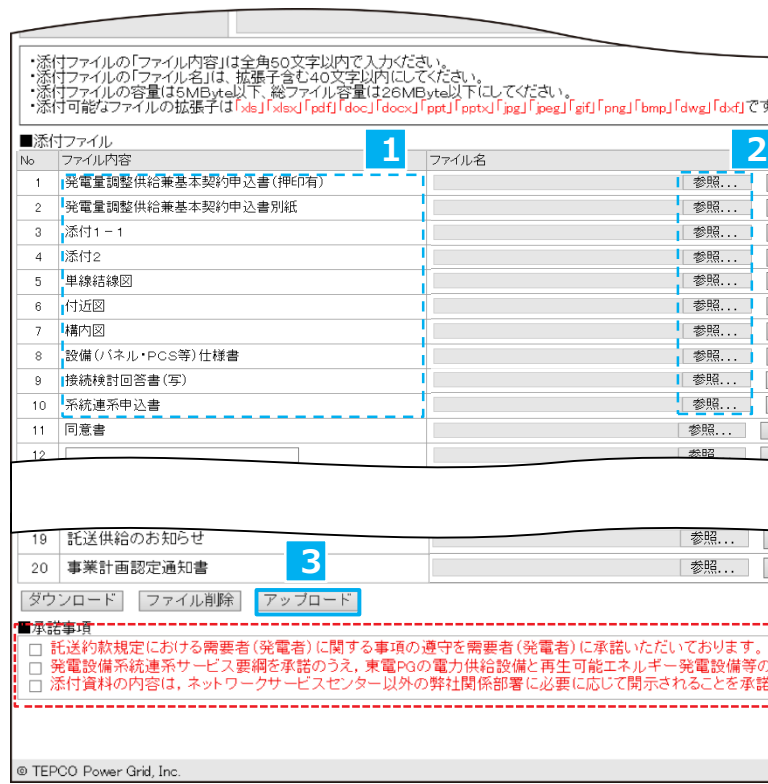

## **2. 申込登録**

**Web 申込システム 発電側操作ガイド(発調・卸)**

E

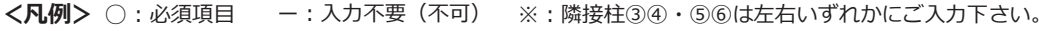

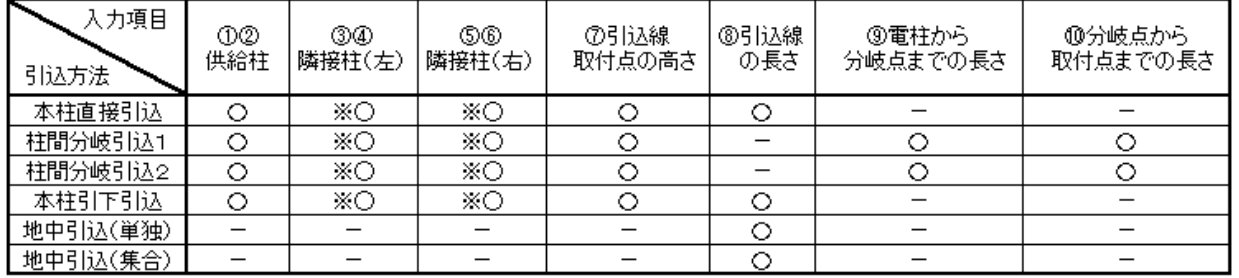

#### **※2 入力条件パターン**

■誤りがある場合は最上部の『↑戻る』をクリックし、 **「申込登録 」 「申込訂正 」へ戻ってください 。**

メッセージエリア に「以下の内容を削除します。よ

ろしいでしょうか。」と表示されます。

**申込種別により、表示される項目が異なります**

**はじめに** M E M O Ⅱ 低圧 発電側 **低** 4 その他の機能 |1全体イメージ:流れ | 2 申込登録 | 『#ジド警》・記『#ア 4 その他の機能 |1≤Ea%にhele」いて |2 全体イメージ:流力 | 2 p |込登録 **Ⅲ 高圧・特別高圧 発電側 ─────── Ⅳ 再生可能エネルギー電気特定卸供給契約申込** Ш 高圧 特 圧 発 側

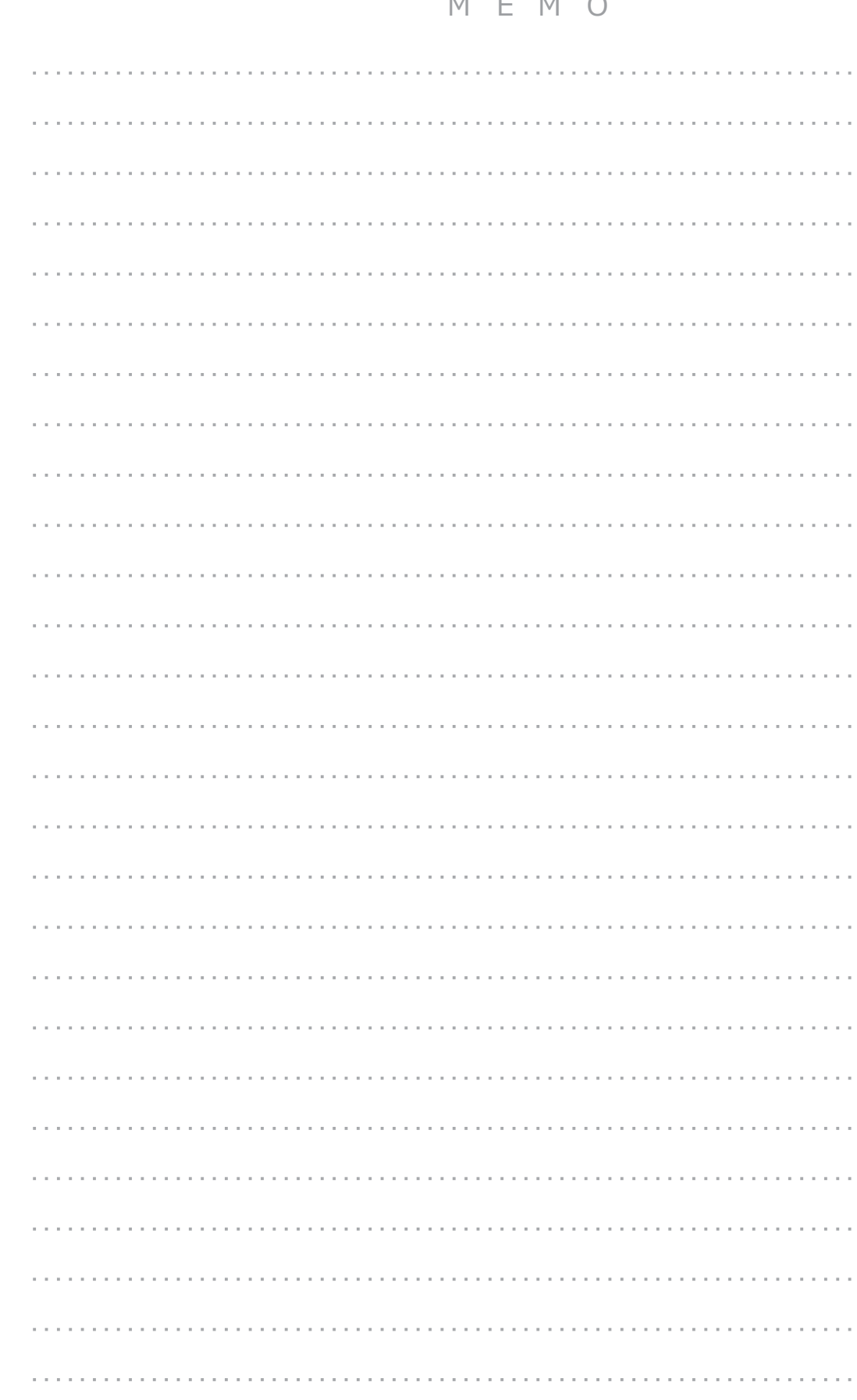

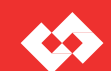

#### **申込確認**

-<br>|発調-高圧申込確認 - Web申込システム|東京電力パワーグリッド株式会社 Ⅰ度るメニュー 東京電力パワーグリッド株式会社 ≮Ω ログインユーザ:XXXXXXXXXさま \*ID:LVA2ZZI0002 以下の内容を「XX」します。 よろしいでしょうか。 申込基本情報へ 申込者情報へ 発電設備情報へ 配電設備情報へ 工事費等関係情報へ その他確認事項^ ○申込基本情報 ▼最下部 ■申込基本情報<br>申込基本情報<br>申込番号 申込日 申込種別 新設 工程状況 申込受付待ち 系統連系開始希望年月日 yyyy/mm/dd 受電方式 3相3線式高圧6kV 契約種別 発電量調整供給契約 ■発電者情報 発電者名義 名義 KKKKKKKKK + KKKKKKKKKK+  $\uparrow$ 発電所名 名義 KKKKKKKKK + KKKKKKKKKK+ 11 同意書 12  $13$  $14$ 15  $16$ 18 申込書の受領および今後の工程等のお知らせ 19 託送供給のお知らせ 20 事業計画認定通知書 ダウンロード ■承諾事項 孕<del>\*\*\*\*</del><br>□ 託送約軟規定における需要者(発電者)に関する事項の遵守を需要者(発電者)に承諾いただいております。<br>□ 発電設備系統連系サービス要綱を承諾のうえ,東電PGの電力供給設備と再生可能エネルギー発電設備等の連系申込をします。<br>□ 添付資料の内容は,ネットワークサービスセンター以外の弊社関係部署に必要に応じて開示されることを承諾します。 | 実行 ▲最上部 @ TEPCO Power Grid, Inc. **メッセージエリア ■入力・訂正内容の確認が完了し、 誤りがない場合 は『実行 』をクリックしてください。** ●「申込登録」から遷移した場合、メッセージエリアに 「以下の内容を登録します。 よろしいでしょうか。」 **「申込内容一覧検索」P73 へ** と表示されます。 ● 「申込訂正」から遷移した場合、 メッセージエリアに **※上部メッセージエリアに託送申込番号が表示されま す 。** 「以下の内容を訂正します。 よろしいでしょうか。」 と表示されます。 ●「申込内容照会」の『取消』クリックから遷移した場合、

# **3. 申込内容照会・訂正・取消**

## **工程状況と申込の訂正・取消の可否**

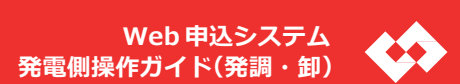

**申込種別により、表示される項目が異なります**

<mark>2</mark>『ダウンロード』をクリック

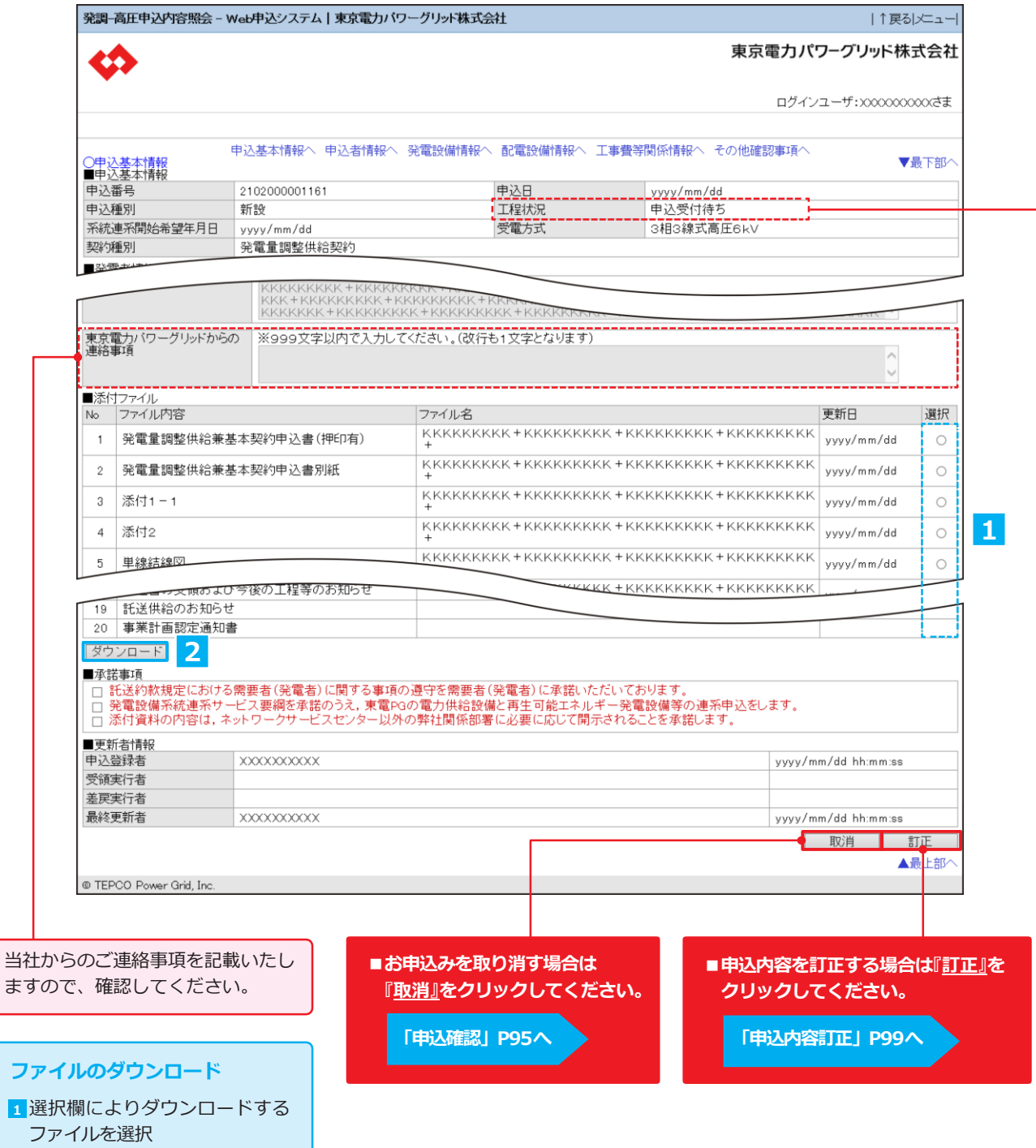

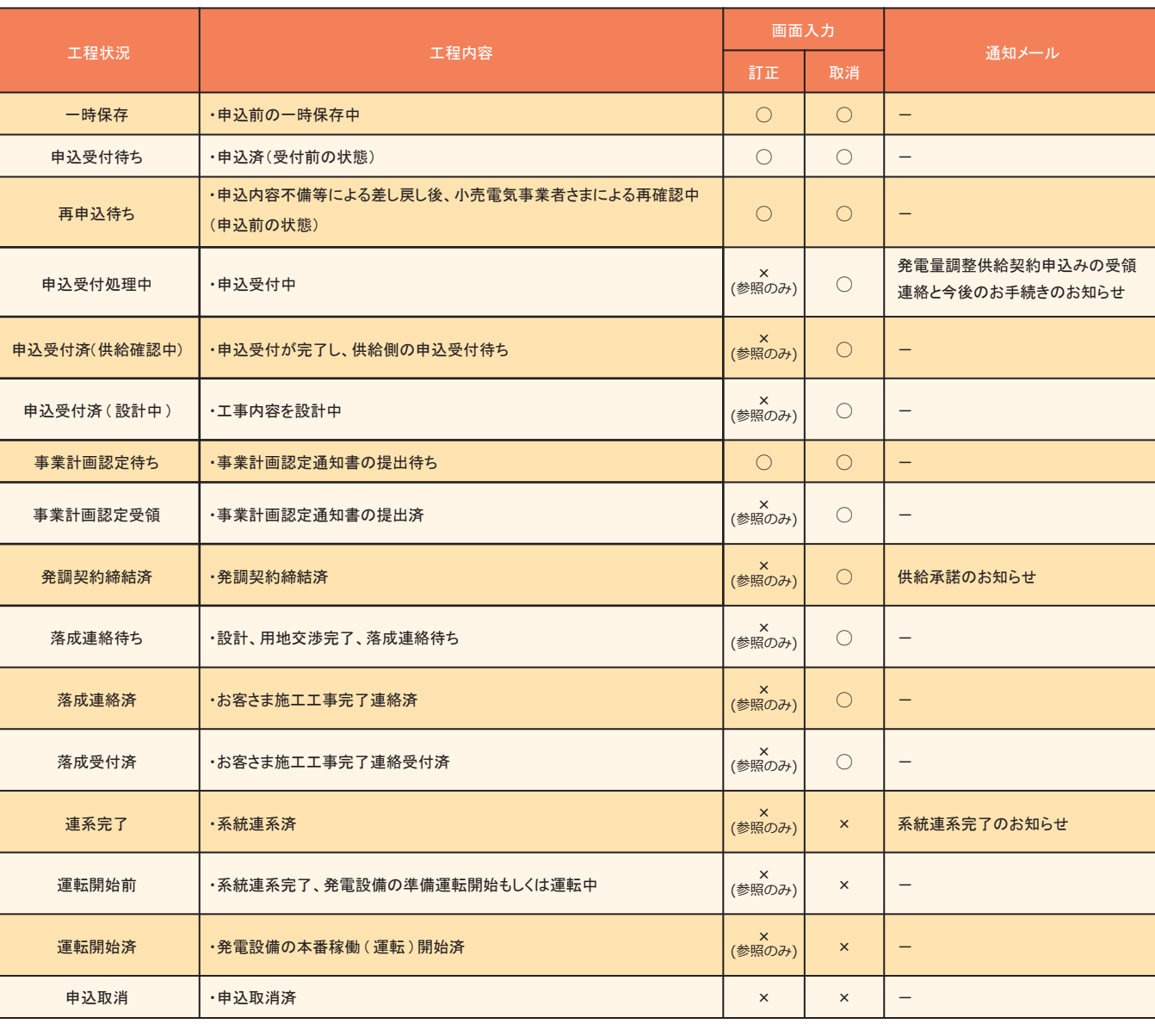

<凡例> ○:全項目訂正可能 ×:訂正不能

## **申込内容照会**

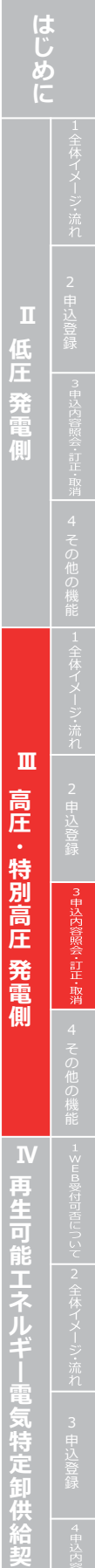

**約 申 込**

# **3. 申込内容照会・訂正・取消**

**申込登録と同様に訂正する項目を**

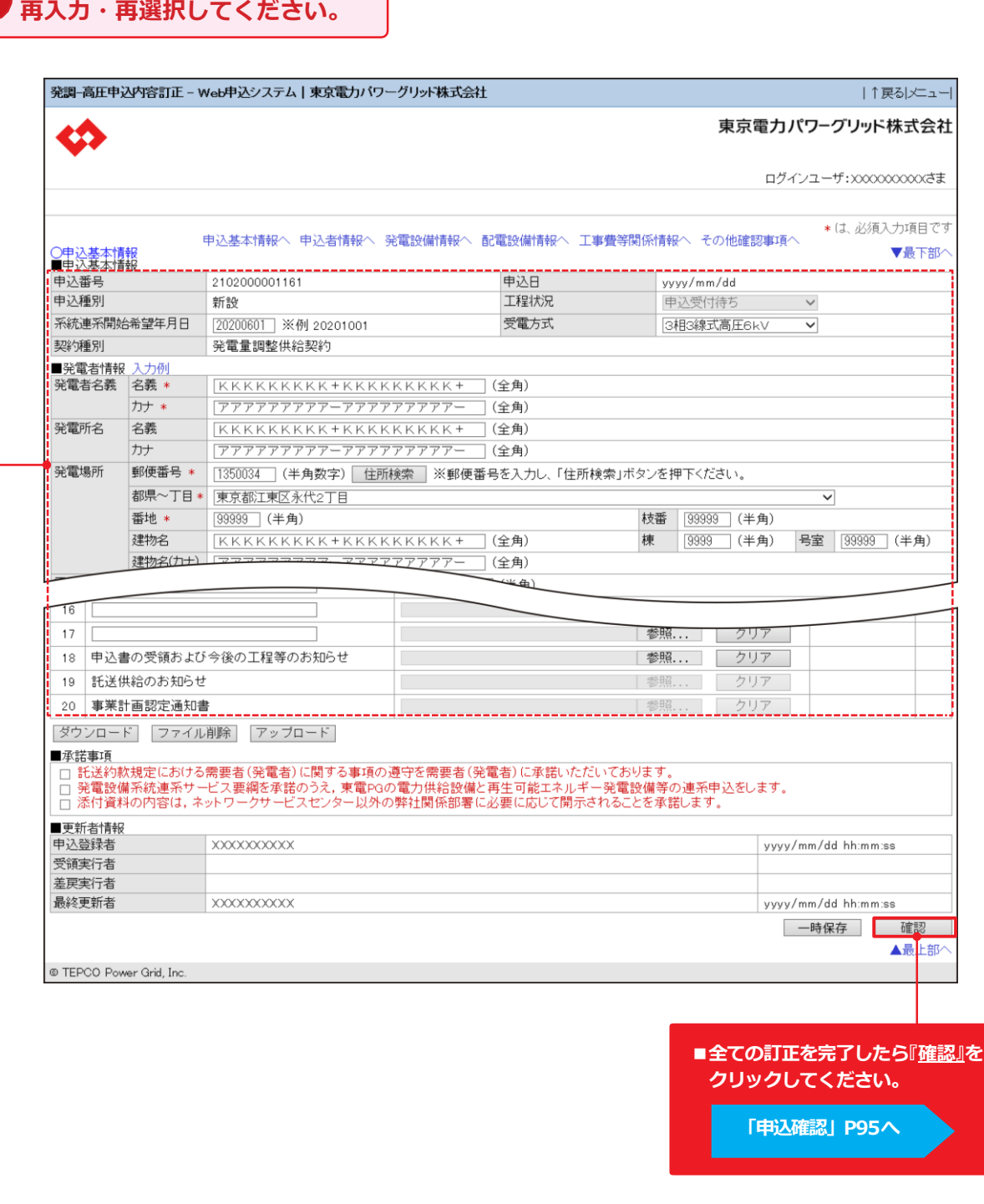

**申込種別により、表示される項目が異なります**

**はじめに** M E M O Ⅱ 低圧 発電側 **低** 4その他の機能2申込登録4その他の機能3申込登録 **Ⅲ 高圧・特別高圧 発電側 ─────── Ⅳ 再生可能エネルギー電気特定卸供給契約申込** ш 高圧 特 庒 発 側 

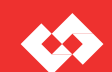

## **申込内容訂正**

# **4. その他の機能**

## **工程状況と申込の訂正・取消の可否**

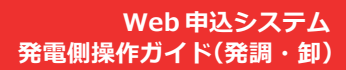

電気特定卸供給契約申

| 工程状況         | 工程内容                                          | 画面入力                                |                           |                                    |
|--------------|-----------------------------------------------|-------------------------------------|---------------------------|------------------------------------|
|              |                                               | 訂正                                  | 取消                        | 通知メール                              |
| 一時保存         | ・申込前の一時保存中                                    | $\bigcirc$                          | $\bigcirc$                | $\overline{\phantom{m}}$           |
| 申込受付待ち       | ・申込済(受付前の状態)                                  | $\bigcirc$                          | $\bigcirc$                | $\overline{\phantom{m}}$           |
| 再申込待ち        | ・申込内容不備等による差し戻し後、小売電気事業者さまによる再確認中<br>(申込前の状態) | $\bigcirc$                          | $\bigcirc$                | $\qquad \qquad -$                  |
| 申込受付処理中      | ·申込受付中                                        | ×<br>(参照のみ)                         | $\circ$                   | 発電量調整供給契約申込みの受領<br>連絡と今後のお手続きのお知らせ |
| 申込受付済(供給確認中) | ・申込受付が完了し、供給側の申込受付待ち                          | $\times$<br>(参照のみ)                  | $\circ$                   | $\overline{\phantom{m}}$           |
| 申込受付済 (設計中)  | ・工事内容を設計中                                     | $\times$<br>(参照のみ)                  | $\circ$                   | $\overline{\phantom{m}}$           |
| 事業計画認定待ち     | ・事業計画認定通知書の提出待ち                               | $\bigcirc$                          | $\bigcirc$                | $\qquad \qquad -$                  |
| 事業計画認定受領     | ・事業計画認定通知書の提出済                                | ×<br>(参照のみ)                         | $\bigcirc$                | $\overline{\phantom{m}}$           |
| 発調契約締結済      | ・発調契約締結済                                      | $\boldsymbol{\mathsf{x}}$<br>(参照のみ) | $\circ$                   | 供給承諾のお知らせ                          |
| 落成連絡待ち       | ・設計、用地交渉完了、落成連絡待ち                             | $\times$<br>(参照のみ)                  | $\circlearrowright$       | $\overline{\phantom{m}}$           |
| 落成連絡済        | ・お客さま施エエ事完了連絡済                                | $\boldsymbol{\mathsf{x}}$<br>(参照のみ) | $\circ$                   | $\qquad \qquad -$                  |
| 落成受付済        | ・お客さま施工工事完了連絡受付済                              | ×<br>(参照のみ)                         | $\bigcirc$                | $\overline{\phantom{m}}$           |
| 連系完了         | ・系統連系済                                        | $\boldsymbol{\mathsf{x}}$<br>(参照のみ) | $\boldsymbol{\times}$     | 系統連系完了のお知らせ                        |
| 運転開始前        | ・系統連系完了、発電設備の準備運転開始もしくは運転中                    | $\times$<br>(参照のみ)                  | $\times$                  | $\overline{\phantom{m}}$           |
| 運転開始済        | ・発電設備の本番稼働 (運転)開始済                            | ×<br>(参照のみ)                         | $\boldsymbol{\mathsf{x}}$ |                                    |
| 申込取消         | ·申込取消済                                        | $\times$                            | $\times$                  | $\overline{\phantom{m}}$           |
|              |                                               |                                     |                           |                                    |

<sup>&</sup>lt;凡例 > ○:全項目訂正可 能 ×:訂正不能

## **工程照会**

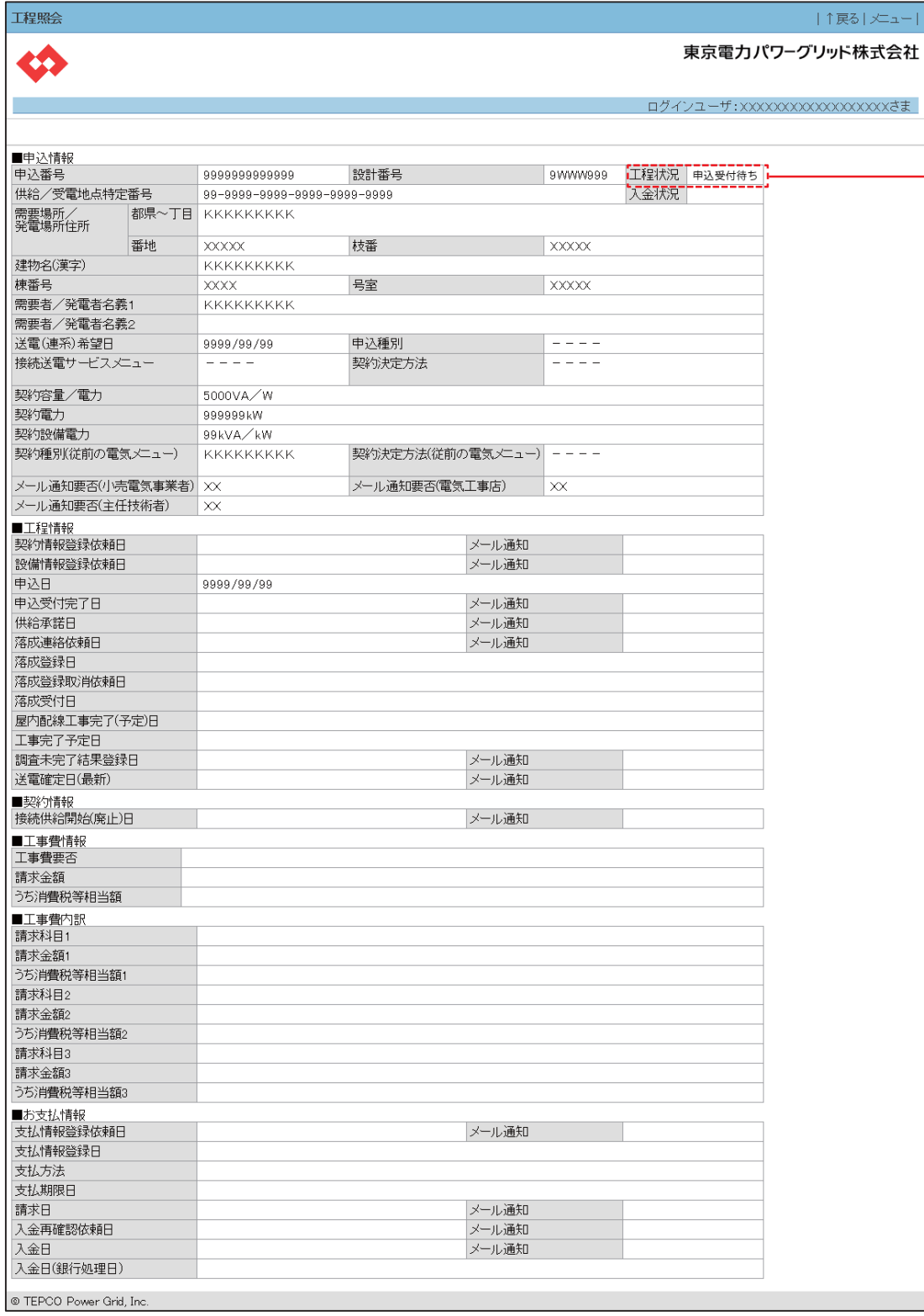

 $|\nless$ a- $|$ 

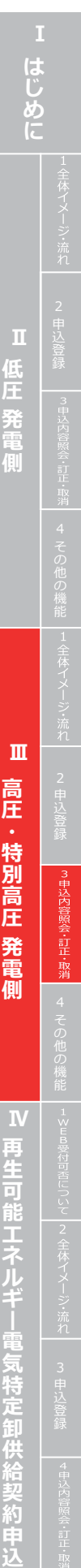

# **Ⅲ 高圧・特別高圧 発電側**

# **4. その他の機能**

## **落成連絡確認**

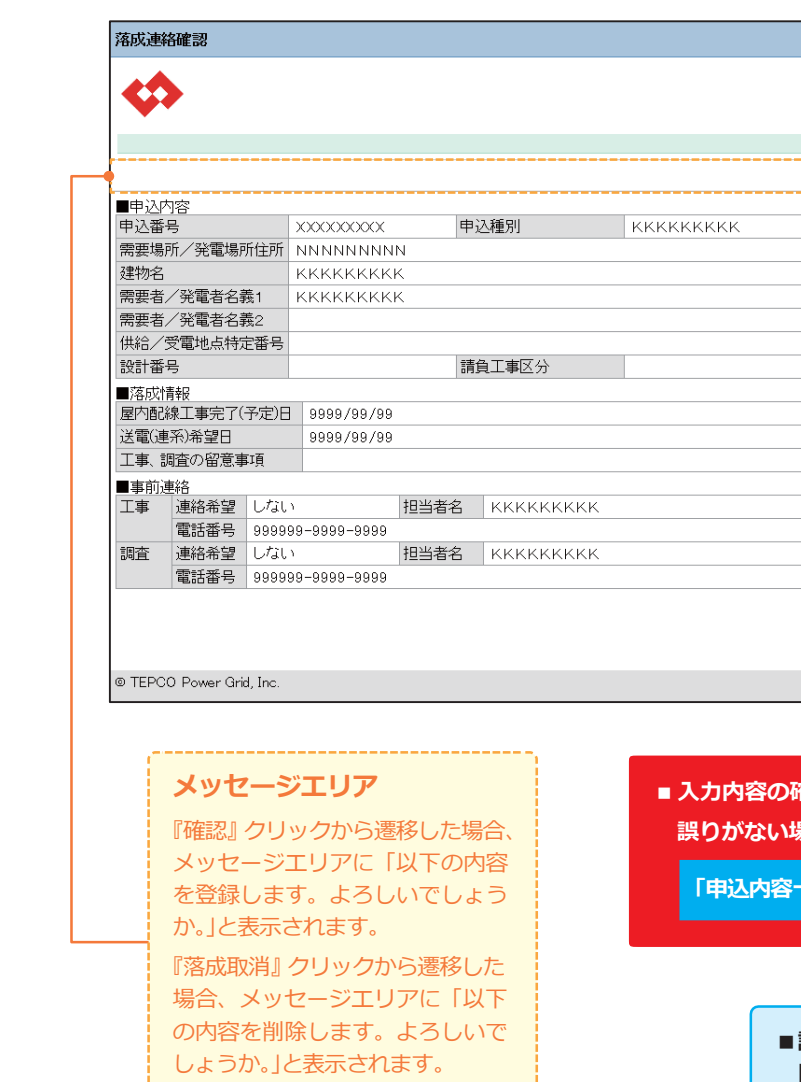

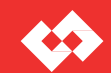

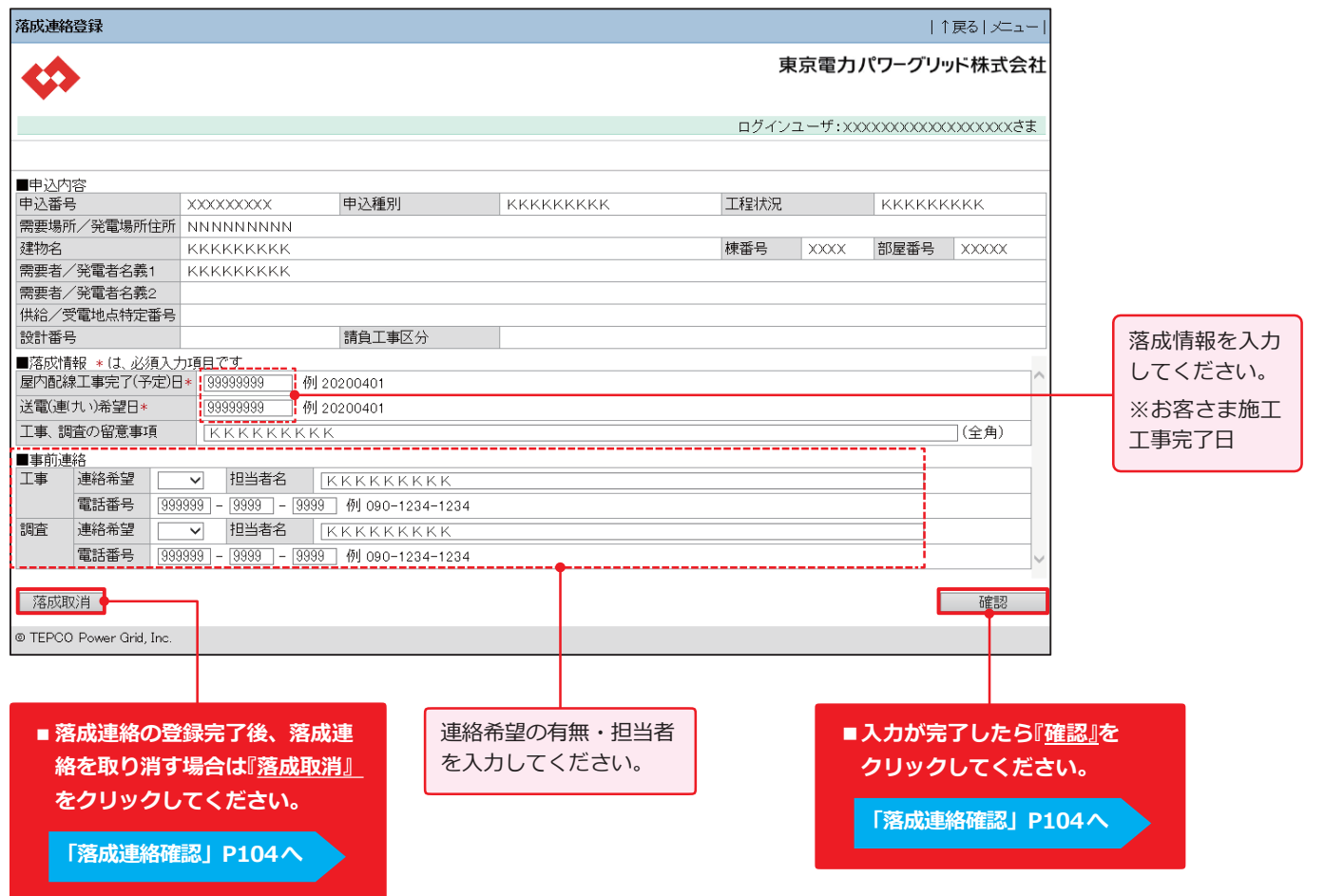

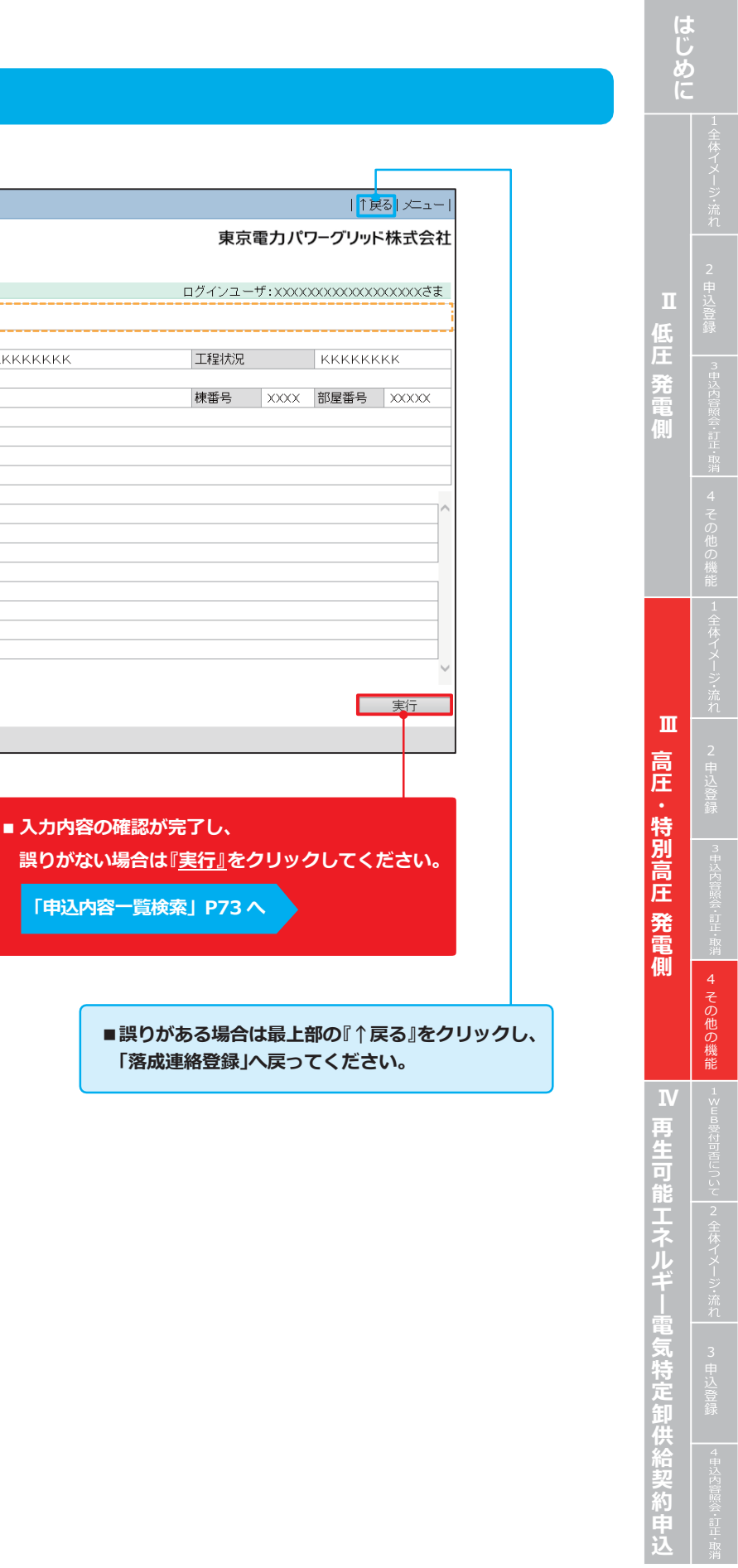

## **落成連絡登録**

**Ⅰ**

M E M O

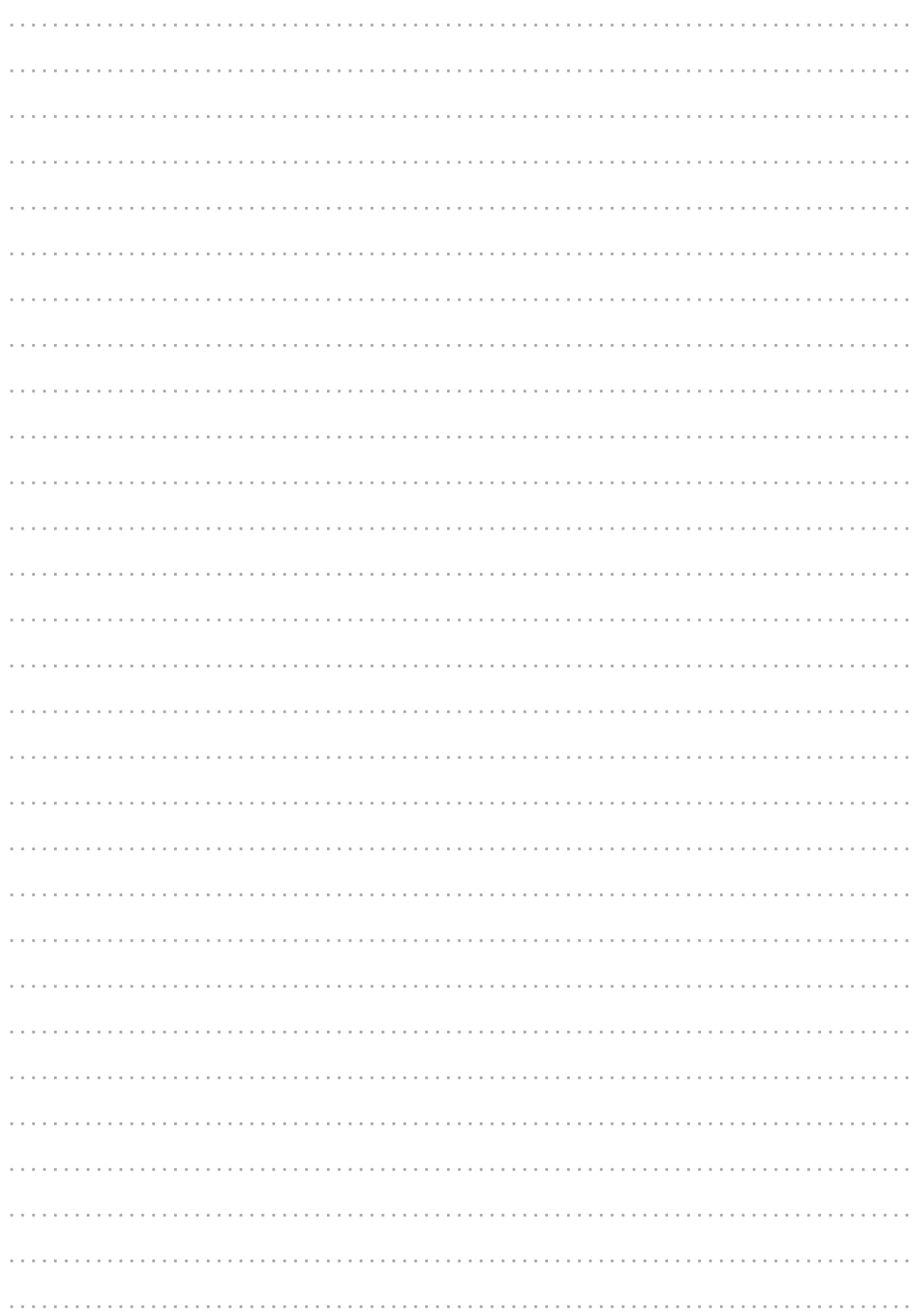

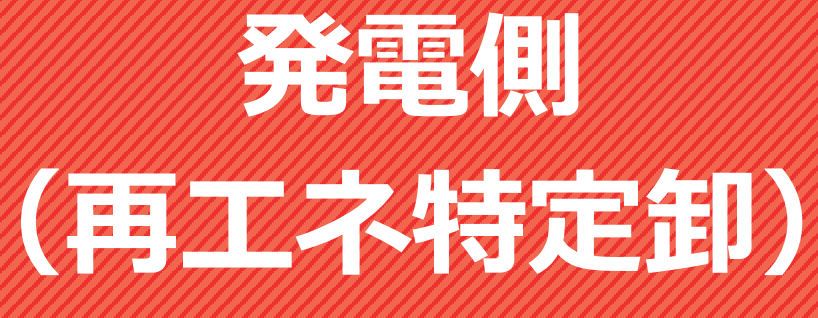

発調:発電量調整供給契約 卸 :発電量調整供給契約 兼 再生可能エネルギー電気特定卸供給契約 ※受給契約の申込(操作ガイド)は、別途 HP をご確認ください。

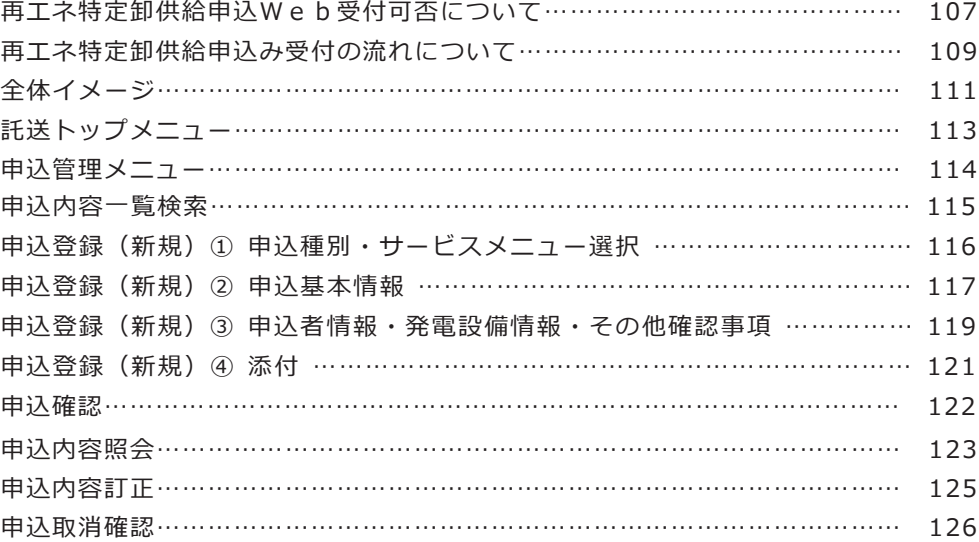

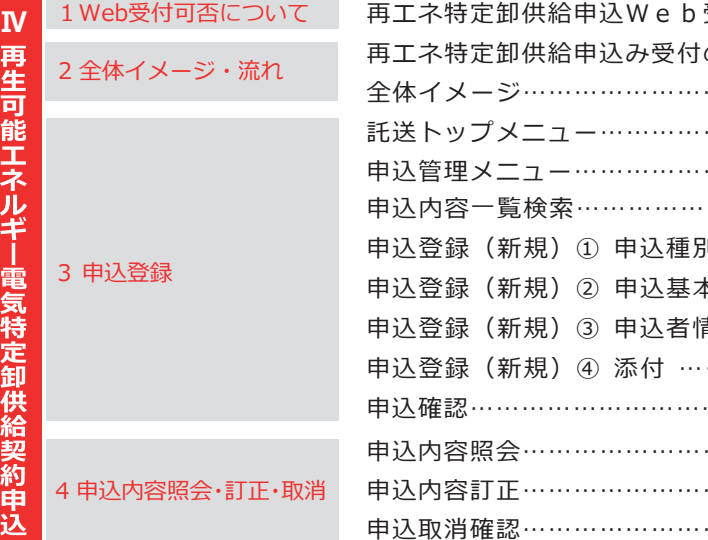

**1.Web受付可否について**

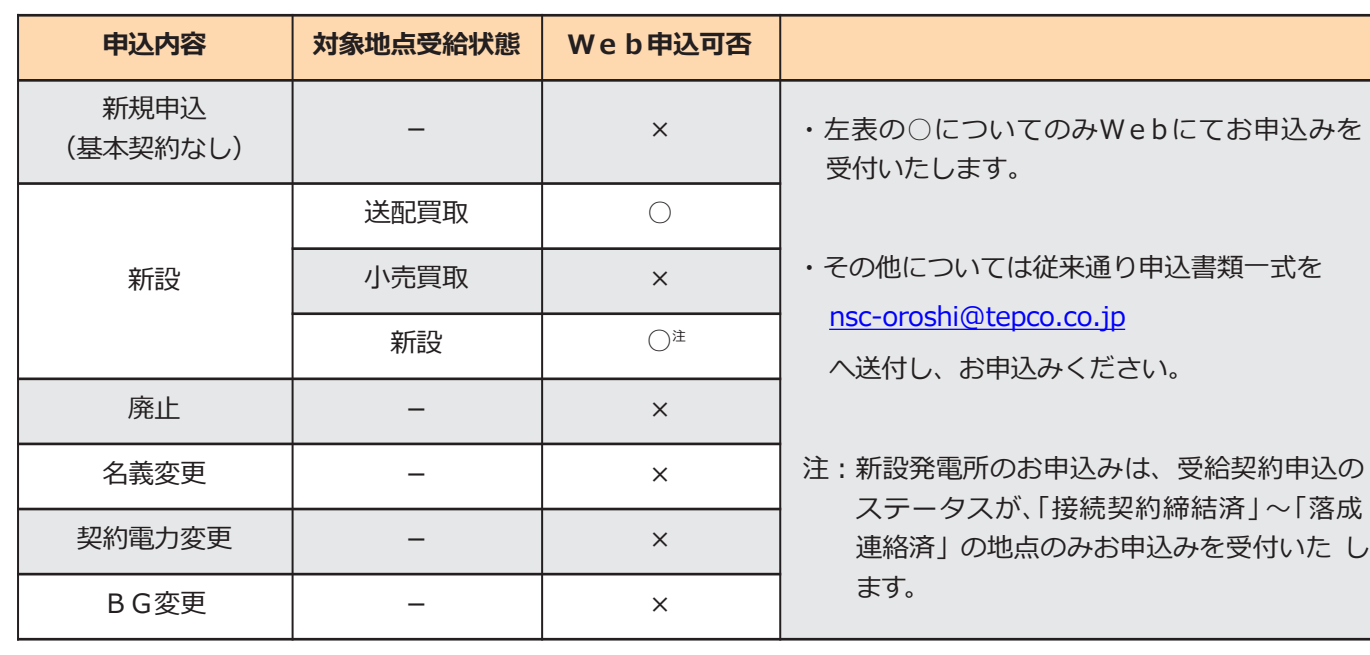

再エネ特定卸供給は申込内容によっては Web でお申込みできないものがございます。

## **再エネ特定卸供給申込Web受付可否について**

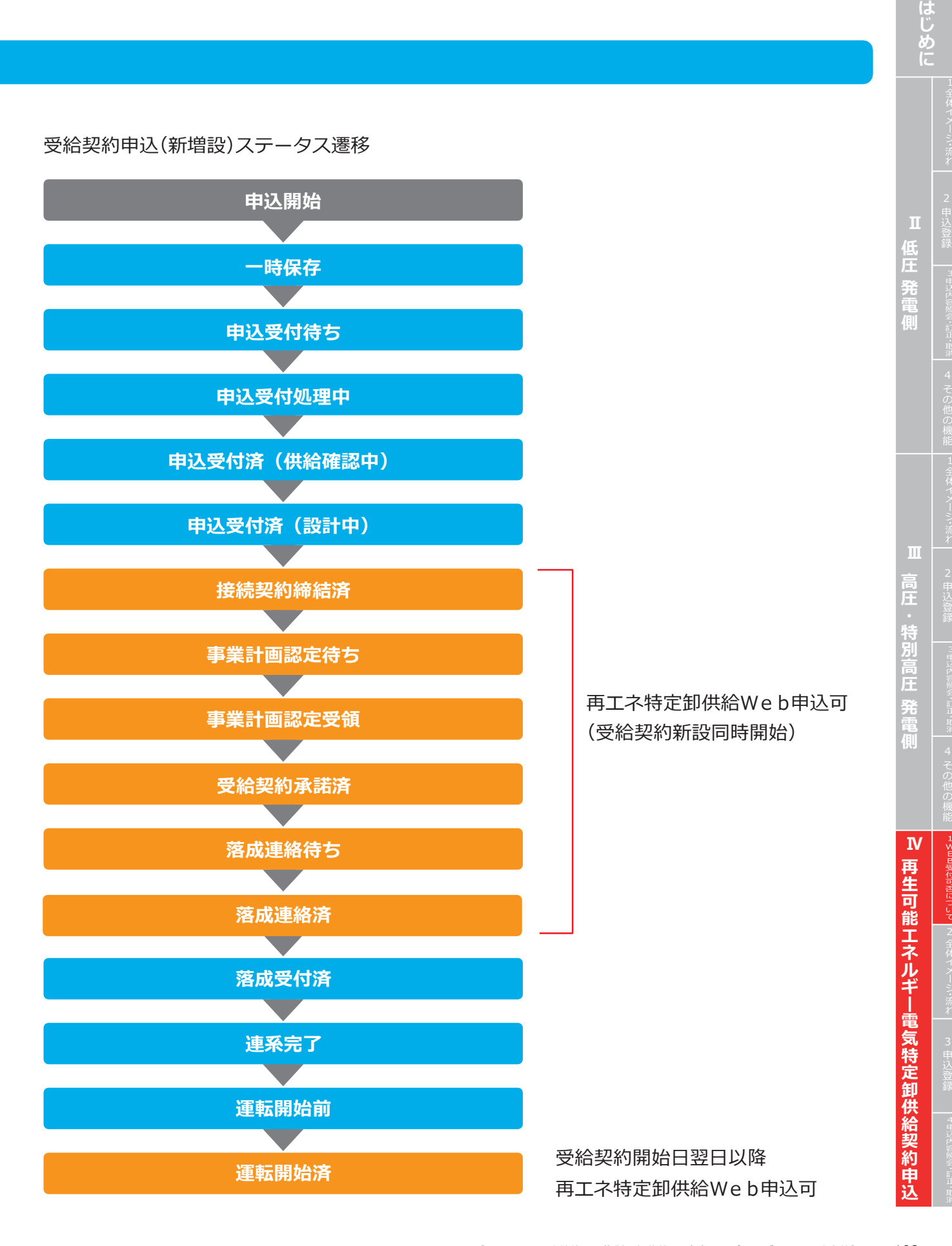

E

**2. 全体イメージ・流れ**

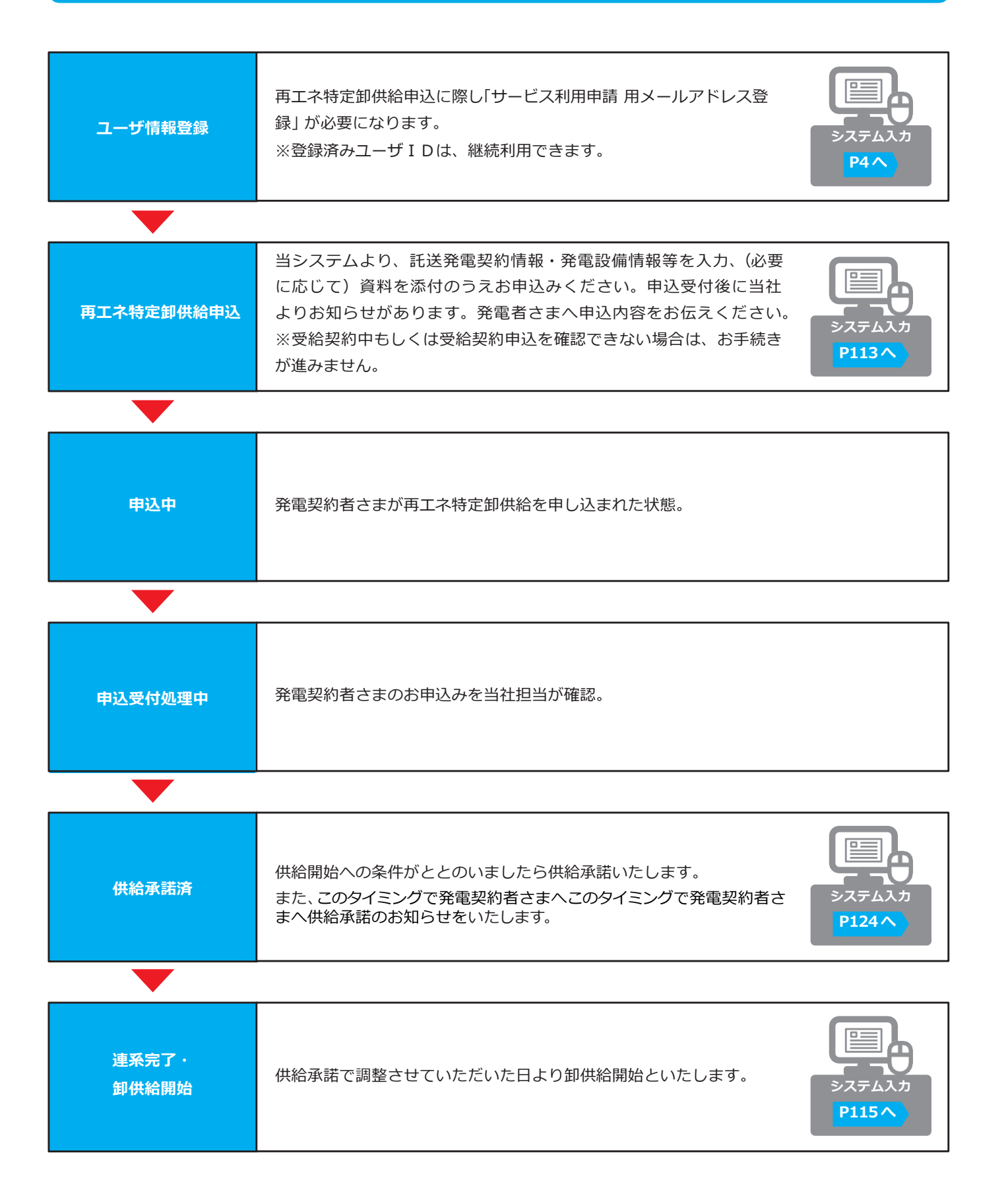

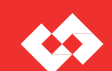

## **再エネ特定卸供給申込み受付の流れについて**

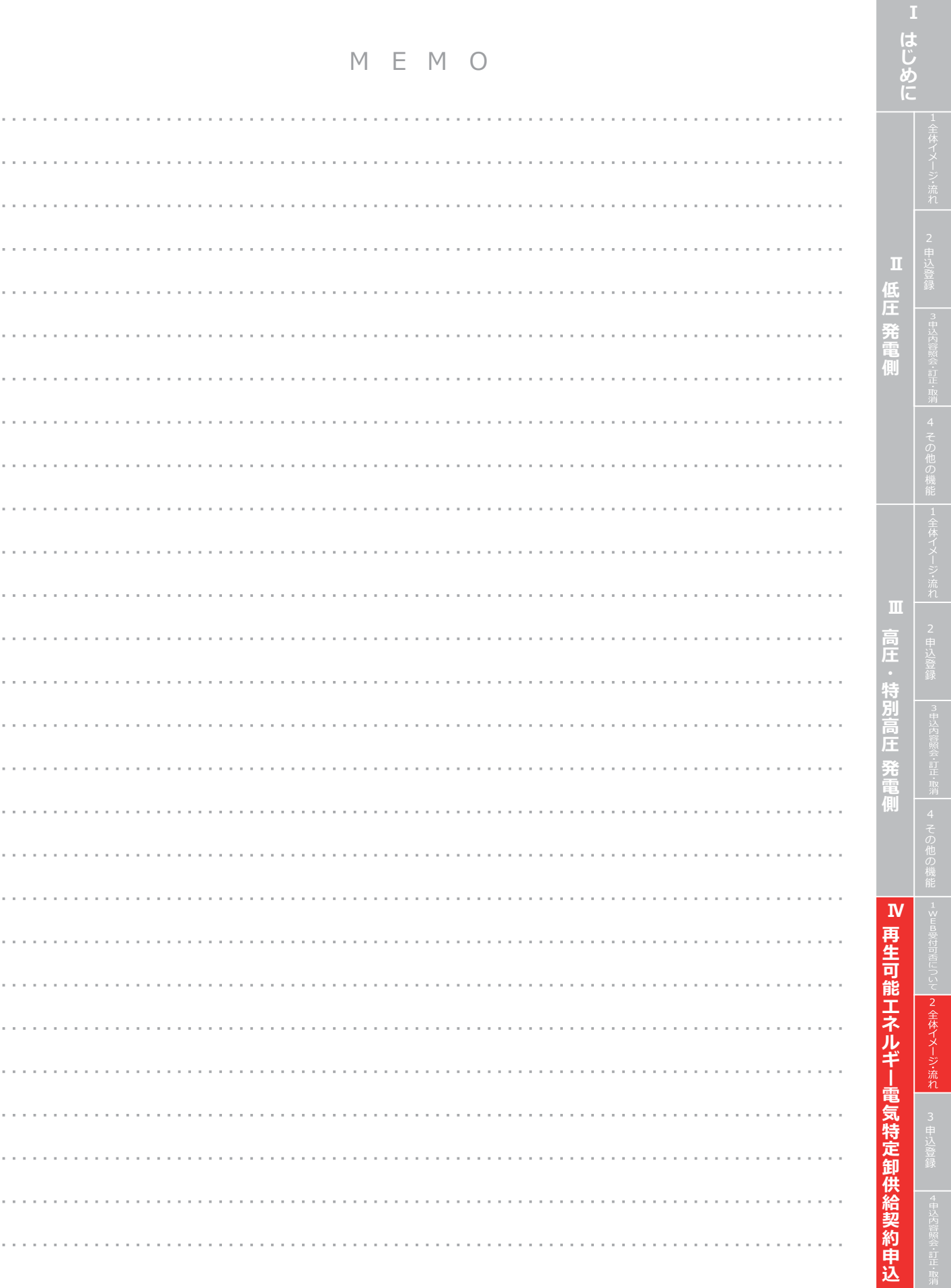

**2. 全体イメージ・流れ**

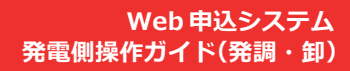

E

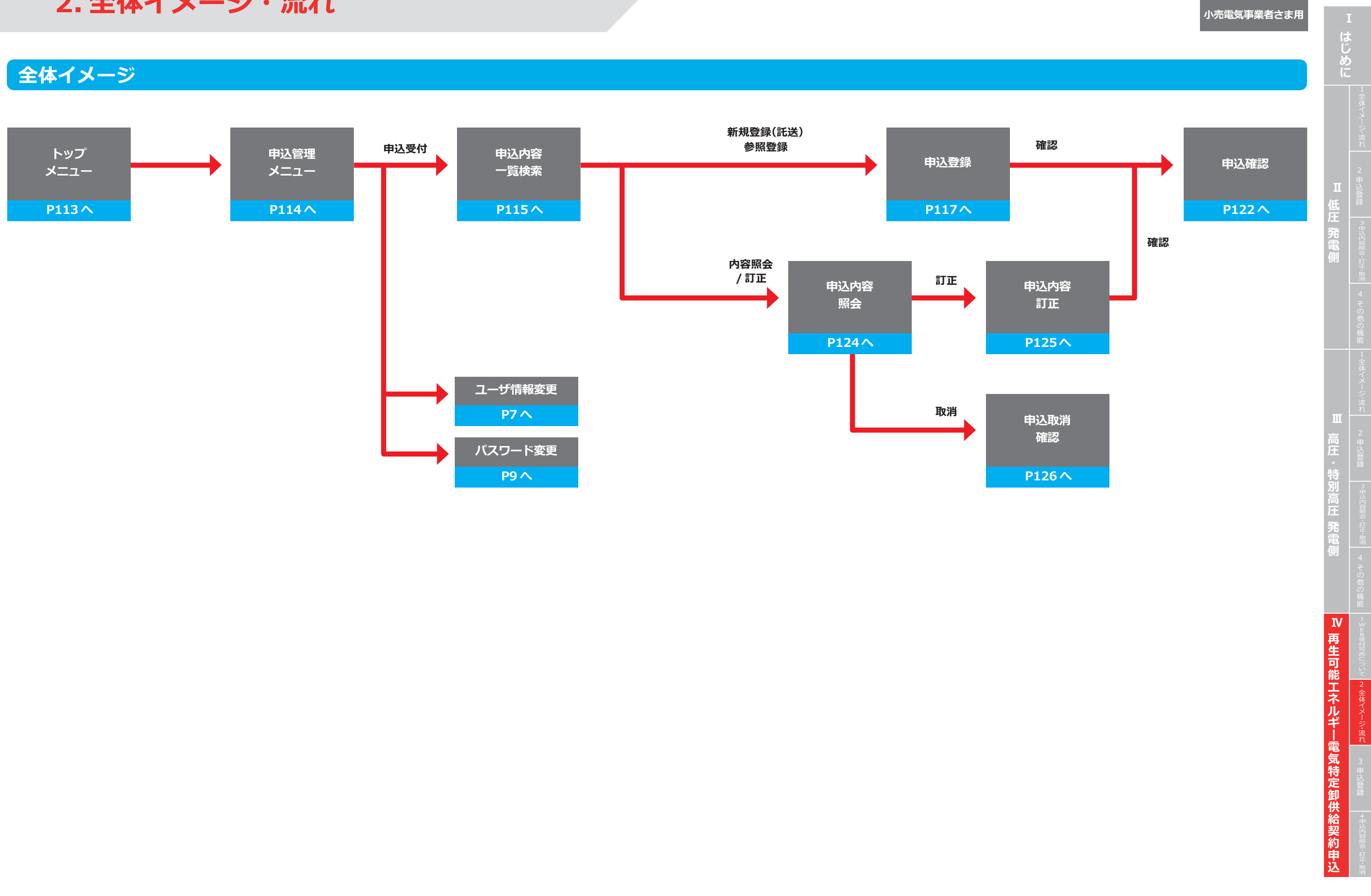

## **申込管理メニュー**

**3. 申込登録(新規)**

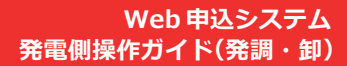

 $\leftrightarrow$ 

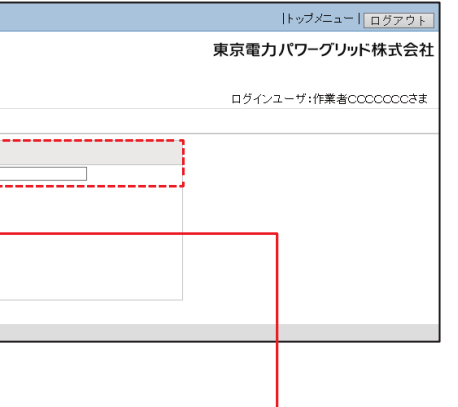

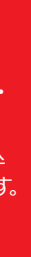

**需要側のSW申込受付へ**

**500kW以上のSW申込で使用します。(需要側高圧以上専用) 発電側の申込では使用しません。**

**需要側のみで使用のため、発電側の 申込では使用しません。**

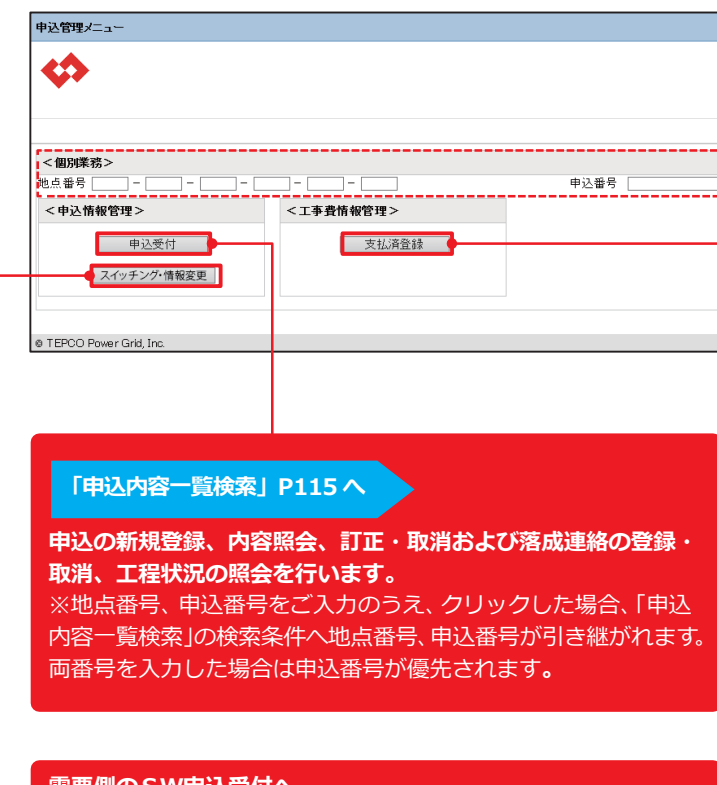

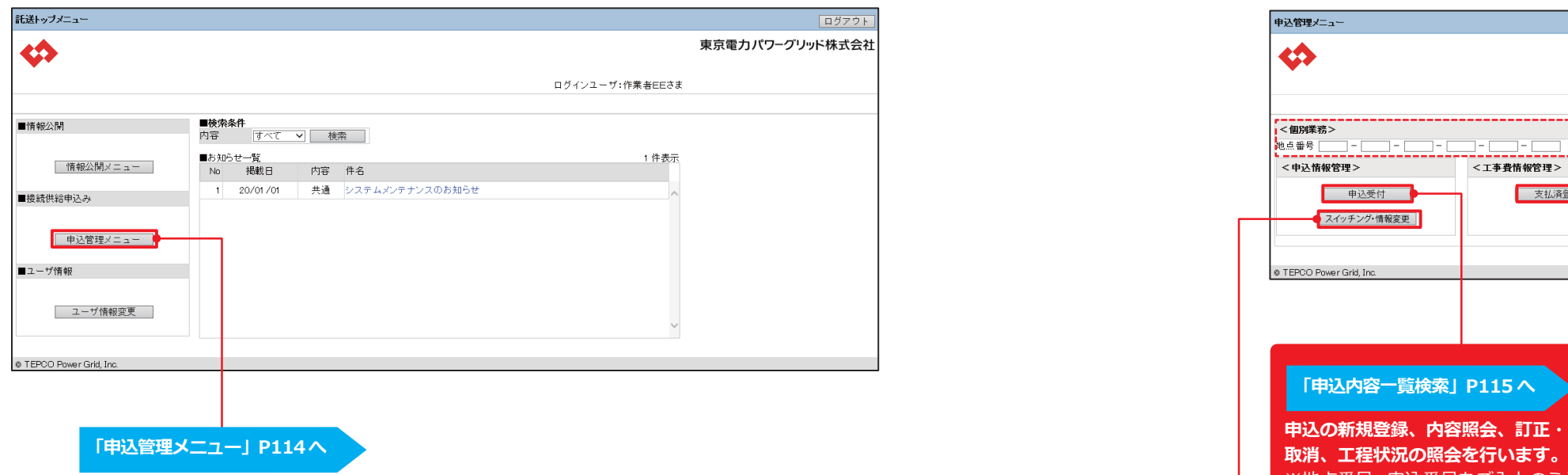

## **託送トップメニュー**

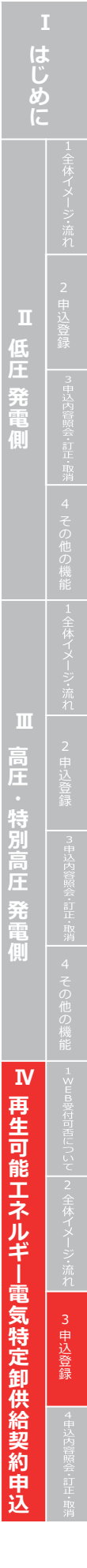

## **申込登録(新規)① 申込種別・サービスメニュー選択**

**3. 申込登録(新規)**

#### **Web 申込システム 発電側操作ガイド(発調・卸)**

 $\left\langle \mathcal{L} \right\rangle$ 

![](_page_58_Picture_8.jpeg)

![](_page_58_Figure_5.jpeg)

![](_page_58_Figure_3.jpeg)

## **申込内容一覧検索**

**は じ め に** 低 | <sup>録</sup> **圧 発 電 側** 申 込 登 録 **高 圧 特 別 高 圧 発 電 側 再 生 可 能 エ ネ ル ギ ー 電 気 特 定 卸 供 給 契 約 申 込 Ⅳ**

**3. 申込登録(新規)**

#### 従来の申込書

![](_page_59_Picture_223.jpeg)

![](_page_59_Figure_11.jpeg)

#### **Web 申込システム 発電側操作ガイド(発調・卸)**

![](_page_59_Picture_224.jpeg)

![](_page_59_Picture_225.jpeg)

## **申込登録(新規)② 申込基本情報**

![](_page_59_Picture_226.jpeg)

![](_page_59_Picture_227.jpeg)

**は じ め に**

低 | <sup>録</sup> **圧 発 電 側** 3 申 込 登 録 **高 圧 特 別 高 圧 発 電 側 再 生 可 能 エ ネ ル ギ ー 電 気 特 定 卸 供 給 契 約 申 込 Ⅳ**

**3. 申込登録(新規)**

![](_page_60_Picture_6.jpeg)

#### 込書

![](_page_60_Figure_8.jpeg)

![](_page_60_Figure_9.jpeg)

![](_page_60_Picture_258.jpeg)

## **申込登録(新規)③ 申込者情報・発電設備情報・その他確認事項**

![](_page_60_Picture_259.jpeg)

![](_page_60_Picture_260.jpeg)

**3. 申込登録(新規)**

#### **申込確認**

![](_page_61_Picture_12.jpeg)

・再工ネ電気特定卸供給契約申込書(小売電気事業者) (押印有) ・再工ネ電気特定卸供給契約申込書(小売電気事業者) (Excel) ・再エネ電気特定卸供給承諾書(発電者)(押印有)

![](_page_61_Picture_372.jpeg)

#### ●必ずご提出いただく書**類**

## **申込登録(新規)④ 添付**

![](_page_61_Picture_373.jpeg)

● 「申込内容照会」の『取消』クリックから遷移した場合、

**4. 申込内容照会・訂正・取消**

![](_page_62_Picture_295.jpeg)

![](_page_62_Picture_296.jpeg)

## **申込内容照会**

**は じ**

# **4. 申込内容照会・訂正・取消**

#### **申込取消確認**

![](_page_63_Picture_234.jpeg)

**・申込種別により、表示される項目が異なります** 

**申込登録と同様に訂正する項目を**

![](_page_63_Picture_9.jpeg)

E

![](_page_63_Picture_235.jpeg)

### **申込内容訂正**

![](_page_63_Figure_10.jpeg)

yyyy/mm/dd 申込受付待ち

> **申 込**

煦